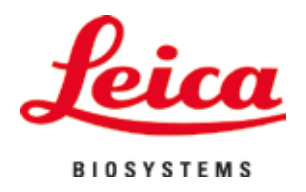

# **HistoCore SPECTRA ST**

**자동 염색기**

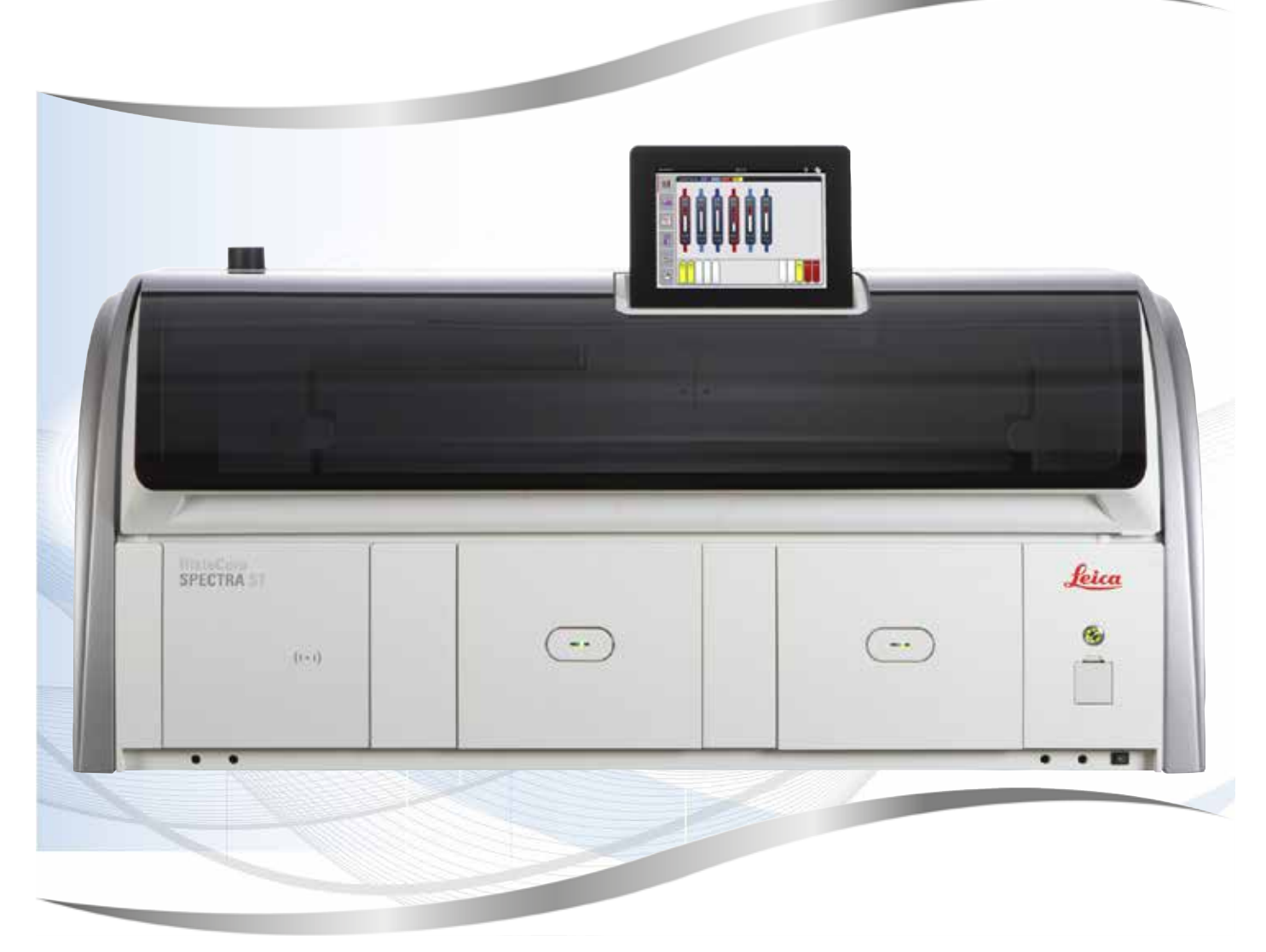

사용설명서 한국어

# **주문번호: 14 0512 80130 - 개정판 Z**

항상 이 사용설명서를 기기와 함께 보관하십시오. 이 기기를 사용하기 전에 숙지하십시오.<br>
C E

버전 2.4, 개정판 Z - 07.2023

이 사용설명서에 포함된 정보, 수치 자료, 참고사항 및 가치 판단은 이 분야의 철저한 조사에 따라 Leica가 이해하고 있는 현재의 과학적 지식 및 최신의 기술을 나타냅니다.

Leica는 현재의 사용설명서를 최신 기술 발전에 따라 정기적이고 지속적으로 업데이트하거나 사용설명서의 추가적인 복사본 또는 업데이트를 제공할 책임이 있지 않습니다 .

개별적인 경우에 적용할 수 있는 국가 법률 체제에 따른 범위까지, Leica는 이 사용설명서에 포함된 설명, 그림, 기술 삽화 오류 등에 대한 책임을 지지 않습니다. 특히 , 본 사용설명서의 설명 또는 기타 정보를 따르거나 이와 관련하여 발생한 재정적 손실 또는 결과적 피해에 대해서는 어떤 책임도 지지 않습니다 .

현재의 사용설명서의 내용 또는 기술적 세부사항에 관한 설명, 그림 , 삽화 및 기타 정보는 이 제품의 보장된 특성들로 간주되기 위한 것이 아닙니다 .

이는 회사와 고객 사이에 합의한 계약서 조항에 의해서만 결정됩니다 .

Leica는 사전 고지 없이 제조 공정은 물론 기술적 사양을 변경할 권리를 갖습니다. 이러한 방식으로만 이 제품에 사용된 기술 및 제조 기법을 지속적으로 향상하는 것이 가능합니다 .

이 문서는 저작권법에 의해 보호됩니다. 이 문서에 대한 모든 저작권은 Leica Biosystems Nussloch GmbH가 보유합니다 .

전자 시스템 및 매체를 포함하여 인쇄, 복사, 마이크로피시, 웹캠 또는 기타 방법을 통한 텍스트 및 삽화 (또는 이의 어떠한 부분도)의 복제는 Leica Biosystems Nussloch GmbH의 사전 서면 승인이 필요합니다 .

기기 일련번호 및 생산 연도는 기기 뒤에 있는 명판을 참조하십시오 .

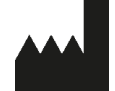

Leica Biosystems Nussloch GmbH Heidelberger Strasse 17 - 19 69226 Nussloch Germany 전화 : +49 - (0) 6224 - 143 0 팩스 : +49 - (0) 6224 - 143 268 웹사이트 : [www.LeicaBiosystems.com](http://www.LeicaBiosystems.com)

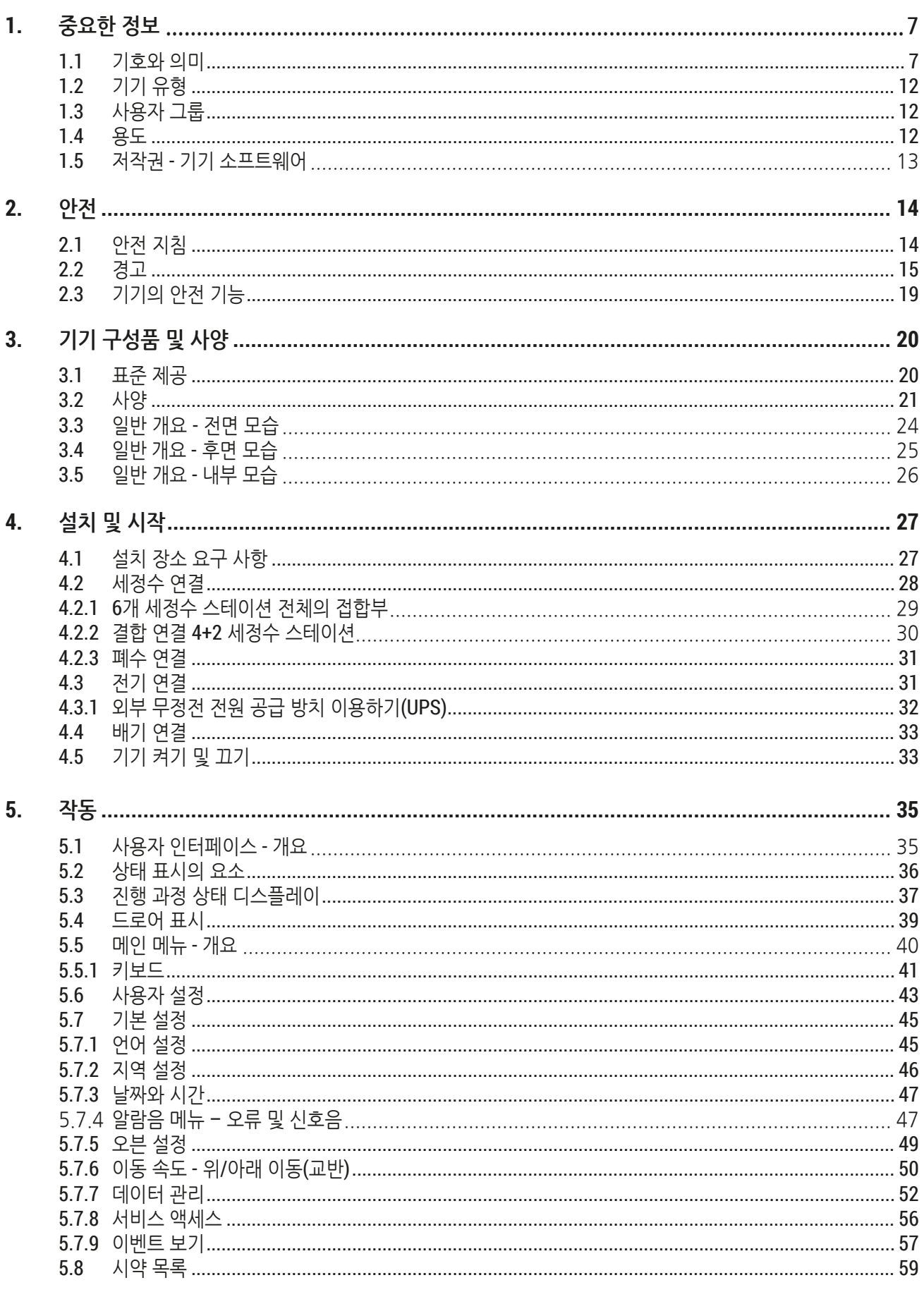

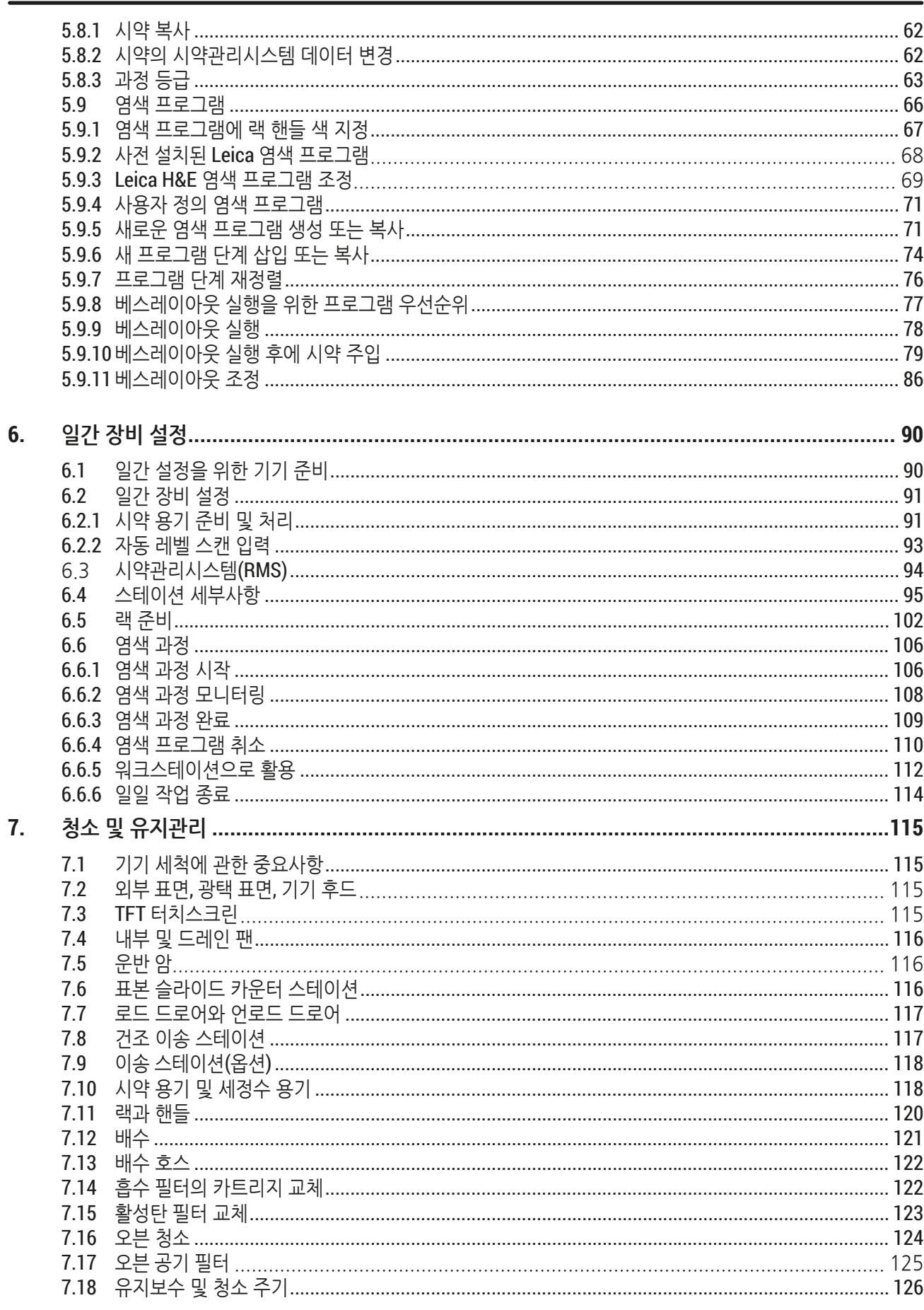

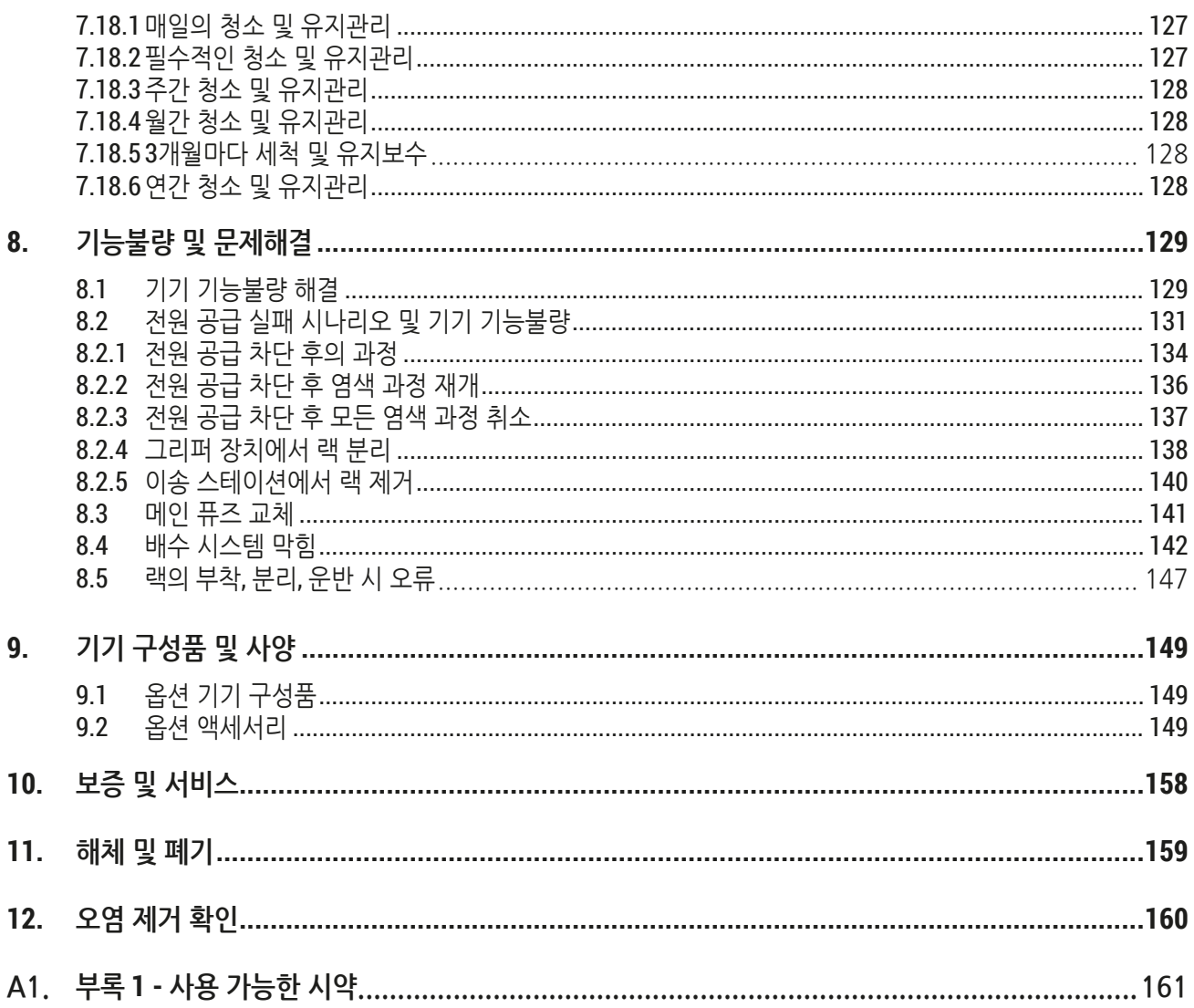

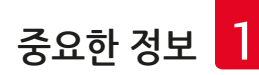

# <span id="page-6-0"></span>**1. 중요한 정보**

## **1.1 기호와 의미**

 $\triangle$ **경고**

Leica Biosystems GmbH는 특히 운반 및 포장 취급과 관련하여 다음의 지침을 준수하지 않음으로써, 그리고 기기의 취급 지침을 주의 깊게 준수하지 않음으로써 발생한 결과적 손실 또는 피해에 대하여 법적 책임을 지지 않습니다.

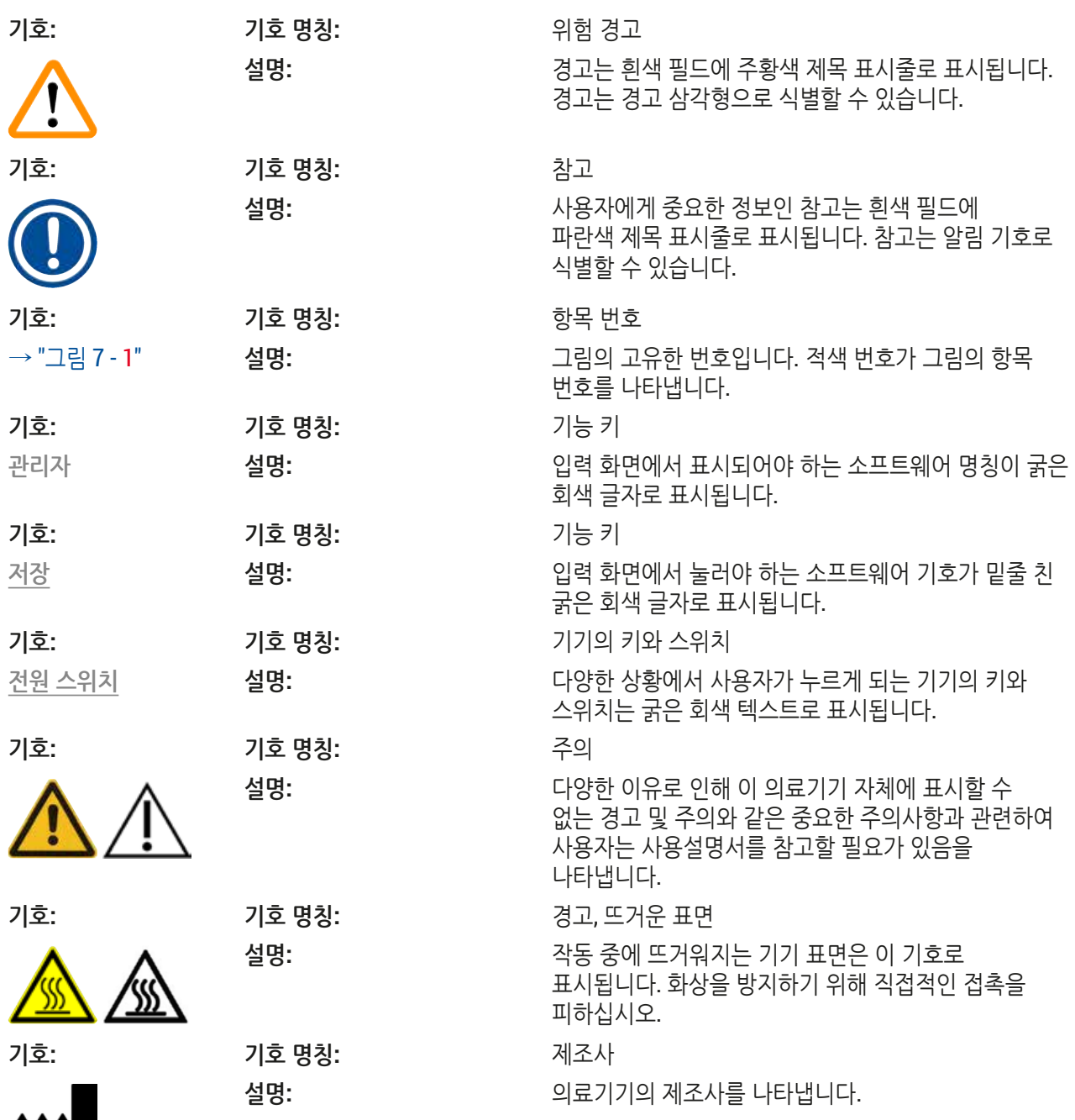

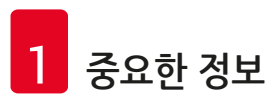

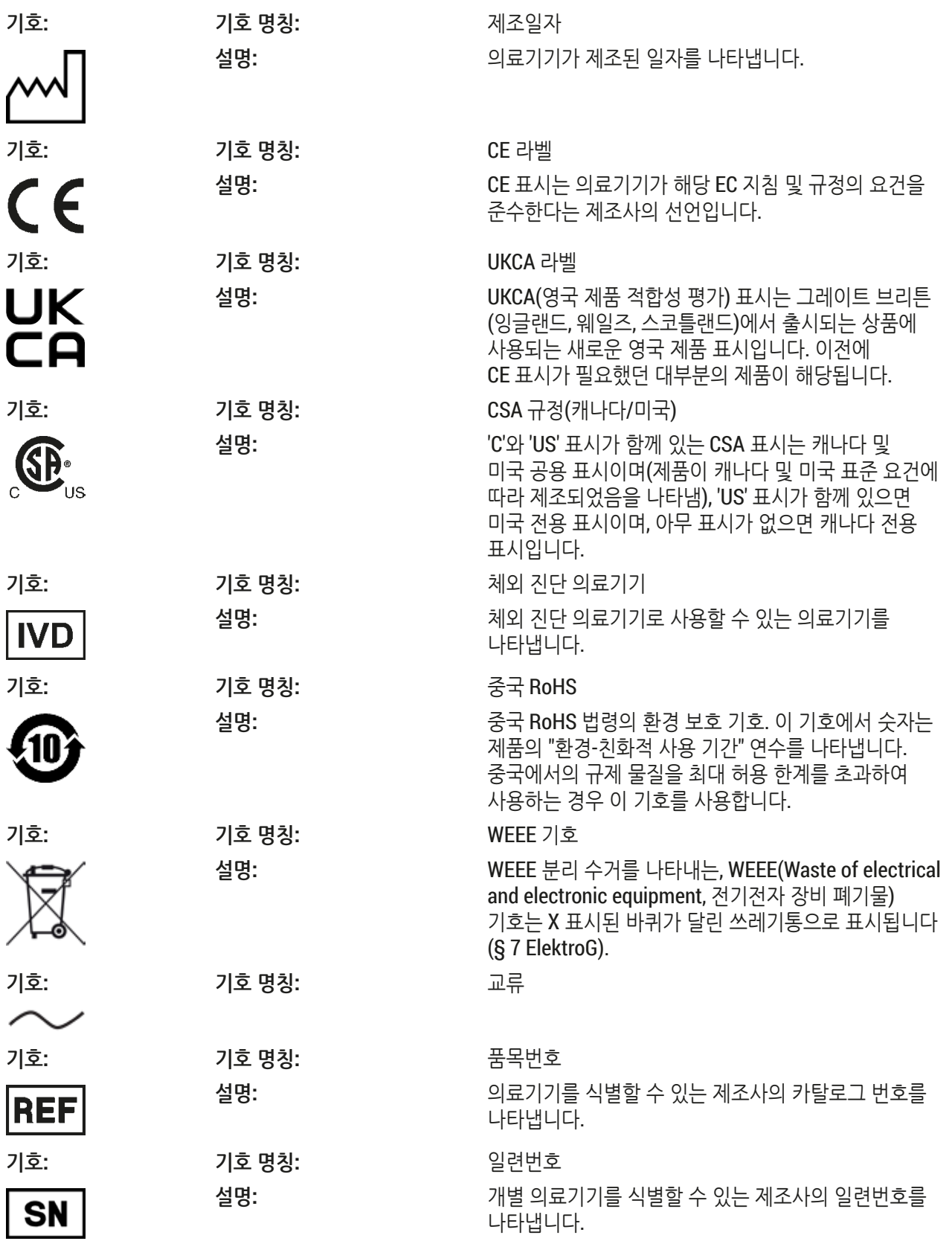

**중요한 정보** 1

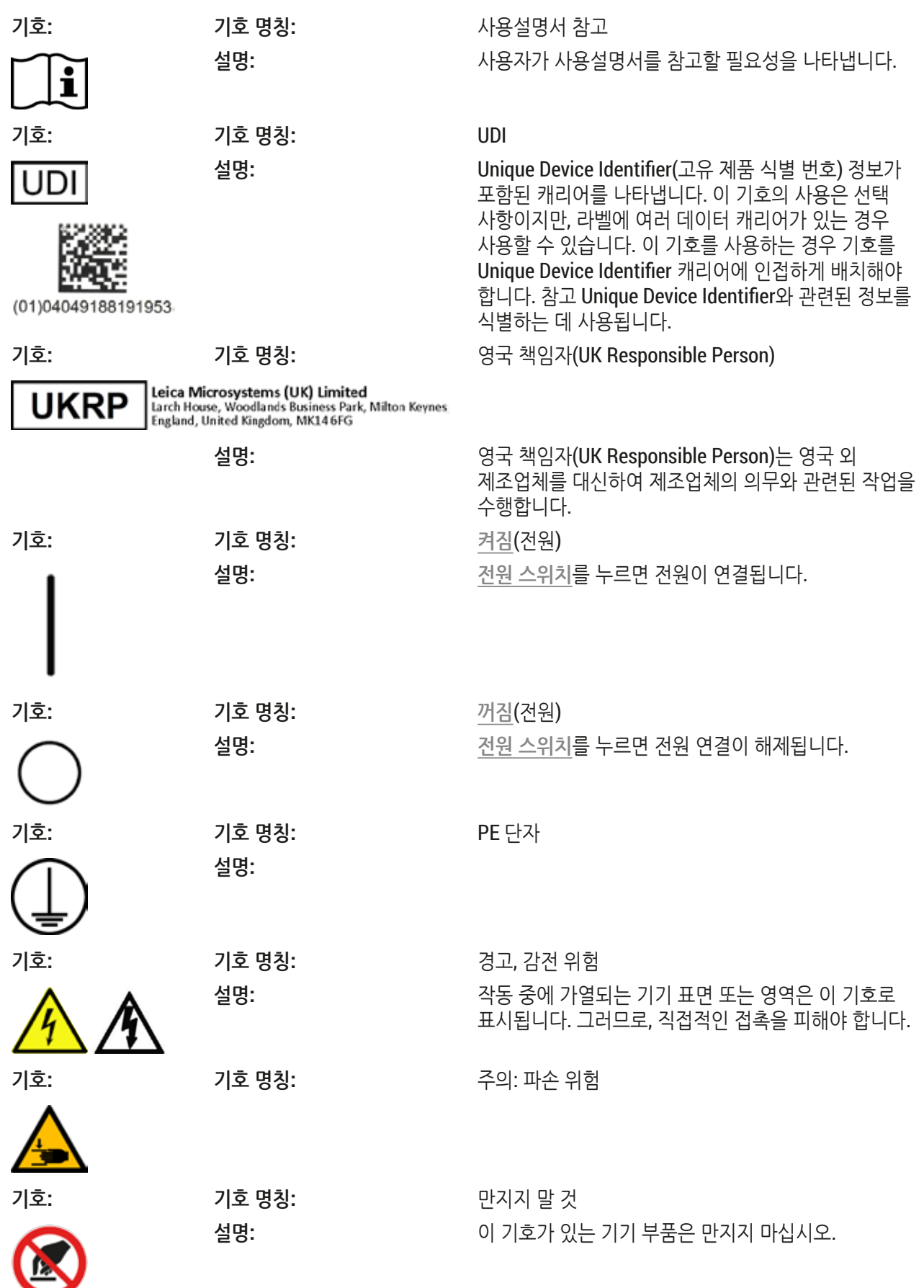

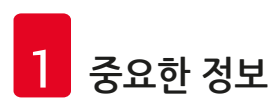

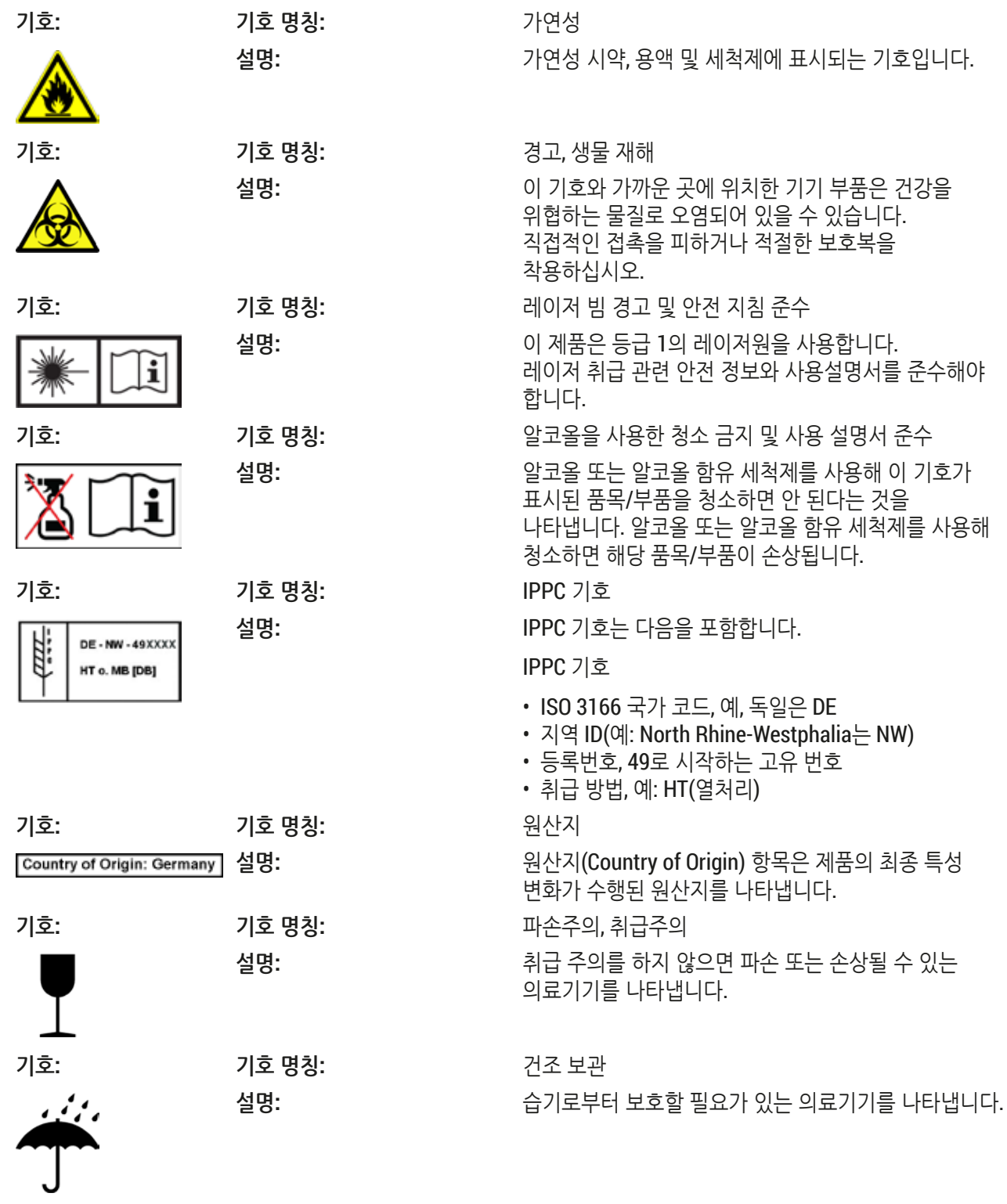

**중요한 정보** 1

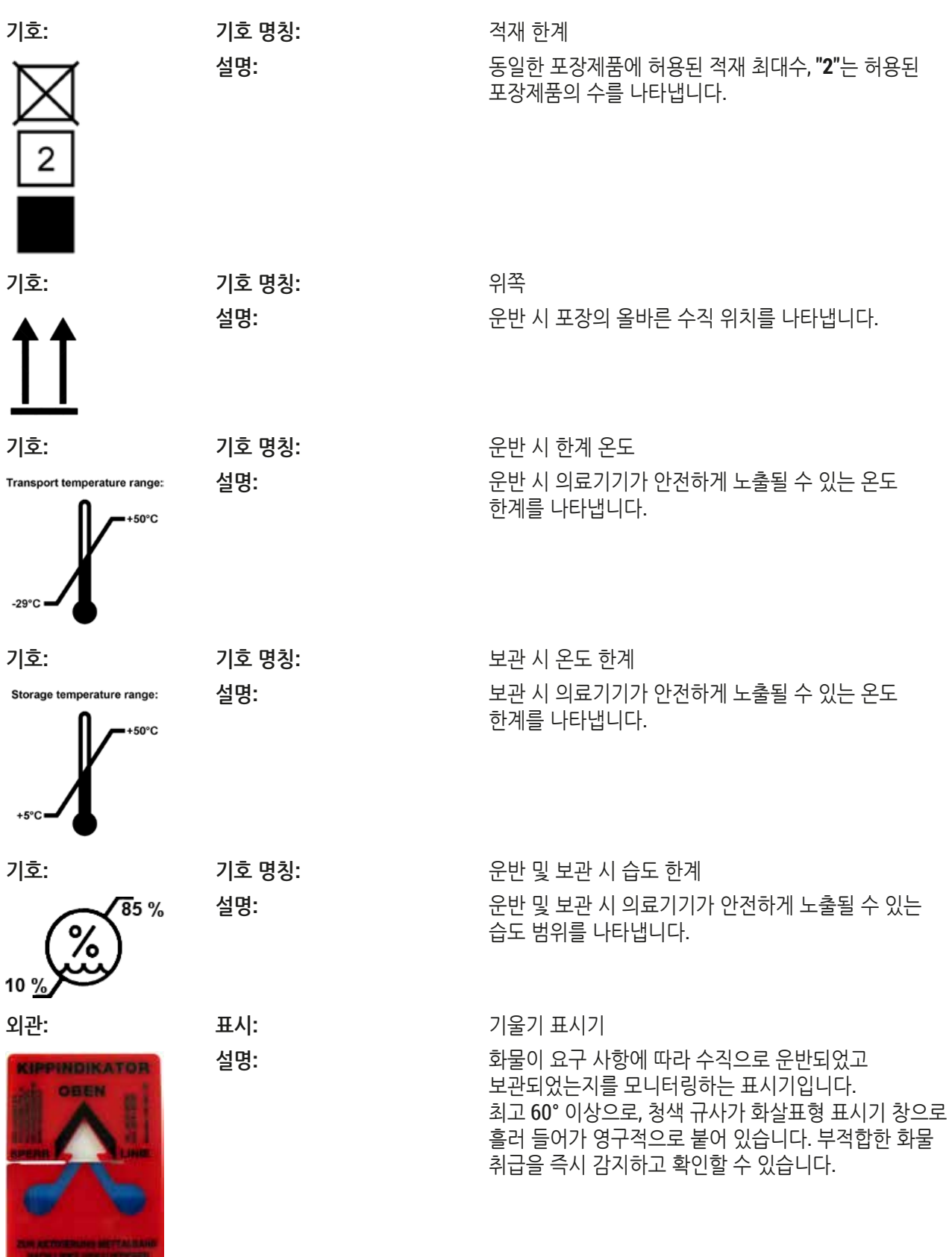

# <span id="page-11-0"></span>**참고**

- 기기 배송 시 기울기 표시기가 원상태임을 수령자가 확인해야 합니다. 모든 표시기가 활성화되어 있는 경우 Leica 지사에 연락하십시오.
- 사용 설명서와 함께 "RFID 등록" 브로셔가 제공됩니다. 이 브로셔에는 포장 또는 HistoCore SPECTRA ST 명판에 표시된 RFID 기호와 등록번호의 의미에 대한 사용자 국가별 정보가 들어 있습니다.

## **1.2 기기 유형**

이 사용설명서에 제공된 모든 정보는 제목 페이지에 나온 기기 유형에만 적용됩니다. 기기의 일련번호가 표시된 명판 은 기기의 후면에 부착되어 있습니다. 또한 기기의 후면 패널에는 중국 및 일본 등록정보가 표시된 명판도 부착되어 있습니다.

## **1.3 사용자 그룹**

- HistoCore SPECTRA ST는 실험실 시약 및 조직학 응용에 대해 전문 종합 교육을 받은 사람만 조작해야 합니다.
- 이 기기를 사용하기 위해 지정된 모든 실험실 인원은 사용 시도 전에 이 사용설명서를 숙지해야 하며 기기의 모든 기술적 기능을 숙지해야 합니다. 이 기기는 전문적인 용도로만 사용해야 합니다.

## **1.4 용도**

HistoCore SPECTRA ST은 병리학 의사의 조직학적 의료 진단(예: 암 진단)에 사용하는 세포 형성 및 그 구성 요소를 대조하기 위한 인체 조직 표본의 염색을 위해 특별히 설계된 자동 염색기입니다.

HistoCore SPECTRA ST은 체외 진단용입니다.

#### **경고 /\**

용도에서 벗어난 모든 기기 사용은 부적절한 것으로 간주됩니다. 지침의 준수 실패는 사고, 부상 기기 또는 액세서리 장비에 손상을 가져올 수 있습니다. 적합한 사용에는, 보관 기한 및 품질을 위한 시약의 지속적인 검사는 물론 사용설명서의 지침 준수와 함께 모든 검사 및 유지관리 지침을 준수하는 것을 포함합니다. HistoCore SPECTRA ST는 특정 염색 절차를 자동으로 수행합니다. 제조사는 염색 절차 및 프로그램이 부정확하게 입력된 경우에 염색 결과에 대한 책임을 지지 않습니다. 그러므로, 최종 사용자에게 자작 시약 또는 프로그램 입력에 대한 단독 책임이 있습니다.

#### <span id="page-12-0"></span>**1.5 저작권 - 기기 소프트웨어**

HistoCore SPECTRA ST에 설치되고 사용되는 소프트웨어에는 아래의 라이선스 계약이 적용됩니다.

- 1. GNU 일반 공용 라이선스 버전 2.0, 3.0
- 2. GNU 덜 일반적인 공용 라이선스 2.1
- 3. GPL/LGPL 하에서 라이선스를 받지 않은 추가 소프트웨어

위 목록의 첫 번째 및 두 번째 항목에 대한 전체 라이선스 계약은 제공되는 언어 CD(→ P. 20 [– 3.1](#page-19-1) 표준 제공)의 **소프트웨어 라이선스** 디렉터리에서 확인할 수 있습니다.

Leica Biosystems는 소스 코드에 적용할 수 있는 GPL/LGPL 또는 다른 적용 가능한 라이선스의 계약에 따라 모든 제3자에게 기계 판독이 가능한 소스 코드 사본 전체를 제공합니다. Leica Biosystems에 연락하려면 [www.leicabiosystems.com](http://www.leicabiosystems.com)을 방문하거나 문의하기 양식을 이용하십시오.

<span id="page-13-0"></span>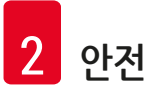

# **2. 안전**

**2.1 안전 지침**

#### $\sqrt{N}$ **경고**

- 이 장에 있는 안전 정보 및 주의 사항을 항상 준수하십시오 다른 Leica 제품을 작동하고 사용하는데 익숙하다 할지라도 반드시 이 정보를 읽으십시오.
- 기기에 있는 보호 장치 및 액세서리는 제거되거나 변경되어서는 안됩니다.

• Leica의 허락을 받은 자격이 있는 서비스 기사만이 기기를 수리하고 내부 구성품에 접근할 수 있습니다. 잔류 위험:

- 이 기기는 최신 기술로 그리고 안전 기술에 관한 인정된 표준 및 규제에 따라 설계되고 제조되었습니다. 기기를 부정확하게 작동하거나 취급하면 사용자 또는 다른 이들에게 부상 또는 사망의 위험이 발생할 수 있으며 기기 또는 재산에 대한 피해를 야기할 수 있습니다.
- 기기의 사용은 사용 목적에 부합해야 하며 안전 기능이 적절히 작동하고 있는 상태에서만 사용할 수 있습니다.
- 안전을 해칠 수 있는 오작동이 발생할 경우 즉시 기기의 작동을 중지하고 Leica 서비스 기사에게 알려야 합니다.
- 순정 부품 및 허용된 정품 Leica 액세서리만 사용할 수 있습니다.

• 전자파적합성, 간섭파 방출 및 간섭파 내성은, IEC 61326-2-6에 따른 요구 사항대로 적용 가능합니다. 안전 정보와 관련한 IEC 61010-1, IEC 61010-2-101, IEC 62366 및 ISO 14971에 따른 요구 사항이 적용 가능합니다.

이 사용설명서는 기기의 작동 안전 및 유지관리와 관련하여 중요한 지침 및 정보를 포함하고 있습니다.

이 사용설명서는 제품의 중요한 일부이며, 설치 및 사용 전에 반드시 숙지해야 하며 항상 기기 가까이에 보관하십시오.

## **참고**

 $\mathbf 0$ 

이 사용설명서에서는 사용자의 국가에서의 사고 방지 및 환경 안전에 관한 기존의 규제에 따른 내용 보충이 이루어져야 합니다.

본 기기의 EC 적합성 선언과 UKCA 적합성 선언은 인터넷에서 확인할 수 있습니다.

<http://www.LeicaBiosystems.com>

이 기기는 측정, 제어 및 실험실 사용을 위한 전기 장비 안전 요구 사항에 따라 제조 및 검사가 수행되었습니다. 이 상태를 유지하고 안전 작동을 확보하기 위해, 사용자는 사용설명서에 포함된 모든 참고사항과 경고를 준수해야 합니다.

#### <span id="page-14-0"></span>Λ **경고**

- 시스템에 악성프로그램이 있으면 오작동을 일으킬 수 있습니다. 이러한 경우 사양에 따른 기기의 작동을 보장할 수 없습니다! 만약 시스템에 악성프로그램이 있다고 의심될 경우, 지사의 IT 부서에 즉시 알리십시오.
- 기기에서 사용하는 모든 데이터에 바이러스 생기지 않도록 하십시오. 안티-바이러스 소프트웨어는 제공되지 않습니다.
- 기기의 통합은 방화벽-보호 네트워크에서만 적합합니다. Leica는 보호되지 않는 네트워크에서 통합함으로써 발생한 오류에 대해 책임지지 않습니다.

• Leica에서 교육을 받고 승인을 받은 기술자만이 USB 입력 기기(마우스/키보드 등)를 연결할 수 있습니다. 표본 안전을 위해 HistoCore SPECTRA ST는 화면 메시지와 음성 신호를 이용해 사용자의 개입이 필요한 순간을 알립니다. 따라서 HistoCore SPECTRA ST 염색기의 사용자는 기기 작동 중에 가청 거리 이내에 있어야 합니다.

**/\** 

**경고**

**경고**

이 제품은 등급 1의 레이저원을 사용합니다.

레이저 방사선에 주의하십시오! 광선을 들여다보지 마십시오! 이는 눈의 망막 부상을 야기할 수 있습니다.

#### ☀

레이저 방사선 - 광선을 들여다보지 마십시오 IEC 60825-1: 2014 P<390 µW, λ = 630 - 670 nm PWM 주파수: 1 kHz 듀티 사이클: 16.4 % 등급 1 레이저 제품

## **2.2 경고**

 $\sqrt{N}$ 

제조사에서 설치한 이 기기의 안전 장치는 사고 예방을 위한 기초적인 것으로만 구성되어 있습니다. 기기를 안전하게 작동하는 것은 기기를 작동, 서비스 또는 수리 담당 직원 뿐 아니라, 무엇보다도 소유자의 책임입니다.

기기 작동 시 문제가 발생하지 않도록, 다음의 지침과 경고를 준수하십시오.

정전기는 HistoCore SPECTRA ST와의 직간접적인 접촉을 통해 발생할 수 있습니다.

**경고** 기기 표면에 경고 삼각형으로 보이는 표시는 표시된 항목을 작동하거나 교체할 때 작동 지침을 (이 사용설명서에 정의된 대로) 올바르게 준수해야 함을 나타냅니다. 이러한 지침의 준수 실패는 인적 부상 및/또는 기기 또는 액세서리 손상 또는 표본 파손과 사용불가를 일으키는 사고로 이어질 수도 있습니다.

# **경고**

정상적인 조건 하에서 기기가 작동하는 중에 기기의 특정 표면이 뜨거울 수 있습니다. 이러한 표면에는 이 경고 기호가 표시되어 있습니다. 적합한 안전 조치 없이 이러한 표면에 손을 대지 마십시오.

## **경고 – 운반과 설치**

#### $\sqrt{N}$ **경고** • 기기는 수직 위치로만 운반되어야 합니다. • 기기의 공중량은 165 kg입니다. 그러므로, 기기를 들거나 옮기기 위해서 자격을 갖춘 사람 네 명이 필요합니다. • 기기를 들어 올릴 때는 미끄럼 방지 장갑을 사용하십시오. • 기기의 운반, 설치 또는 (필요 시) 이동 시 해당 업무를 운송 회사에게 위탁하는 것이 좋습니다. • 기기 포장재를 보관하십시오. • 기기를 적재 용량이 충분한 튼튼한 실험실 벤치 위에 두고 수평을 잡으십시오. • 기기가 직사광선에 노출되지 않도록 하십시오.

- 기기를 접지 콘센트에만 연결하십시오. 가공지선 없이 확장 코드를 사용하여 접지 기능에 방해가 되지 않도록 하십시오.
- 보관 위치와 설치 위치 간 매우 심한 온도 변화나 높은 습도는 기기 내부에 응결을 야기할 수 있습니다. 이러한 경우, 기기를 최소 두 시간 놔둔 후 기기를 켜십시오.
- 기기는 Leica에서 교육을 받은 직원의 지시대로 사용 영역에 설치해야 합니다. 이는 새로운 사용 영역으로 운반할 경우에도 적용됩니다. 기기를 다시 시운전하려면 Leica에서 교육을 받은 직원을 통해 할 것을 권장합니다.
- 기기가 제대로 작동하기 위해서는 벽과 가구의 모든 면으로부터 100 mm의 최소 거리를 두고 설치해야 합니다.
- 해당 국가의 규정 및 규제에 따라, 기기 운영자는 건물 설치물에서 나오는 역류 수로 인한 오염으로부터 공설 급수를 장기적으로 보호할 책임을 질 수 있습니다. 유럽에서 연결할 음수 설비의 보호 장치는 DIN EN 1717:2011-08의 사양에 따라 선택합니다(2013년 8월 현재 정보).

#### **경고 – 시약 취급**

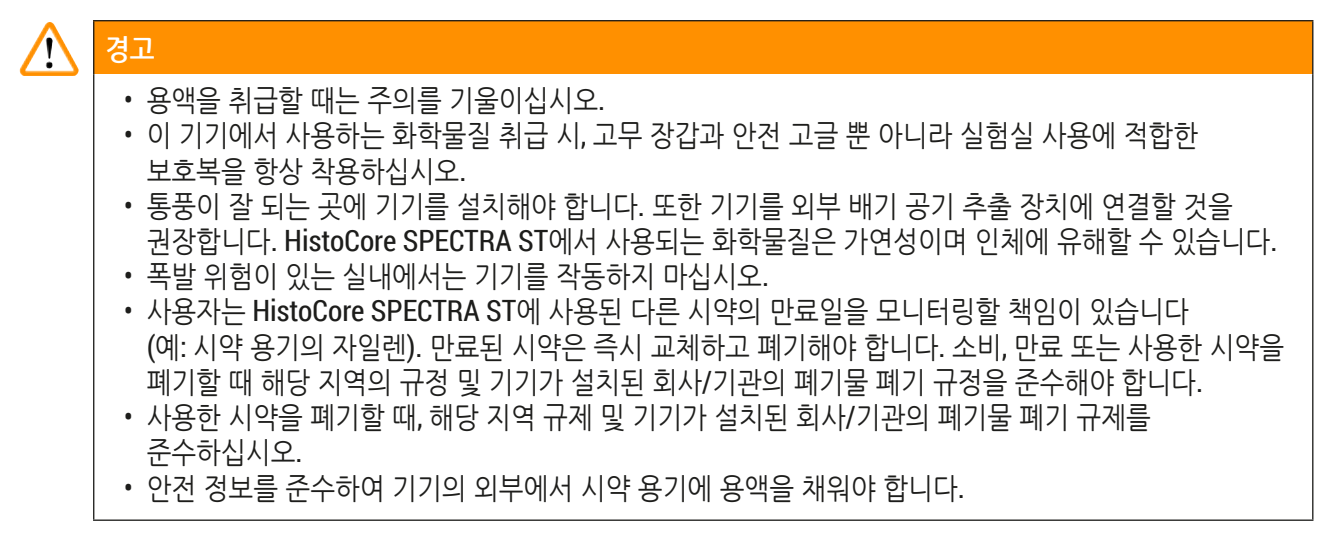

#### **경고 – 기기 작동**

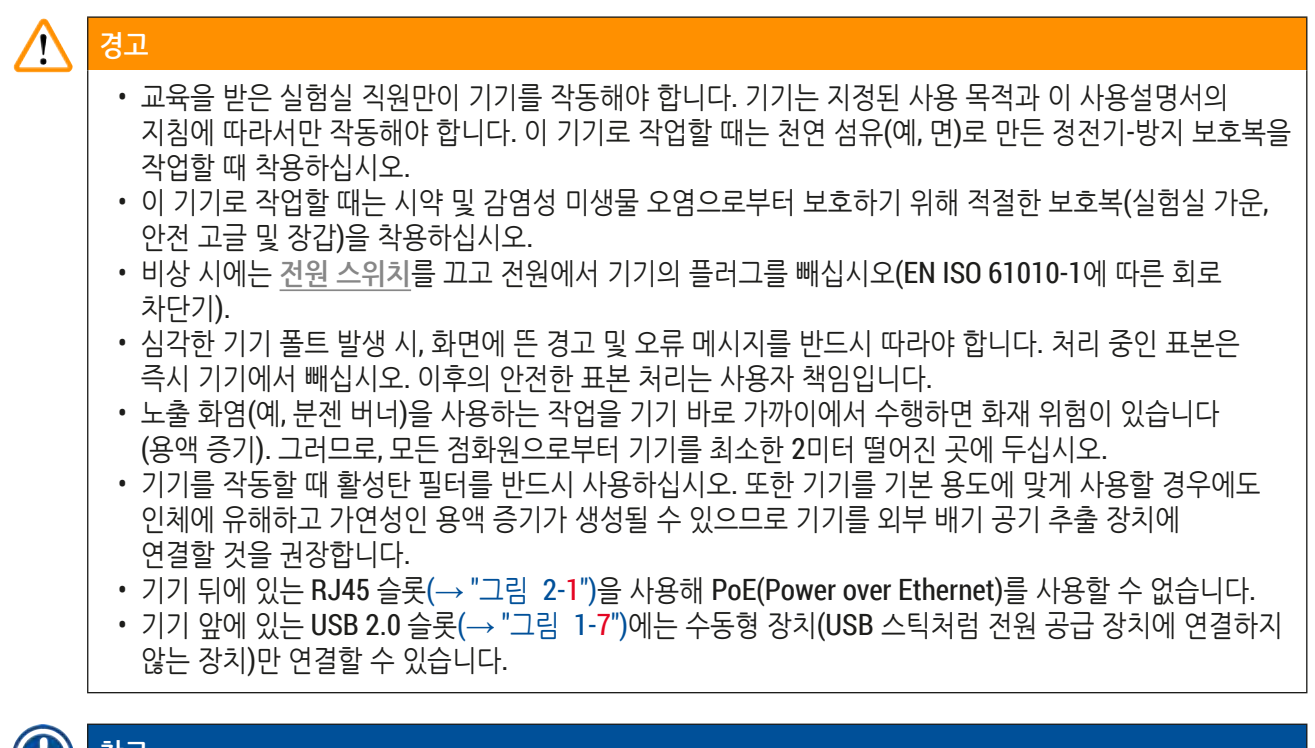

#### **참고**  $\mathbf{U}$

연구실에서의 기기 연기 제어를 위해 시간당 50 mª의 방출 용적과 8배의 공기 교환 속도(시간당 25 mª/m²)를 권장합니다.

#### $\wedge$ **경고**

- 운반 암을 들어올리거나 이동해야 할 경우 센서/안테나 구역에서는 운반암을 만지거나 이동하지 마십시오(→ "그림 115‐6"). 이를 위해 그리퍼의 금속 부분(→ "그림 115‐1")을 수동으로 들어올리고 운반 암을 필요한 위치로 조심스럽게 이동하십시오.
- 용액을 포함한 시약 용기로 직접 작업할 때는 인공 호흡기 형태의 개인 보호복을 착용해야 합니다.
- 1개 이상의 염색 프로그램이 활성화 상태일 때 후드를 열면 그 동안 이송 동작이 발생하지 않게 되므로 해당 처리 단계가 지연됩니다. 이러한 지연은 염색 품질에 변화를 가져올 수 있습니다.
- 염색 프로그램이 활성화 상태일 경우에는 반드시 후드를 닫아두십시오. 염색 처리 중에 후드를 열어서 야기된 염색 프로그램의 품질 손상에 대해서 Leica는 책임을 지지 않습니다.
- 후드를 닫을 때 **주의사항**: 끼일 위험이 있습니다! 후드의 회전 범위에 닿지 않게 하십시오.
- 기기를 작동하거나 세척할 때 커버 뒤나 틈새에 물이 들어가면 안 됩니다. 이는 운반 암에도 적용됩니다.
- 오븐 단계와 함께 시작되는 프로그램에 대해 **주의를 기울이십시오**! 이 경우, 운반 암을 통해 표본 슬라이드를 제거하는 로드 스테이션에 절대로 가연성 시약(예: 자일렌, 자일렌 대체물 또는 알코올)을 채우지 **마십시오**. 오븐 온도는 최대 70 °C까지 올라갈 수 있으며, 이 경우 시약이 발화하면서 기기 및 표본이 손상될 수 있습니다.
- 기기 사용을 중지하거나 끌 경우 물 공급을 차단해야 합니다.

#### **경고 – 세척 및 유지관리**

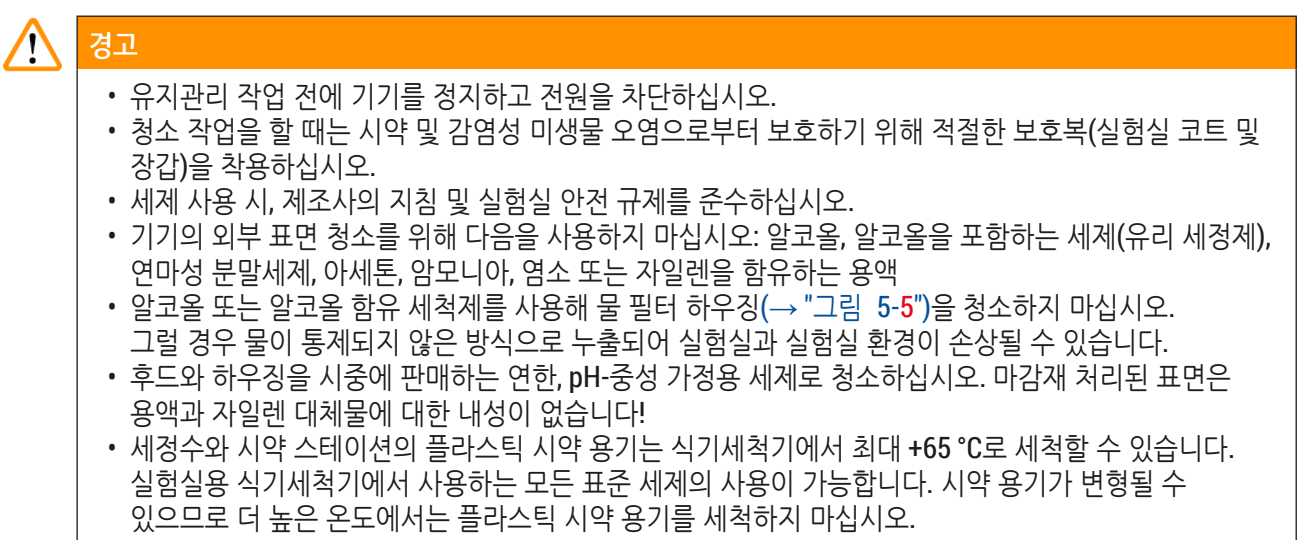

## <span id="page-18-0"></span>**2.3 기기의 안전 기능**

기기의 후드가 열리면 움직이는 부품과의 충돌로 인한 사용자와 표본의 손상을 방지하기 위해 수평 면(x축과 y 축)에서 운반 암의 동작이 즉시 멈춥니다.

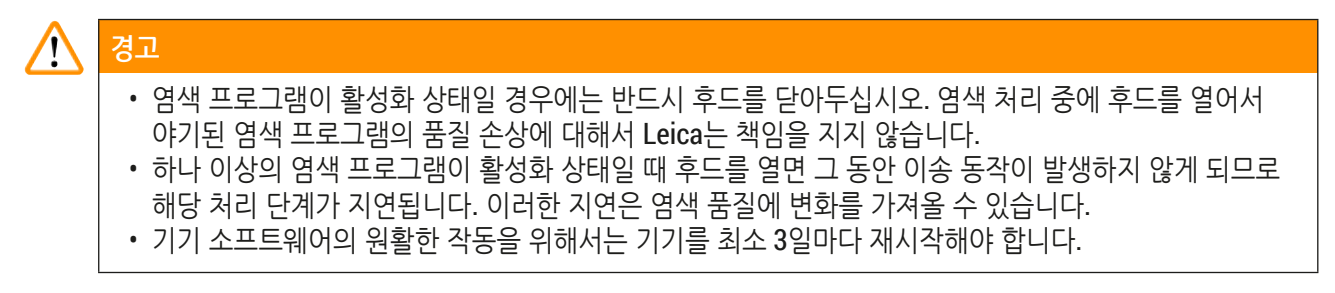

# <span id="page-19-0"></span>**3. 기기 구성품 및 사양**

# **3.1 표준 제공**

<span id="page-19-1"></span>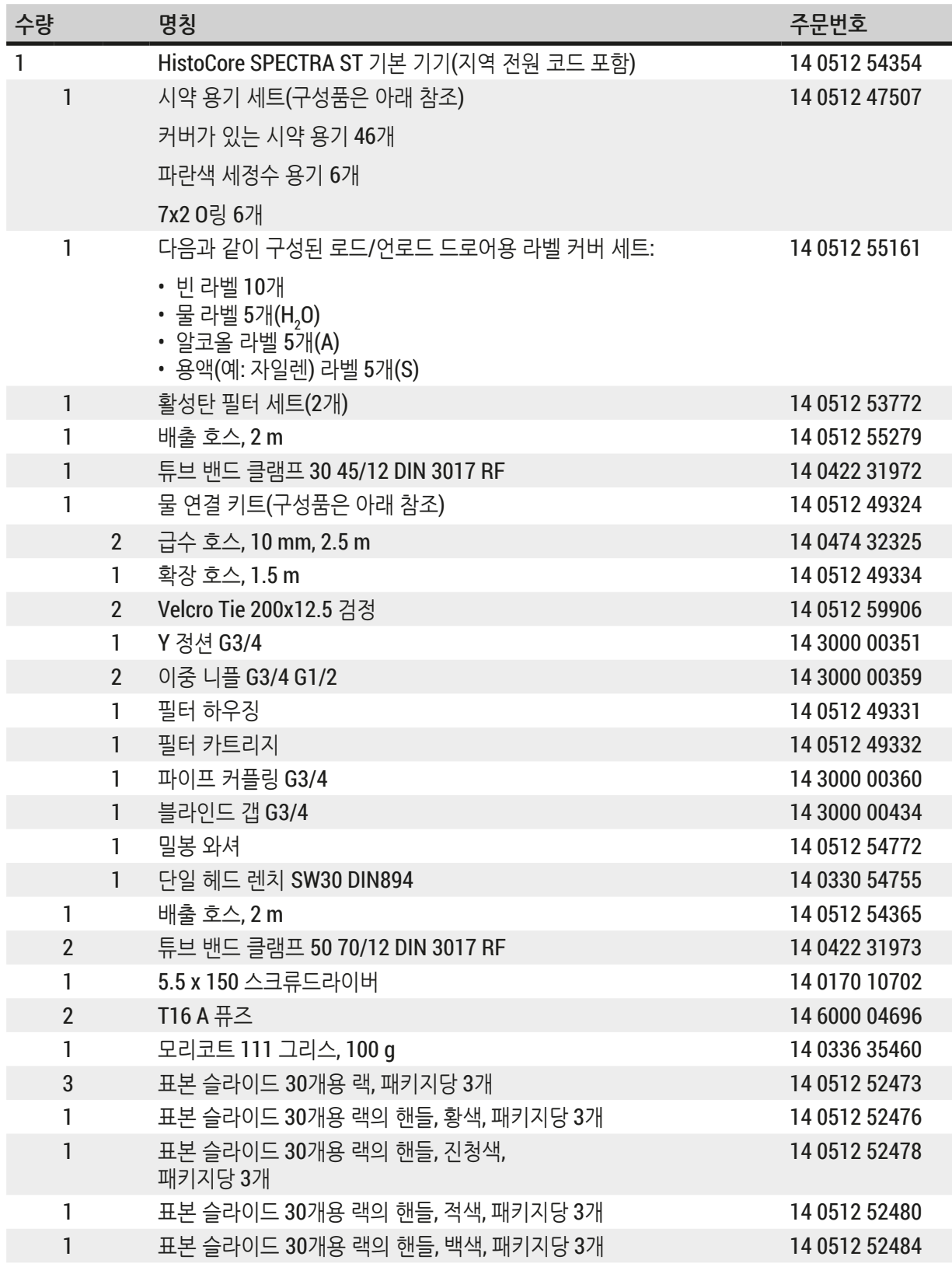

<span id="page-20-0"></span>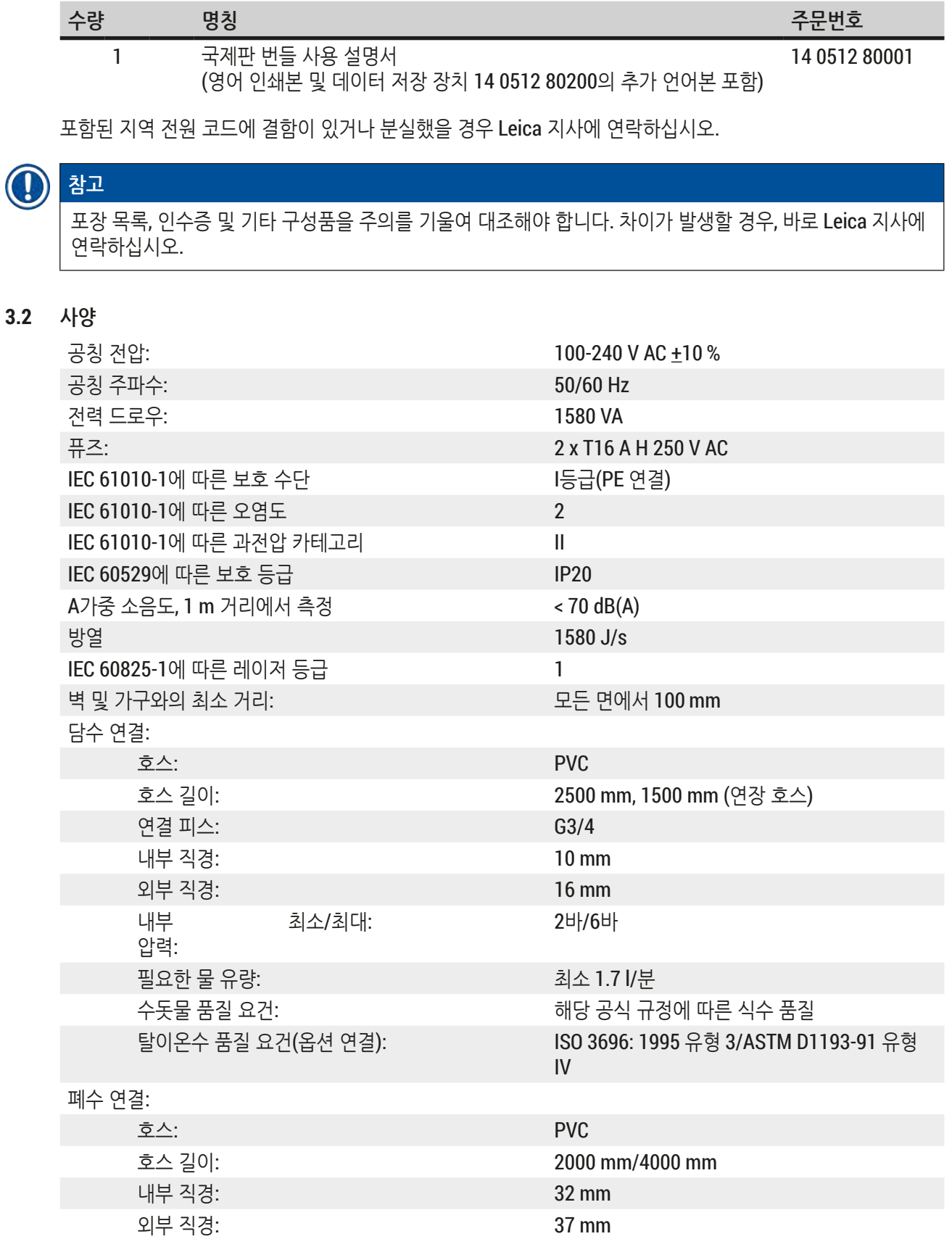

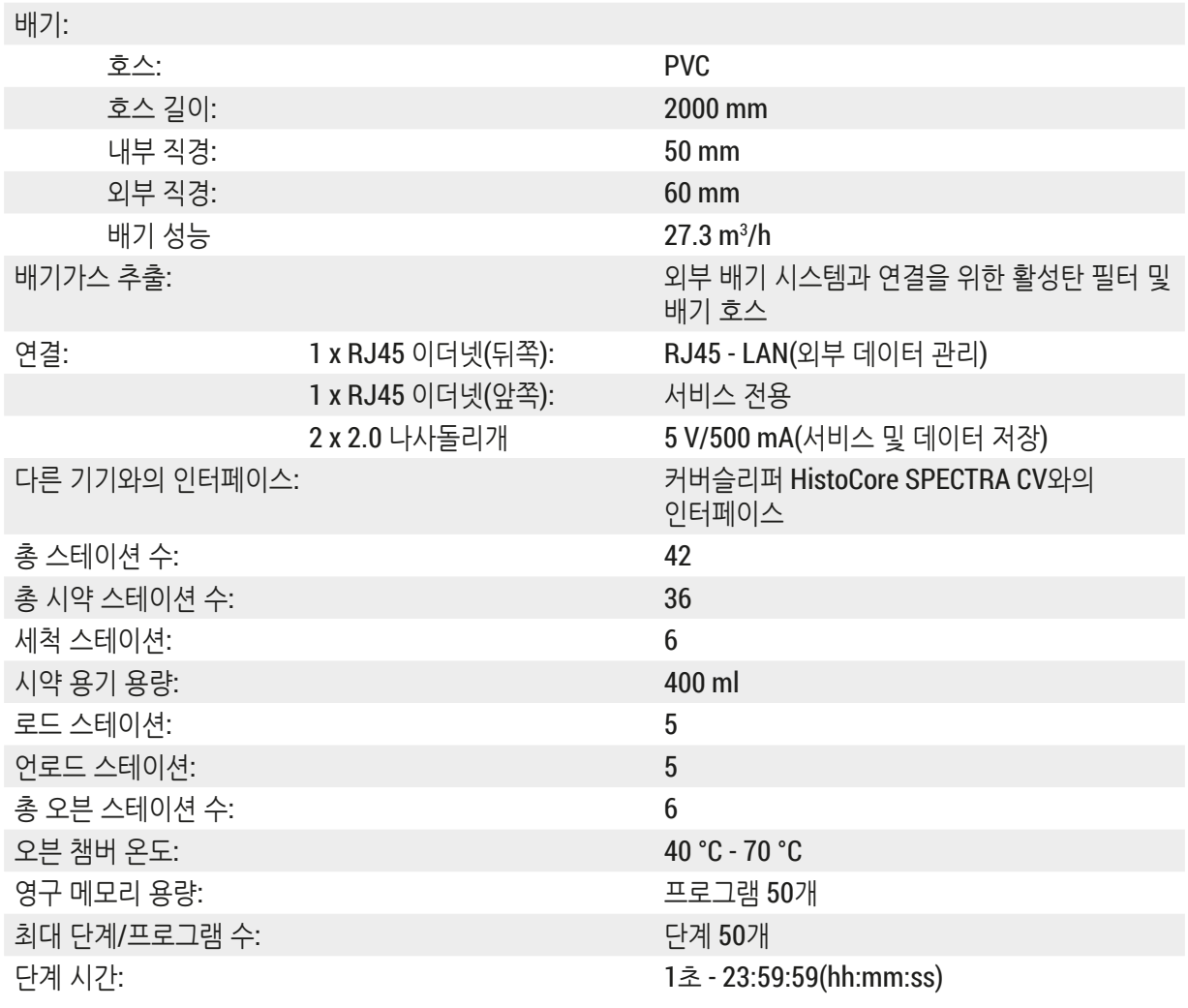

#### O **참고**

외부 무정전 전원장치(UPS)를 사용할 경우 최소 1580 VA의 용량에 최소 10분 이상의 작동이 보장되어야 합니다.

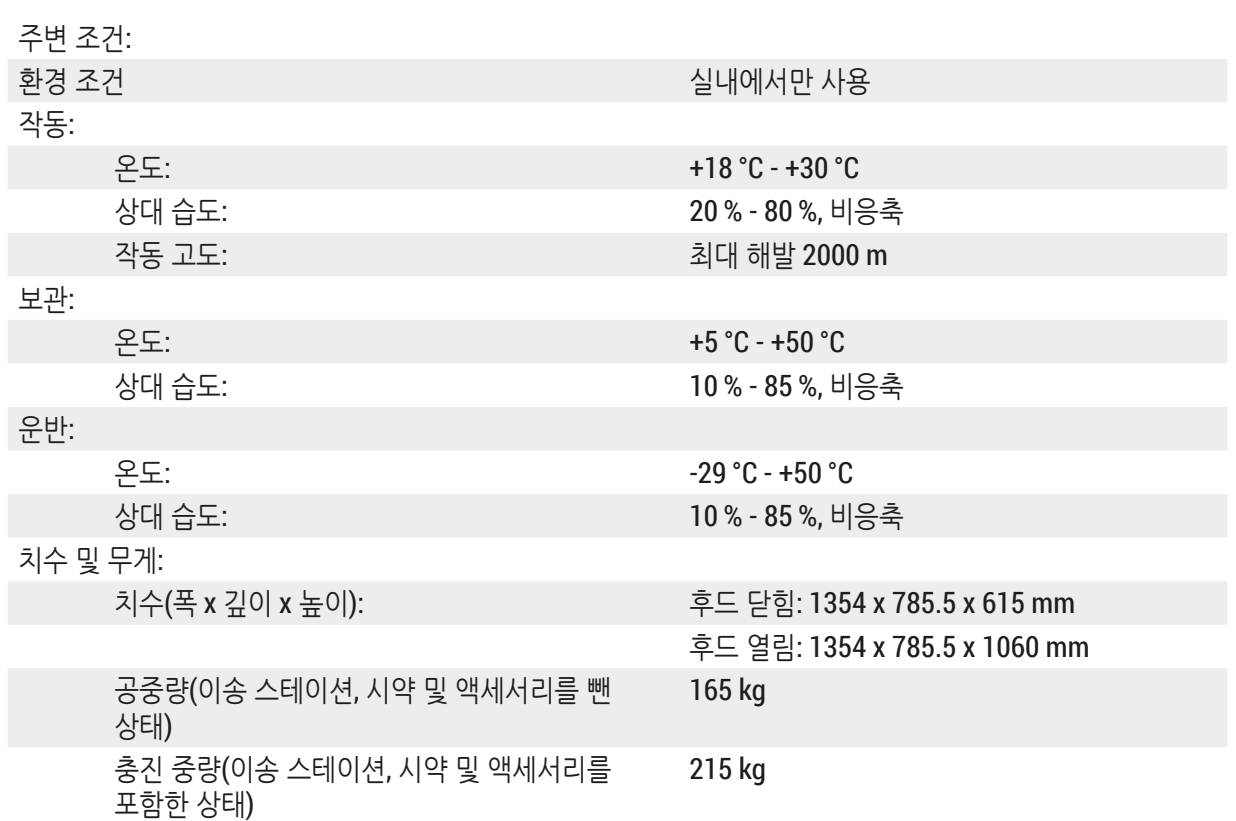

## <span id="page-23-0"></span>**3.3 일반 개요 - 전면 모습**

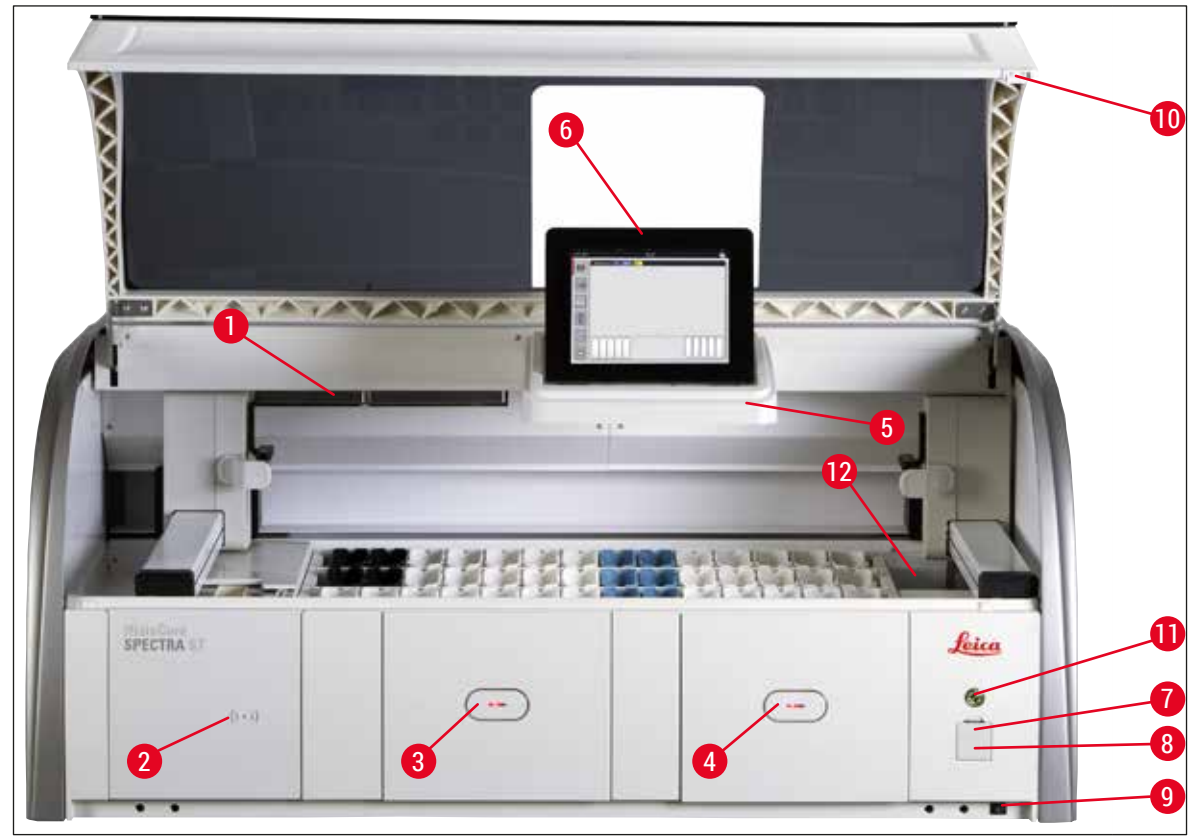

#### <span id="page-23-1"></span>**그림 1**

- 활성탄 필터 삽입구 7 USB 포트(2개)
- 2 Leica 시약 판독 영역 8 8 서비스 액세스
- 
- 언로드 드로어(언로더) 10 후드
- 내부 광원이 장착된 스크린 홀더 11 **작동 스위치**
- 6 사용자 인터페이스 화면 12 이송 스테이션(옵션)
- 
- 
- 로드 드로어(로더) 9 **ON/OFF** 스위치(**전원 스위치**)
	-
	-
	-

#### $\bigwedge$ **경고**

- 서비스 액세스(→ "[그림](#page-23-1) 1-8")는 Leica 인증 서비스 기사만 사용할 수 있습니다.
- 판독 영역 커버(→ "[그림](#page-23-1) 1-2")는 Leica 인증 서비스 기사만 제거할 수 있습니다.

#### <span id="page-24-0"></span>**3.4 일반 개요 - 후면 모습**

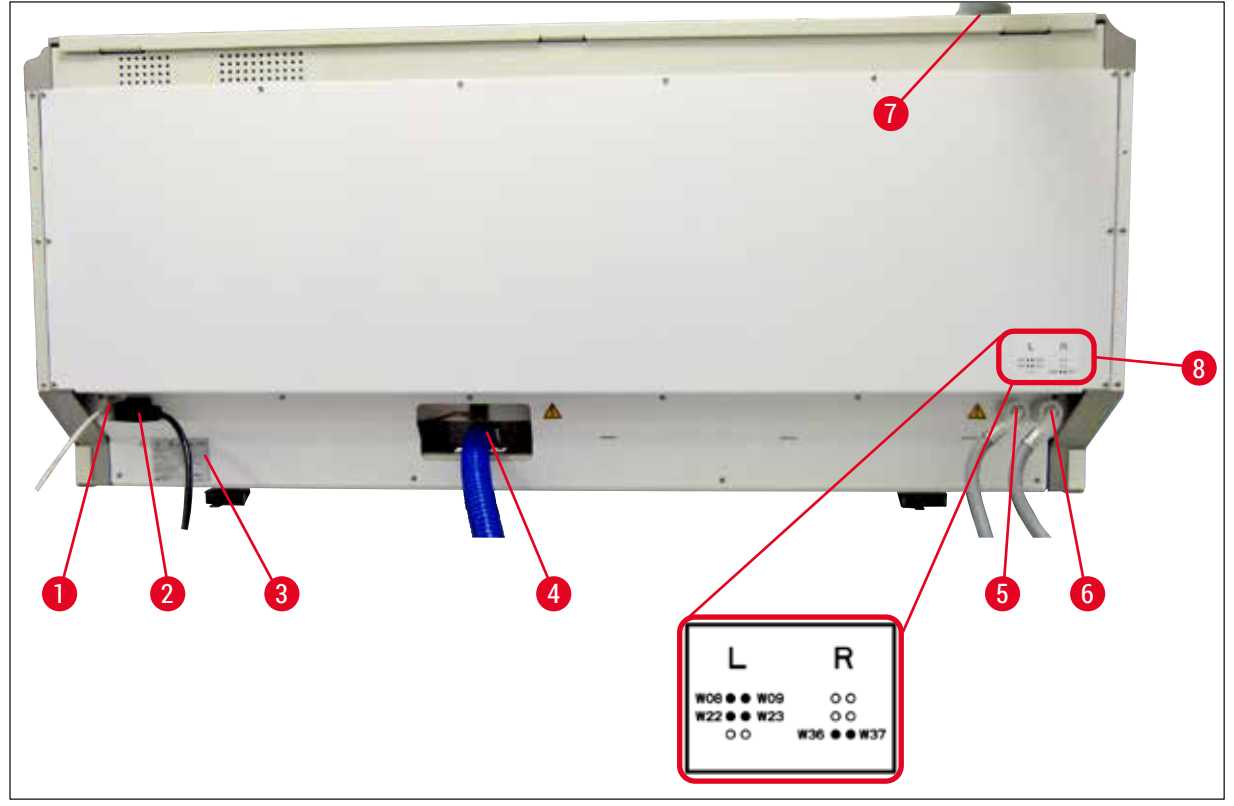

<span id="page-24-1"></span>**그림 2**

- 네트워크 연결(비활성화)
- 전원
- 명판
- 폐수 연결
- 세정수 연결(4개로 구성된 그룹)
- 증류수 또는 세정수 연결(2개로 구성된 그룹)
- 배기 연결
- 물 연결 도표

<span id="page-25-0"></span>**3.5 일반 개요 - 내부 모습**

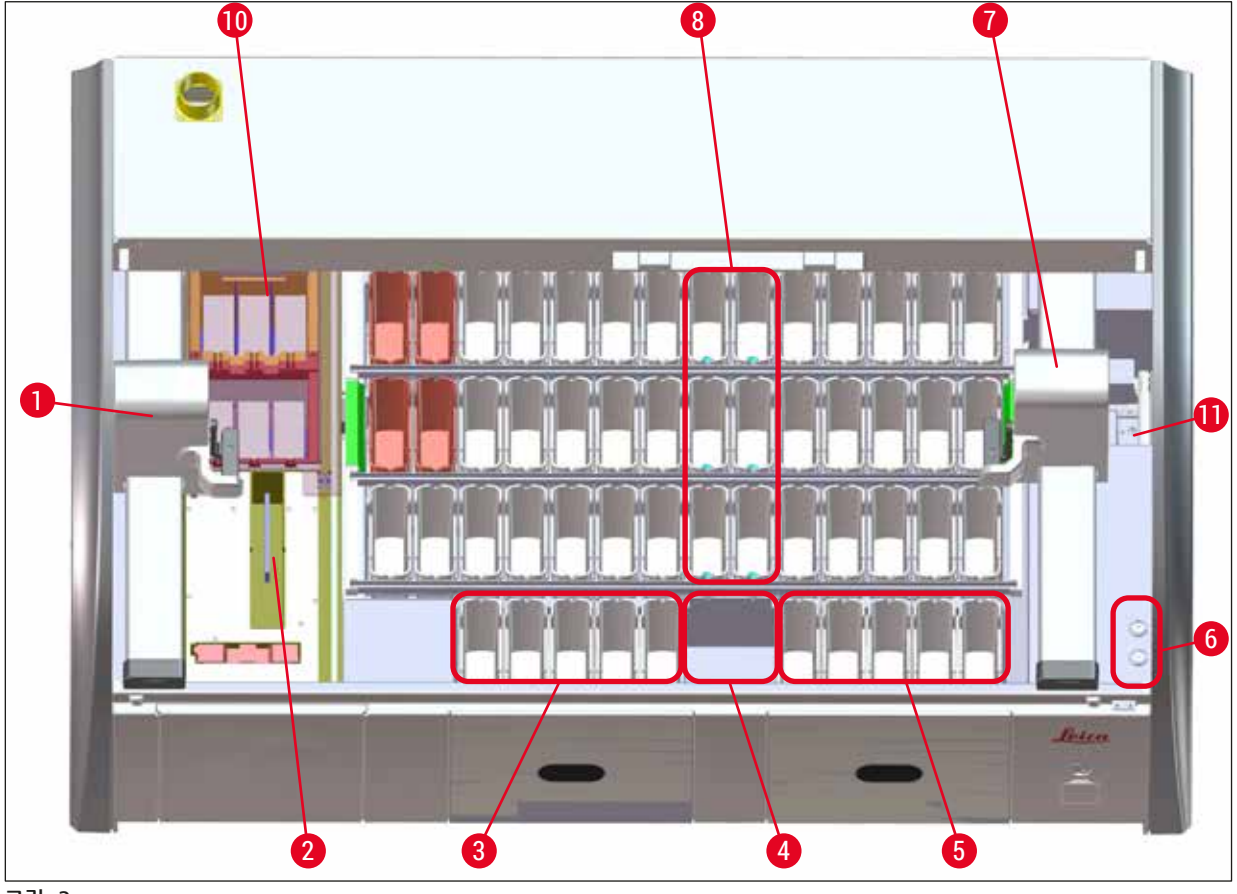

**그림 3**

- 왼쪽 운반 암
- 표본 슬라이드 카운터 스테이션
- 로드 스테이션, 5개
- 건조 이송 스테이션, 2개
- 언로드 스테이션, 5개
- 퓨즈 홀더, 2개
- 오른쪽 운반 암
- 세정수 스테이션, 6개
- 오브 스테이션 건조, 6개
- HistoCore SPECTRA CV로의 이송 스테이션(옵션)

#### **참고**

일부 지역/국가에서는 이 옵션 액세서리가 제공되지 않습니다. 자세한 정보는 Leica로 문의하시기 바랍니다.

## <span id="page-26-0"></span>**4. 설치 및 시작**

#### **4.1 설치 장소 요구 사항**

#### $\bm{\mathsf{\Omega}}$ **참고**

• 설치 및 수평잡기는 기기 설치의 일부로 Leica에서 인가를 받은 인력만이 수행할 수 있습니다!

• 자격을 갖춘 4명이 기기를 들어올립니다. 네 모서리의 프레임 아래를 잡고 고르게 들어올립시오.

- 무진동 바닥 및 실험실 벤치 위 충분한 빈 공간(약 1.10 m)을 확보하여 후드가 어떠한 방해도 없이 열릴 수 있도록 해야 합니다.
- 전자파 호환 환경을 유지하여 기기가 사용 목적에 적합하게 작동할 수 있도록 하는 것은 사용자의 책임입니다.
- 보관 위치와 설치 장소 간에 온도 차가 심하고 습도도 높으면 기기에 응축수가 형성될 수 있습니다. 이러한 경우 기기를 최소 두 시간 놔둔 후 기기를 켜십시오. 이 사항을 지키지 않으면 기기가 손상될 수 있습니다.
- 최소 폭 1.40 m와 깊이 0.80 m의 안정되고, 정확하게 수평인 평평한 실험실 벤치
- 카운터 영역은 진동이 없으며 평평한 곳이어야 합니다.
- 연기 후드는 기기로부터 최대 2.0 m 거리
- 이 기기는 실내에서의 작동만 적합합니다.
- 통풍이 잘 되는 곳에서 기기를 작동해야 합니다. 또한 외부 배기 공기 추출 장치를 사용할 것을 권장합니다.
- 반드시 최대 2.5 m 거리에서 세정수가 연결되어야 합니다. 기기 설치 후에도 이러한 연결에 대한 쉬운 접근이 가능해야 합니다.
- 반드시 최대 2 m 거리에서 폐수 연결이 이루어져야 합니다. 배출 호스는 반드시 기기에서 일정한 경사로 떨어지도록 한 상태로 기기에 연결해야 합니다.
- 전원 플러그에 손쉽게 접근할 수 있어야 합니다.

#### $\bigwedge$ **경고**

- 외부 배기 시스템으로의 연결(권장), 기술실 환기 시스템 및 활성탄 필터 통합 배기 시스템을 통해 실내 공기에서 용액 증기의 농도를 줄일 수 있습니다. 외부 배기 시스템 연결 시에도 활성탄 필터를 반드시 사용해야 합니다. 이를 준수하는 것은 의무사항입니다.
- 이 기기의 운영자는 이에 필요한 작업장 제한사항 및 조치에 대한 문서화 및 이를 준수할 책임이 있습니다.

• A **접지 전원 소켓**은 반드시 최대 3 m 거리에서 이용할 수 있어야 합니다.

<span id="page-27-0"></span>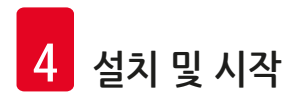

#### **4.2 세정수 연결**

#### $\bf{C}$ **참고**

• 2개의 연결 옵션 중에서 선택할 수 있습니다(→ P. 29 [– 4.2.1 6](#page-28-2)개 세정수 스테이션 전체의 접합부). 기기는 사용 연결 유형에 따라 프로그래밍 해야 합니다 (→ P. 97 - [그림](#page-96-0) 74).

**다음의 설치 지침은 두 가지 연결 유형 모두에 적용됩니다.**

- 포장에서 세정수 공급 호스(→ "[그림](#page-27-1) 4-1")를 꺼내십시오.
- 물 공급용 연결관은 직선이며(→ "[그림](#page-27-1) 4-3"), 기기 측면의 연결부는 구부러져 있습니다(→ "그림 4-4").
- 밀봉 링(→ "[그림](#page-27-1) 4-2")이 물 공급 연결부(→ "그림 4-3")와 기기 측면의 연결부(→ "그림 4-4")에 부착되어 있습니다.

# $\bigwedge$

**경고**

밀봉 링이 없으면 호스를 연결할 수 없습니다. 밀봉 링이 없는 경우 Leica 서비스센터에 연락하십시오.

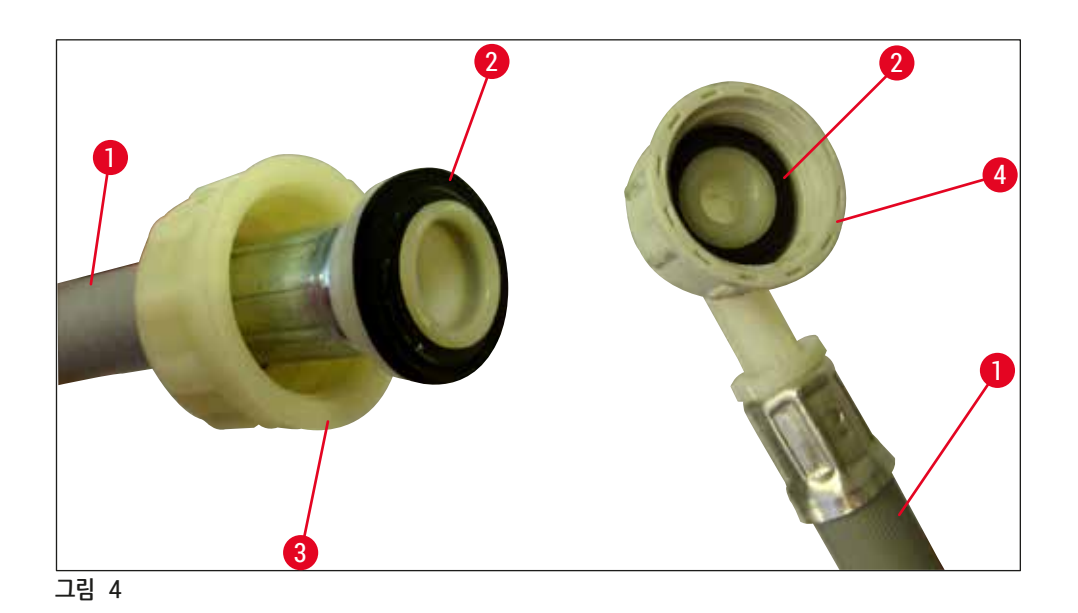

#### $\bigwedge$ **경고**

<span id="page-27-1"></span>선택한 연결 유형(세정수 스테이션 6개 또는 세정수 스테이션 4개와 탈이온/탈염수 스테이션 2개)과 상관없이 두 호스 모두 항상 기기에 연결되어 있어야 합니다. 기기 사용을 중지하거나 끌 경우 물 공급을 차단해야 합니다.

#### <span id="page-28-0"></span>**4.2.1 6개 세정수 스테이션 전체의 접합부**

<span id="page-28-2"></span>모든 세정수 용기(세정수 스테이션 6개)를 공유 세정수 연결부에 연결하려면 2개의 공급 호스(→ "[그림](#page-28-1) 5")를 모두 [그림](#page-28-1)에 나온 방식으로 사용해야 합니다. Y피스(→ "그림 5-4")를 이용해 상수도 연결부 2개를 수도꼭지 개 $(\rightarrow$  "[그림](#page-28-1) 5-8")에 연결해야 합니다.

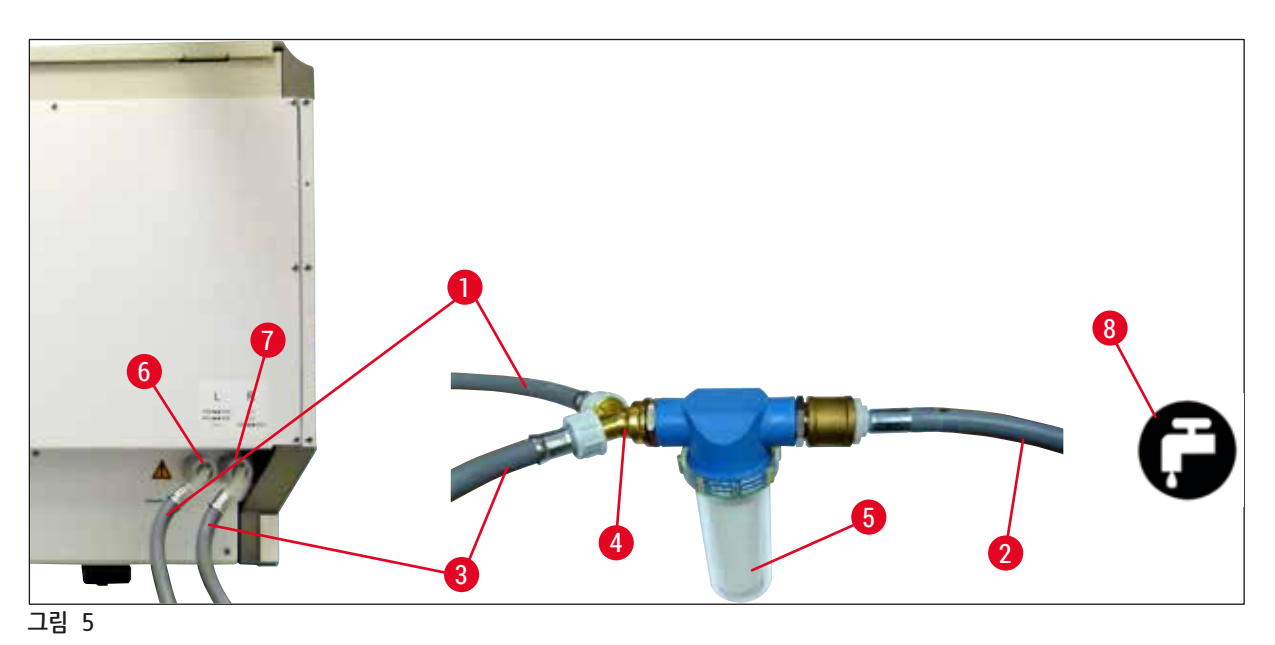

- <span id="page-28-1"></span>급수 호스 1 (2.5 m) 주문번호: 14 0474 32325
- 
- 급수 호스 2 (2.5 m) 주문번호: 14 0474 32325
- 
- 
- 세정수 연결(4개로 구성된 그룹)
- 증류수 또는 세정수 연결(2개로 구성된 그룹)
- 실험실에서 세정수 연결

2 확장 호스, 1.5 m 주문번호: 14 0512 49334 4 Y 정션 2000 00351 필터 하우징 주문번호: 14 0512 49331

<span id="page-29-0"></span>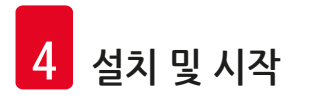

#### **4.2.2 결합 연결 4+2 세정수 스테이션**

주 연결부(세정수 스테이션 4개)를 담수에 연결하고 보조 연결부(세정수 스테이션 2개)를 증류수 또는 탈염수에 연결하려면 아래의 그림에 따라 진행하십시오.

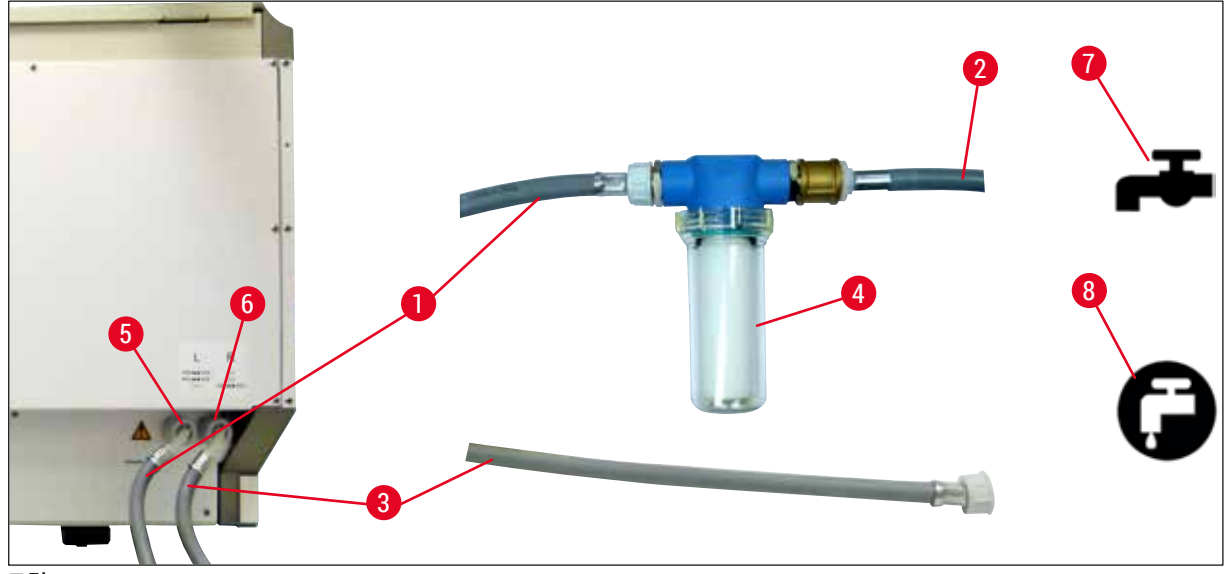

**그림 6**

- 1 급수 호스 1 (2.5 m) 주문번호: 14 0474 32325
- 
- 
- 
- 5 세정수 연결(4개로 구성된 그룹)
- 6 증류수 또는 세정수 연결(2개로 구성된 그룹)
- 7 실험실에서 세정수 연결
- 8 실험실에서 증류수/탈염수 연결

2 확장 호스, 1.5 m 주문번호: 14 0512 49334 3 급수 호스 2 (2.5 m) 주문번호: 14 0474 32325 4 필터 하우징 주문번호: 14 0512 49331

 $\bigtriangleup$ **경고**  $\leq$ 바른 공급 호스 연결부를 사용하십시오(→ "[그림](#page-24-1) 2-8").

#### <span id="page-30-0"></span>**4.2.3 폐수 연결**

#### $\mathbf 1$ **참고** 이 기기에는 수동적 폐수 배출장치가 있습니다. 그러므로 실험실 배출 사이펀은 기기의 폐수 연결부에서

최소 50 cm 아래에 위치해야 합니다.

# $\bigwedge$

**경고**

배출 호스(→ "[그림](#page-30-1) 7‑1")는 아래로 내려야 하며, 위로 올라가는 부분이 있으면 안 됩니다.

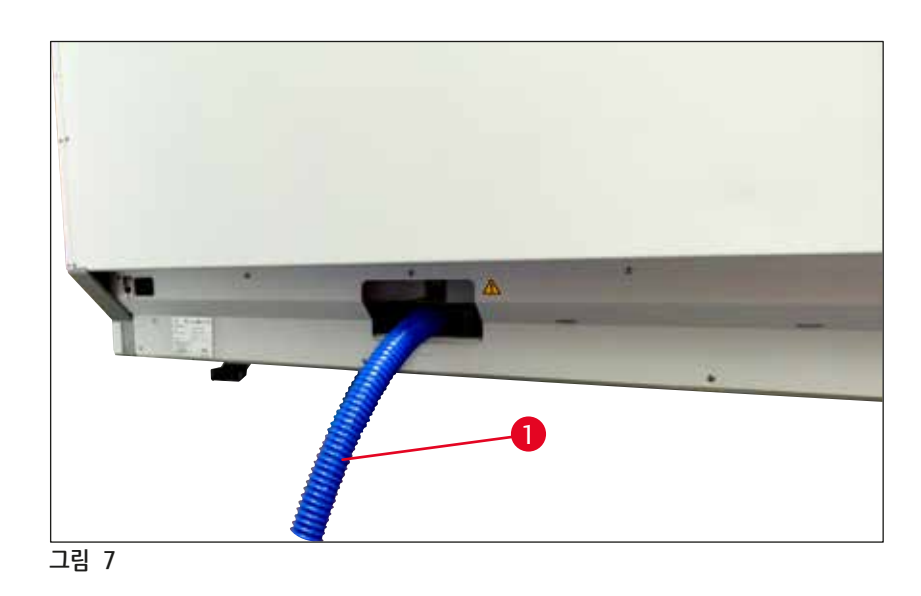

## **4.3 전기 연결**

 $\bigwedge$ **경고** • 지역 전원 공급에 맞춰서 제공되는 전원 케이블을 사용하십시오. • 기기를 **전원**에 연결하기 전에 기기 전면부의 오른쪽에 메인 스위치가 **OFF**("0") 위치에 있는지 확인하십시오.

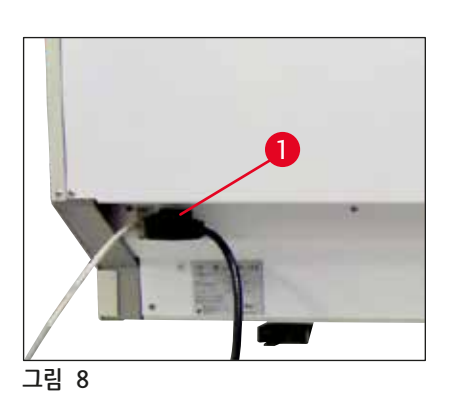

- <span id="page-30-1"></span>• 기기의 후면에 있는 전원 입력 소켓에 전원을 연결하십시오
- $(\rightarrow$  "[그림](#page-30-2) 8-1").
- <span id="page-30-2"></span>• 전원 플러그를 접지 전원 소켓에 연결하십시오.

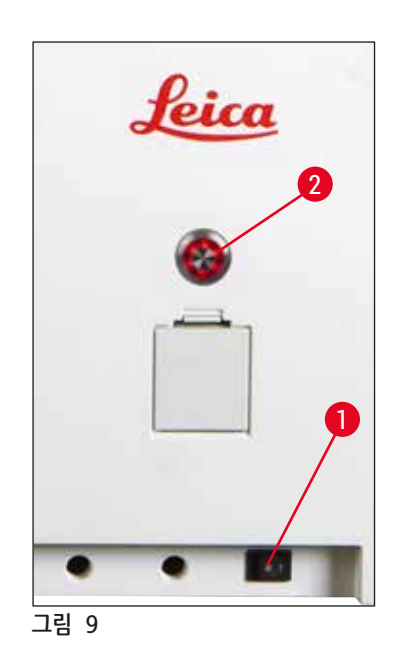

**4.3.1 외부 무정전 전원 공급 방치 이용하기(UPS)**

소켓을 연결합니다. UPS는 실험실에 있는 전원 소켓과 연결합니다.

<span id="page-31-2"></span>**그림 10**

<span id="page-31-0"></span>4 **설치 및 시작**

• 전워 스위치를 켜십시오(→ "[그림](#page-31-1) 9-1").

(→ P. 33 [– 4.5](#page-32-1) 기기 켜기 및 끄기).

<span id="page-31-1"></span>일시적으로 전원 공급이 차단될 경우 배터리 충전된 무정전 전원 장치를 연결하여 염색 과정을 계속 진행할 수 있습니다(→ "그림 10-1")(UPS). UPS는 10분 동안 최소 1580 VA의 출력이 가능해야 합니다. UPS는 설치 장소의 작동 전압에 부합해야 합니다. 연결 작업에서는 HistoCore SPECTRA ST 전원 코드와 UPS 전원 출력

Ь

정전에 대비하여 UPS 전원 케이블을 항상 실험실에 있는 전원 소켓에 연결해야 합니다. 그렇지 않으면

- 잠시 후에 **작동 스위치**가 주황색으로 켜집니다. 소프트웨어의
- 
- 시동이 완료되면 스위치가 적색(→ "[그림](#page-31-1) 9‑2")으로 켜지고
- 
- 장비는 **대기** 모드에 있게 됩니다.
- 

1

∃

 $\Box$ 

- 
- 
- 
- 
- 이렇게 되면 **작동 스위치**를 이용할 수 있습니다

 $\bigwedge$ 

**경고**

기기의 접지가 보장될 수 없습니다!

#### <span id="page-32-0"></span>**4.4 배기 연결**

» 공기 배출 호스의 한쪽 끝(→ "그림 11-1")을 기기의 상부에 있는 배출 포트(→ "그림 11-2")에 연결하십시오. 다른 쪽 끝은 실험실에 설치된 배기 장치에 연결하십시오.

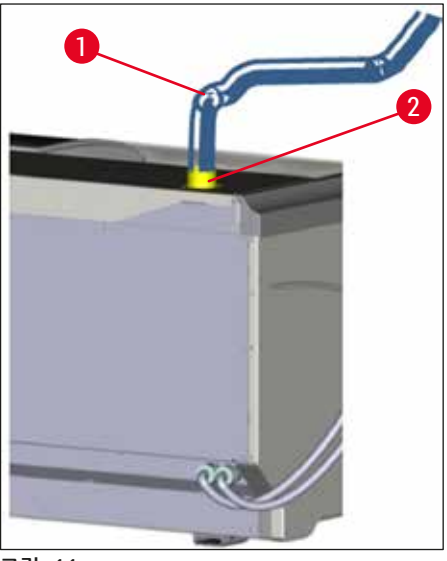

<span id="page-32-2"></span>**그림 11**

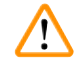

- 외부 배기 공기 추출 장치 연결(권장)과 활성탄 필터 통합 배기 시스템을 통해 실내 공기에서 용액의 농도를 줄일 수 있기 때문에 반드시 사용해야 합니다. 용기를 사용하지 않을 때는 시약의 불필요한 증발을 방지하기 위해 덮어 두어야 합니다.
- 소유자/운영자는 위험 물질로 작업 시 작업장 하계 값 준수를 확인해야 합니다.

#### **4.5 기기 켜기 및 끄기**

<span id="page-32-1"></span>**경고**

**경고**

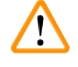

# 기기를 접지 소켓에만 연결하십시오. 추가적인 전기 퓨즈 보호를 위해 HistoCore SPECTRA ST를 잔류 전류 회로 차단기(RCCB)가 있는 소켓에 연결하는 것이 좋습니다.

<span id="page-32-3"></span>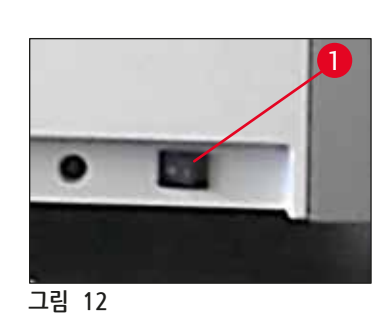

• 기기 하부의 전면에 있는 **전원 스위치**에서 **ON**(**"I"**)을 누르십시오(→ "그림 12-1").

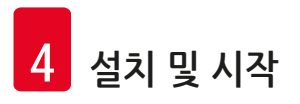

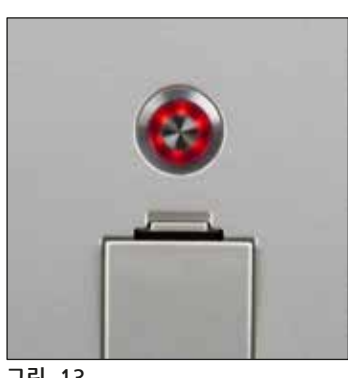

• **전원 스위치**를 켠 다음 몇 초가 지나면 **작동 스위치**가 주황색으로 변합니다(→ "그림[13"\)](#page-33-0). **작동 스위치**가 적색이 되면 소프트웨어 시작 과정이 완료됩니다.

<span id="page-33-0"></span>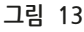

#### O **참고**

**작동 스위치**를 주황색 상태에서 누르면 기기가 시작하지 않습니다.

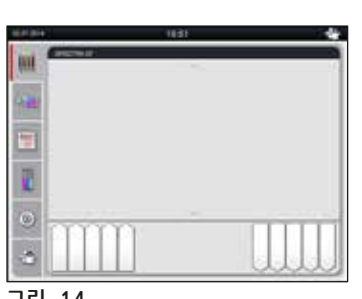

- 기기를 시작하기 위해 적색으로 점멸하는 **작동 스위치**를 누르면(→ "그림 13") 음향 신호가 울립니다.
- 초기화 중에, 모든 스테이션에 대한 확인이(**레벨 스캔 입력**) 자동으로 수행됩니다.
- 기기가 시작할 준비가 되면 **작동 스위치**가 녹색으로 변합니다.
- 초기화가 완료되면 **메인 메뉴**(→ "그림[14"\)](#page-33-1)가 화면에 나타납니다.

<span id="page-33-1"></span>**그림 14**

## **기기 정지**

- 기기를 전환 모드(예: 야간 모드)로 전환하려면 **작동 스위치**를 두 번 누르십시오(→ "그림[13"\)](#page-33-0). 이렇게 하면 작동 스위치가 녹색으로 변합니다.
- 세척 및 유지관리 작업을 할 때는 전원 스위치로 기기를 끄십시오(→ "그림 12-1").

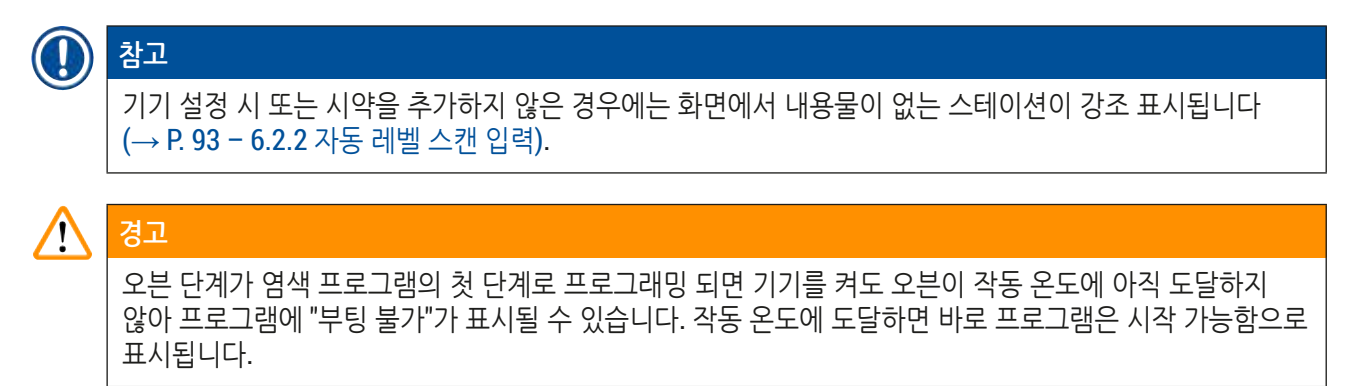

# <span id="page-34-0"></span>**5. 작동**

#### **5.1 사용자 인터페이스 - 개요**

HistoCore SPECTRA ST는 컬러 터치스크린을 통해 프로그래밍 및 작동됩니다. 가동중인 염색 과정(프로그램)이 없을 경우 스위치를 켜면 다음과 같은 화면이 나타납니다.

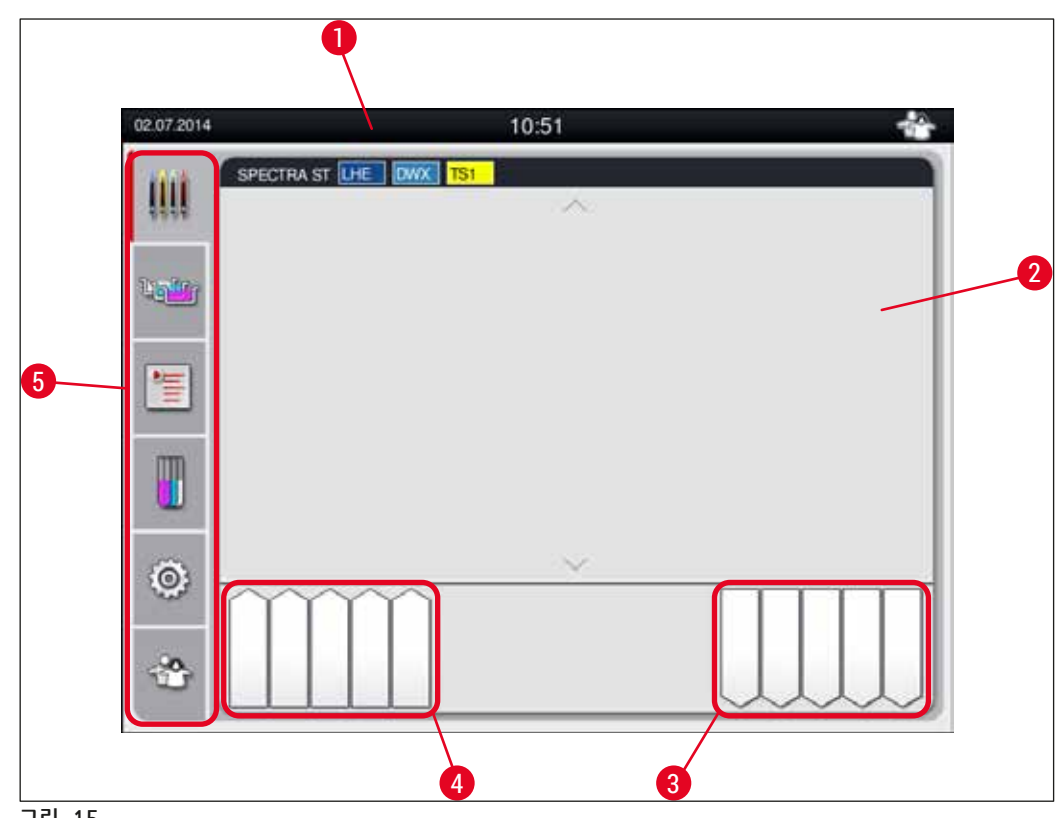

**그림 15**

- 1 상태 표시줄
- 2 진행 과정 상태 디스플레이
- 3 언로드 드로어 상태 디스플레이
- 4 로드 드로어 상태 디스플레이
- 5 메인 메뉴(→ P. 40  [5.5](#page-39-1) 메인 메뉴 개요)

<span id="page-35-0"></span>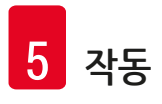

#### **5.2 상태 표시의 요소**

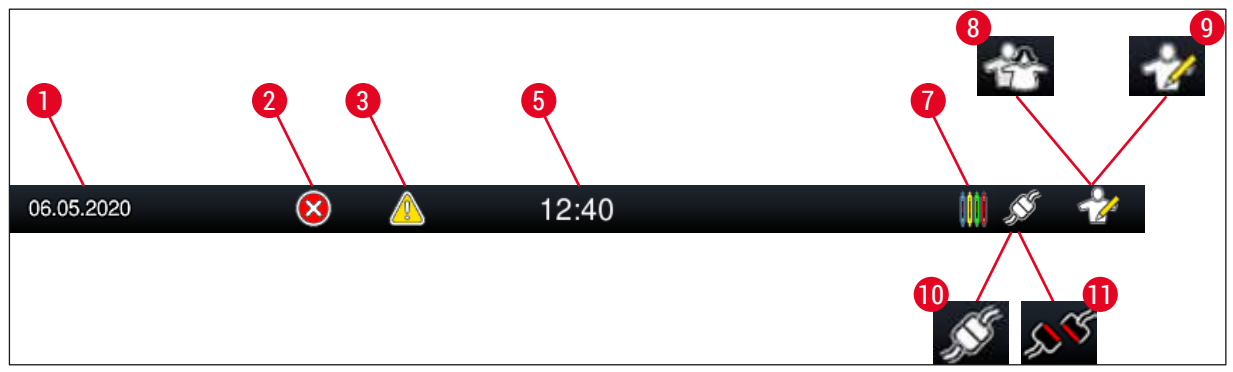

**그림 16**

- 현재 날짜
- 작동 중에 경고음이 나거나 오류 메시지가 표시되면, 이 경고 기호가 나타납니다. 이 기호를 누르면 이전 20개의 활성 정보 메시지를 다시 볼 수 있습니다.
- 작동 중에 경고 또는 알림이 표시되면, 이 알림 기호가 나타납니다. 이 기호를 누르면 이전 20개의 활성 정보 메시지를 다시 볼 수 있습니다.
- 지역 시간
- **"과정"** 기호는 염색 과정이 현재 활성화되어 있고 랙이 아직 언로드 드로어에 있을 수 있음을 나타냅니다.
- **"사용자"** 기호는 기기가 사용자 모드라는 뜻입니다. 사용자 모드에서는 비밀번호 없이 간단하게 기기를 작동할 수 있습니다.
- **"관리자 모드"**에서는 기기의 작동이 이 기호로 표시됩니다. 이 모드는 교육을 받은 직원이 사용할 수 있는 추가적인 작동 및 조정 옵션을 제공합니다. 이 모드로의 접근은 비밀번호를 통해 보호됩니다.
- HistoCore SPECTRA ST와 HistoCore SPECTRA CV 간 연결이 설정되었습니다.
- HistoCore SPECTRA ST와 HistoCore SPECTRA CV 간 연결이 중단되었습니다.
### **5.3 진행 과정 상태 디스플레이**

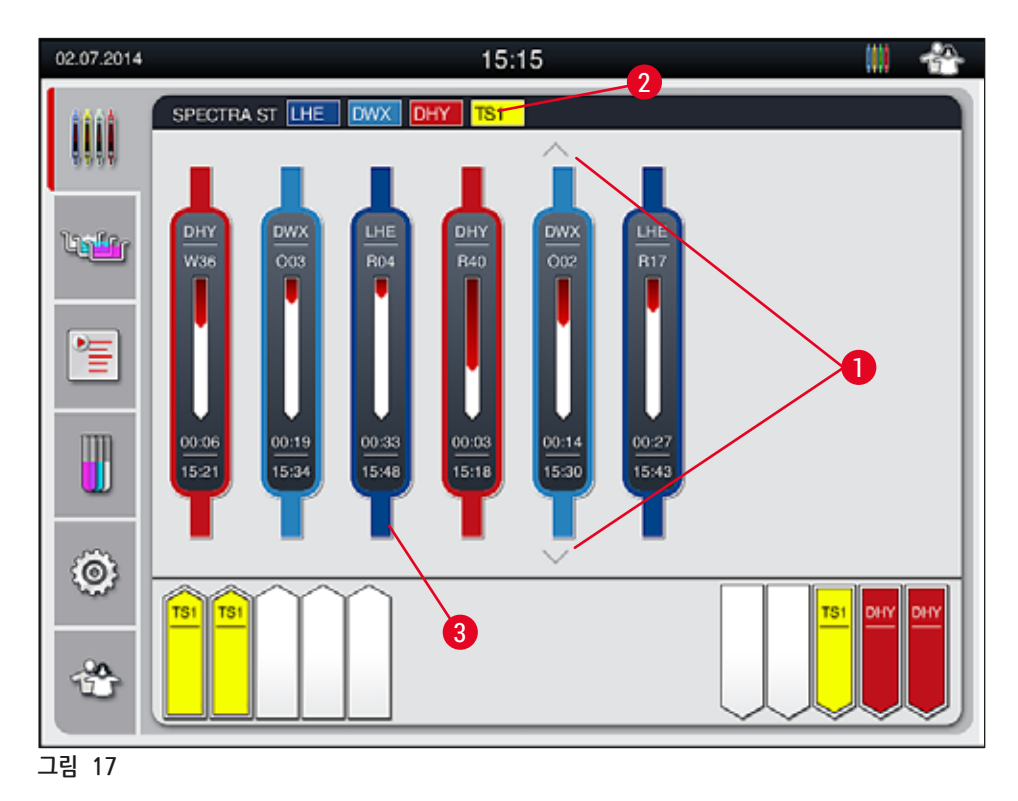

<span id="page-36-0"></span>메인 창(→ "그림 17")에는 프로세스에 있는 모든 랙(→ "그림 17-3")이 표시됩니다.

#### $\mathbf T$ **참고**

핸들의 윗부분에 진행 중인 염색 과정이 표시됩니다(→ "그림 17-3"). 염색이 진행 중인 랙의 수가 메인 창에 표시될 수 있는 최대 개수(9개)를 초과하면 (→ "그림 17-1") 키를 이용해 아래로 스크롤할 수 있습니다. 회색으로 표시된 버튼은 사용 중지된 상태이며, 표시되지 않은 영역에는 다른 요소가 없습니다.

메인 창의 제목 바(→ "그림[17‑](#page-36-0)2")에는 기기 유형**[SPECTRA ST]**이 표시되며, 부팅이 가능한 염색 프로그램이 랙의 약어와 색으로 나타납니다.

#### **경고** ∕

• 진행 과정 상태 디스플레이에서 스테이션 가용성과 선택한 수의 언로드 스테이션은 사용자에게 보이지 않습니다. 언로드 스테이션에서 서로 다른 시약을 사용할 때는 언로드 용량에 도달했을 때 미리 대응할 수 있도록 과정 모니터링을 위해 베스레이아웃 메뉴를 사용하는 것이 좋습니다(→ "그림 85"). • 완료된 랙이 제때에 언로드 스테이션에서 분리되지 않을 경우, 염색 과정이 중단될 수 있으며 염색 결과에도 영향을 미칠 수 있습니다.

#### $\bigcap$ **참고**

진행 중인 각 염색 과정이 랙 핸들 기호로 표시됩니다. 색은 실제 랙 핸들의 색과 같습니다. 핸들 기호에 다양한 정보가 표시됩니다 $(→ "□$ 림 18").

HistoCore SPECTRA ST 염색기가 HistoCore SPECTRA CV 로봇 커버슬리퍼에 영구적으로 연결되면 두 기기를 모두 워크스테이션으로 사용할 수 있습니다. 이렇게 되면 염색부터 완성된 커버슬리퍼 슬라이드의 제거까지 연속적인 작업이 가능합니다. 전 과정이 완료되면 HistoCore SPECTRA CV까지의 이송 시간이 진행 과정 상태 표시줄에 나타납니다(→ "그림[18‑](#page-37-0)6").

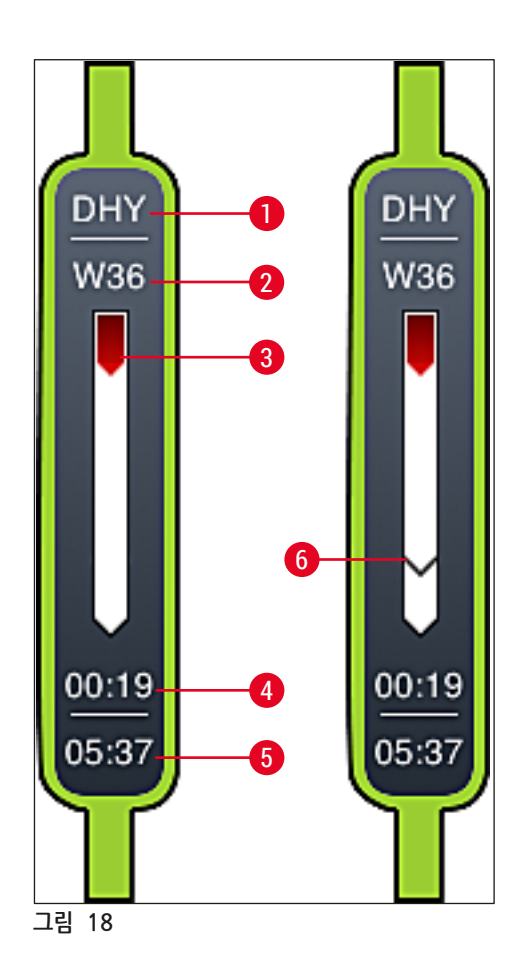

- <span id="page-37-0"></span>1 프로그램 이름의 약어
- 2 기기 랙의 현재 위치
- 3 전체 염색 과정의 진행상황 디스플레이
- 4 프로그램의 남은 추정 시간(hh:mm)
- 5 프로그램 종료 실제 시간
- 6 워크스테이션으로 사용 중인 로봇 커버슬리퍼 HistoCore SPECTRA CV까지의 이송 시간 (→ P. 112 – 6.6.5 [워크스테이션으로](#page-111-0) 활용)

#### **5.4 드로어 표시**

메인 창의 아래 부분은 로드 드로어 및 언로드 드로어의 상태를 보여줍니다.

- 화살표가 기기 안을 가리키는 스테이션(→ "그림 19-1")은 로드 드로어를 나타내며, 화살표가 기기 밖을  $7$ 리키는 스테이션( $\rightarrow$  "그림 19-2")은 언로드 드로어를 나타냅니다. 각 드로어에는 5개의 위치가 있습니다.
- 로드 드로어의 각 랙에 대해 계산된 시작 시가 $( \rightarrow$  "그림 19-5")이 표시됩니다.
- 각 드로어는 드로어 키 $(\rightarrow$  "그림 19-3") 또는  $(\rightarrow$  "그림 19-4")을 누르면 자동으로 열리거나 닫힙니다.
- 드로어가 닫힐 때 랙이 삽입되거나 제거되면 이를 기기가 자동으로 인식합니다.
- 로드 또는 언로드 드로어에 위치한 랙이 해당 랙 색깔 및 지정된 프로그램 약어와 함께 화면에 표시됩니다.
- 이용 가능한 위치는 백색으로 보입니다.

#### $\textcircled{\small{1}}$ **참고**

드로어 버튼 녹색으로 켜지면(→ "그림 19-4") 로드 및 언로드 드로어를 열 수 있습니다. 랙이 로드 드로어로부터 또는 언로드 드로어로 이동하면 해당 드로어 버튼이 적색으로 켜지고( $\rightarrow$  "그림 19-3"), 드로어가 열리지 않습니다.

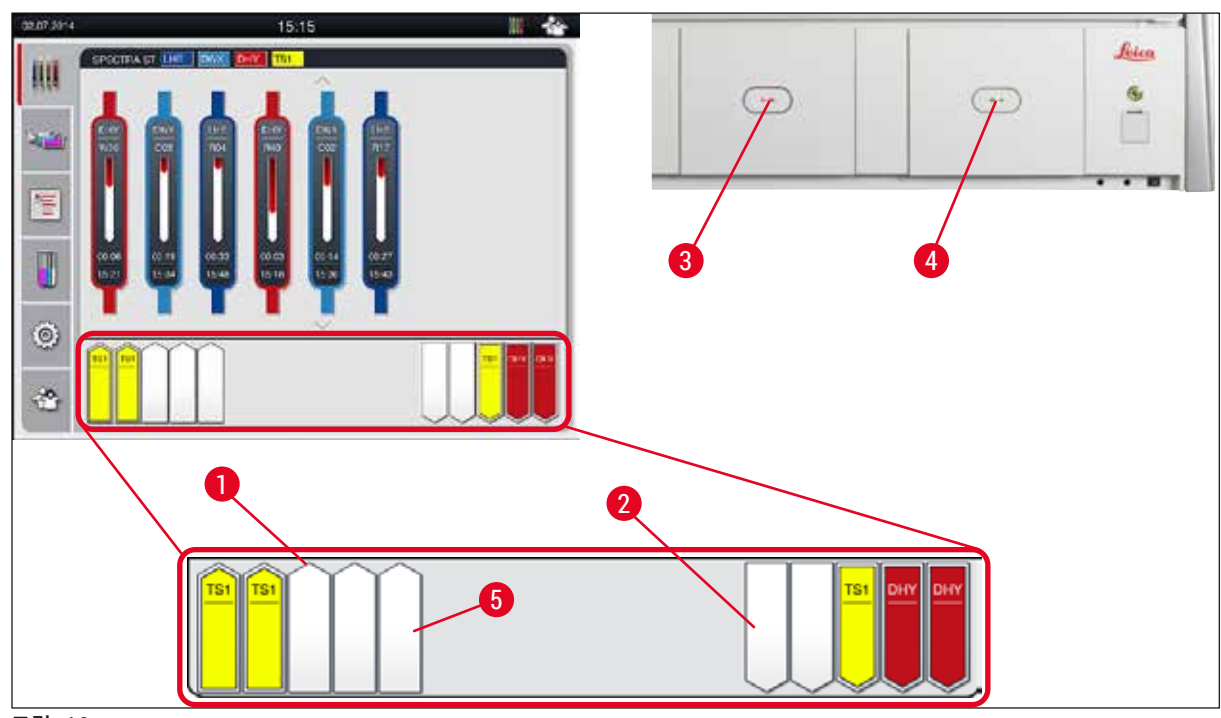

<span id="page-38-0"></span>**그림 19**

╱╲ **경고** 드로어를 열거나 닫을 때 주의를 기울이십시오. 끼일 위험이 있습니다! 드로어는 모터식이며 버튼을 누르면 자동으로 열립니다. 드로어의 확장 범위를 막지 마십시오.

#### **5.5 메인 메뉴 - 개요**

디스플레이의 왼쪽에 메인 메뉴가 표시되며(→ "그림 15-5"), 메인 메뉴의 구성 요소가 아래에 나와 있습니다. 이 메뉴는 모든 하위 메뉴에서 볼 수 있고 언제라도 또 다른 하위 메뉴로 전환할 수 있습니다.

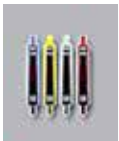

**진행 과정 상태 디스플레이**에는 진행 중인 모든 랙의 현재 상태가 표시됩니다. 여기에서 랙의 각 핸들이 해당 색깔 기호로 표시됩니다.

이 디스플레이는 표준 디스플레이를 보여줍니다.

**Light** 

**베스레이아웃**은 기기 내의 모든 스테이션의 상면도를 표시합니다. 각 시약 스테이션에는 시약명의 약어, 스테이션 번호, 진행 중인 표본 슬라이드 홀더가 표시됩니다.

冒

**프로그램 목록**을 활성화하면, 기기에서 이용 가능한 모든 염색 프로그램이 목록 형식으로 표시됩니다. 메뉴에서 염색 프로그램, 우선순위 및 베스레이아웃 실행을 재입력 및 변경할 수 있습니다.

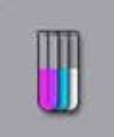

**시약 목록**을 활성화하면, 이전에 입력한 모든 시약이 목록 형식으로 표시됩니다. 메뉴에서 염색 시약의 변경 또는 재입력이 가능합니다(예: 새로운 염색 프로그램 통합). 프로그램을 생성하기 전에 시약을 입력해야 합니다.

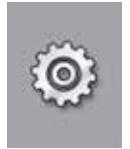

기본 설정은 **설정** 메뉴에서 설정할 수 있습니다. 오븐 온도 및 기타 매개변수는 물론 언어 버전, 날짜 및 시간은 여기에서 해당 지역 요구 사항에 맞춰 조정할 수 있습니다.

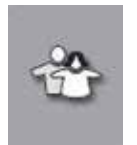

**사용자 설정** 메뉴에서, 권한이 없는 사람이 프로그램 및 시약 목록을 변경하는 것을 방지하기 위해 개별 비밀번호를 설정할 수 있습니다 (**관리자 모드**). 그러나 **사용자 모드**에서는 비밀번호 없이 기기를 사용할 수 있습니다.

#### **5.5.1 키보드**

#### $\mathsf T$ **참고**

필수 입력(예, 프로그램 생성, 프로그램 수정, 비밀번호 입력)을 위해 키보드가 나타납니다(→ "그림 20"). 터치스크린으로 작동됩니다.

키보드는 설정된 언어에 따라 표시된다는 점에 유의하십시오.

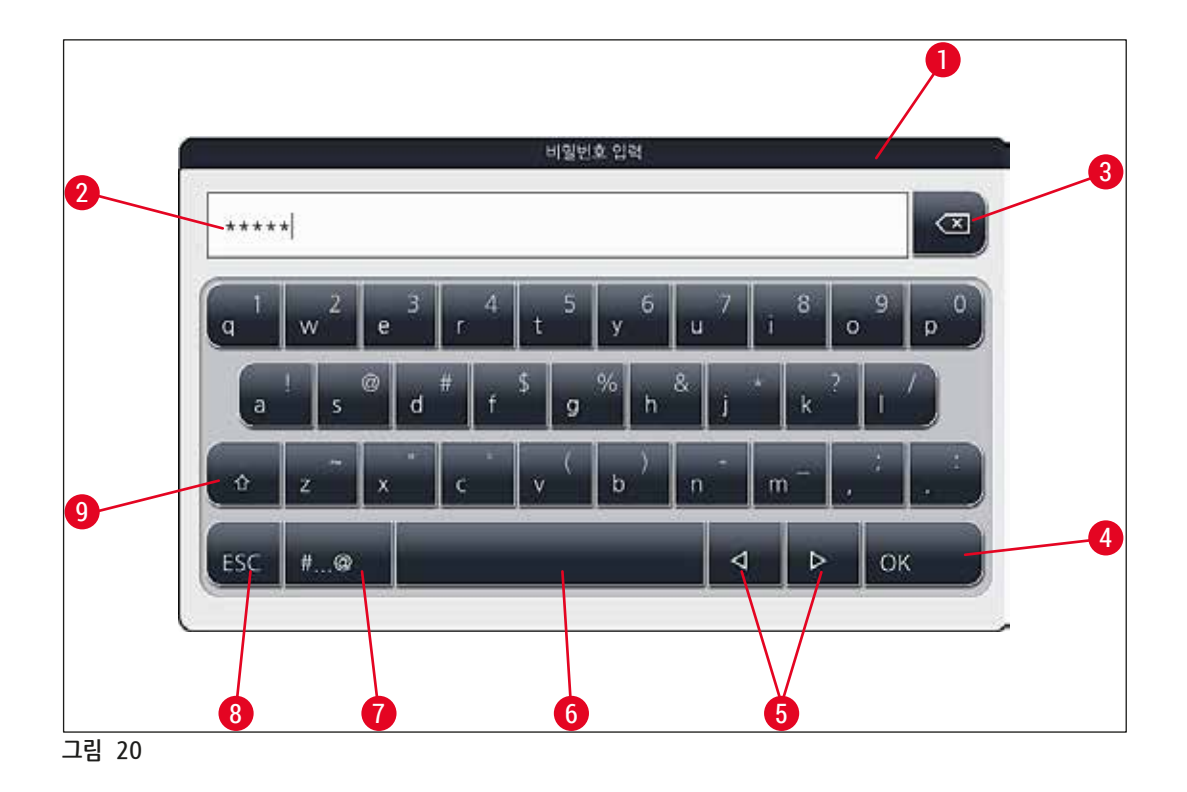

- <span id="page-40-0"></span>타이틀 바
- 입력 필드
- 가장 최근에 입력한 문자 삭제
- 확인
- 커서를 왼쪽 또는 오른쪽으로 이동
- 스페이스 키
- $7 = 5 + 5 + 1 = 1$  버튼 $(-)$ "그림 21")
- 취소(입력이 저장되지 않습니다!)
- 대문자와 소문자(버튼을 두 번 누르면 대문자 잠금이 활성화되고, 버튼이 적색으로 바뀌어서 표시됩니다. 다시 누르면 소문자를 재활성화 합니다.)

**특수 문자 키보드**

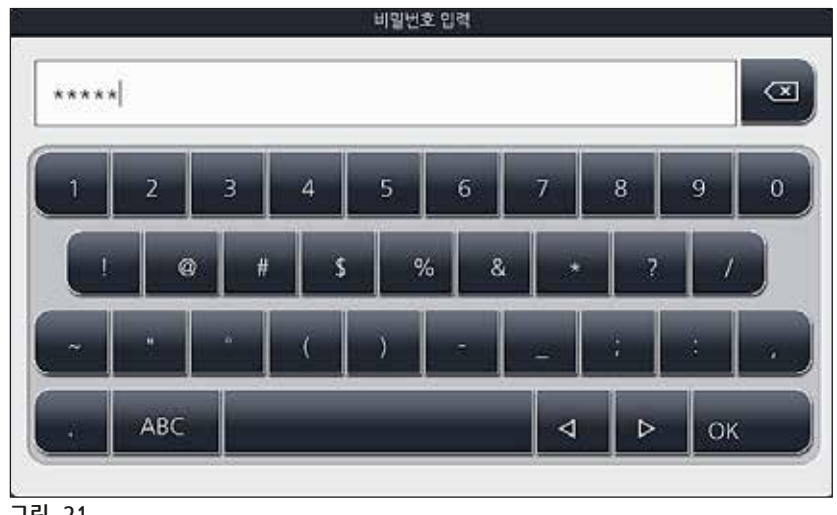

**그림 21**

**기타 특수 문자**

<span id="page-41-1"></span><span id="page-41-0"></span>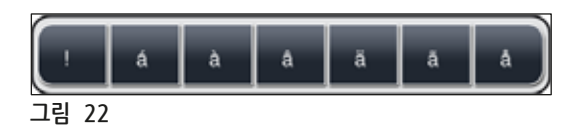

- 특수 문자 키보드에 없는 특수 문자, 움라우트 등을 입력하려면(→ "그림 21") 키보드에서 해당 일반 버튼을 몇 초 동안 누르십시오.
- 예: 표준 a 버튼을 계속 누르고 있으면 선택할 수 있는 옵션이 표시됩니다(→ "그림 22").
- 한 줄 키보드에서 필요한 문자를 눌러 선택하십시오.

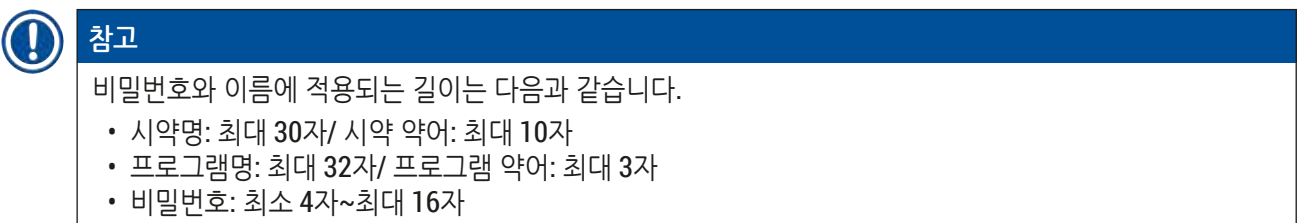

#### **5.6 사용자 설정**

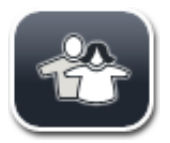

이 메뉴는 적합한 액세스 레벨 설정을 위해 사용합니다. 다음 중에서 선택할 수 있습니다:

- 표준 사용자
- 관리자(비밀번호 입력 필요)
- 서비스 기사(비밀번호 입력 필요)

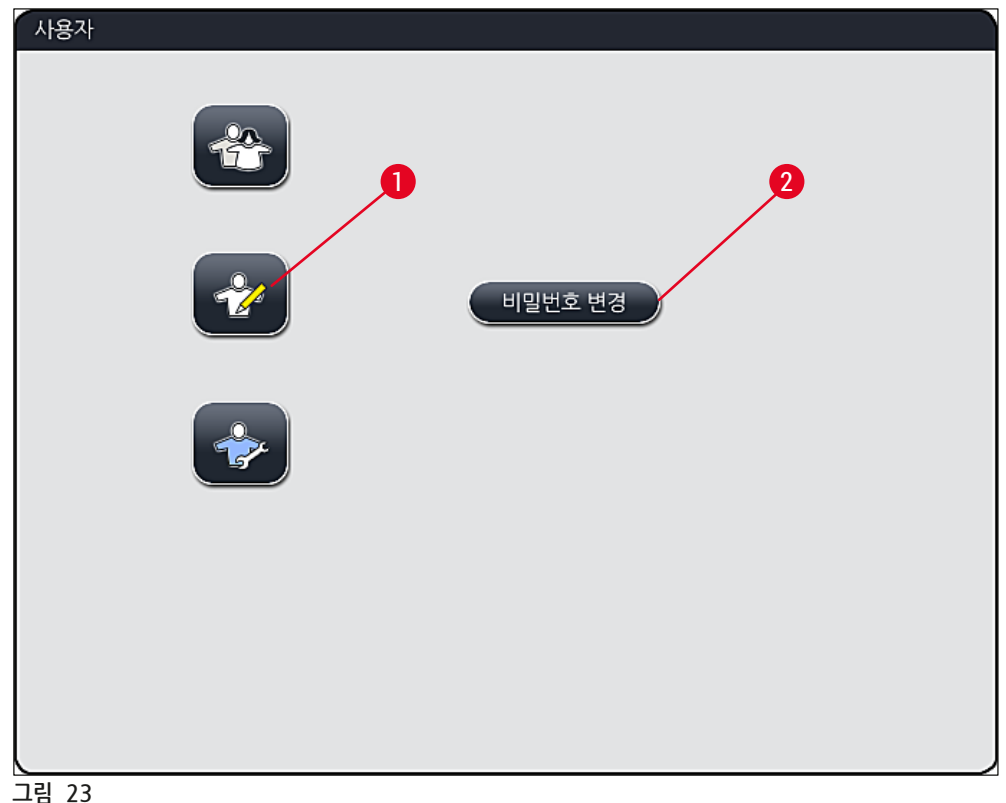

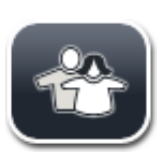

#### <span id="page-42-0"></span>**표준 사용자**

표준 사용자는 비밀번호가 필요 없고 완전히 구성된 기기를 모든 일상적인 용도로 사용할 수 있습니다. 이 사용자 그룹은 프로그램 및 설정을 변경할 수 없습니다.

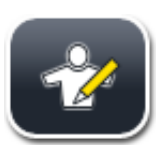

#### **관리자:**

관리자는 표준 사용자와 동일한 액세스 옵션을 갖지만, 프로그램을 생성할 수 있고 설정 기능을 수행할 수 있습니다. 그러므로, 관리자 접근은 비밀번호로 보호됩니다.

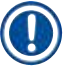

**참고**

• 필요한 모든 변경 사항이 적용 및 저장되었으면 **관리자 모드**에서 나갈 것을 권장합니다. 로그아웃하려면 **사용자 설정** 메뉴에서 **표준 사용자** 버튼을 누르십시오.

### <span id="page-43-1"></span>관리자 모드를 활성화하려면 다음과 같이 하십시오.

- 1. **관리자** 버튼을 누르십시오(→ "그림[23‑](#page-42-0)1").
- 2. 비밀번호를 입력할 수 있는 키보드 $(\rightarrow$  "그림 24")가 표시됩니다.
- 3. **확인**을 눌러 입력을 마치면, 입력한 비밀번호가 유효한지 확인 작업이 수행됩니다.
- 4. 현재의 사용자 상태가 오른쪽 상단의 상태 표시줄(→ "그림 16")에 기호로 표시됩니다.

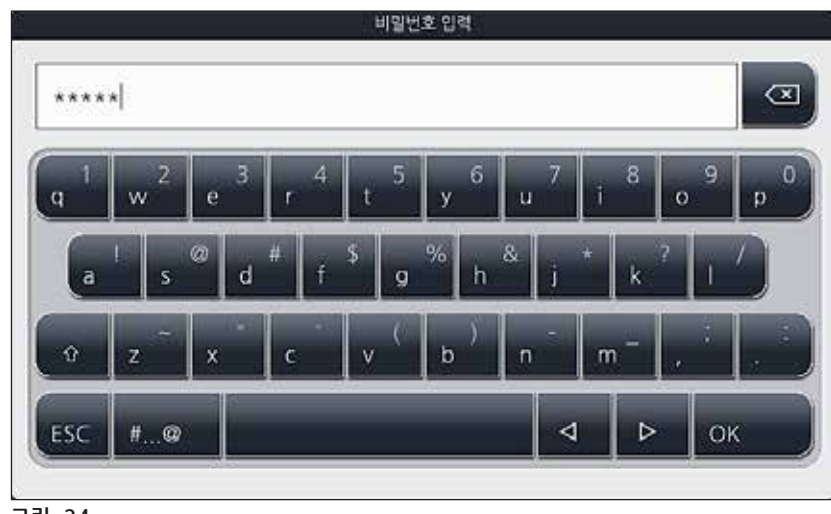

<span id="page-43-0"></span>**그림 24**

#### $\mathbf T$ **참고**

출고 시의 비밀번호는 초기 설정 시 변경해야 합니다.

관리자 비밀번호를 변경하는 방법은 다음과 같습니다.

- 1. 비밀번호를 변경하려면 비밀번호 변경 버튼을 누르고(→ "그림 23-2") 기존 비밀번호를 입력하십시오.
- 2. 그리고 나서, 키보드를 사용하여 새로운 비밀번호를 입력하고 **확인**을 누르십시오.

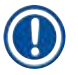

**참고**

비밀번호는 최소 4자에서 최대 16자까지 가능합니다.

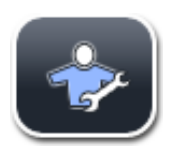

### **서비스 기사:**

서비스 기사는 시스템 파일에 액세스할 수 있고 기본적인 설정 및 테스트를 수행할 수 있습니다.

### **5.7 기본 설정**

**참고**

# $\bigcap$

일부 설정(예: 최초 기기 설정)은 관리자 모드에서만 가능합니다(→ P. 44 – 관리자 모드를 [활성화하려면](#page-43-1) 다음과 같이 [하십시오](#page-43-1).).

톱니바퀴 기호(→ "그림[25‑](#page-44-0)1")를 누르면 설정 **메뉴가** 열립니다(→ "그림[25"\)](#page-44-0). 기본적인 기기 및 소프트웨어 설정은 이 메뉴에서 설정할 수 있습니다.

- 기호(→ "그림 25-2")를 누르면 해당 기호가 적색으로 표시됩니다.
- 각각의 설정 윈도우가 화면의 오른쪽 부분에 표시됩니다.
- 각각의 하위메뉴에 대한 설명은 다음과 같습니다.

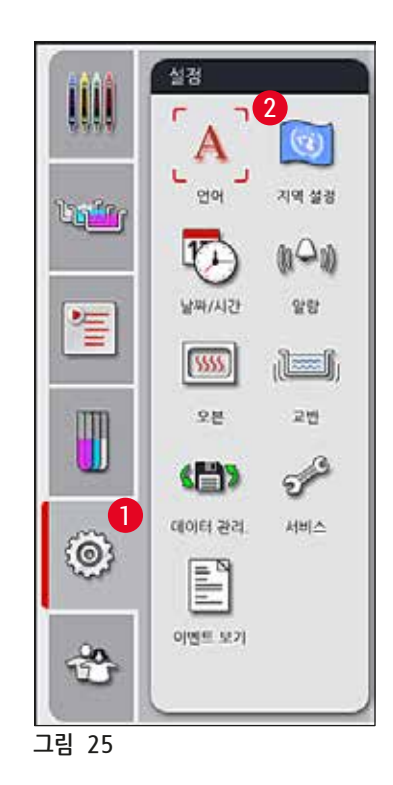

**5.7.1 언어 설정**

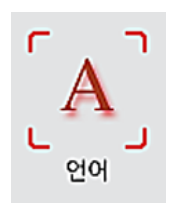

<span id="page-44-0"></span>• 언어 기호(→ "그림 25-2")를 누르면 언어 선택 메뉴가 표시됩니다. 이 메뉴는 이 기기에 설치된 모든 언어의 개요를 포함하고 원하는 디스플레이 언어를 선택할 수 있도록 합니다.

- 원하는 언어를 선택하고 **저장** 버튼을 눌러 확인하십시오.
- 화면 디스플레이, 정보 메시지 및 라벨이 새로 설정된 언어로 바로 표시됩니다.

<span id="page-45-0"></span>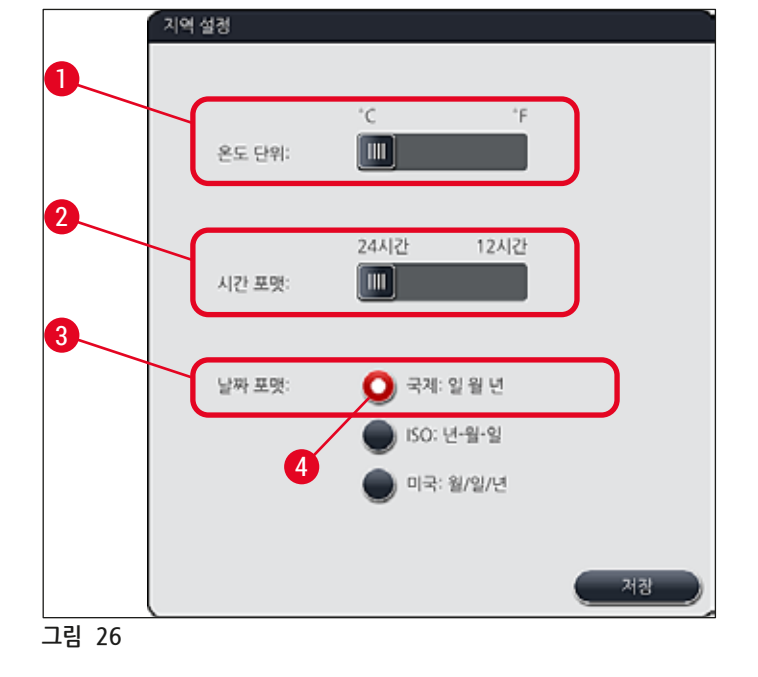

**온도 단위** • 온도 단위 $( \rightarrow$  "그림 26-1")를 섭씨 또는 화씨로 설정할 수 있습니다. 슬라이더를 원하는 단위에 놓으십시오.

### **시간 형식**

• 슬라이더를 이용해 시간 디스플레이(→ "그림 26-2")를 24시간에서 12시간(예: a.m. = 오전/p.m. = 오후)으로 변경할 수 있습니다.

### **날짜 형식**

- 샘플 형식 옆에 있는 라디오 버튼을 눌러서 날짜 형식(→ "그림 26-3")을 국제, ISO 또는 미국 형식으로 변경할 수 있습니다.
- 활성화된 설정에는 적색 테두리가 표시됩니다(→ "그림 26-4").
- **저장** 버튼을 눌러 설정을 저장합니다.

œ.

지역 설정

관리자 또는 Leica 서비스 기사가 임포트(→ P. 52 [– 5.7.7](#page-51-0) 데이터 관리)를 이용해 다른 언어를 추가할 수 있습니다.

# **5.7.2 지역 설정**

5 **작동**

**참고**

 $0$  메뉴에서 기본 표시 설정(→ "그림 26")을 구성할 수 있습니다.

### **5.7.3 날짜와 시간**

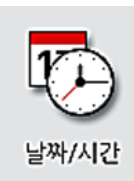

현재 날짜와 지역 시간은 별도의 롤러를 돌려서 이 메뉴에서 설정할 수 있습니다 (→ "그림 27").

**참고**

12시간 디스플레이에서는 정확한 설정을 위해 a.m.(오전)과 p.m.(오후)가 시간 숫자 아래에 표시되어 있습니다.

시간과 날짜 설정은 공장에서 설정된 시스템 시간에서 24시간 이상을 벗어날 수 없습니다.

• **저장** 버튼을 눌러 설정을 저장합니다.

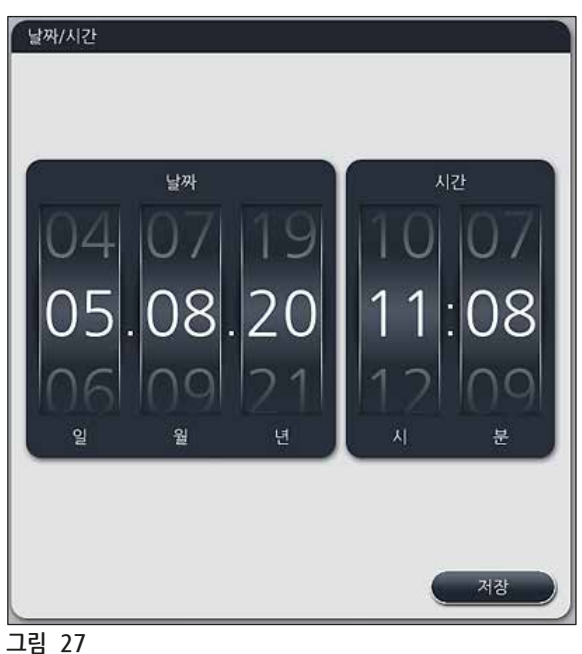

<span id="page-46-0"></span>

**5.7.4 알람음 메뉴 – 오류 및 신호음**

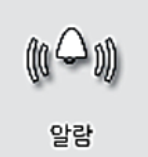

이 메뉴에서는 알람 및 신호음을 선택하고, 볼륨을 조정하며, 기능을 확인할 수 있습니다  $(\rightarrow$  "그림 28-6").

알람과 신호음을 위한 현재의 설정은 메뉴를 불러오면 표시됩니다.

**경고**

 $\bigwedge$ 

- 기기를 시작한 후에, 알람 소리가 들립니다. 이 소리가 들리지 않으면, 기기는 작동될 수 없습니다. 이는 표본과 사용자를 보호합니다. 밀봉 링이 없는 경우 Leica 서비스센터에 연락하십시오.
- 이 음향 알람 소리는 비활성화할 수 없습니다. 최소 볼륨 설정 값은 2입니다. 최대값은 9입니다.

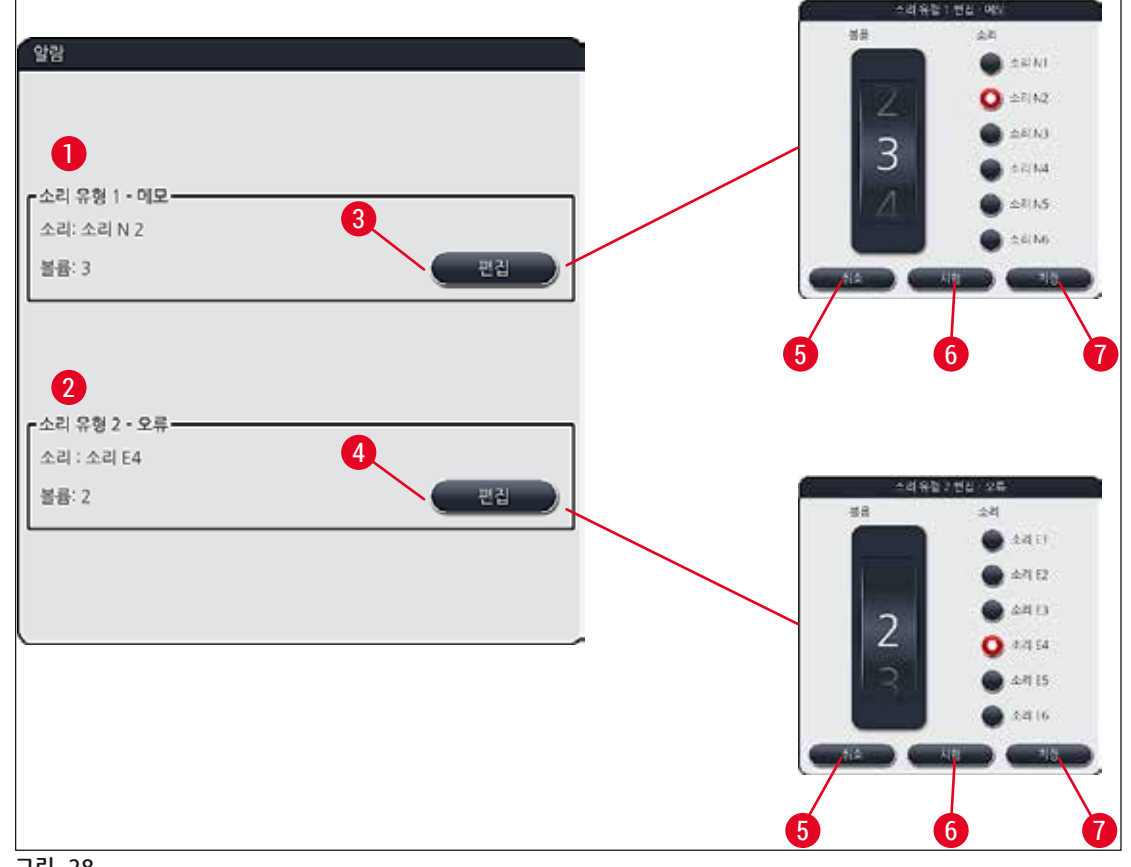

<span id="page-47-0"></span>**그림 28**

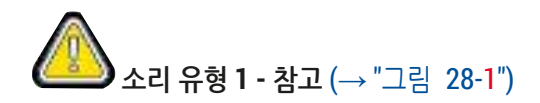

디스플레이에 경고 메시지 또는 알림이 표시되면 신호음이 나옵니다. 6가지의 소리 목록에서 선택할 수 있습니다. 설정을 변경하려면 **편집** 버튼을 누르십시오(→ "그림[28‑](#page-47-0)3"). 롤러를 돌려 볼륨을 조절할 수 있습니다 (0 - 9).

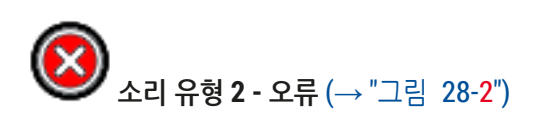

오류 메시지가 화면에 표시되면 알람 소리가 울립니다. 이는 사용자가 즉각적으로 개입할 것을 의미하는 것입니다. 6가지의 소리 목록에서 선택할 수 있습니다. 설정을 변경하려면 **편집** 버튼을 누르십시오 (→ "그림 28-4").

- 알람 소리의 볼륨 설정은 **버저 볼륨** 롤러로 조정합니다. 여섯 가지의 다른 유형의 알람 소리를 이용할 수  $Q$ , 습니다. 시험 $(→ "□$ 림 28-6") 버튼을 누르면 해당 알람 소리를 들을 수 있습니다.
- **저장**(→ "그림[28‑](#page-47-0)7") 버튼을 눌러 설정을 저장합니다. **취소**(→ "그림[28‑](#page-47-0)5") 버튼을 누르면 설정이 적용되지 않고 선택 창이 닫힙니다.

**5.7.5 오븐 설정**

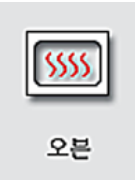

오븐의 온도와 작동 모드는 오븐 설정의 메뉴에서 지정할 수 있습니다(→ "그림 29"). 현재의 오븐 설정은 메뉴를 불러오면 표시됩니다.

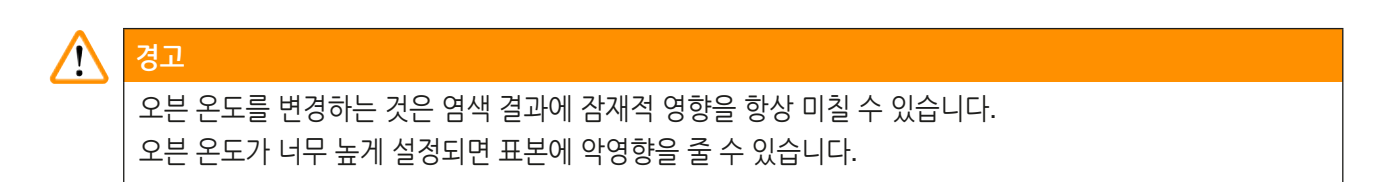

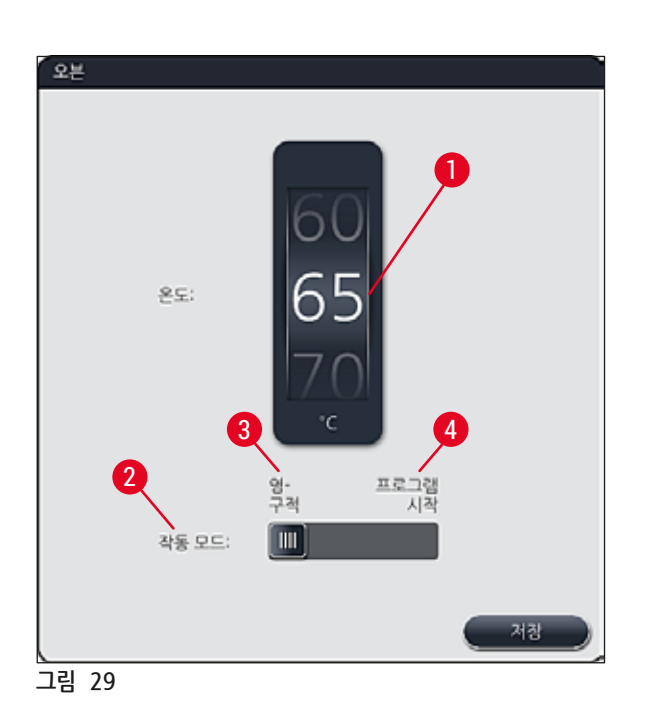

<span id="page-48-0"></span>**온도:** 

롤러(→ "그림[29‑](#page-48-0)1")를 돌려 오븐의 목표 온도를 40°C에서 70°C까지 5°C씩 조정할 수 있습니다.

**작동 모드:** 

작동 모드(→ "그림[29‑](#page-48-0)2")에서는 다음 중 하나를 선택할 수 있습니다.

- 프로그램을 시작할 때 오븐 가열(→ "그림[29‑](#page-48-0)4") (**프로그램 시작**) 또는
- 기기를 켤 때 오븐 시작(→ "그림 29-3")(영구적).
- 설정을 변경하기 위해 슬라이더를 해당 위치로 이동할 수 있습니다.
- **저장** 버튼을 누르면 설정이 저장됩니다.

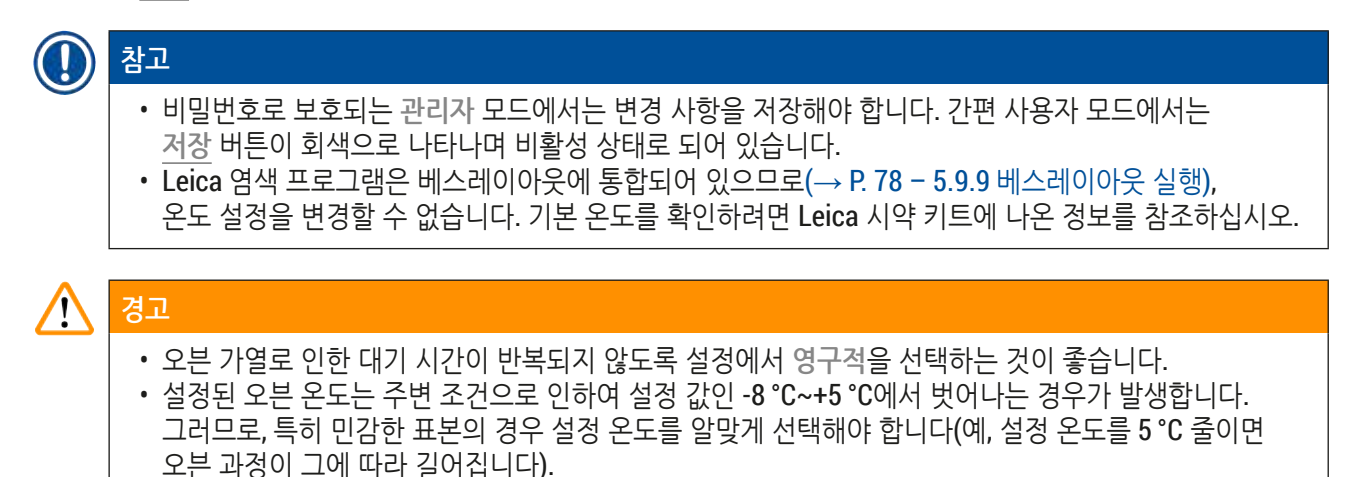

**5.7.6 이동 속도 - 위/아래 이동(교반)**

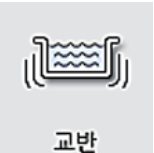

**교반** 메뉴(→ "그림[30"\)](#page-50-0)에서는 랙의 홀딩 프레임에 대한 위/아래 이동 속도를 조절합니다. 표본 슬라이드 홀더의 핸들은 염색의 교반 과정에서 위아래로 움직이는 홀딩 프레임에 부착되어 있습니다.

메뉴를 불러오면 현재의 설정이 표시됩니다.

#### $\bigcap$ **참고**

교반은 진행중인 염색 과정 동안에 추가된 시약을 섞는 것을 돕습니다. 비밀번호로 보호되는 **관리자** 사용자 모드는 이동 속도를 조절하는데 필요합니다(교반).

### **속도:**

**속도**(→ "그림[30‑](#page-50-0)1") 롤러를 돌려서 교반 빈도를 5단계로 설정할 수 있습니다(0= 교반 사용중지, 5= 최고 속도). 값이 높아질수록 교반 속도가 빨라집니다.

**저장** 버튼을 누르면 설정이 저장됩니다.

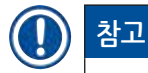

- 사용자 정의 프로그램을 위한 교반 속도는 Leica 인증 프로그램이 비활성일 때만 변경 가능합니다. 이 경우 롤러가 검정으로 표시되고 활성화됩니다.
- 인증된 Leica 프로그램에서는 교반이 기본으로 설정됩니다. 사용하려면 Leica 시약 키트 사용법을 참조하십시오. 롤러가 회색이 되고 비활성화됩니다.

<span id="page-50-0"></span>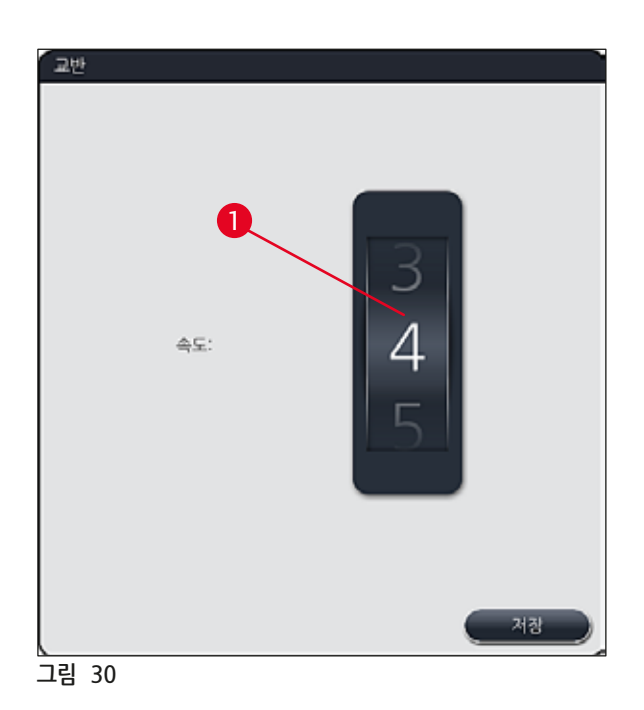

### **5.7.7 데이터 관리**

<span id="page-51-0"></span>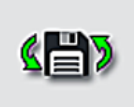

데이터 관리.

**데이터 관리** 메뉴(→ "그림[31"\)](#page-51-1)에서는 데이터, 설정, 이벤트 로그(로그 파일)를 엑스포트 또는 임포트 할 수 있습니다. 엑스포트 및 임포트를 위해서는 기기의 전면에 있는 USB 소켓 1개에 USB 메모리 스틱을 꽂아야 합니다(→ "[그림](#page-23-0) 1-7"). 단, 원격 소프트웨어를 업데이트하는 경우는 예외입니다.

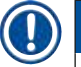

**참고**

사용되는 USB 메모리 스틱은 FAT32로 포맷해야 합니다.

### **사용자 엑스포트(→ "그림** 31-1")

**사용자 엑스포트**는 연결된 USB 메모리 스틱에 정보를 저장할 때 사용하는 기능입니다(→ "[그림](#page-23-0) 1‑7").

- 최근 30일 근무일의 이벤트 로그와 CSV 형식의 **시약관리시스템** 정보가 담긴 **zip** 파일
- 모든 사용자 정의 프로그램, 활성화된 프로그램, Leica 프로그램에 대한 사용자 선택 설정, 베스레이아웃 및 시약 목록이 포함된 PDF 파일.
- 모든 사용자 정의 프로그램과 시약 목록을 포함하는 암호화된 **lpkg** 파일

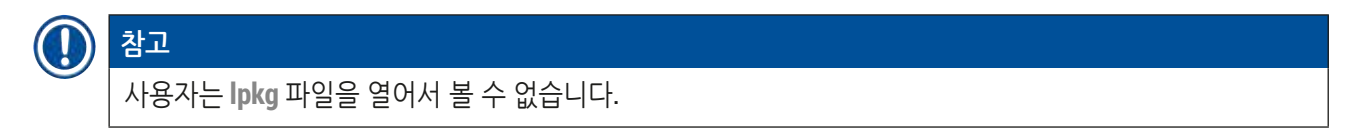

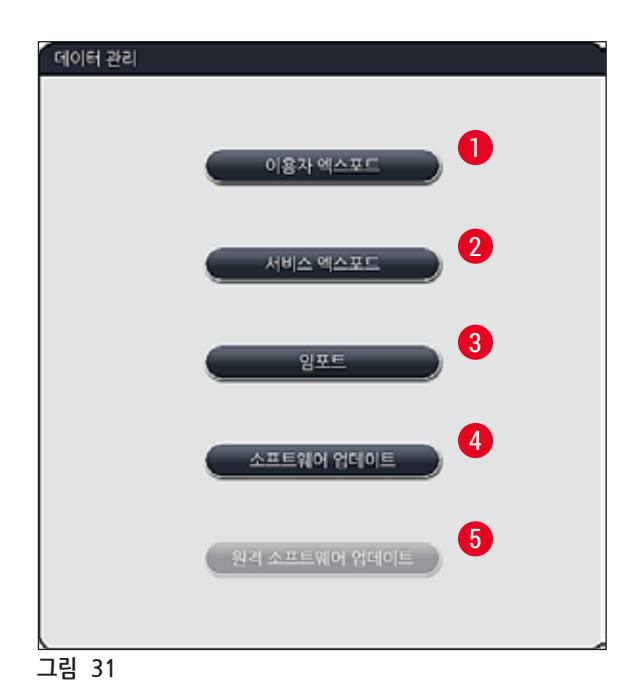

<span id="page-51-1"></span>사용자 정의 프로그램과 시약 목록을 동일한 설정이 적용된 다른 HistoCore SPECTRA ST로 보내려면 **임포트**(→ "그림[31‑](#page-51-1)3") 기능을 이용하십시오.

- 데이터 엑스포트 중에는 **사용자 데이터 엑스포트 중...**이라는 정보 메시지가 표시됩니다.
- **엑스포트 성공** 정보 메시지는 사용자에게 데이터 전송이 완료되고 USB 메모리 스틱을 안전하게 제거할 수 있음을 의미합니다.
- **엑스포트 실패** 정보 메시지가 표시되면, 오류가 발생했음을 의미합니다(예: USB 메모리 스틱을 너무 일찍 제거함). 이 경우, 엑스포트 과정을 다시 수행해야 합니다.

# $\bf{C}$

**참고**

기기를 성공적으로 설정한 후 기기를 다시 설정해야 한다면 액세스를 위해 데이터를 엑스포트 할 것을 권장합니다.

### **서비스 엑스포트**(→ "그림[31‑](#page-51-1)2")

**서비스 엑스포트** 기능은 연결된 USB 메모리 스틱에 **lpkg** 파일을 저장하는 기능입니다(→ "[그림](#page-23-0) 1‑7").

암호화된 **lpkg** 파일에는 사전에 지정한 이벤트 로그 수와 다음의 정보가 포함되어 있습니다.

- 시약관리시스템 정보  **• 시약 데이터**
- 
- 
- 사용자 지정 프로그램명 • 추가적인 서비스-관련 데이터

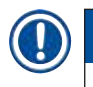

# **참고**

사용자는 **lpkg** 파일을 열어서 볼 수 없습니다.

- **서비스 엑스포트** 버튼을 누른 후, 사용자가 엑스포트 할 원하는 수(5, 10, 15 또는 30일)의 데이터 기록을 선택할 수 있는 선택 메뉴가 나타납니다.
- **확인**을 눌러 선택을 확인하십시오.
- 데이터를 엑스포트하는 동안 **서비스 데이터 엑스포트 중...**이라는 정보 메시지가 표시됩니다.
- **엑스포트 성공** 정보 메시지는 사용자에게 데이터 전송이 완료되고 USB 메모리 스틱을 안전하게 제거할 수 있음을 의미합니다.
- **엑스포트 실패** 정보 메시지가 표시되면, 오류가 발생했음을 의미합니다(예: USB 메모리 스틱을 너무 일찍 제거함). 이 경우, 엑스포트 과정을 다시 수행해야 합니다.

### **임포트**(→ "그림[31‑](#page-51-1)3")

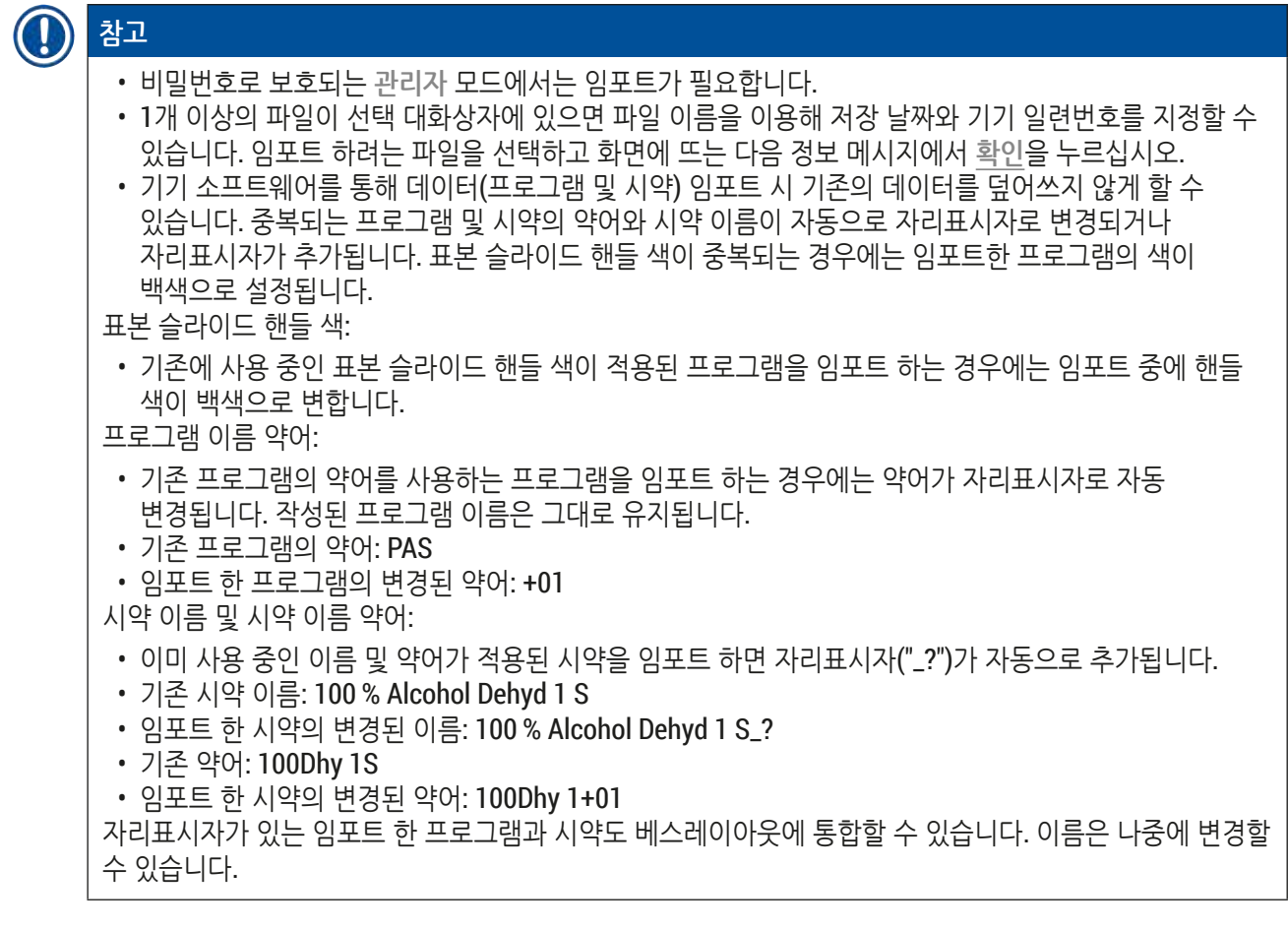

## **경고**

Λ

USB 메모리 스틱에서 데이터를 임포트 하면 기기에 있는 모든 사용자 정의 프로그램과 시약이 임포트 한 데이터로 덮어쓰기 됩니다. 개별적으로 파일을 선택하여 임포트 할 수 없습니다! 이 기능은 백업을 임포트 하거나 동일한 매개변수로 추가적인 HistoCore SPECTRA ST를 설치할 때만 사용하는 것이 좋습니다.

**임포트** 기능을 이용하면 암호화된 프로그램 및 시약 목록, 추가적인 Leica 인증 프로그램 및 추가 언어 패키지를 연결된 USB 메모리 스틱에서 임포트 할 수 있습니다.

이 데이터는 엑스포트/임포트 기능을 통해 동일한 데이터로 다른 HistoCore SPECTRA ST로 이동하는 용도로도 사용할 수 있습니다.

- 이렇게 하려면 이전에 엑스포트한 데이터가 있는 USB 메모리 스틱을 기기 전면에 있는 USB 소켓에 삽입하십시오 $(→ "□$ 림 1-7").
- 그리고 나서 **임포트** 기능을 선택하십시오. 데이터가 임포트 됩니다.
- 정보 메시지가 떠서 데이터 임포트가 성공했음을 확인해줍니다.

#### ∕N **경고**

일반적으로 **임포트** 기능을 사용할 때 (그리고 새 Leica 염색 프로그램을 임포트 할 때) 새 베스레이아웃 실행이 필요합니다. 현재 기기에 있는 모든 Leica 시약은 유효기간이 만료되면 이를 새로운 Leica 시약 키트로 교체해야 합니다.

#### **소프트웨어 업데이트**(→ "그림[31‑](#page-51-1)4")

소프트웨어 업데이트와 추가 언어 패키지가 제공되면, 이를 **관리자** 사용자 모드에서 또는 Leica의 공인 서비스 기사가 실행 또는 설치할 수 있습니다.

#### 소프트웨어 업데이트 실행

- 1. 소프트웨어 업데이트 파일을 FAT32로 포맷된 USB 메모리 스틱에 복사하십시오.
- 2. 이 USB 메모리 스틱을 기기의 전면에 있는 USB 슬롯(→ "[그림](#page-23-0) 1-7") 중 한 곳에 꽂으십시오.
- 3. 그런 다음 **데이터 관리** 메뉴로 변경한 후 **소프트웨어 업데이트**를 클릭하십시오(→ "그림[31‑](#page-51-1)4").
- 4. 소프트웨어 업데이트가 시작됩니다.

✔ 업데이트 성공을 알리는 메시지가 표시됩니다.

#### Л **경고**

업데이트가 정상적으로 진행되지 않으면 이를 알리는 메시지가 표시될 수 있습니다. 원인이 명확하지 않으면 담당 Leica 서비스 업체에 문의하십시오.

### **참고**

Œ

HistoCore SPECTRA ST 소프트웨어를 업데이트할 때는 각 실험실의 설정이 삭제되지 않습니다. 소프트웨어 업데이트 후 기기가 정상적으로 작동하는지 확인하십시오.

### **원격 소프트웨어 업데이트(→ "그림 31-5")**

이 기능은 현재 비활성화 상태입니다.

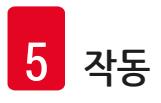

**5.7.8 서비스 액세스**

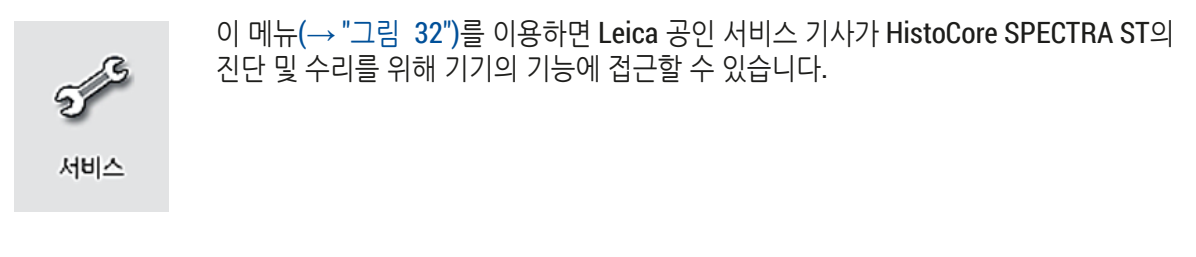

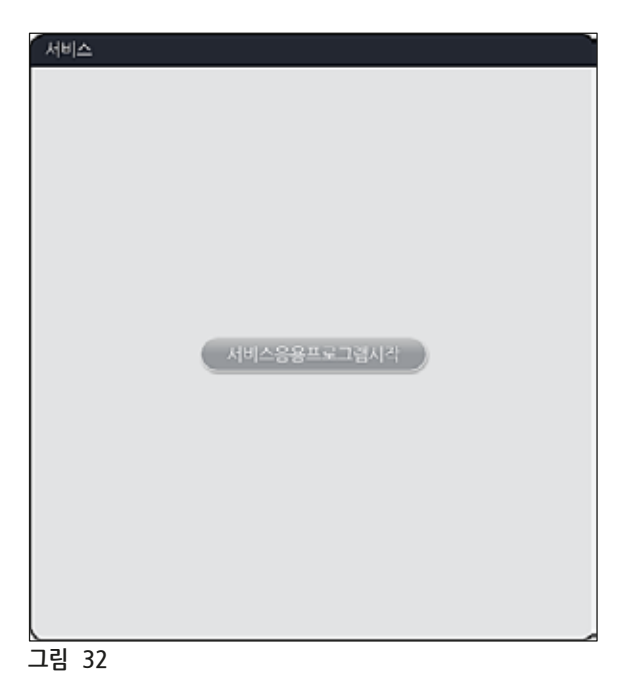

<span id="page-55-0"></span>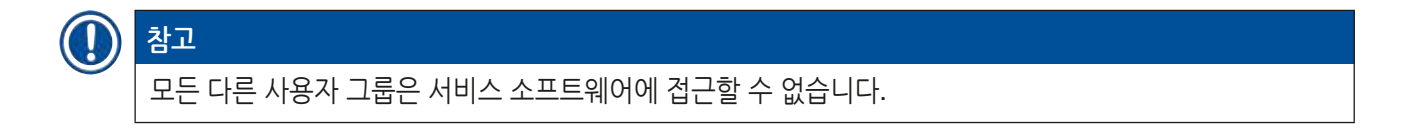

#### **5.7.9 이벤트 보기**

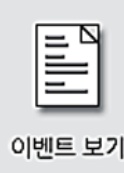

기기의 전원을 켠 날짜별로 로그 파일이 생성됩니다. 이 파일은 **이벤트 보기** 메뉴에서 **DailyRunLog** 파일을 선택해 열 수 있습니다(→ "그림[33"\)](#page-56-0).

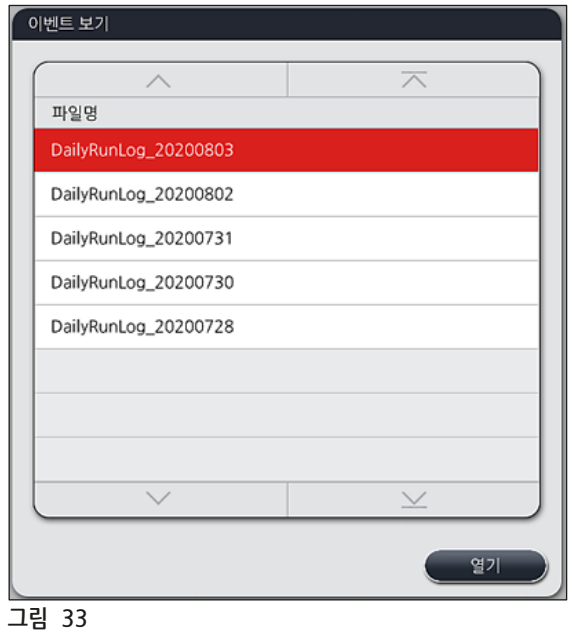

<span id="page-56-0"></span>• **이벤트 보기** 메뉴에서 이벤트 로그는 사용 가능 로그 목록에서 선택할 수 있고 **열기** 버튼을 누르면 열립니다.

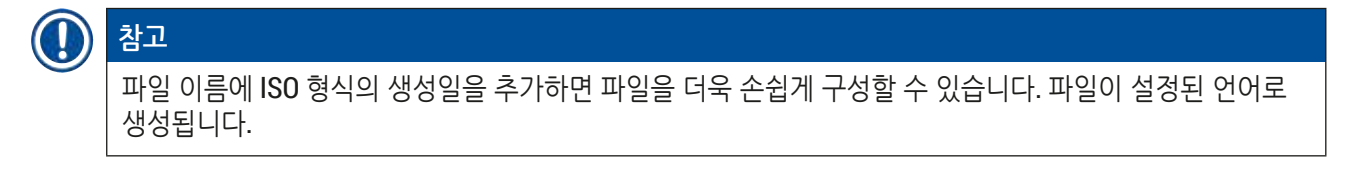

- 모든 이벤트 항목에는 해당 항목이 생성된 날짜와 시간을 보여주는 시간 스탬프(→ "그림 34-1")가 표시됩니다.
- 이벤트 보기의 제목 표시줄에는 HistoCore SPECTRA ST의 일련번호(→ "그림 34-2")와 설치된  $\triangle$ 프트웨어의 버전(→ "그림 34-3")이 표시됩니다.
- 화살표 키를 이용해 목록과 로그 파일을 위 아래로 스크롤할 수 있습니다(→ "그림 34-4"). 왼쪽 버튼을 누르면 이벤트 보기 페이지별로 스크롤할 수 있습니다. 오른쪽 버튼을 누르면 이벤트 보기의 첫 부분이나 끝 부분으로 이동합니다.

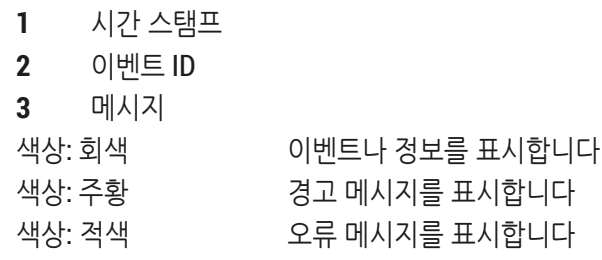

**그림 35**

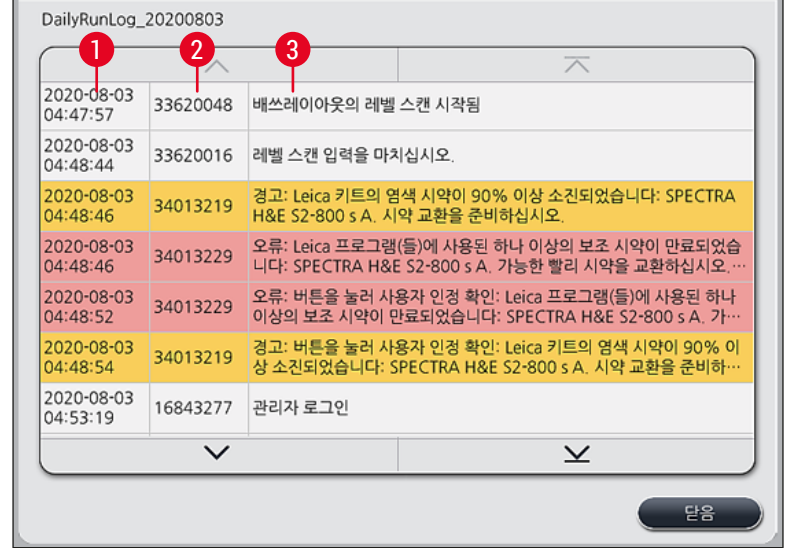

**이벤트 보기**의 항목은 사용자가 중요한 메시지를 신속하게 파악할 수 있도록 서로 다른 색상으로 강조 표시되어 있습니다. 목록에서 한 개의 항목을 탭하면 디스플레이에 해당 메시지가 나타납니다.

<span id="page-57-0"></span>이벤트 뷰어

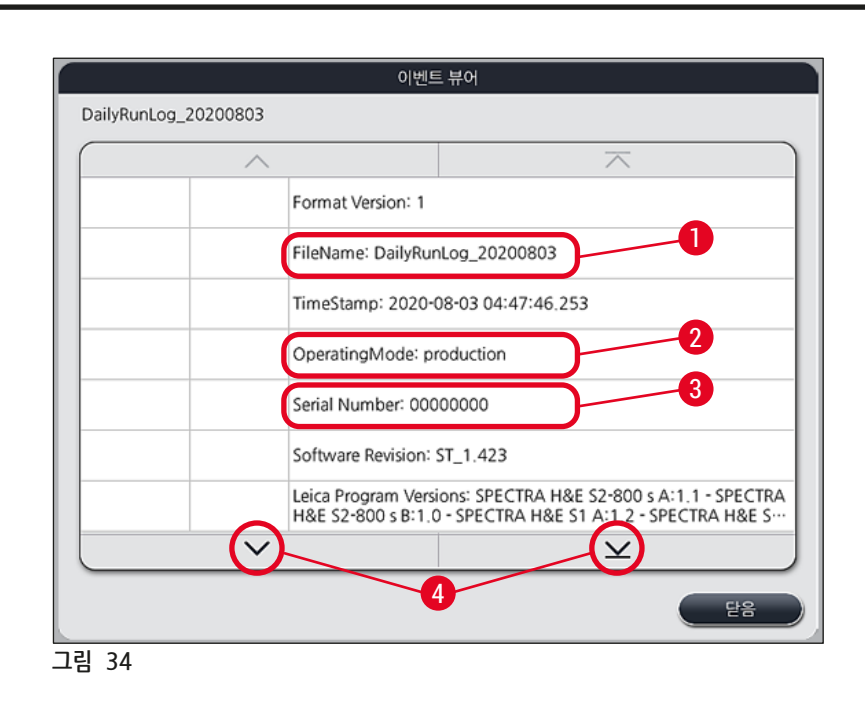

### **5.8 시약 목록**

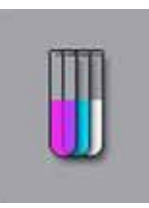

옆에 있는 버튼을 눌러 시약 목록을 여십시오. 목록에는 정의된 시약 전체가 알파벳 순서로 정리되어 있습니다.

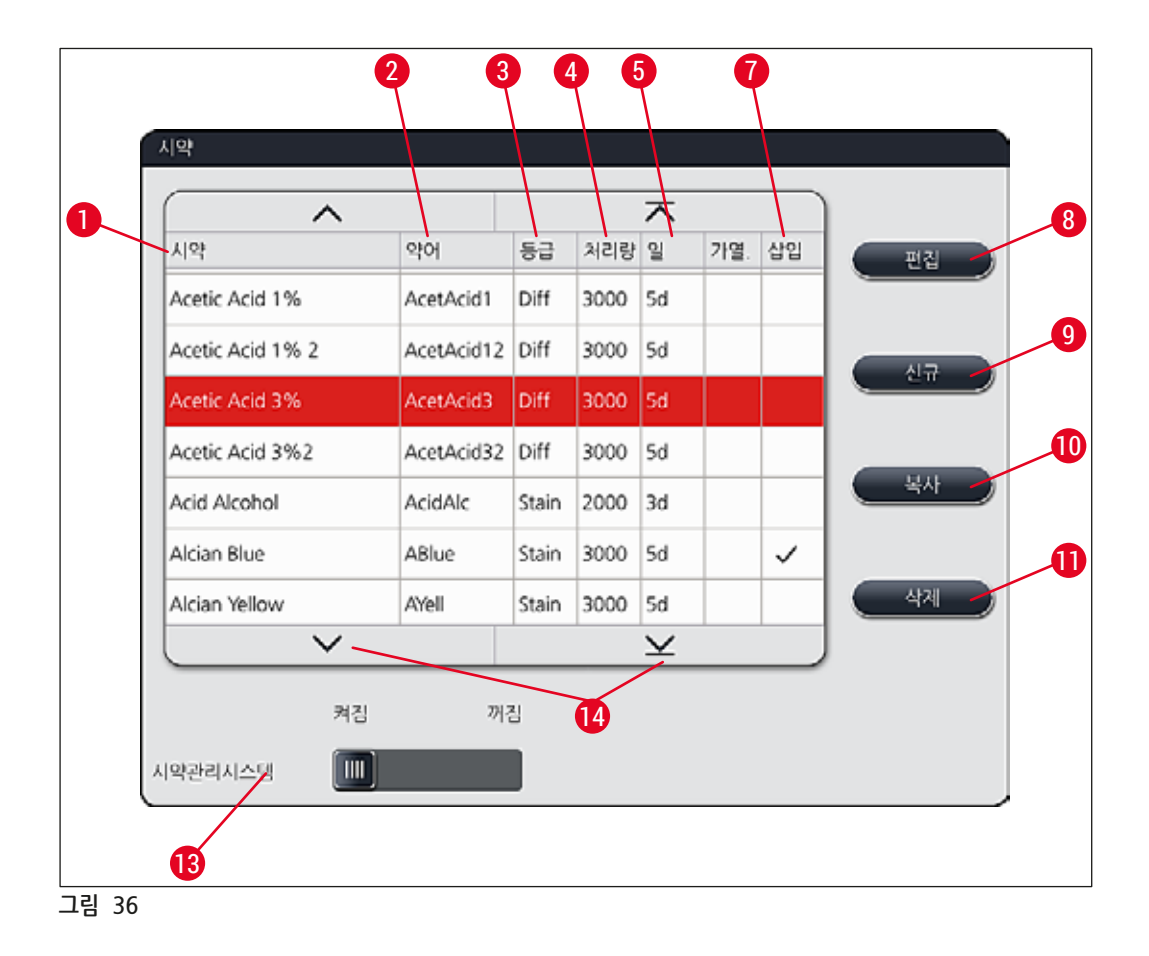

- <span id="page-58-0"></span>
- 
- 
- 표본 슬라이드의 최대 수 11 선택한 시약 삭제
- 최대 사용 기간
- 
- 시약명 8 선택한 시약 편집
- 시약명의 약어 9 신규 시약 생성
- 과정 등급 10 선택한 시약 복사
	-
	- **시약관리시스템** 활성/비활성
- 특수 염색약 삽입 예/아니오 14 화살표 키로 시약 목록을 스크롤할 수 있습니다.

### **참고**

- 기기를 설정할 때 시약 목록에는 미리 설치된 Leica 프로그램에서의 시약과 사전 정의된 언로더 시약 4개만 포함됩니다(→ P. 71 – 5.9.5 새로운 염색 [프로그램](#page-70-0) 생성 또는 복사).
- 시약을 추가할 수 있으며 시약의 성질을 시약 목록에서 필요에 따라 변경할 수 있습니다.
- 시약 생성 또는 편집은 "관리자" 모드에서만 가능합니다. **사용자** 모드에서만 시약 데이터를 표시할 수 있습니다.
- 실행 중인 프로그램에서 베스레이아웃에 통합된 시약은 시약 목록에서 삭제할 수 없습니다.

## $\sqrt{N}$

**경고**

- **시약관리시스템** 슬라이드 스위치: **켜짐 꺼짐**(→ "그림[36‑](#page-58-0)13")를 통해 시약관리시스템 = **RMS** (→ P. 94 – 6.3 [시약관리시스템](#page-93-0)(RMS))의 전원을 켜거나 끌 수 있습니다. 이 시스템은 시약 소모 모니터링을 관리합니다. **시약관리시스템** 전원을 항상 켠 상태로 두고 시약 교체에 관한 지침을 따를 것을 권고 드립니다. Leica 염색 키트 시약 모니터링의 전원을 끌 수 없습니다.
- 특정한 주기를 놓치면 염색 품질에 부정적인 영향을 미칠 수 있습니다. **시약관리시스템**은 사용자가 사전에 데이터를 올바로 저장해야만 제대로 작동할 수 있습니다.
- 제조사는 시약 데이터 입력 오류로 인한 염색 결과에 대하여 책임을 지지 않습니다.
- Leica에서 확인한 시약의 **시약관리시스템** 데이터와 명칭은 사용자가 수정할 수 없습니다.

**새로운 시약 생성 또는 시약 복사**

## $\mathbf \Omega$

**참고**

- **신규**(→ "[그림](#page-58-0) 36‑9") 또는 **복사** 버튼(→ "그림[36‑](#page-58-0)10")으로 새로운 시약을 생성할 수 있습니다.
- 시약 생성, 복사 또는 편집은 "관리자" 모드에서만 가능합니다. **사용자** 모드에서만 시약 데이터를 표시할 수 있습니다.
- 시약 목록에 새로운 시약을 추가하려면 신규 버튼(→ "그림 36-9")을 누르십시오.
- 이렇게 하면 새로운 시약을 생성하는 창( $\rightarrow$  "그림 39")이 열립니다.

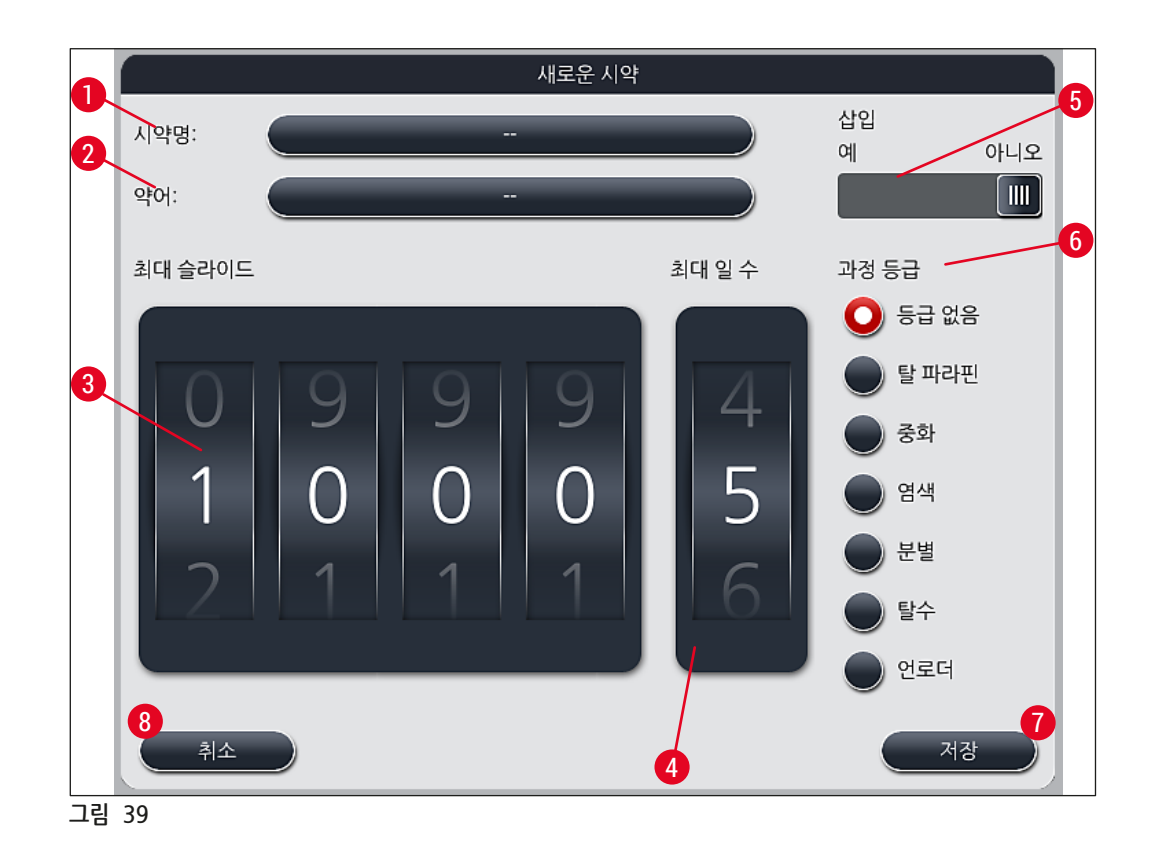

<span id="page-60-0"></span>**여기에서 다음과 같은 매개변수를 입력할 수 있습니다.**

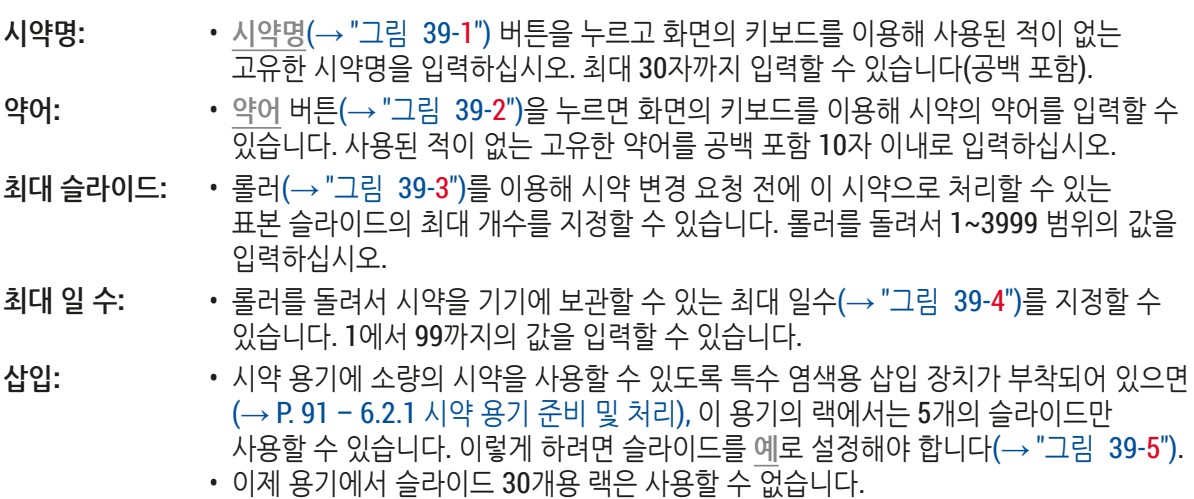

#### $\mathbf{\Psi}$ **경고**

1개 이상의 시약 용기에서 특수 염색용 삽입 장치를 사용하려면 **예**로 설정된 상태여야 합니다. 시약 용기의 스위치가 제대로 설정되지 않으면 용기에서 슬라이드 30개용 랙이 사용될 수 있으며, 그 결과 표본이 손실되고 장비가 심각하게 손상될 수 있습니다.

**과정 등급:** • 프로그램의 우선순위와 함께 베스레이아웃의 개별 위치를 자동으로 계산하는데 필수적이므로(→ P. 77 – 5.9.8 [베스레이아웃](#page-76-0) 실행을 위한 프로그램 우선순위) 시약에 대한 [과정 등급](#page-62-0) 지정(→ "그림 39-6")(→ P. 63 – 5.8.3 과정 등급)이 필요합니다. • 저장 버튼(→ "그림 39-7")으로 입력을 저장하거나 취소 버튼(→ "그림 39-8")으로 입력을 적용하지 않고 입력 창을 닫습니다.

## **참고**

처음 저장 후에 과정 등급 변경은 더 이상 가능하지 않습니다. 시약은 삭제 후 재생성 되거나 복사 후 변경만 가능합니다.

### **5.8.1 시약 복사**

#### O **참고** 매개변수가 다양한 시약이 HistoCore SPECTRA ST에서 사용되면 기존의 시약을 복사할 수 있습니다.

- 시약 목록(→ "그림 36") 의 시약을 복사하려면 목록을 탭한 다음 복사(→ "그림 36-10") 버튼을 누르십시오.
- 이렇게 하면 새로운 시약을 생성하는 창 $(\rightarrow$  "그림 39")이 열립니다.
- 제시된 시약명을 적용하거나 새로운 시약명으로 덮어 씌우십시오.
- 제시된 약어를 적용하거나 새로운 약어로 덮어 씌울 수 있습니다.
- 필요할 경우, 시약에 따른 매개변수를 변경하거나 기존 매개변수를 적용하십시오.
- **저장** 버튼(→ "그림[39‑](#page-60-0)7")으로 입력을 저장하거나 **취소** 버튼(→ "그림[39‑](#page-60-0)8")으로 입력을 적용하지 않고 입력 창을 닫습니다.
- **5.8.2 시약의 시약관리시스템 데이터 변경**

# 0

**참고**

**시약관리시스템** 데이터(**최대 슬라이드** 및/또는 **최대 일 수**)를 변경하려면 스테이션 세부사항에 수정된 설정이 정확히 표시되도록 다음 단계를 따라야 합니다(→ P. 100 - [그림](#page-99-0) 76).

- 시약 목록(→ "그림 36")에서 목록을 탭하여 변경할 시약을 선택하고 편집(→ "그림 36-8") 버튼을 누르십시오.
- 롤러를 이용해 **최대 슬라이드**(→ "그림[39‑](#page-60-0)3") 및/또는 **최대 일 수**(→ "그림[39‑](#page-60-0)4")를 새 값으로 설정하고 **저장** 버튼을 이용해 변경사항을 적용하십시오.
- 다음 정보 메시지를 기록하고 **확인**을 누르십시오.
- 그런 다음 베스레이아웃을 열고, 관련 시약 스테이션을 탭한 다음, 화면을 터치하여 스테이션을 선택하십시오.
- 스테이션 세부사항이 나타나면 **시약 업데이트**(→ "[그림](#page-99-0) 76‑10") 버튼을 누르십시오.
- 스테이션 디테일이 있는 디스플레이가 닫히고, **시약관리시스템** 데이터가 적용됩니다.

#### **5.8.3 과정 등급**

<span id="page-62-0"></span>**경고**

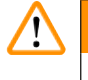

## 과정 등급을 정확하게 지정하십시오. 그렇지 않으면 염색 과정에서 작업 지연 또는 이탈이 발생하거나 염색 결과가 충분하지 않을 수 있습니다.

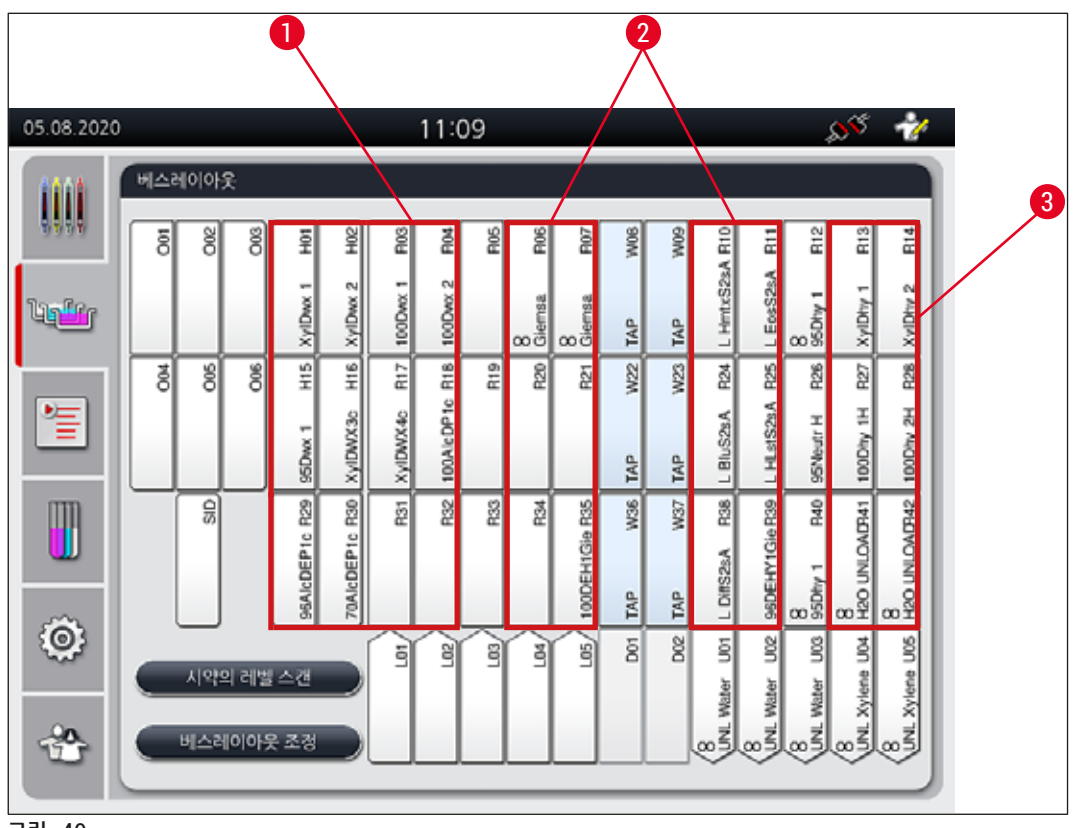

<span id="page-62-1"></span>**그림 40**

- 1 탈 파라핀 시약의 선호 영역은 베스레이아웃의 왼쪽입니다.
- 2 염색 솔루션 또는 차별화 솔루션의 선호 영역은 세정수 스테이션의 오른쪽과 왼쪽 두 열입니다.
- 3 탈 파라핀 시약의 선호 영역은 베스레이아웃의 오른쪽입니다.

#### $\circledR$ **참고**

두 가지의 연속적인 세정수 단계는 프로그래밍할 수 없습니다(증류수를 위한 세정수 단계 또는 그 반대). 프로그램 단계의 순서가 이러한 방식으로 진행될 경우, 그 중 한 가지 단계는 하나의 과정 등급으로 지정한 시약으로 정의해야 합니다(예: 중화).

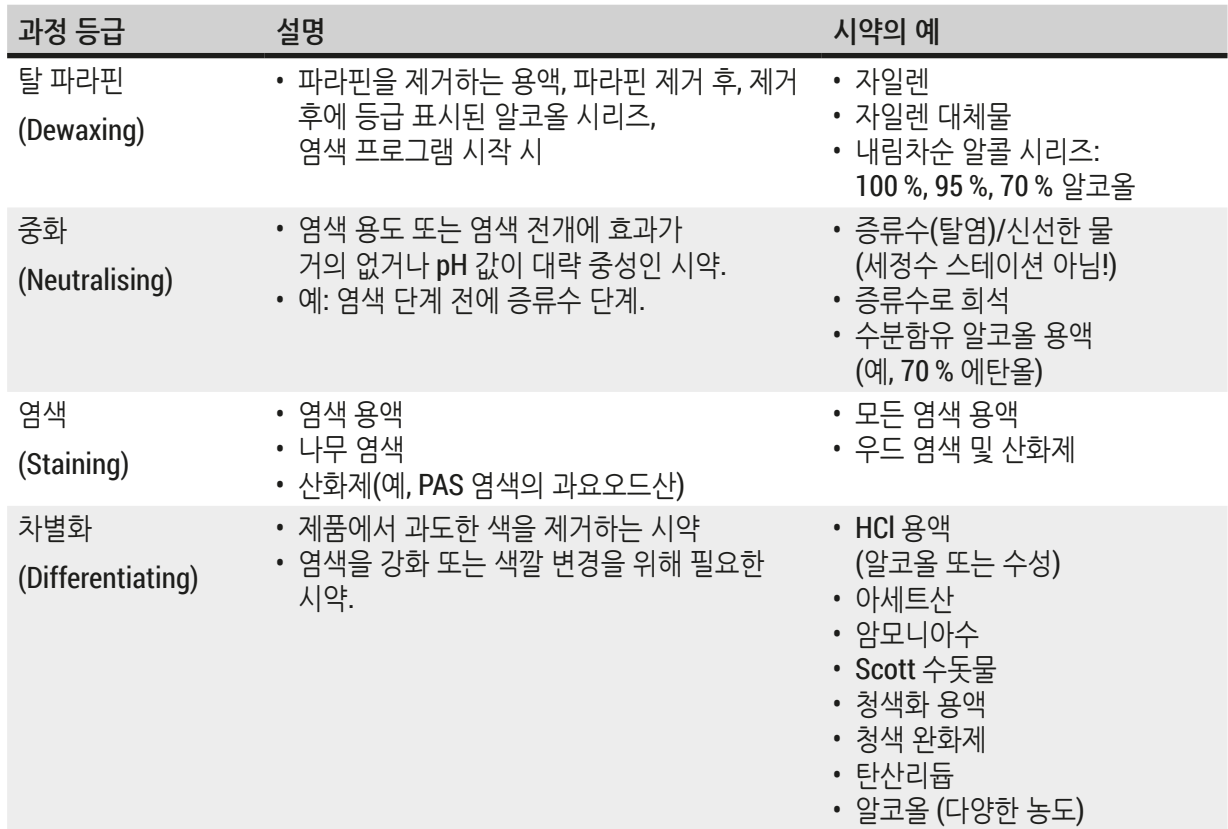

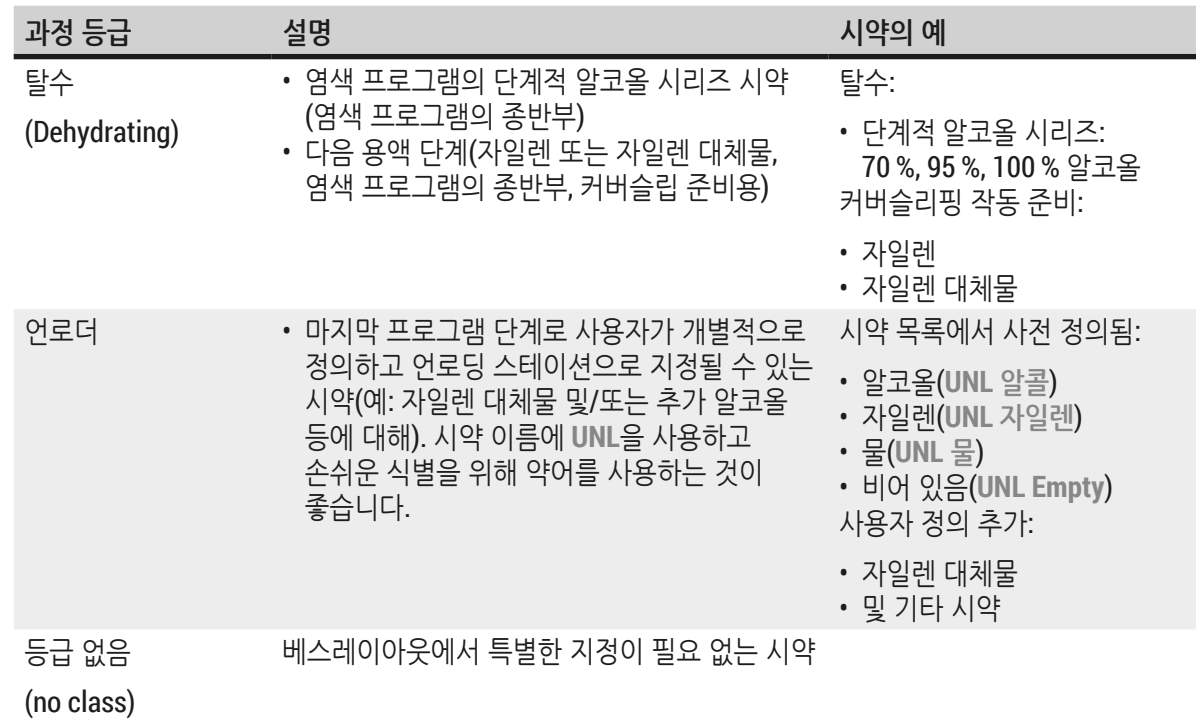

#### ∕ **경고**

커버슬리핑 준비를 위해서 다음 사항을 반드시 지켜야 합니다.

• 프로그램 종반부와 다음 처리에서 사용되는 용액은 봉입매체와 함께 사용할 수 있어야 합니다.

## **참고**

 $\mathbf 0$ 

최적의 베스레이아웃을 계산하고 긴 이송 경로 및 시간을 피하려면 과정 등급을 정확하게 지정해야 합니다. 베스레이아웃의 자동 생성 기본 규칙에 포함되는 사항은 다음과 같습니다.

- 왼쪽 용기 필드에서 오른쪽 용기 필드로의 이송은 가능하면 세정수 스테이션을 통해 이루어져야 합니다.
- 이송을 위해 하나의 단계가 건조 이송 스테이션을 이용할 때 세정수 스테이션을 포함하지 않는 프로그램
- 다음의 세정수 단계가 필요한 염색 시약은 세정수 용기 인근에 위치해야 합니다( $\rightarrow$  "그림 40").
- 과정 등급 지정에서 **등급 없음**으로 지정된 시약은 베스레이아웃의 자동 실행 시 모든 위치에서 설정이 가능합니다.
- 일련의 프로그램 단계에서 베스레이아웃의 주변 스테이션을 고려할 수 있도록 **등급 없음**으로 지정하는 대신 시약을 **분별** 또는 **중화** 과정 등급으로 지정하는 것이 좋습니다.

### **5.9 염색 프로그램**

<span id="page-65-1"></span>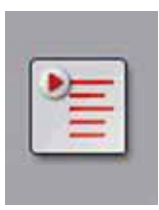

HistoCore SPECTRA ST에 설치된 염색 프로그램의 목록을 열려면 **프로그램** 버튼을 누르십시오.

다음과 같은 두 유형의 염색 프로그램이 표시됩니다.

- 사전 설치된 Leica 염색 프로그램(→ P. 68 5.9.2 사전 설치된 Leica [염색 프로그램](#page-67-0))
- 사용자 정의 염색 프로그램(→ P. 71 5.9.4 [사용자 정의 염색 프로그램](#page-70-1))

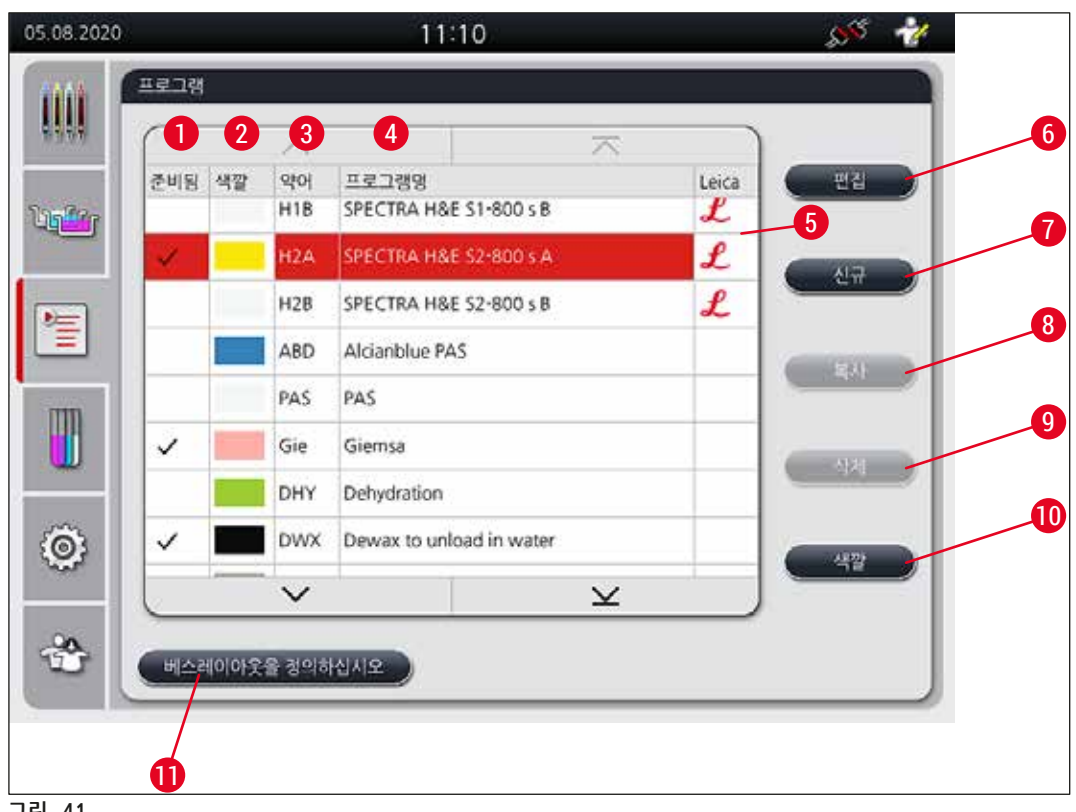

<span id="page-65-0"></span>**그림 41**

- 이 열을 체크하면 현재 베스레이아웃에 해당 프로그램이 적용됩니다.
- 지정된 프로그램 색깔
- 프로그램 약어
- 프로그램명
- 사전 설치된 Leica 프로그램
- 프로그램 편집
- 새로운 프로그램 생성
- 선택한 프로그램 복사
- 선택한 프로그램 삭제
- 선택한 프로그램에 색깔 지정
- 베스레이아웃 정의

#### **5.9.1 염색 프로그램에 랙 핸들 색 지정**

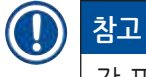

### <span id="page-66-1"></span>각 프로그램의 랙 핸들 색을 지정해야 합니다. 프로그램에 랙 핸들 색을 지정하려면 **관리자** 모드여야 합니다.

- 프로그램의 랙 핸들 색을 지정하려면 프로그램 목록(→ "그림 41")에서 프로그램을 탭하여 선택하십시오.
- **"색깔"** 버튼(→ "그림[41‑](#page-65-0)10")을 누르면 선택 필드(→ "그림[42"\)](#page-66-0)가 표시되며, 선택한 프로그램의 랙 핸들 색을 지정할 수 있습니다.

<span id="page-66-0"></span>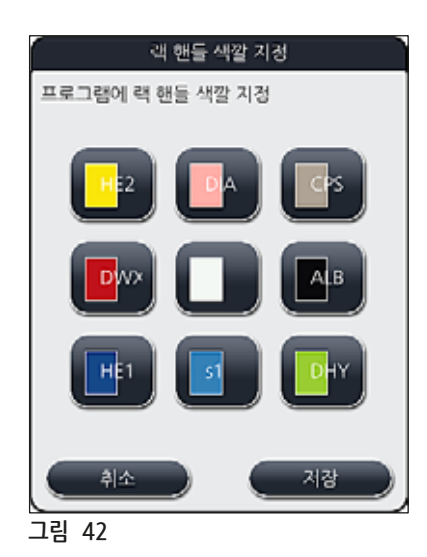

 $\mathbf T$ 

### **참고**

선택할 수 있는 모든 색이 (→ "그림[42"\)](#page-66-0)에 표시되어 있습니다. 색깔 필드에 약어가 입력되었다면, 이 색깔은 이미 프로그램에 지정된 상태입니다.

이미 지정한 색깔을 선택할 경우, 기존에 지정한 것이 원 상태로 되돌아 감을 알려주는 확인 프롬프트와 함께 대화 상자가 나타납니다. **확인** 버튼으로 확인하거나 **취소** 버튼으로 취소할 수 있습니다.

- 이전에 지정되지 않은 색깔을 선택하십시오.
- **저장**을 눌러 색깔을 지정하고 대화상자를 종료할 수 있습니다.
- **취소**를 눌러 변경을 적용하지 않고 대화상자를 종료할 수 있습니다.

#### $\mathbf \Omega$ **참고**

한 가지 색깔에서 사용 가능한 랙 핸들이 충분하지 않으면 **와일드카드**라고 하는 색깔인 백색 랙 핸들을 사용할 수 있습니다.

백색 핸들의 랙을 삽입하면 프로그램 선택 창이 열리는데, 베스레이아웃에서 활성화된 색깔 프로그램을 이 프로그램의 백색 핸들에 지정해야 합니다.

지정된 프로그램에서 이송 스테이션이 마지막 스테이션으로 정의된 경우, 백색 랙 또한 HistoCore SPECTRA CV에서 커버슬리핑 과정을 위해 적절한 매개변수 세트에 지정되어야 합니다. 매개변수 선택 창에서 이를 수행하라는 메시지가 표시됩니다. 선택된 프로그램의 종료 후에, 이 지정이 다시 만료됩니다.

### **5.9.2 사전 설치된 Leica 염색 프로그램**

<span id="page-67-0"></span>**시약 키트의 명칭**

#### O **참고**

다음 섹션에서는 Leica에서 제작한 HistoCore SPECTRA ST 염색 시스템 및 프로그램이 사용자 인터페이스에 따라 단순화되며, Leica 시약 키트 및 Leica 염색 프로그램의 규칙에 따라 이름이 정해집니다. 새로운 Leica 염색 프로그램은 Leica 판매업체에서 구할 수 있습니다.

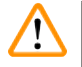

## **경고**

Leica 시약 키트와 함께 제공되는 사용설명서에는 사전 설정 값, 로그 및 베스레이아웃에 필요한 수정 사항과 관련된 중요한 세부 정보가 포함되어 있으므로 이를 철저히 준수해야 합니다. 사용설명서를 반드시 준수해야 합니다.

새로운 Leica 염색 프로그램을 임포트 하려면 (→ P. 52 [– 5.7.7](#page-51-0) 데이터 관리)의 설명을 따르십시오. 새로우 Leica 프로그램이 기존의 프로그램 목록에 추가됩니다(→ P. 66 - 5.9 [염색 프로그램](#page-65-1)). 데이터는 삭제되지 않습니다.

- Leica 염색 프로그램은 기능 및 염색 속성 테스트를 완료한 상태로 공장 출하 시 기본으로 설치됩니다. 이를 통해 지정된 수의 슬라이드에서 염색 품질이 일정하게 유지됩니다.
- Leica 염색 프로그램은 마지막 열에 필기체 Leica 로고  $\mathcal{L}$ 로 표시됩니다(→ "그림–41‐5").

<span id="page-67-1"></span>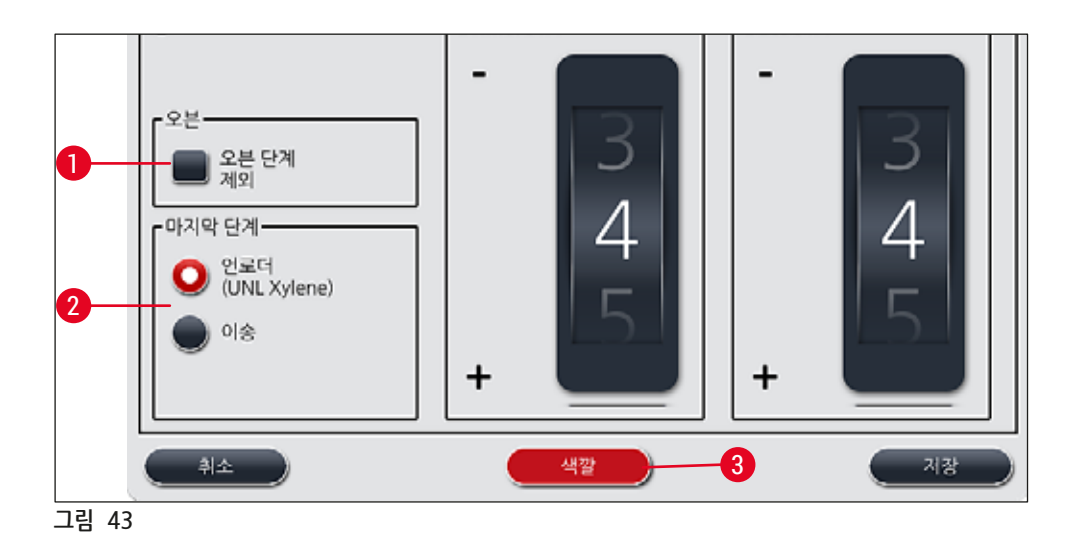

**참고**

- Leica 염색 프로그램에서는 특정 Leica 시약 키트를 사용해야 합니다.
- Leica 염색 프로그램은 복사할 수 없습니다. 즉, Leica 염색 프로그램은 프로그램 목록에 한 번만 입력할 수 있습니다.
- Leica 염색 프로그램의 개별 프로그램 단계는 표시하거나 편집, 복사 또는 삭제할 수 없습니다.
- 랙 해들 색(→ "그림 43-3")을 Leica 염색 프로그램에 지정할 수 있습니다.
- Leica 염색 프로그램에서 제공하는 경우 관리자 모드(→ "그림 43-1")에서 오븐 단계를 사용 설정 또는 중지할 수 있고, **언로드 스테이션** 또는 **이송 스테이션**(→ "그림[43‑](#page-67-1)2")을 마지막 단계로 지정할 수 있습니다. 이송 **스테이션**은 HistoCore SPECTRA ST가 HistoCore SPECTRA CV와 함께 워크스테이션으로 작동하는 경우에만 표시됩니다.
- Leica 염색 프로그램에서 사용하는 시약(예: 자일렌, 알코올)은 삭제할 수 없습니다.

#### **경고**  $\sqrt{N}$

- 파라핀 제거 단계가 Leica 염색 프로그램의 첫 번째 단계가 아닌 경우 오븐 단계(→ "그림 43-1") (→ "그림 44-1")를 사용 설정해서는 안 됩니다. 오븐 단계를 사용하면 표본이 손상될 수 있습니다!
- Leica 염색 프로그램의 고정된 오븐 온도는 사용자 정의 염색 프로그램에서도 사용할 수 있으며, 개별 조정은 불가능합니다.

### **다중 설치 및 Leica 염색 프로그램 사용**

**참고**

일부 Leica 염색 프로그램은 다른 설정과 병행하여 사용할 수 있습니다(염색 강도, 오븐 단계) (→ P. 69 [– 5.9.3 Leica H&E](#page-68-0) 염색 프로그램 조정). 이 프로그램들은 프로그램 목록에서 두 번 사전 설치가 이루어집니다(→ "그림 41"). 두 번 사전 설치된 Leica H&E 염색 프로그램을 구별하기 위해 약어 S1A와 S1B, 또는 S2A와 S2B가 프로그램 목록에 표시됩니다. 이 프로그램들은 정확히 동일한 프로그램 단계를 포함합니다. 두 개의 동일한 프로그램이 베스레이아웃에 통합된 경우, 두 개의 동일한 Leica 염색 키트도 스캔하고 채워야 합니다.

#### <span id="page-68-0"></span>**5.9.3 Leica H&E 염색 프로그램 조정**

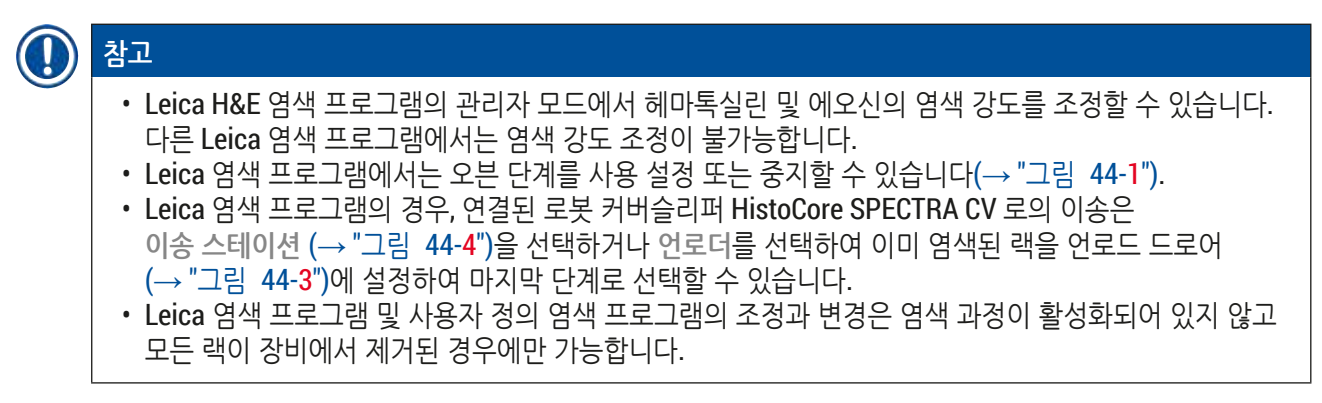

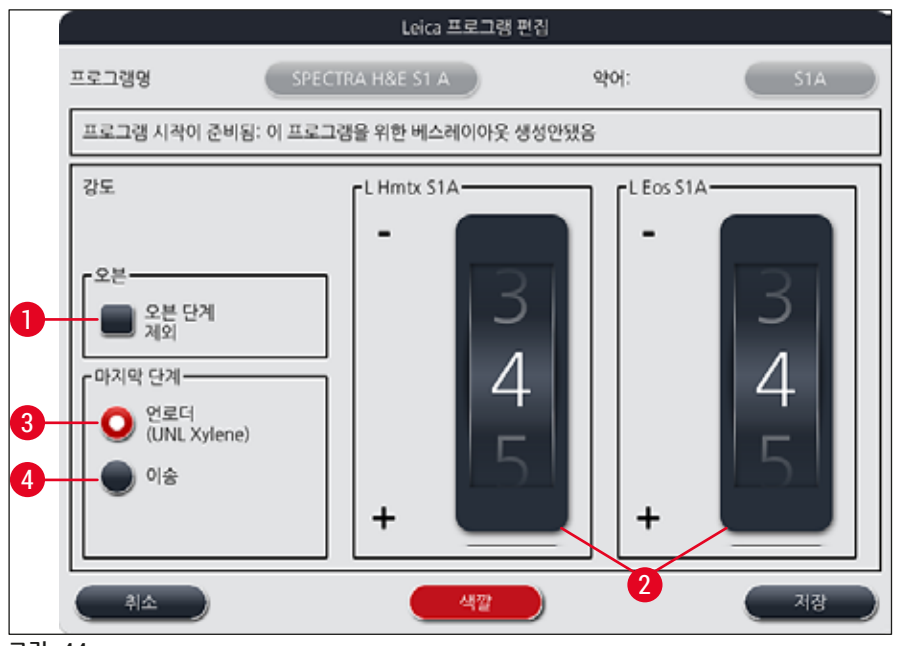

<span id="page-69-0"></span>**그림 44**

## $\triangle$

**경고**

사용자가 염색 강도를 조정한 후에는 임상 진단을 위한 환자 표본에 대한 설정을 하기 전에 대표 조직 절편이 포함된 대조 슬라이드를 이용해 염색 결과를 확인해야 합니다.

프로그램 목록에서 Leica 프로그램을 선택한 다음 편집(→ "그림 41-6")을 누르십시오. 설정을 지정할 수 있는 대화상자 창이 열립니다.

- 롤러(→ "그림 44-2")를 돌려서 염색 강도의 값을 설정할 수 있습니다. 작은 값으로 설정하면 염색 강도가 낮아집니다. 높은 값으로 설정하면 염색 강도가 높아집니다.
- 핸들 색을 프로그램에 지정해야 합니다(→ P. 67 5.9.1 염색 [프로그램에](#page-66-1) 랙 핸들 색 지정).
- **저장**을 누르면 설정이 저장되고 대화상자가 닫힙니다.
- **취소**를 누르면 대화상자가 닫히고 변경사항이 저장되지 않습니다.

#### **5.9.4 사용자 정의 염색 프로그램**

#### $\sqrt{2}$ **경고**

- <span id="page-70-1"></span>• Leica는 사용자 정의 프로그램에 대한 테스팅 또는 보증을 제공하지 않습니다.
- 사용자는 각 시약 사용 및 온도 조정을 통해 실험실에서 염색 프로그램에 대한 테스트를 수행해야 합니다. 이를 위해서는 임상 진단을 위한 환자 표본을 위해 프로그램을 사용한 후, 표본 사이클과 함께 염색 결과를 확인해야 합니다(시험 박편).

#### 0 **참고**

**신규**(→ "그림[45‑](#page-70-2)1") 또는 **복사**(→ "그림[45‑](#page-70-2)2") 버튼으로 새 프로그램을 생성할 수 있습니다. 프로그램 생성, 복사 또는 편집은 "관리자" 모드에서만 가능합니다. **사용자** 모드에서만 프로그램 단계가 표시됩니다.

#### **5.9.5 새로운 염색 프로그램 생성 또는 복사**

<span id="page-70-0"></span>• 프로그램의 목록 보기에서 신규 버튼(→ "그림 45-1")을 누르십시오.

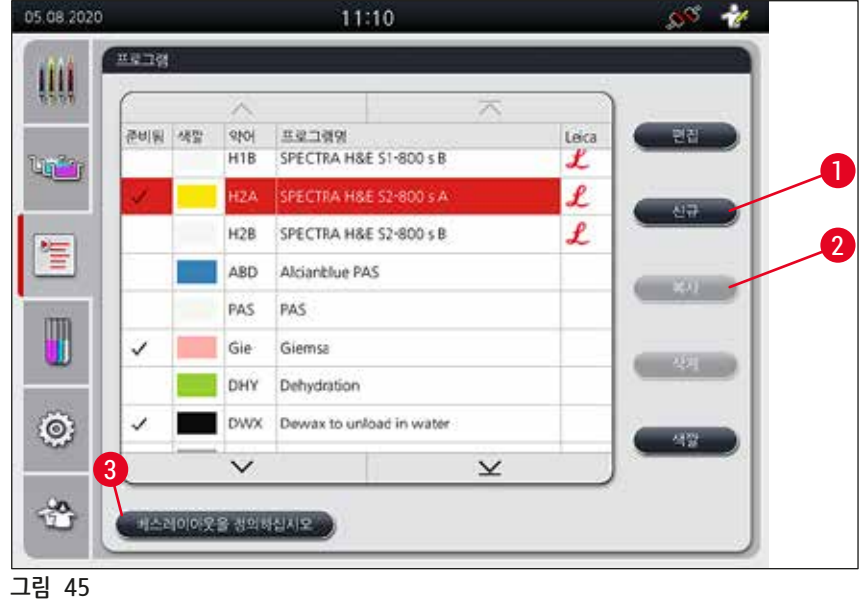

<span id="page-70-2"></span>• 새 프로그램 창이 열립니다 $(\rightarrow$  "그림 46").

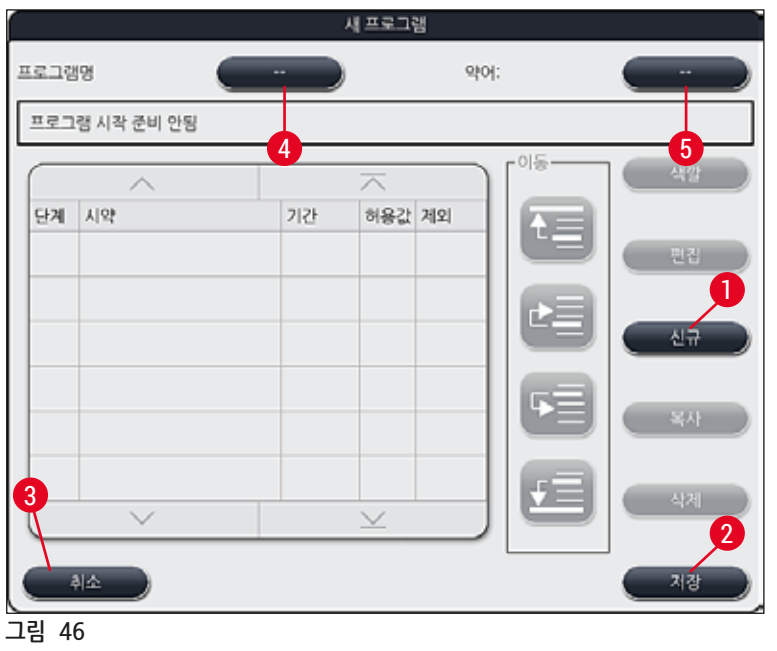

<span id="page-71-0"></span>두 개의 빈 버튼이 이 창의 위쪽 부분에 보입니다. 여기에 프로그램명과 프로그램명의 약어를 입력할 수 있습니다.

- <u>--</u> 버튼을 누르십시오. 버튼은 프로그램명 뒤에 있습니다 (→ "그림 46-4"). 키보드와 함께 입력 마스크가 나타납니다.
- 프로그램명을 누른 다음 **확인** 버튼을 눌러 입력한 이름을 적용하십시오.

위의 설명에 따라 **약어**(→ "그림[46‑](#page-71-0)5")를 입력하십시오.

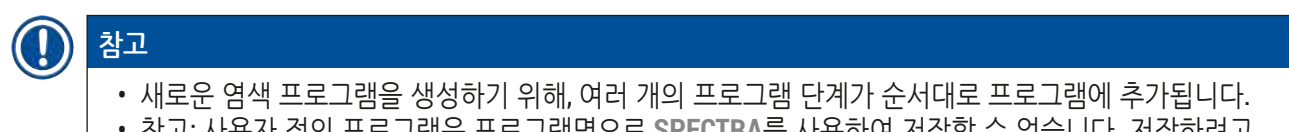

• 참고: 사용자 정의 프로그램은 프로그램명으로 **SPECTRA**를 사용하여 저장할 수 없습니다. 저장하려고 하면 이를 알리는 정보 메시지가 표시됩니다. 다른 프로그램명을 입력한 후에만 저장이 가능합니다.
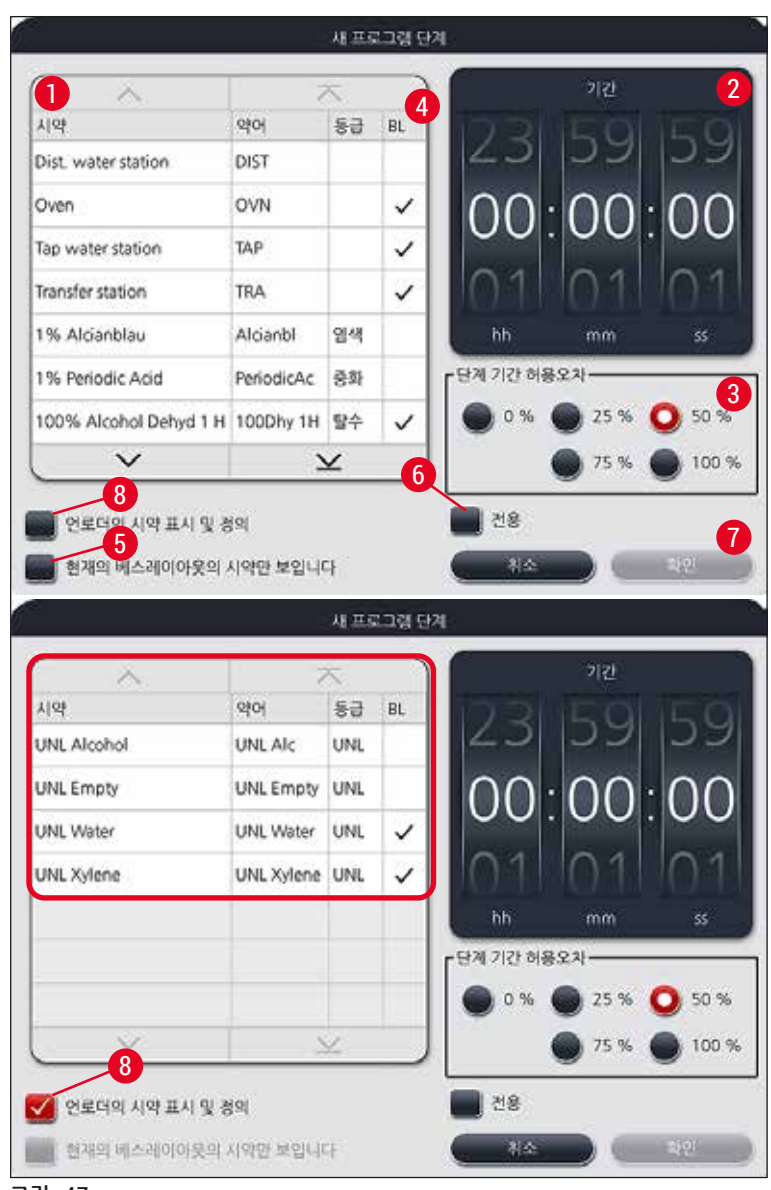

- <span id="page-72-0"></span>**그림 47**
- 새 프로그램을 생성한 후 **신규** 버튼(→ "그림[46‑](#page-71-0)1")을 누르십시오.
- 프로그램 단계를 지정하는 창이 열립니다(→ "그림 47").
- 사용자가 미리 정의한 시약이 왼쪽의 목록에 나타납니다(→ "그림 47-1"). 시약을 눌러 선택하십시오.
- 오른쪽에 있는 롤러(→ "그림 47-2")를 돌려서 시약에서 표본의 반응 시간(시간/분/초)을 지정하십시오.
- 유효한 설정 범위는 1초에서 23시간 59분 59초까지입니다.
- 여기에서 해당 단계의 허용오차(→ "그림 47-3")를 설정하십시오. 지정된 시간의 연장을 허용하지 않는 정확한 프로그램 단계가 필요할 경우 허용오차는 0%가 되어야 합니다. 허용오차를 25%씩 높여 최대 100 %까지 선택할 수 있습니다. 즉, 기기는 필요할 경우 설정한 시간의 두 배로 단계를 연장할 수 있습니다.

### **참고**

개별적인 프로그램 단계 기간은 프로그래밍 된 단계 시간과 설정한 허용오차를 더하여 설정됩니다. 하나의 프로그램 단계를 위한 허용오차 설정이 > 0 %이면, 이 프로그램의 잔여 스테이션 시간과 예상된 잔여 시간이 초과될 수 있습니다.

### **프로그램 복사**

### $\boldsymbol{\Omega}$ **참고** 기존의 프로그램을 다른 매개변수와 함께 사용하기를 원하면, 프로그램을 복사할 수 있습니다.

- 목록 보기(→ "그림 45")에서 복사할 프로그램을 선택하십시오. 프로그램을 탭하고 복사(→ "그림 45-2") 버튼을 누르면 됩니다.
- 이렇게 하면 새 프로그램을 만드는 창 $(\rightarrow$  "그림 46")이 열립니다.
- 제시된 프로그램명을 적용하거나 새로운 프로그램명으로 덮어 씌우십시오.
- 그리고 나서, 약어를 입력하십시오.
- 필요할 경우, 프로그램의 개별 단계를 변경 및 편집하거나 새 프로그램 단계를 추가하십시오 (→ "그림[46‑](#page-71-0)1") (→ P. 74 – 5.9.6 [새 프로그램 단계 삽입 또는 복사](#page-73-0)).
- **저장** 버튼(→ "그림[46‑](#page-71-0)2")으로 입력을 저장하거나 **취소** 버튼(→ "그림[46‑](#page-71-0)3")으로 입력을 적용하지 않고 입력 창을 닫습니다.
- **5.9.6 새 프로그램 단계 삽입 또는 복사**

<span id="page-73-0"></span>**새로운 프로그램 단계 삽입**

### $\mathbf \Omega$ **참고**

염색 결과에 부정적인 효과가 예상되지 않으면 높은 허용오차 설정을 권장합니다. 이는 기기에 여유를 줌으로써 동시에 가동하는 여러 개의 프로그램 단계를 동기화 하기 위함입니다.

- BL(→ "그림 47-4") 열에 체크가 표시되어 있으면 시약이 베스레이아웃에 들어 있다는 뜻입니다.
- 베스레이아웃에서 사용 중인 시약만 표시되게 하려면 **현재의 베스레이아웃의 시약만 보입니다**  $(-\rightarrow$  "그림 47-5") 라디오 버튼을 선택하십시오.
- 디스플레이 표시를 언로드 드로어 시약에만 한정하려면, 언로더의 시약 표시 및 정의 (→ "그림 47-8") 라디오 버튼을 선택하십시오.
- **전용**(→ "그림[47‑](#page-72-0)6")이 체크되어 있으면 선택한 시약을 만들어진 프로그램에서만 사용할 수 있으며, 다른 프로그램에서는 사용할 수 없습니다.
- 프로그램 단계 입력은 **"확인"**을 눌러 마무리합니다(→ "그림[47‑](#page-72-0)7").
- 필요에 따라, 프로그램에서 모든 염색 과정 단계가 제시되는 것과 같은 방식으로 다른 프로그램 단계를 추가할 수 있습니다.

### T **참고**

최종 목표 스테이션 단계에서 항상 프로그램을 종료해야 합니다. 마지막 단계로, 언로드 드로어 또는 HistoCore SPECTRA ST가 워크스테이션으로서 HistoCore SPECTRA CV와 영구적으로 연결되어 있으면, 이송 스테이션을 선택해야 해야 합니다.

정보 메시지(→ "그림[48"\)](#page-74-0)는 목표 스테이션을 마지막 단계로 지정하지 않으면 프로그램을 저장할 수 없다는 뜻입니다.

<span id="page-74-0"></span>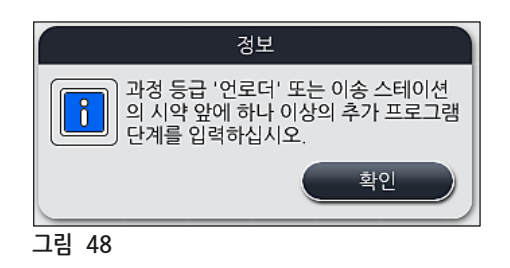

### **프로그램 단계 복사**

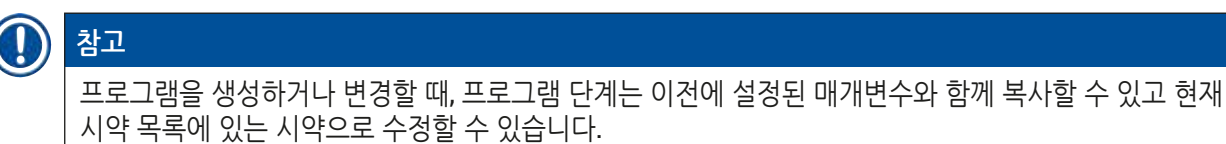

- 해당 프로그램 단계를 터치하여 표시하고 복사 버튼을 누릅니다(→ "그림 49-5").
- 프로그램 편집 창(→ "그림 49")이 열립니다.
- 하나의 인스턴스만 있는 시약이 선택될 경우, 이러한 사실을 알리는 정보 메시지가 표시됩니다. 이 경우에는 프로그램 단계에서 다른 시약을 선택해야 합니다.
- 처음 선택한 프로그램 단계의 매개변수(허용오차, 시간, 전용)가 유지됩니다.
- 필요할 경우, 프로그램 단계에 대한 매개변수를 알맞게 변경하거나 기존의 매개변수를 적용하고 **확인** 버튼을 누르십시오.
- 이 프로그램 단계는 프로그램의 끝에 있습니다.
- (→ P. 76 5.9.7 [프로그램](#page-75-1) 단계 재정렬)에 나온 설명에 따라 프로그램 단계를 재정렬하십시오.

### **5.9.7 프로그램 단계 재정렬**

<span id="page-75-1"></span>• 이 프로그램 단계를 선택하면 적색으로 하이라이트 표시됩니다. 이제 이동 버튼이(→ "그림 49-1") (→ "그림 49-2")(→ "그림 49-3")(→ "그림 49-4") 활성화됩니다.

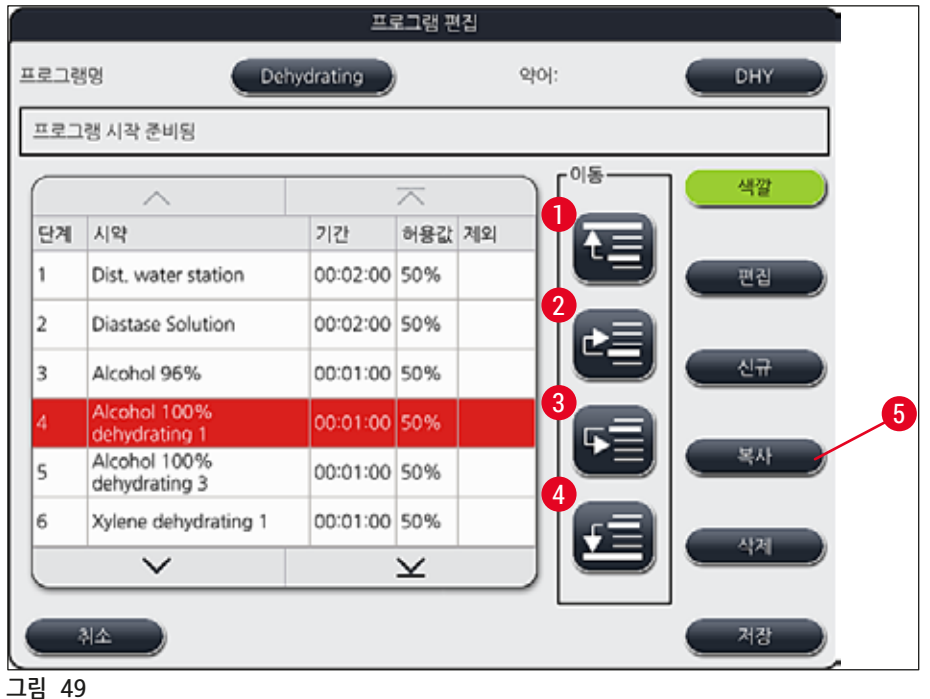

- <span id="page-75-0"></span>1 누르면 선택된 프로그램 단계가 첫째 줄로 이동합니다.
- 2 누르면 선택된 프로그램 단계가 한 줄 위로 이동합니다.
- 3 누르면 선택된 프로그램 단계가 한 줄 아래로 이동합니다.
- 4 누르면 선택된 프로그램 단계가 맨 아래 줄로 이동합니다.

#### $\bigwedge$ **경고**

일으킬 수 있습니다.

오븐 단계가 첫 번째 프로그램 단계일 경우, 어떠한 상황에서도 가연성 용액이 로드 드로어의 로드 스테이션에 있어서는 안됩니다. 이는 오븐에 점화를 일으킬 수도 있어, 운영자가 화상을 입을 수 있고, 표본 손실과 기기 및 장비 손상을

• 저장(→ "그림 49") 버튼을 누르면 변경이 적용됩니다. 변경을 적용하지 않으려면 취소 버튼을 누르십시오.

**5.9.8 베스레이아웃 실행을 위한 프로그램 우선순위**

<span id="page-76-1"></span>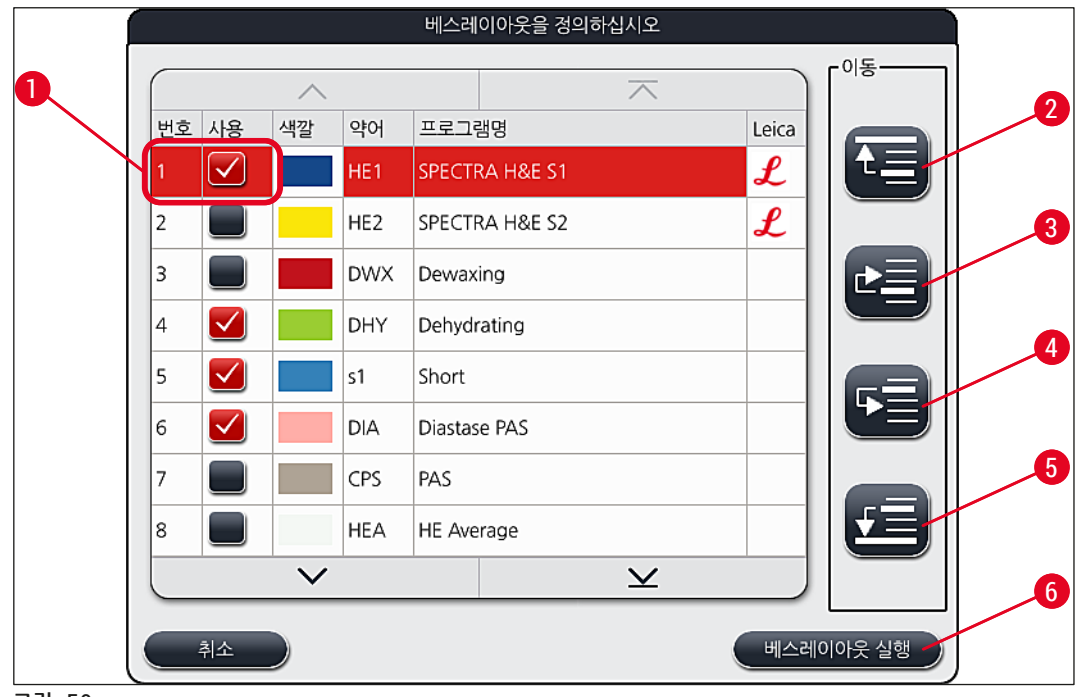

<span id="page-76-0"></span>**그림 50**

원하는 염색 프로그램을 모두 입력한 후에 베스레이아웃이 생성되어야 합니다. 그러려면 다음과 같이 진행하십시오.

- 첫 단계로 **관리자는** 베스레이아웃에서 사용할 프로그램을 지정해야 합니다. 프로그램을 활성화하려면 라디오 버튼을 사용하십시오(→ "그림 50-1").
- 프로그램의 위치에 따라 베스레이아웃에 들어가는 우선순위가 정해집니다.

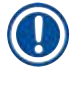

우선순위:

**참고**

- 사용자 정의 프로그램의 위치만 이동할 수 있습니다. Leica 염색 프로그램은 항상 시약 목록의 상단에 표시됩니다.
- 베스레이아웃을 실행할 때 위치 번호가 높은 프로그램보다 위치 번호가 낮은 사용자 정의 프로그램을 고려하는 것이 더 수월합니다.
- 표본 처리량이 많은 사용자 정의 프로그램을 Leica 염색 프로그램 다음으로, 프로그램 목록 앞 부분에 놓는 것이 좋습니다.

염색 프로그램의 우선순위를 조정하려면 목록에서 염색 프로그램을 선택한 다음 **이동** 버튼을 이용해 목록 위 아래로 이동하십시오.

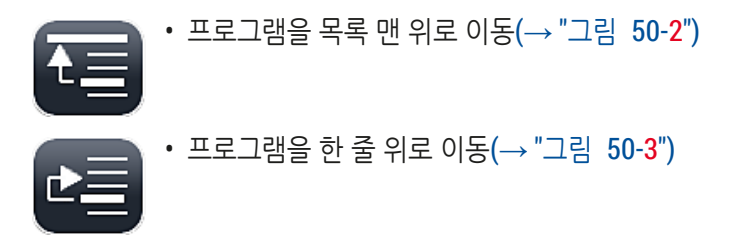

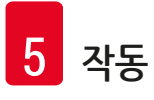

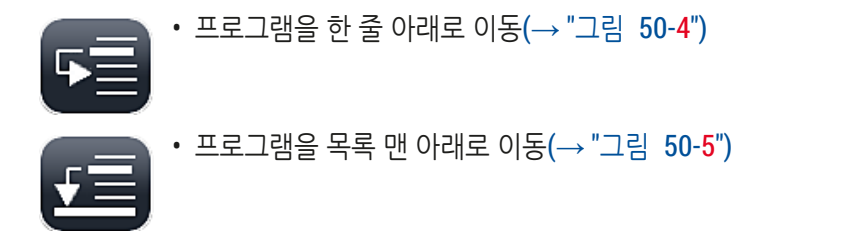

- <span id="page-77-0"></span>• 새로운 우선순위가 적용되려면 [베스레이아웃](#page-77-0)을 다시 생성해야 합니다(→ P. 78 - 5.9.9 베스레이아웃 [실행](#page-77-0)).
- **5.9.9 베스레이아웃 실행**

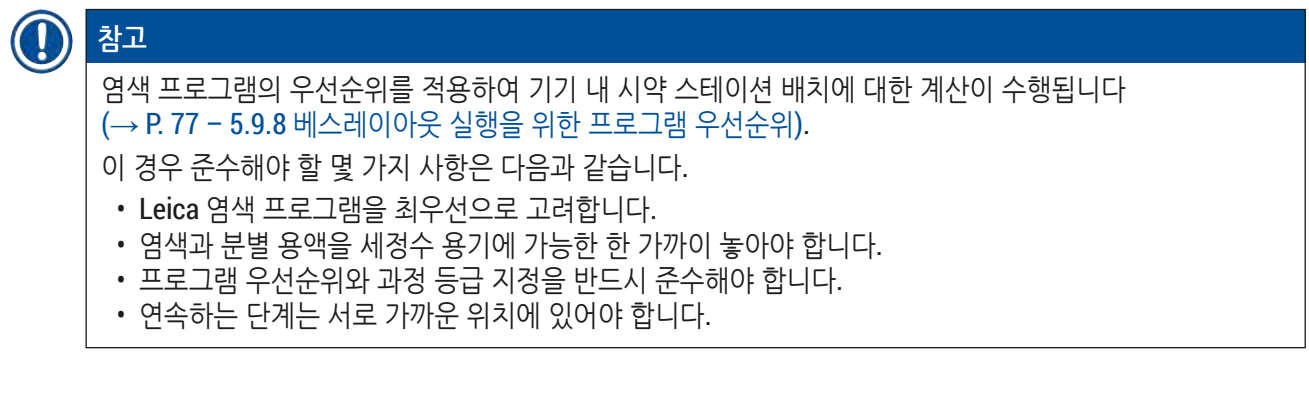

- 베스레이아웃에 통합할 프로그램을 선택하려면 베스레이아웃을 정의하십시오(→ "그림 45-3") 버튼<del>을</del> 누릅니다.
- 프로그램을 표시하고 우선순위를 지정한 다음 **베스레이아웃 실행**(→ "그림[50‑](#page-76-0)6") 버튼 또는 **취소**를 눌러 프로그램 선택 단계로 돌아가십시오.

#### Λ **경고**

**베스레이아웃을 정의하십시오** 버튼을 누른 후에 표시되는 정보 메시지(→ "그림[51"\)](#page-77-1)를 따라야 합니다. 베스레이아웃 계산 결과를 표시하려면 **계속** 버튼을 누르십시오.

<span id="page-77-1"></span>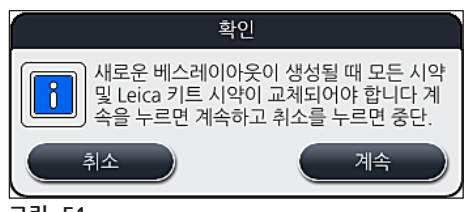

#### $\bigcap$ **참고**

- 베스레이아웃에 통합할 수 있는 최대 개수를 초과하여 프로그램을 선택하면 **베스레이아웃 생성 결과** (→ "그림 52")에 해당 메시지가 표시됩니다. 정상적으로 통합된 프로그램은 준비됨(→ "그림 52-1") 열이 체크 표시됩니다.
- 프로그램을 통합할 수 없는 경우에는, 그 이유(→ "그림[52‑](#page-78-0)2")가 **준비 안 됨, 원인**(→ "그림[52‑](#page-78-0)3") 열에 명시됩니다.
- 목록은 처음부터 끝까지 검사해야 함에 주의하십시오.

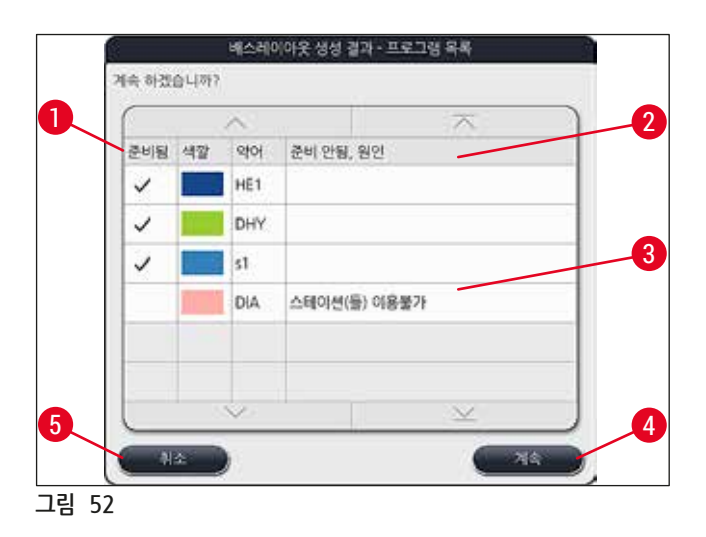

<span id="page-78-0"></span>• 계속 진행하려면 **계속** 버튼(→ "그림[52‑](#page-78-0)4")을 누르거나 **취소** 버튼(→ "그림[52‑](#page-78-0)5")을 눌러 프로그램 선택 다계로 돌아갑니다 $(\rightarrow$  "그림 50").

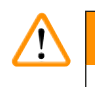

**경고**

Leica 시약을 스캔하기 전에 Leica 시약 키트와 함께 제공되는 사용설명서를 반드시 읽으십시오!

### **5.9.10 베스레이아웃 실행 후에 시약 주입**

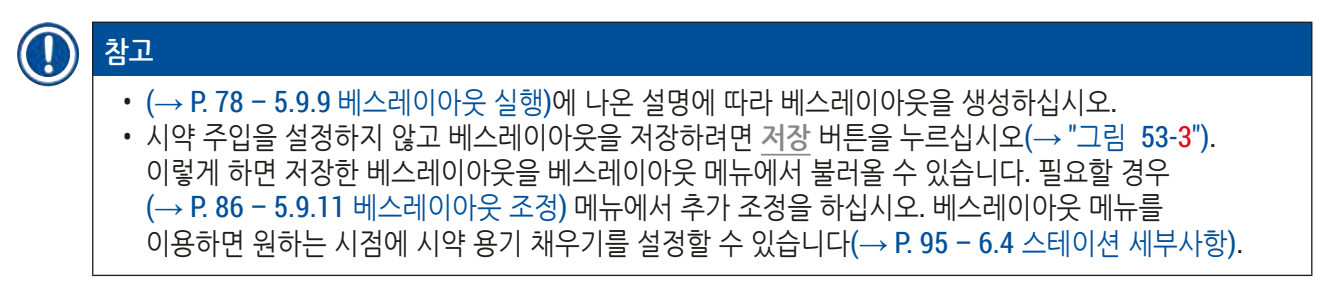

#### **경고**  $\mathbf{\Lambda}$

- 특히 언로드 스테이션 용기의 경우, 모든 용기는 최소 주입 레벨 이상으로 채워야 합니다 (→ P. 91 [– 6.2.1](#page-90-0) 시약 용기 준비 및 처리). UNL 비워 있음으로 지정된 언로드 스테이션의 경우는 예외입니다.
- 그러나 언로드 스테이션이 중복되고 한 개의 스테이션에만 충분하게 주입되어 있을 경우 프로그램을 시작할 수 있습니다. 이러한 경우 언로드 용량에 부정적인 영향을 미치게 되며 염색 과정이 중단될 수 있습니다.
- 레벨 스캔 입력 후 언로드 스테이션의 가용성을 반드시 확인해야 하며 필요한 경우 수정하십시오.
- 우선순위가 설정된 프로그램을 이용해 소프트웨어가 베스레이아웃을 계산하면 화면에 결과의 개요가 표시됩니다 $(\rightarrow$  "그림 53").

**참고**

- 베스레이아웃에 Leica 프로그램이 통합되지 않은 경우 디스플레이(→ "그림 53")가 실제 보이는 화면(제시되지 않음)과 다를 수 있습니다. 이 경우에는  $( \rightarrow P. 82 - \lambda |$ 약 주입)에 나온 설명에 따라 시약을 채우십시오.
- Leica 프로그램이 베스레이아웃에 통합되어야 하는 경우, 베스레이아웃 생성 시 **U04** 및 **U05** 위치의 **UNL 자일렌**이 지정된 언로드 스테이션을 2개 이상 고려합니다.
- Leica 프로그램이 베스레이아웃에 통합되면 먼저 시약 **95 % Alcohol Dehyd 1**을 복사해야 합니다. 베스레이아웃에서 해당 스테이션이 청색선으로 표시됩니다(→ "그림 53-1").
- 복사할 시약 **95 % Alcohol Dehyd 1**이 베스레이아웃에서 약어 **"95Dhy1"**로 표시됩니다.

<span id="page-79-0"></span>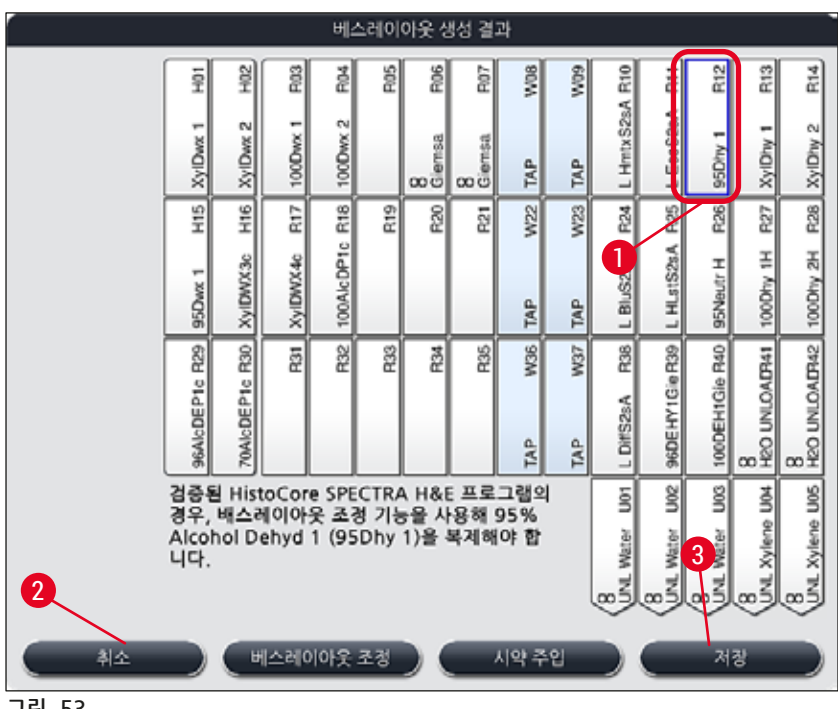

<span id="page-80-1"></span>시약 **95Dhy1** 복사

**참고**

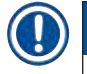

선택한 프로그램 때문에 사용 가능한 시약 스테이션이 없으면 Leica 영업부를 통해 사용자 정의 프로그램을 최적화하십시오.

시약 **95Dhy1**을 복사하는 과정은 다음과 같습니다.

- 1. **베스레이아웃 조정**(→ "그림[53‑](#page-79-0)2") 버튼을 누르십시오.
- 2. 다음 정보 메시지를 보고 **확인** 버튼을 눌러 확인하십시오. 새로운 **클립보드**(→ "그림[54"\)](#page-80-0) 창이 열립니다.

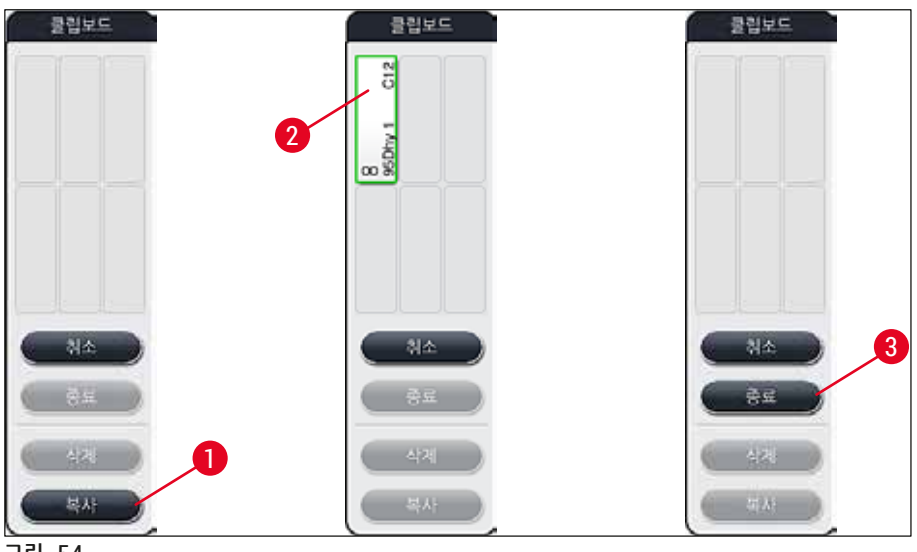

- <span id="page-80-0"></span>3. 베스레이아웃에서 녹색으로 표시된 95Dhy1(→ "그림 53-1") 스테이션을 탭하여 선택하고 **클립보드** 창에서 **복사** 버튼(→ "그림[54‑](#page-80-0)1")을 누르십시오. 이렇게 하면 선택한 스테이션이 **클립보드**에 복사됩니다(→ "그림[54‑](#page-80-0)2").
- 4. **"클립보드"**에서 스테이션을 선택한 다음 **"베스레이아웃"**에서 비어 있는 위치를 클릭하십시오. 복사된 스테이션이 클립보드에서 베스레이아웃(→ "그림 55-1")으로 이동합니다.

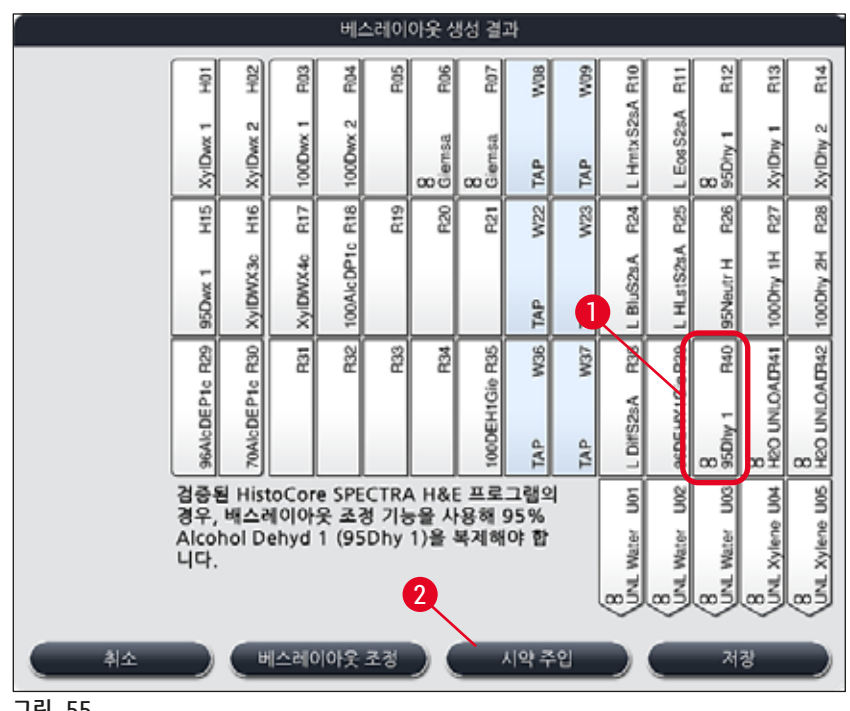

<span id="page-81-1"></span>**그림 55**

- 5. **클립보드**에서 **종료** 버튼(→ "그림[54‑](#page-80-0)3")을 누른 다음 **"예"**를 눌러서 확인하면 변경사항이 적용되면서 클립보드가 닫힙니다.
- 베스레이아웃에서 정상적으로 복사된 **95Dhy1** 스테이션과 원본 스테이션에 등가 기호**(∞)**가 표시됩니다(→ "그림 55-1").

<span id="page-81-0"></span>시약 주입

- 1. 시약 주입 버튼을 누르십시오(→ "그림 55-2").
- 2. 새로 열리는 **시약 주입**(→ "그림[56"\)](#page-82-0)창에서, 채울 스테이션이 주황색으로 표시됩니다 (→ "그림 56-1").

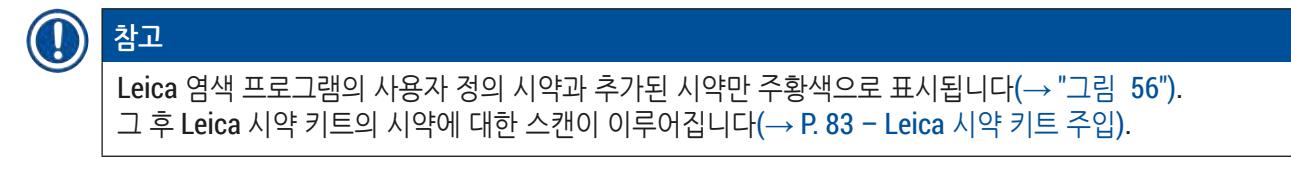

- 3. 기기 밖에서 주황색으로 표시된 시약 용기에 시약을 주입하고 용기를 기기에서 올바른 위치에 놓으십시오.
- 4. 화면에서 스테이션(→ "그림 56-1")을 눌러서 시약 용기 주입 및 재설정을 확인하십시오.
- 5. 언로드 스테이션(→ "그림 56-2")을 포함하여 주황색으로 표시된 모든 스테이션에 대해 이 과정을 반복하십시오.

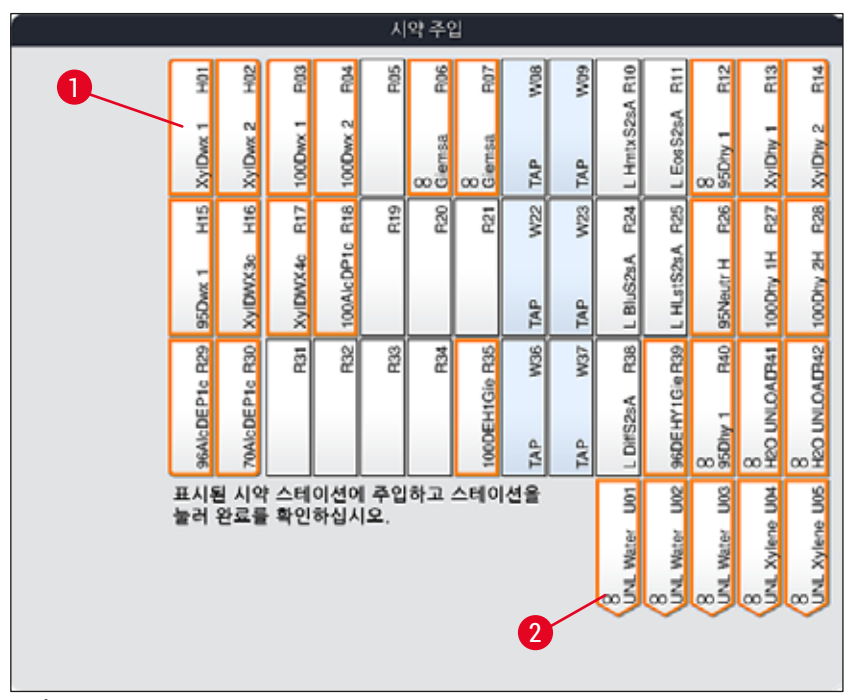

<span id="page-82-0"></span>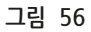

### ∕ **경고** 작업지정 구성은 정확하게 수행되어야 합니다. 이탈이 발생한 경우 원하지 않은 결과로 이어질 수 있습니다.

### <span id="page-82-1"></span>Leica 시약 키트 주입

### **참고**

**95 % Alcohol Dehyd1**(→ P. 81 – 시약 [95Dhy1](#page-80-1) 복사)시약 스테이션을 복사하고(→ P. 82 – [시약 주입](#page-81-0)) 시약을 주입하면 Leica 키트 시약이 최종적으로 스캐닝됩니다.

- 1. 화면에 정보 메시지 (→ "그림 57")가 표시되면 스캔을 위해 기기의 전면에 있는 RFID 센서 앞에 포장 라벨을 대십시오(→ "그림 58-1").
- 2. 그러 다음 정보 메시지가 표시되면 Leica 시약병을 스캔하십시오(→ "그림 58-2").  $RFD$  센서 (→ "그림 58-1") 앞에 시약병을 대면 스캔이 이루어집니다.
- 3. 새로 표시되는 **Leica 키트 시약 변경**(→ "그림[59"\)](#page-83-2) 창에서 주입할 스테이션이 주황색으로 표시됩니다 $(\rightarrow$  "그림 59-1").
- 4. 기기 밖에서 표시된 시약 용기에 해당 Leica 시약을 주입하고 용기를 다시 기기에서의 올바른 위치에 놓으십시오.
- 5. 화면에서 스테이션(→ "그림 59-1")을 눌러서 시약 용기 주입 및 재설정을 확인하십시오.
- 6. 그런 다음 메시지(→ "그림 58-2")가 표시되면 각 시약병의 라벨을 스캔하고, 2~5단계를 반복하십시오.

<span id="page-83-0"></span>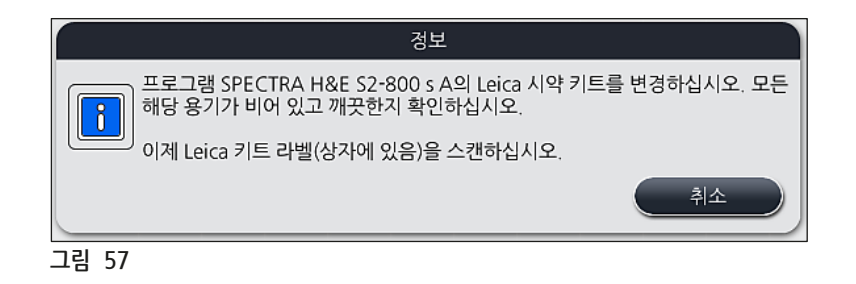

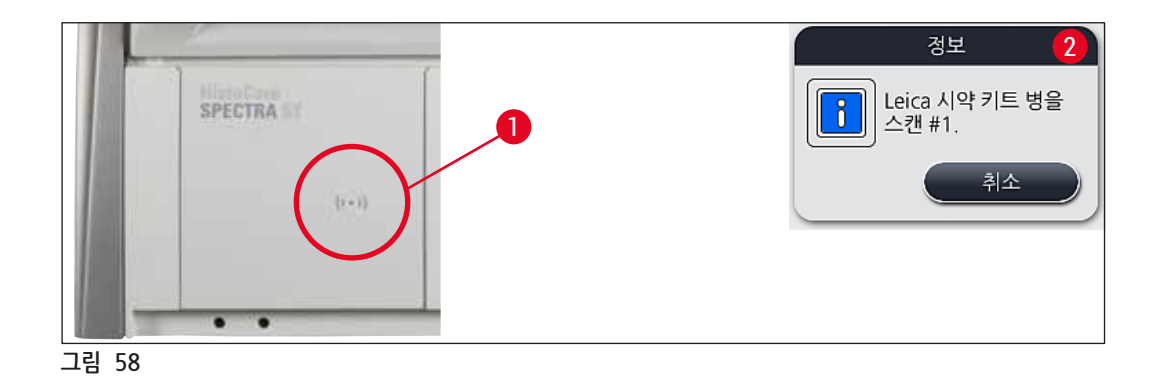

<span id="page-83-2"></span><span id="page-83-1"></span>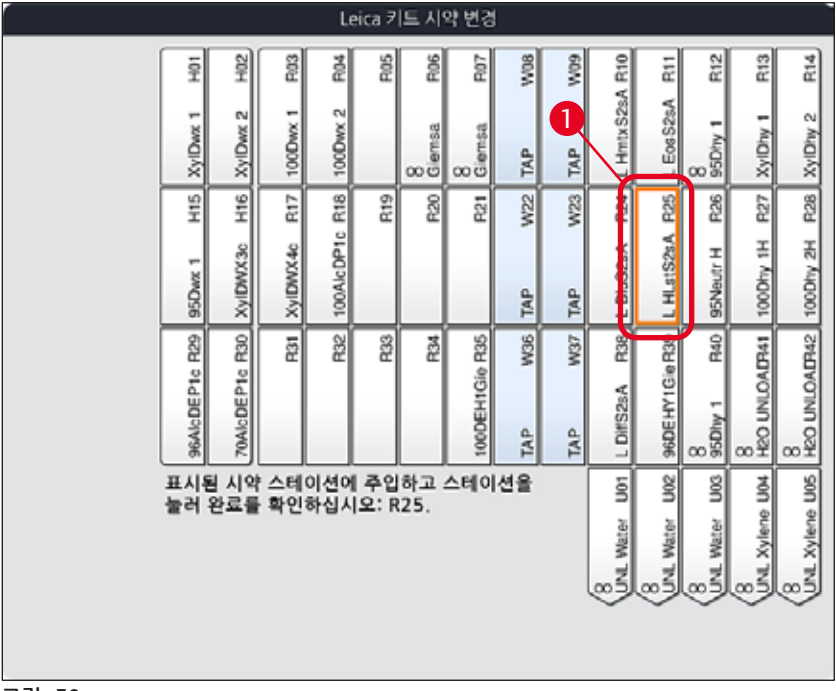

### **참고**

 $\bigcap$ 

5분 이내에 포장 라벨의 시약을 스캔해야 하며, 시약병마다 5분 이내에 스캔해야 합니다. 시약병 또는 포장 라벨 스캔에 실패하면 사용자는 스캔을 두 번 더 시도할 수 있으며, 그 후에는 시약 라벨을 사용할 수 없게 됩니다.

#### $\bigwedge$ **경고**

Leica 시약 키트는 한 번씩만 스캔할 수 있습니다!

- Leica 시약 키트 스캔을 취소하려면 (→ "그림[57"\)](#page-83-0)에서 표시된 정보 메시지의 **취소** 버튼을 사용하고 Leica 시약 키트가 만료되지 않은 포장지 라벨에 대한 스캔 전에만 취소할 수 있습니다.
- 스캔이 나중에 이루어질 수 있습니다. 이 과정에 대한 자세한 정보는 (→ P. 101 [시약 교체](#page-100-0)) (→ "그림 76") 및 (→ "그림 78")을 참조하십시오.
- 포장지에 있는 첫 번째 라벨을 스캔한 후에까지 작업이 취소되지 않으면 Leica 시약 키트의 유효기간이 만료된 것입니다.

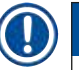

**참고**

시약관리시스템(**RMS**)에서는 은 아래와 같은 Leica 시약 데이터를 자동으로 적용합니다.

- 개봉 후 유효기간
- 표본 슬라이드의 남은 개수
- 표본 슬라이드의 최대 개수
- 만료일
- 로트 번호

## **경고**

/\

- 베스레이아웃의 구성을 정확하게 따라야 합니다. 어떠한 이탈도 원하지 않은 결과로 이어질 수 있습니다.
- Leica 시약 키트병을 모두 스캔해야 합니다.
- 다른 Leica 시약 키트의 Leica 시약을 사용해서는 안 됩니다.
- 안전 정보를 준수하여 기기의 외부에서 시약 용기에 용액을 채워야 합니다.

#### **참고**  $\textcircled{\small{1}}$

자동 레벨 스캔 입력을 시작하라는 메시지가 화면에 표시됩니다. 스캔을 시작하려면 정보 메시지에서 **확인** 버튼을 누르십시오(→ "그림[60"\)](#page-84-0).

<span id="page-84-0"></span>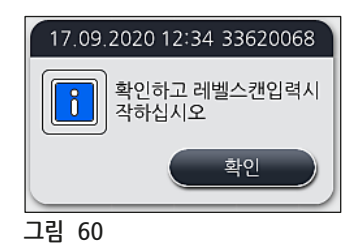

### <span id="page-85-0"></span>**5.9.11 베스레이아웃 조정**

### ∕∖ **경고** 특별 사용자 요구 사항을 고려하지 않거나 Leica 프로그램에서 요구하는 경우에만 자동으로 최적화되어 실행된 베스레이아웃을 조정해야 합니다. 따라서 Leica 시약 키트와 함께 제공되는 사용 설명서를 준수해야 합니다. 관리자 모드에서만 베스레이아웃을 조정할 수 있습니다. 베스레이아웃을 조정하면 표본 처리 및 염색 결과에 악영향을 줄 수 있습니다. 베스레이아웃을 조정할 때 준수해야 하는 규칙은 다음과 같습니다. • 이송 시간이 불필요하게 길어지므로, 시약 스테이션을 용기 필드의 한 쪽에서 다른 쪽으로 이동하지 마십시오. • 복사된 스테이션은 같은 쪽의 용기 필드에 있어야 합니다(→ "그림[40"\)](#page-62-0) (→ "그림[65"\)](#page-89-0). 그렇지 않으면 베스레이아웃의 조정 결과를 저장할 수 없습니다.

- 언로드 용량을 저해하지 않고 예기지 않은 염색 과정 중단을 막기 위해서는 언로드 시약 한 개를 5개의 언로드 스테이션 각각에 지정해야 합니다(→ P. 71 – 5.9.5 [새로운 염색 프로그램 생성 또는 복사](#page-70-1)).
- 언로드 스테이션이 주입되지 않은 용기로 언로드하는데 사용될 경우, 어떤 경우에도 프로그램 말미에 **UNL 비어 있음**에 대한 올바른 지정이 이루어져야 합니다(→ P. 63 – 5.8.3 [과정 등급](#page-62-1)). 어떠한 경우에도 이미 언로드 스테이션에 지정된 시약을 삭제하여 5개의 언로드 스테이션 내에 사용되지 않은 위치가 생성되어서는 안됩니다. 이러한 경우 언로드 용량에 부정적인 영향을 미치게 되며 염색 과정이 중단될 수 있습니다.

#### $\bf O$ **참고**

베스레이아웃을 생성함으로써, 마지막 프로그램 단계에서 선택된 시약(**UNL**, 언로드용)은 자동으로 개별 언로드 스테이션으로 지정됩니다. 이러한 목적을 위해서 지정된 수의 해당 언로드 스테이션이 사용자가 기대하는 실험실에서 처리량 및 워크플로우와 일치하는지 확인하는 것이 필수적입니다. 지정된 언로드 스테이션과 서로에 대한 비율은 **베스레이아웃 조정** 기능을 통해 변경할 수 있습니다. 개별 언로드 스테이션은 필요한 경우 중복되거나 삭제될 수 있습니다.

최적화를 위한 모든 규칙을 고려하는 HistoCore SPECTRA ST에서 실행한 베스레이아웃을 조정하려면 **베스레이아웃 조정** 기능을 이용하십시오(→ "그림[61‑](#page-86-0)1").

이 기능을 이용하면 스테이션을 베스레이아웃 및 중복 스테이션의 위치로 옮길 수 있습니다.

그러려면 다음과 같이 진행하십시오.

- 1. 베스레이아웃 보기(→ "그림[61"\)](#page-86-0)에서 **베스레이아웃 조정** 버튼(→ "그림[61‑](#page-86-0)1")을 누르십시오.
- 2. (→ "그림[62"\)](#page-86-1)(→ "그림[63"\)](#page-86-2) 후 표시되는 정보 메시지를 확인하거나 **취소**(→ "그림[63"\)](#page-86-2)를 눌러 베스레이아웃 보기로 돌아갑니다.
- 3. 확인 후에 **클립보드**(→ "그림[64"\)](#page-87-0)가 열리며, 여기로 최대 6개의 시약 스테이션(→ "그림[64‑](#page-87-0)1")을 옮길 수 있습니다.

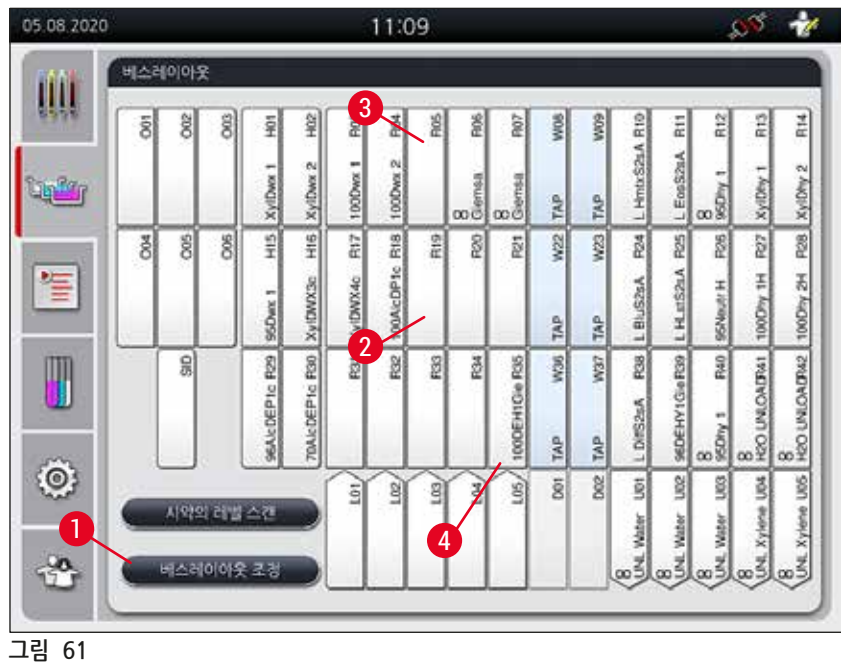

<span id="page-86-0"></span>정보 <mark>┌┌┌</mark>┌┌┌┌┌┌┌┌┌┌ 청일로 변경을 원합니까 - 확인<br>└── 비스레이아웃에 변경이 기기/용기 필드<br>│ │ │ 에 적용되었는지 확인 확인

<span id="page-86-1"></span>**그림 62**

<span id="page-86-2"></span>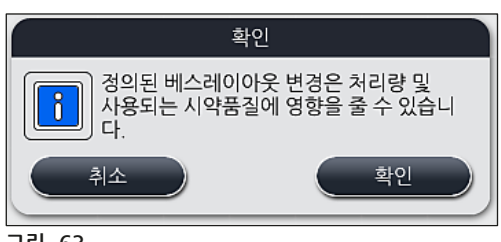

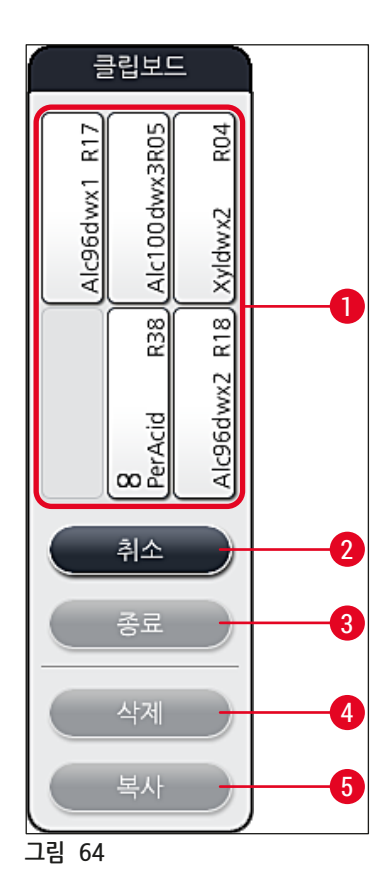

### $\bigcirc$ **참고** • 시약명 앞에 L이 표시된 시약 스테이션(→ "그림 61-3")은 이동할 수 있지만 복사할 수는 없습니다. •  $\bigcirc$ **참고**

- <span id="page-87-0"></span>• 클립보드는 시약 스테이션이 없을 시 에만 닫을 수 있습니다.
- **베스레이아웃 조정** 기능을 통해 변경한 후에는 화면에 자동 레벨 스캔 입력을 시작하라는 정보 메시지가 표시됩니다. 스캔을 시작하려면 정보 메시지에서 **확인** 버튼을 누르십시오.

**베스레이아웃을 변경하는 옵션에는 두 가지가 있습니다.**

### 시약 스테이션 이동:

- 1. 시약 스테이션을 이동하려면 화면을 터치하고 클립보드에서 빈 자리를 탭하여 베스레이아웃  $(\rightarrow$  "그림 61")의 스테이션을 개별적으로 선택하십시오(→ "그림 64-1").
- 2. 이렇게 하면 시약 스테이션이 클립보드로 이동합니다 $(\rightarrow$  "그림 64-1").
- 3. 마지막으로, 베스레이아웃에서 시약 스테이션을 탭하고 원하는 스테이션으로 드래그하여 클립보드의  $\lambda$ 식약 스테이션을 선택하십시오(→ "그림 61-2").
- 4. 변경을 저장하려면, **종료**(→ "그림[64‑](#page-87-0)3") 버튼을 누르고 다음에 나오는 정보 메시지에서 **예**를 눌러 확인하거나 **아니오**를 눌러 클립보드로 돌아갑니다.
- 5. 변경 사항을 삭제하려면 **취소**(→ "그림[64‑](#page-87-0)2")를 누르고 다음에 나오는 정보 메시지에서 **예**를 눌러 확인합니다.

### 시약 스테이션 복사

- 1. 시약 스테이션을 복사하려면 화면을 터치하여 베스레이아웃에서 시약 스테이션을 선택하십시오.
- 2. 그 다음으로 **복사**(→ "그림[64‑](#page-87-0)5") 버튼을 누르십시오.
- 3. 이렇게 하면 클립보드에 시약 스테이션이 나타납니다. 이 스테이션과 원본 스테이션이 해당 기호  $(-\rightarrow$  "그림 61-4")와 함께 표시됩니다.
- 4. 그런 다음 화면을 터치하여 클립보드에서 복사된 시약 스테이션을 선택한 다음, 베스레이아웃에서 원본 스테이션 근처의 원하는 스테이션에 넣으십시오.
- 5. 변경을 저장하려면, **종료** 버튼을 누르고 다음에 나오는 정보 메시지에서 **예**를 눌러 확인하거나 **아니오**를 눌러 클립보드로 돌아갑니다.
- 변경 사항을 삭제하려면 **취소**를 누르고 다음에 나오는 정보 메시지에서 **예**를 눌러 확인합니다.

#### $\blacksquare$ **참고**

- 복사된 시약 스테이션은 지속 시간이 긴 프로그램 단계에서 사용할 수 있습니다. 복사된 스테이션은 하나의 단계를 위해 이용 가능한 두 개의 등가의 시약 스테이션을 만드는 것인데, 이로써 높은 표본 처리량을 보장합니다.
- 복사된 시약 스테이션은 삭제 버튼을 이용해 삭제할 수 있습니다(→ "그림 64-4"). 이렇게 하려면 베스레이아웃에서 스테이션을 터치한 다음 **"삭제"** 버튼을 누르십시오.

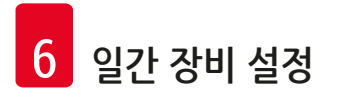

**6. 일간 장비 설정**

**참고**

**6.1 일간 설정을 위한 기기 준비**

# O

- $(\rightarrow$  "그림 65")에는 용기 필드의 다양한 스테이션에 대한 개요가 나와 있습니다.
- 모두 합쳐, 용기 필드는 36 개의 시약 스테이션과 6 개의 세정수 스테이션으로 구성됩니다.
- 각각의 시약 용기의 최대 용량은 380 ml입니다.

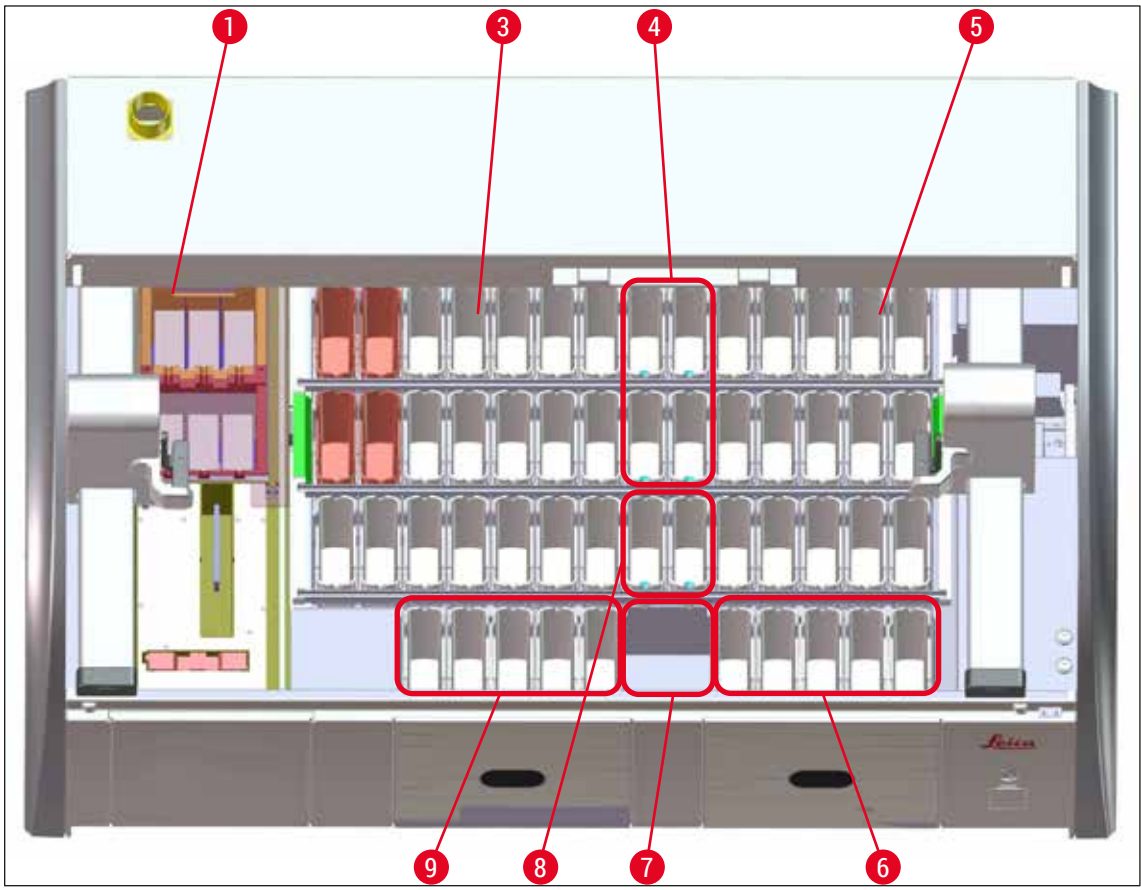

<span id="page-89-0"></span>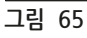

- 6 오븐 스테이션
- 왼쪽 용기 필드
- 세정수 스테이션(4개의 그룹)
- 오른쪽 용기 필드
- 5개의 언로드 스테이션
- 건조 이송 스테이션
- 세정수 스테이션(2개의 그룹)
- 5개의 로드 스테이션

### **6.2 일간 장비 설정**

<span id="page-90-1"></span>**참고**

기기를 매일 설정하기 전에, 기기의 물 주입구를 점검하고 필요할 경우 켜 두십시오.

- 기기 후드를 열고 시약 용기에서 커버를 제거하십시오.
- 기기를 켜십시오.

### **기기를 시작할 때 일간 장비 설정**

시작하는 동안에, 레벨 스캔 입력이 다음 영역에서 자동으로 수행됩니다:

- 시약 용기
- 세정수 용기
- 로드 및 언로드 스테이션의 시약 용기
- 오븐 스테이션

## **참고**

랙, 다 채워지지 않거나 커버가 닫힌 시약 용기, 사용할 준비가 안 된 세정수 용기가 기기에 남아 있으면 자동 레벨 스캔 입력 중에 이 상황이 감지되고 완료될 때 표시됩니다.

### **6.2.1 시약 용기 준비 및 처리**

<span id="page-90-0"></span>기기에서 모든 것이 순조롭게 진행되게 하기 위해서, 다음 참고사항을 준수하고 다음과 같이 진행하십시오.

### **시약 용기 핸들 부착**

시약 용기 핸들이 시약 용기에 올바르게 부착되었는지 점검하십시오. 시약 용기 핸들이 제대로 부착되어 있지  $22 \times 10^{-1}$   $\rightarrow$  "그림 66")에 따라 해들을 조이십시오.

### **시약 용기 채우기 및 비우기**

#### **경고**  $\bigwedge$

시약이 다른 시약 용기와 기기 내부 구성품으로 유출되는 위험을 피하거나 감소하기 위해 시약 용기를 항상 기기 밖에서 채우거나 비워야 합니다. 시약 용기를 채우거나 비울 때 주의 깊게 진행하고 각각 적용해야 할 실험실 명세서를 따르십시오. 만약 시약이 유출되거나 다른 시약 스테이션이 오염되면, 청소하고 다시 채우십시오. 용기를 사용하지 않을 때는 시약의 불필요한 증발을 방지하기 위해 덮어 두어야 합니다.

### **시약 용기의 올바른 주입 레벨**

- 시약 용기에 시약을 넣을 때는 시약 용기 안의 레벨 마크 (→ "그림 66") (→ "그림 67")를 확인하십시오.
- 시약 레벨이 최대 표시( $\rightarrow$  "그림 66-1")와 최소 표시( $\rightarrow$  "그림 66-2") 사이에 있어야 충분히 채워진 것입니다.
- 시약의 양을 줄이기 위해 특수 염색용 삽입(→ "그림 67")을 시약 용기 사용하는 경우에는 먼저 이를 시약 용기에 삽입하고, 표시된 최소 주입 레벨(→ "그림[67‑](#page-91-1)2")과 최대 주입 레벨 사이까지 시약을 넣으십시오(→ "그림 67-1").

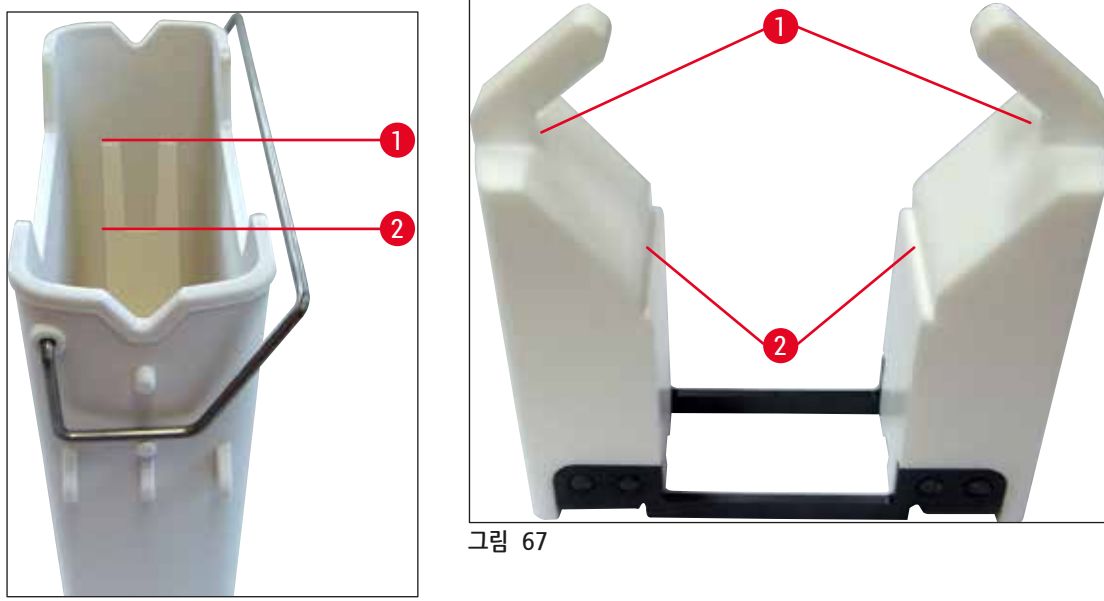

**그림 66**

### <span id="page-91-1"></span><span id="page-91-0"></span>**용기 필드에 시약 용기 삽입**

• **베스레이아웃**(→ P. 40 [– 5.5](#page-39-0) 메인 메뉴 - 개요)을 선택한 다음 베스레이아웃의 배열에 따라 시약 용기를 올바른 위치에 삽입하십시오.

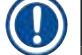

### **참고**

용기 필드를 볼 때 시약 용기의 오른쪽에 핸들이 있도록 용기 필드에 핸들이 부착된 상태로 시약 용기를 삽입하십시오(→ "그림[68‑](#page-92-0)1"). 로드 또는 언로드 스테이션과 시약 용기를 넣을 때도 핸들이 이와 같은 방향이 되게 하십시오.

#### $\circledR$ **참고**

5개 슬라이드에 대한 랙 핸들과 같이, 특수 염색용 삽입은 특수 적용 시 시약과의 화학적 상호작용을 차단하는 특수 코팅이 적용됩니다(예: 철 검출을 위한 프러시안 블루 염색, Grocott 또는 Gomori와 같은 얼룩). 코팅된 액세서리와 함께 사용해야 하는 시약에 대해 자세히 알아보려면 (→ P. 161 [– A1.](#page-160-0) 부록 1 - [사용 가능한 시약](#page-160-0))을 참조하십시오.

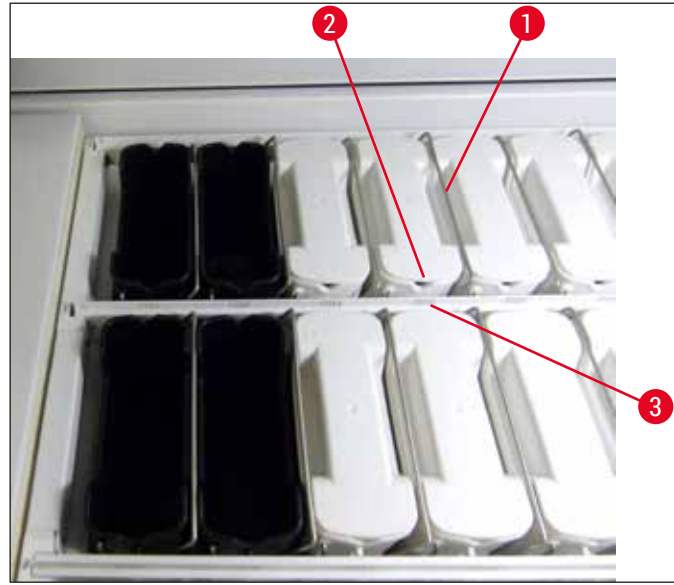

<span id="page-92-0"></span>**그림 68**

#### $\sqrt{\Lambda}$ **경고**

시약 용기를 스테이션 수에 맞춰 기기 안에 옆으로 삽입하지 마십시오. 이렇게 하려면 시약 용기의 전면에  $Q = \pm \sqrt{2}$ (→ "그림 68-2")와 스테이션 번호(→ "그림 68-3")가 동일한 높이여야 합니다.

### **6.2.2 자동 레벨 스캔 입력**

**참고**

시약 용기를 채우고 삽입한 후에 자동 레벨 스캔 입력 (→ "[그림](#page-93-0) 69-1")을 통해 모든 시약이 채워진 레벨이 올바른지 확인해야 합니다.

# $\left( \, \right)$

- 베스레이아웃을 실행할 때 로드 및 언로드 스테이션을 고려하지 않습니다. 로드 및 언로드 스테이션에 있는 시약은 사용자가 정의하고 모니터링해야 합니다.
- 로드 및 언로드 스테이션에 있는 시약은 시약관리시스템에서 모니터링하지 않습니다. 그러므로 사용자가 책임지고 이 스테이션들에 있는 시약이 무결한 상태인지 확인해야 합니다.

레벨 스캔 입력을 수동으로 시작하기 위해, 다음과 같이 진행하십시오:

- 1. 메인 메뉴에서 **베스레이아웃**(→ P. 40  [5.5](#page-39-0) 메인 메뉴 개요)을 실행하십시오.
- 2. **레벨 스캔 입력**(→ "[그림](#page-93-0) 69‑1") 버튼은 메뉴 화면 아래 쪽에 있습니다.
- 3. 이 버튼을 눌러 레벨 스캔 입력을 시작하십시오.

#### $\mathbf 1$ **참고**

레벨 스캔 입력이 진행되는 동안 비정상적인 결과가 화면에 표시됩니다. 시약 레벨을 수정하고, 커버를 제거하고, 시약 용기를 추가하는 등 정보 메시지를 따르십시오.

- 복사된 시약 스테이션의 기호( $\rightarrow$  "[그림](#page-93-0) 69-4")
- 배경색(→ "그림 70")
- 시약명 약어로 변경 $( \rightarrow$  "[그림](#page-93-0) 69-3")
- 스테이션 번호 $( \rightarrow$  "[그림](#page-93-0) 69-2")

### **베스레이아웃에서 나타나는 각 시약 용기에는 추가 정보가 표시됩니다.**

시약(→ P. 60 – [새로운](#page-59-0) 시약 생성 또는 시약 복사)과 프로그램(→ P. 71 – 5.9.5 [새로운 염색 프로그램](#page-70-1)  [생성 또는 복사](#page-70-1)) 이 지정되고 베스레이아웃이 생성되면(→ P. 78 – 5.9.9 [베스레이아웃 실행](#page-77-0)), 개요  $( \rightarrow$  "그림 69")에서 기기의 모든 스테이션이 실제 순서대로 표시됩니다.

<span id="page-93-0"></span>기기 인도 시에는 시약이 아직 지정되지 않았고 베스레이아웃이 실행되지 않은 상태로 베스레이아웃이 비어 있습니다.

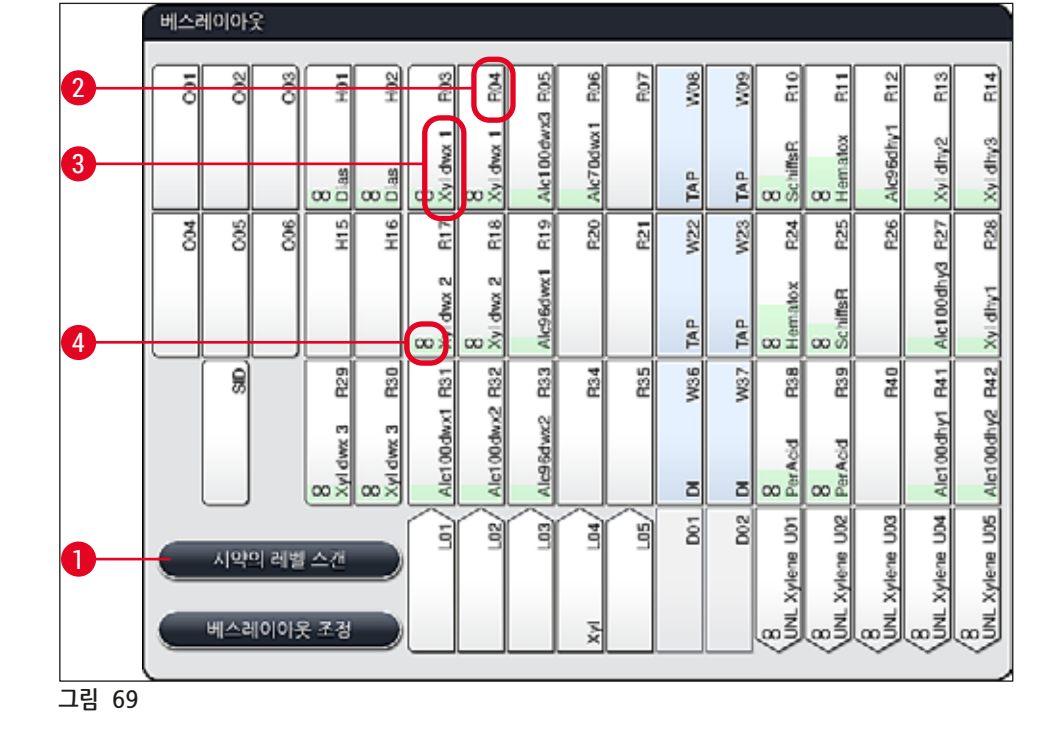

<span id="page-93-1"></span>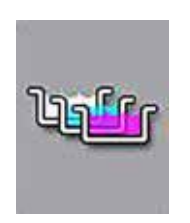

6 **일간 장비 설정**

**6.3 시약관리시스템(RMS)**

주변 메뉴 버튼을 누르면 기기의 베스레이아웃(→ "그림[69"\)](#page-93-0)이 표시됩니다. 디스플레이에서는 기기에 있는 시약 스테이션의 현재 레이아웃, 세정수 스테이션 그리고 로드 및 언로드 스테이션을 보여줍니다.

#### n **참고**

- 배경색은 시약의 소모 상태를 보여줌니다(→ "그림 70"). 시약이 사용되면 색깔 바가 아래에서 위로 올라가며, 소모 상태에 따라 색이 변합니다.
- 적색(→ "[그림](#page-94-1) 70-3") 소모 상태에 도달하면 적색이 깜빡일 때까지 즉시 해당 시약을 교체해야 합니다. 시약을 교체하지 않으면 Leica 염색 프로그램을 시작할 수 없습니다.
- 시약관리시스템(RMS)에 대해 자세히 알아보려면 (→ P. 59 5.8 [시약 목록](#page-58-0))을 참조하십시오.

<span id="page-94-1"></span>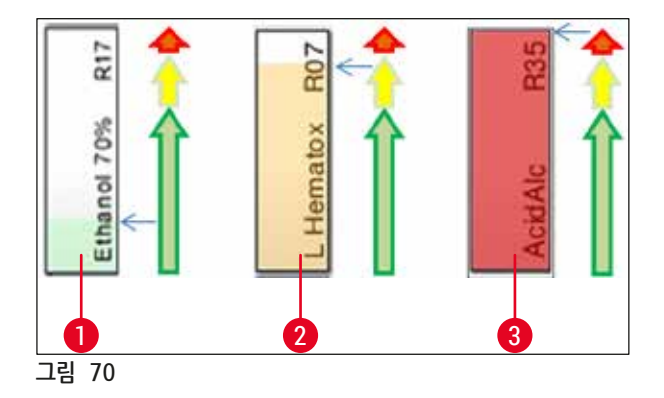

- 1 녹색: 최대 사용 한계의 0~80 % 사이의 소모 상태
- 2 황색: 최대 사용 한계의 80~95 % 사이의 소모 상태
- <span id="page-94-0"></span>3 적색: 최대 사용 한계의 95~100 % 사이의 소모 상태

### **6.4 스테이션 세부사항**

베스레이아웃에 있는 스테이션을 터치하면 자세한 정보가 표시됩니다(스테이션 세부사항). 다음의 스테이션 유형을 약어를 통해 구분할 수 있습니다:

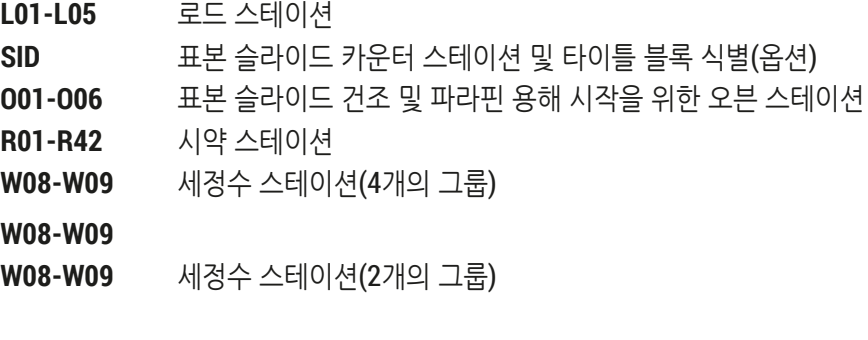

- **D01-D02** 건조 이송 스테이션
- **U01-U05** 언로드 드로어에서의 언로드 스테이션

### **표본 슬라이드 카운터 스테이션(SID):**

이 스테이션을 터치하면 스테이션이 표본 슬라이드 카운터 스테이션임을 알리는 정보가 표시됩니다. **닫음**(→ "그림[71"\)](#page-95-0) 버튼을 누르면 디스플레이가 닫힙니다.

<span id="page-95-0"></span>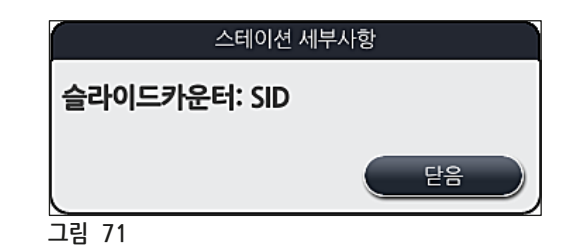

### **오븐 스테이션:**

오븐 스테이션의 세부사항 보기(→ "그림 72")에는 다음과 같은 정보가 표시됩니다.

- 현재 온도 (→ "[그림](#page-95-1) 72-1")
- 목표 온도 조정 (→ "[그림](#page-95-1) 72-2")
- 6개 오븐 스테이션의 작동 모드( $\rightarrow$  "[그림](#page-95-1) 72-3")

**닫음**(→ "[그림](#page-95-1) 72‑4") 버튼을 누르면 디스플레이가 닫힙니다.

<span id="page-95-1"></span>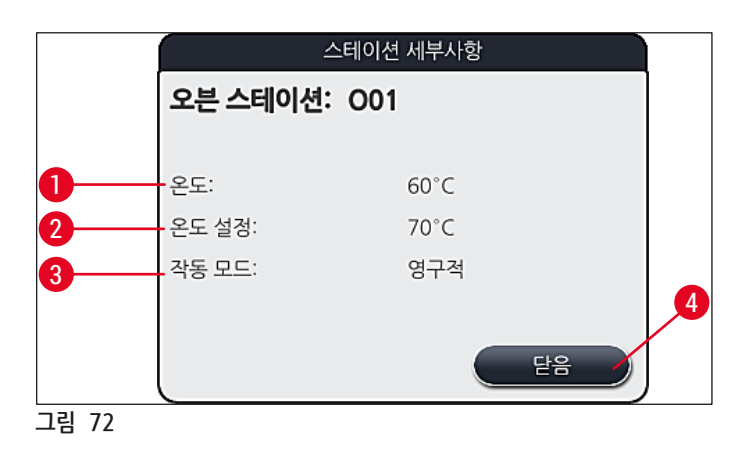

### **세정수 스테이션(4개의 그룹)**

 $M$ 정수 스테이션 상세보기 $(\rightarrow$  "그림 73")는 동일한 순환수에 연결된 모든 세정수 스테이션을 보여줍니다. **닫음** 버튼을 누르면 디스플레이가 닫힙니다.

<span id="page-96-0"></span>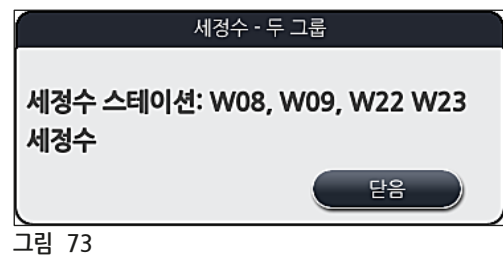

### **세정수 스테이션(2개의 그룹)**

스테이션 2개로 구성된 세정수 스테이션을 탭하면 2개의 세정수 스테이션을 보여주는 정보 창이 열립니다. 여기에서 두 스테이션은 두 번째 순환수(예: 증류수, 탈염수)(→ "[그림](#page-96-1) 74-1") 또는 세정수(→ "그림 74-2")와 연결되어 있습니다.

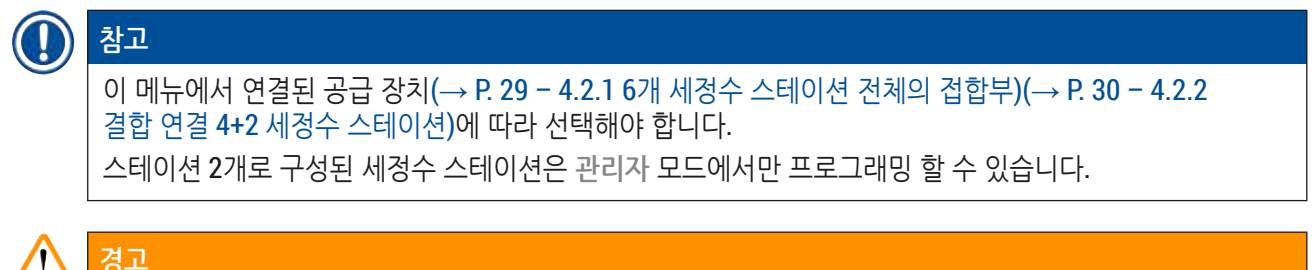

# ╱╲

세정수 용기의 올바른 지정 및 연결은 고품질의 염색을 위해 필수적입니다.

• 설정을 적용하려면 **저장**(→ "[그림](#page-96-1) 74‑3") 버튼을 누르거나 **취소**(→ "[그림](#page-96-1) 74‑4")를 눌러 변경 사항을 적용하지 않고 디스플레이를 종료합니다.

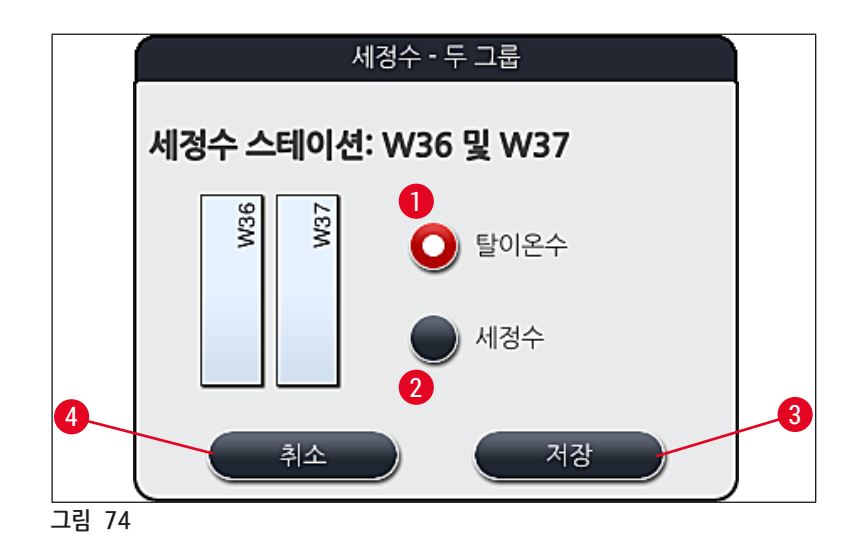

### <span id="page-96-1"></span>**로드 드로어에서의 로드 스테이션**

기기 출고 시에는 어떠한 시약도 로드 스테이션에 지정되지 않은 상태입니다.

로드 스테이션에 시약을 지정하려면, 다음의 단계를 따르십시오.

- 1. 베스레이아웃에서 스테이션을 선택하려면 워하는 스테이션(→ "그림 19-1")을 터치하십시오.
- 2. 새로 열린 **스테이션 세부사항** 창에서 검정색 **시약명**(→ "[그림](#page-97-0) 75‑1") 버튼을 누르면 사용 가능한  $\lambda$  ) 약의 목록이 표시됩니다(→ P. 59 - 5.8 시약 목록).
- 3. 원하는 시약을 터치해서 선택한 후 **적용**을 누르십시오.
- 4. 설정을 적용하려면 **저장**(→ "[그림](#page-97-0) 75‑2") 버튼을 누르거나 **취소**(→ "그림[15‑](#page-34-0)3")를 눌러 변경 사항을 적용하지 않고 디스플레이를 종료합니다.
- ✔ 지정된 시약명이 베스레이아웃에 표시됩니다.

시약이 선택한 로드 스테이션에서 더 이상 필요하지 않은 경우, **스테이션 세부사항** 창의 **지움**(→ "[그림](#page-97-0) 75‑4") 및 **저장**(→ "[그림](#page-97-0) 75‑2") 버튼을 사용하여 해당 시약으로 지정된 것을 제거할 수 있습니다.

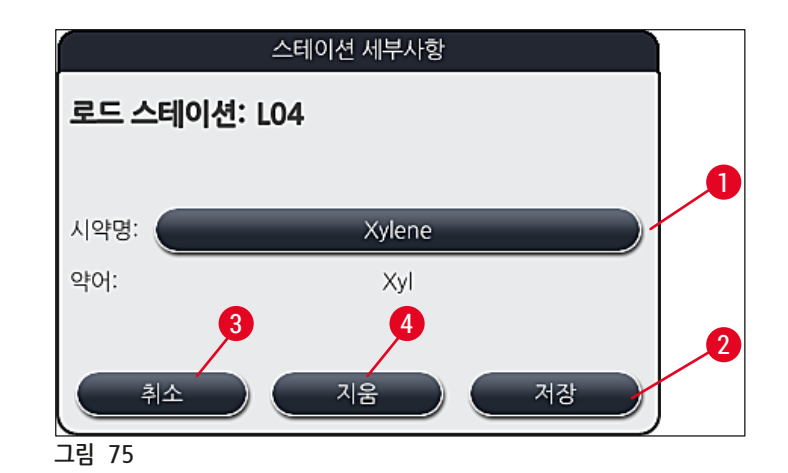

### <span id="page-97-0"></span>**참고**

 $\mathbf 1$ 

베스레이아웃을 실행할 때 로드 스테이션을 고려하지 않습니다. 로드 스테이션에 있는 시약은 사용자가 정의하고 모니터링해야 합니다.

### **언로드 드로어에서의 언로드 스테이션**

시약을 5개의 언로드 스테이션에 지정하는 것은 베스레이아웃에서 실행되는 선택 프로그램의 마지막 단계 지정에 달려있습니다. 프로그램의 마지막 단계는 언로드 드로어 내의 언로드 스테이션이거나 워크스테이션 모드에서 HistoCore SPECTRA CV에 대한 이송 스테이션이 되어야 합니다. 프로그램이 5개 언로드 스테이션 중 한 개에서 끝나게 되는 경우, 과정 등급 **UNL**에 대해 생성되거나 사전 정의된 시약을 마지막 프로그램 단계로 지정해야 합니다.

#### Λ **경고**

랙은 프로그램 말미에 이송 스테이션으로 이송되거나 마지막 단계로 정의된 올바른 언로드 시약이 주입된 상태로 비어있는 언로드 스테이션으로 이송됩니다. 이것이 준수되지 않으면 샘플이 잠재적으로 손상될 수 있습니다.

언로드 스테이션의 시약이 각기 다를 수 있으므로 완료된 랙은 제때에 언로드 스테이션에서 제거되어야 합니다. 이를 준수하지 않는 경우, 언로드 용량에 부정적인 영향을 미치게 되며 염색 과정에서 중단이 발생할 수 있습니다.

### **시약 스테이션 및 언로드 스테이션**

시약 스테이션 또는 언로드 스테이션을 터치하면 정보 창이 열립니다. 여기에는 스테이션 유형(시약 스테이션  $(→ "그림 76")$ , Leica 시약 스테이션(→ "그림 78"), 언로드 스테이션)에 대한 추가적인 관련 정보가 표시됩니다.

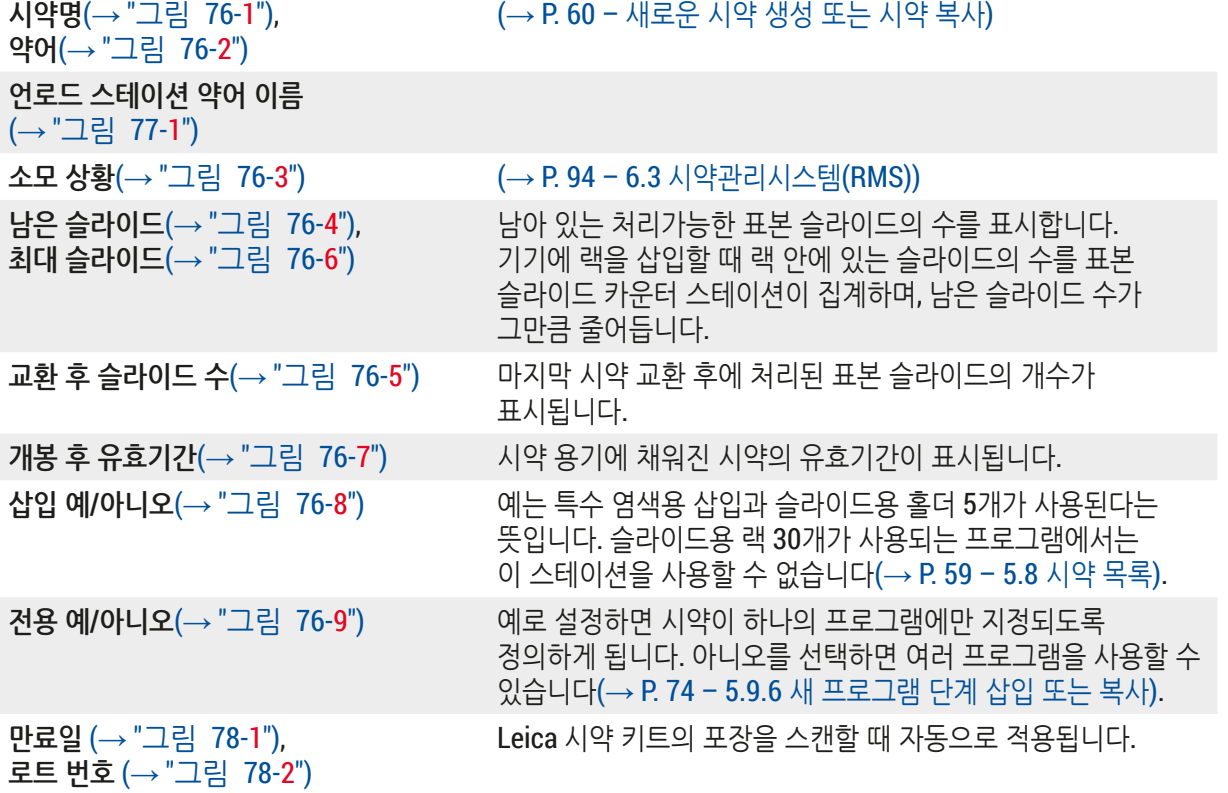

**시약 스테이션의 상세 보기**

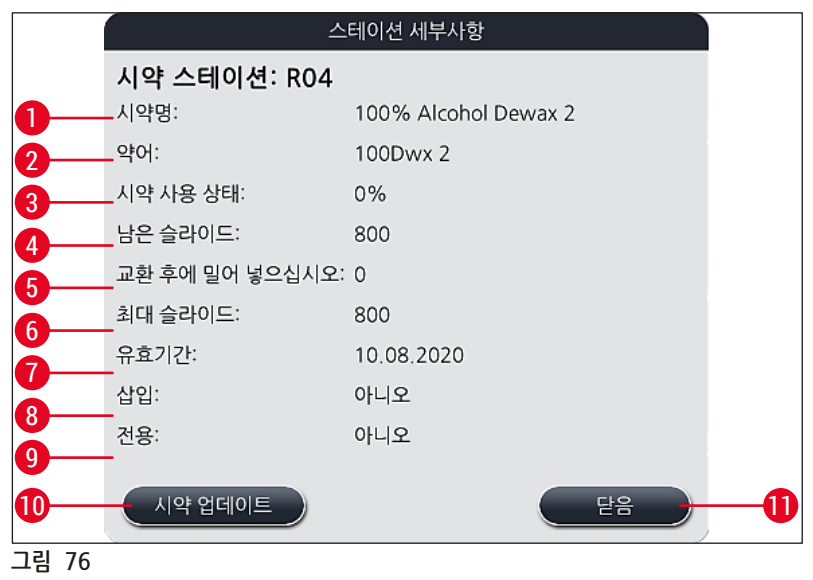

**언로드 스테이션의 상세 보기**

<span id="page-99-1"></span><span id="page-99-0"></span>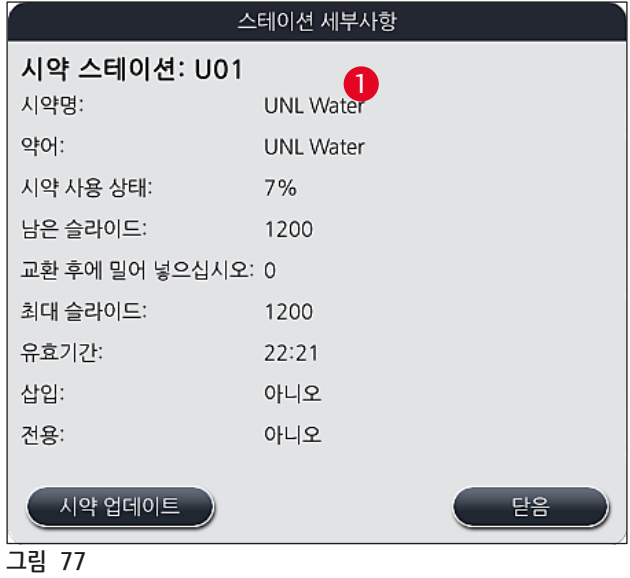

**Leica 시약 스테이션의 상세 보기**

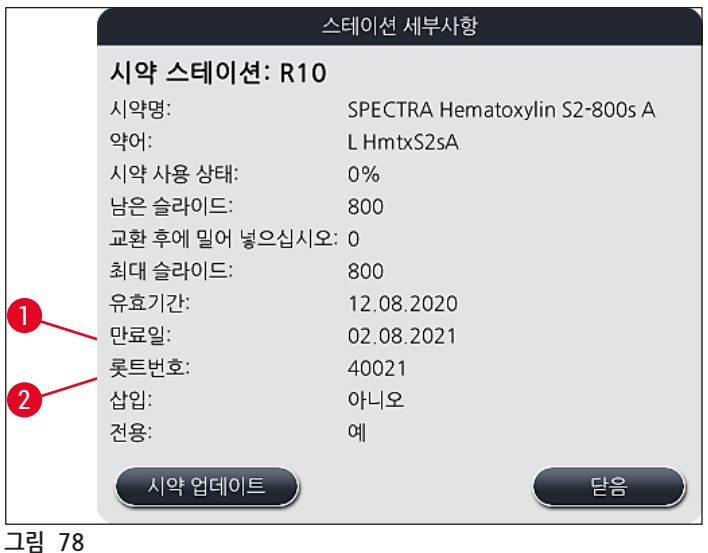

### <span id="page-100-1"></span><span id="page-100-0"></span>**시약 교체**

- 시약관리시스템에서 시약이 거의 또는 완전히 소모되었음을 표시하면 시약을 교체해야 합니다. **시약 업데이트**(→ "[그림](#page-99-0) 76‑10") 버튼을 눌러 시약 교체를 확인해야 합니다.
- Leica 시약을 교체할 때는 먼저 **시약 업데이트** 버튼을 누르고 화면에 표시되는 스캔 및 주입 지침을 따르십시오(→ P. 83 – Leica [시약 키트 주입](#page-82-1)).
- **닫음**(→ "[그림](#page-99-0) 76‑11") 버튼을 누르면 디스플레이가 닫힙니다.

### **참고**

- 참고: 기기가 작동 상태이고 기기에 랙이 더 이상 없는 경우에만(로드 및 언로드 드로어 포함) 시약을 교체한 후 시약관리시스템 데이터를 업데이트할 수 있습니다.
- 필수 시약 교체에도 불구하고 사용자 정의 염색 프로그램이 아직도 사용 중이면 표본 슬라이드의 개수가 **최대 슬라이드**(→ "[그림](#page-99-0) 76‑6") 값을 초과하게 됩니다. 초과된 표본 슬라이드 개수는 스테이션 세부사항의 **교환 후 슬라이드** 및 **최대 슬라이드** 열을 비교하여 결정할 수 있습니다(→ "[그림](#page-99-0) 76‑5").
- Leica 시약 키트의 시약에서 초과될 수 있는 표본 슬라이드 개수는 최대 30개입니다. Leica 프로그램과 연결된 추가 시약(예: 알코올, 자일렌)에는 이 제한이 적용되지 않습니다.

#### ∕∖ **경고**

- 해당 시약을 교체하지 않고 시약 상황을 업데이트하면 불가피하게 염색 품질에 부정적으로 영향을 미칠 것입니다.
- 시약이 교체되지 않았으면 **시약 업데이트** 버튼을 **절대** 누르지 마십시오.

## **참고**

Leica 시약 키트는 한 번씩만 스캔할 수 있습니다. 베스레이아웃이 새로 생성된 경우 이미 추가된 Leica 시약은 사용 전에 유효기간이 만료됩니다.

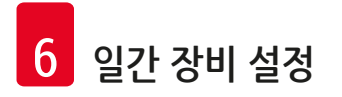

<span id="page-101-0"></span>**6.5 랙 준비**

### $\sqrt{N}$ **경고** • 각 랙 핸들( $\rightarrow$  "[그림](#page-102-0) 80-1")에 RFID 칩 2개가 들어 있습니다. 따라서 랙 핸들은 표본 준비를 위한 마이크로웨이브 단계 후에만 랙(→ "[그림](#page-102-0) 80‑2") 에 부착할 수 있습니다. • 커버슬리핑을 위해 슬라이드 랙을 Leica CV5030으로 이동해야 하는 경우 랙에 클립을 장착해야 합니다. 이 클립은 Leica CV5030이 슬라이드를 커버슬리핑할 수 있는 위치에 슬라이드를 유지합니다. 클립은 HistoCore SPECTRA ST에서 표본 랙을 제거한 후에 장착해야 합니다. 염색 프로세스 중에 클립을 사용하면 모든 구성에서 기기 내부에 충돌이 발생하여 슬라이드와 표본이 손상될 수 있습니다. 두 가지 유형의 랙과 이에 맞는 해들을 HistoCore SPECTRA ST 염색기에서 사용할 수 있습니다.

- 일반 염색을 위한 30개 표본 슬라이드용 랙( $\rightarrow$  "그림 80")
- $\cdot$  특수 염색을 위한 5개 표본 슬라이드용 랙( $\rightarrow$  "그림 81")

### **참고**

HistoCore SPECTRA ST 염색 랙 커버슬리핑에 다른 제조사의 커버슬리퍼를 사용하는 경우, HistoCore SPECTRA ST에서는 다른 제조사 랙을 사용할 수 있는 옵션을 제공합니다. 이 랙에는 Leica에서 생산하고 이 제조사에서 승인한 랙 핸들이 장착되어 있어야 합니다. 다른 제조사의 랙은 일반적으로 염색 후 HistoCore SPECTRA ST의 언로드 드로어로 이동하며, 사용자는 거기에서 랙을 제거해야 합니다.  $\lambda$  사용 가능한 랙 해들과 관련해서는 (→ P. 151 - 다른 [제조사의](#page-150-0) 랙을 위한 랙 해들)의 내용을 참조하십시오.

기기에서 랙을 사용하기 전에 색이 표시된 핸들을 올바르게 부착해야 합니다.

지정된 프로그램 색을 참조하십시오(→ P. 67 – 5.9.1 염색 [프로그램에](#page-66-0) 랙 핸들 색 지정).

표본 슬라이드 핸들의 색깔은 9가지입니다(프로그램 색 8가지, 백색)(→ P. 149 – 9.2 [옵션 액세서리](#page-148-0)).

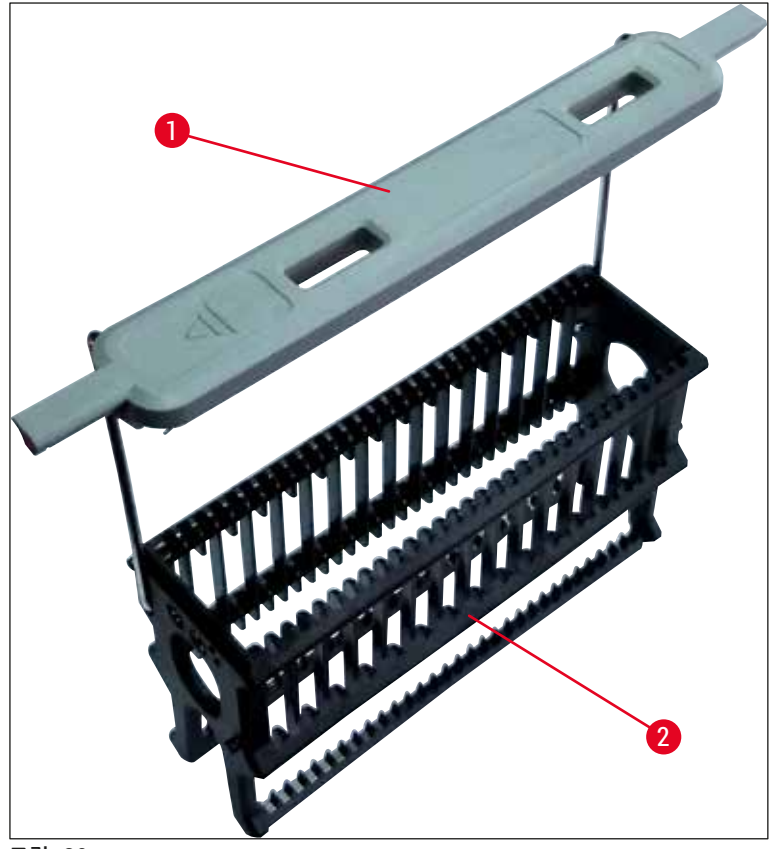

**그림 80**

<span id="page-102-1"></span><span id="page-102-0"></span>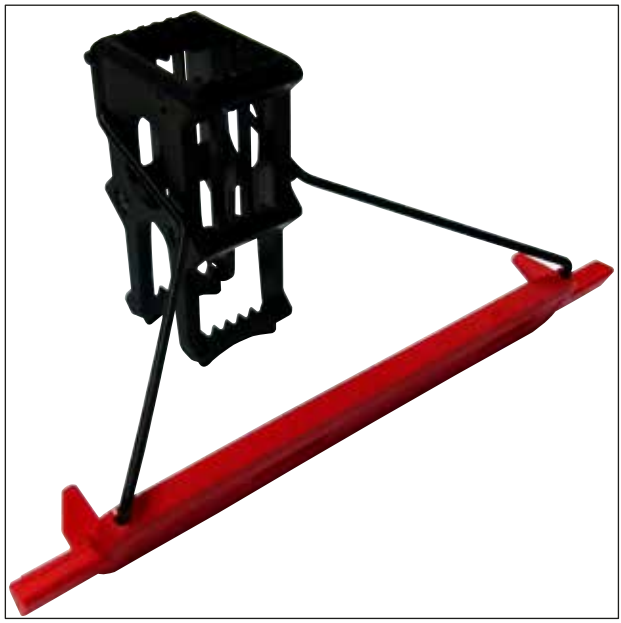

#### Ţ **참고**

5개 슬라이드에 대한 랙 핸들에는 특수 적용 시 시약과의 화학적 상호작용을 차단하는 특수 코팅이 되어 있습니다(예: 철 검출을 위한 프러시안 블루 염색, Grocott 또는 Gomori와 같은 얼룩). 코팅된 액세서리와 함께 사용해야 하는 시약에 대해 자세히 알아보려면 (→ P. 161 – A1. 부록 1 - [사용 가능한 시약](#page-160-0))을 참조하십시오.

백색 핸들의 특별 기능:

- 백색 핸들은 염색 프로그램에 영구히 지정될 수 없습니다.
- **와일드카드 기능**에 맞춰, 백색 핸들은 프로그램이 시작될 때마다 프로그램에 재지정되어야 합니다.
- 이를 위해 랙을 삽입한 후에 화면에서 선택 메뉴가 자동으로 열립니다.

### **다음 절차에 따라 랙 핸들을 부착하거나 교체하십시오.**

### 랙에서 핸들 분리

• 핸들을 가볍게 당겨서(→ "그림 82") 핸들 와이어가 랙의 구멍으로 나오게 하십시오.

### 랙에 핸들 부착

• 핸들을 가볍게 당겨 올려서 랙의 좌우 구멍에 핸들 와이어가 걸리게 하십시오 (→ "[그림](#page-103-0) 82-1")(→ "그림 82-2").

<span id="page-103-0"></span>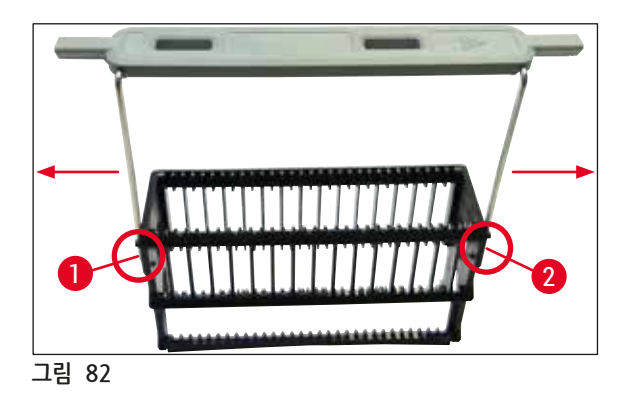

**참고**

- 랙 위의 중심부에 핸들이 정확하게 고정되어야 합니다 $(\rightarrow$  "그림 82").
- 주입 시 랙이 움직이지 않게 하려면(→ "[그림](#page-104-0) 83-3") 핸들(→ "그림 83-1")을 측면으로 최대한 접어서
- $($   $\rightarrow$  "[그림](#page-104-0) 83-2") 기울어짐을 방지하게 하십시오.

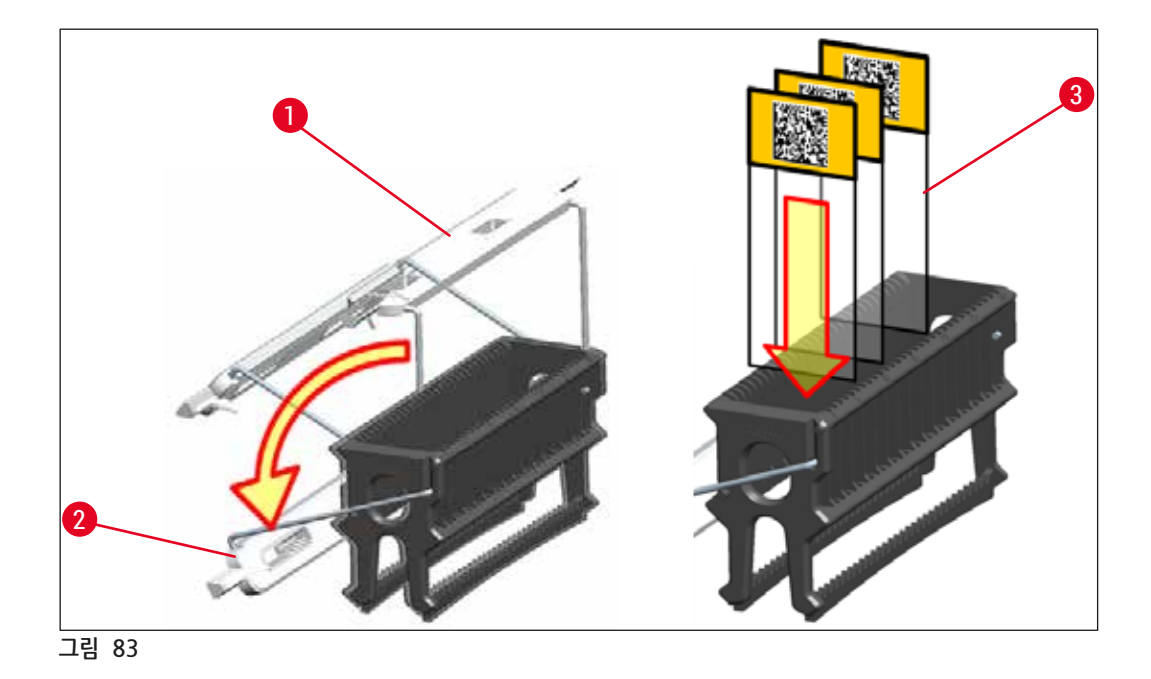

#### $\triangle$ **경고**

- <span id="page-104-0"></span>• 표본 슬라이드를 삽입할 때 $(\rightarrow$  "[그림](#page-104-0) 83-3"), 슬라이드 라벨이 항상 위쪽 및 사용자 쪽을 향해야 합니다. 표본이 있는 슬라이드 면이 랙의 전면을 향하게 하십시오.
- 랙의 앞면에 Leica 로고가 표시되어 있습니다. 핸들이 부착되면 핸들을 볼 때 **FRONT**라는 글씨를 볼 수 있습니다 $(→ "□$ 림 83").
- 표본 슬라이드가 제대로 삽입되지 않으면, 샘플이 염색 과정에서 손상될 수 있습니다.
- 표본 슬라이드에 사용된 스티커 및/또는 라벨은 기기에 사용된 용액에 녹지 않는 것을 사용하십시오.

#### $\mathbf 0$ **참고**

- DIN ISO 8037-1 표준을 충족하는 표본 슬라이드만 30슬라이드 랙 및 5슬라이드 랙과 함께 사용할 수 있습니다.
- 랙과 표본 슬라이드에서 인쇄 가능한 라벨 또는 필기 라벨을 사용하는 경우에는 사용 전에 용액 내성을 확인하십시오.
- 표본 슬라이드를 랙에 넣을 때는 원하는 염색 프로그램에 해당하는 랙에 슬라이드를 넣어야 합니다. 색이 표시된 랙 핸들을 이용하면 정확한 염색 프로그램에 넣을 수 있습니다.
- 표본 슬라이드를 삽입 공간에 하나씩만 넣어서 걸리지 않게 하십시오.
- 따라서 76 x 52 mm 특수 크기의 초대형 슬라이드는 옵션인 Leica 액세서리의 권장 조합에서만 사용할 수 있습니다(→ P. 151 – 특수 용도([초대형 슬라이드](#page-150-1))).

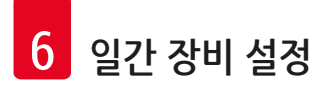

### **6.6 염색 과정**

염색 과정을 수행하기 위해 다음의 요구 사항이 충족되어야 합니다:

- 모든 설정(오븐 매개변수, 등)이 최적화됨
- 염색에 필요한 프로그램이 생성됨(→ P. 71 5.9.5 새로운 염색 [프로그램](#page-70-1) 생성 또는 복사)
- 시약 스테이션이 올바른 시약으로 채워짐(→ P. 91 6.2.1 [시약 용기 준비 및 처리](#page-90-0))
- 레벨 스캔 입력이 실행됨(→ P. 91 6.2 [일간 장비 설정](#page-90-1))
- 염색용 랙이 채워지고 올바른 핸들이 랙에 부착됨(→ P. 102  [6.5](#page-101-0) 랙 준비)

### Ţ **참고**

**작동 스위치**(→ "그림[13"\)](#page-33-0)를 염색 과정 중에 누르면 기기가 종료됩니다(→ P. 114 – 6.6.6 [일일 작업 종료](#page-113-0)). 이렇게 하려면 **작동 스위치**를 두 번 눌러서 기기 종료를 확인해야 합니다.

### **6.6.1 염색 과정 시작**

#### Л **경고**

- 부상을 피하기 위해, 로드 드로어가 움직이는 영역에 들어가지 마십시오.
- 로드 드로어를 사용해야만 랙을 삽입할 수 있습니다. 기기 후드를 열어 시약 또는 오븐 스테이션에 직접 삽입하는 것은 허용되지 않습니다. 이렇게 삽입된 랙은 기기에서 인식되지 않으며 충돌을 일으킬 수 있습니다.
- 하나 이상의 염색 프로그램이 활성화 상태일 때 후드를 열면 이 시간 동안에 이송 동작이 일어나지 않기 때문에 각각의 처리 단계에서 지연이 발생합니다. 이러한 지연은 염색 품질에 변화를 가져올 수 있습니다.
- 염색 프로그램이 활성화 상태일 경우에는 반드시 후드를 닫아두십시오. Leica는 이로 인한 품질 손실에 대한 책임을 지지 않습니다.
- 백색 핸들이 부착된 랙을 로드 드로어에 넣고 프로그램에 지정하면, 드로어 및 후드가 다시 열린 후에 프로그램을 다시 지정해야 합니다. 이를 위해, 화면에 표시된 메시지를 유의하여 보십시오.

### 염색 과정 시작

- 1. 랙 핸들을 수직으로 접으십시오(→ "그림 83").
- 2. 로드 드로어에서 녹색불이 켜지면(→ "[그림](#page-106-0) 84-1"), 드로어를 눌러서 여십시오.
- $3.$  (→ "[그림](#page-106-0)  $84$ -2")에 나온 대로, 가용한 로드 드로어 이치에 랙을 삽입하십시오.

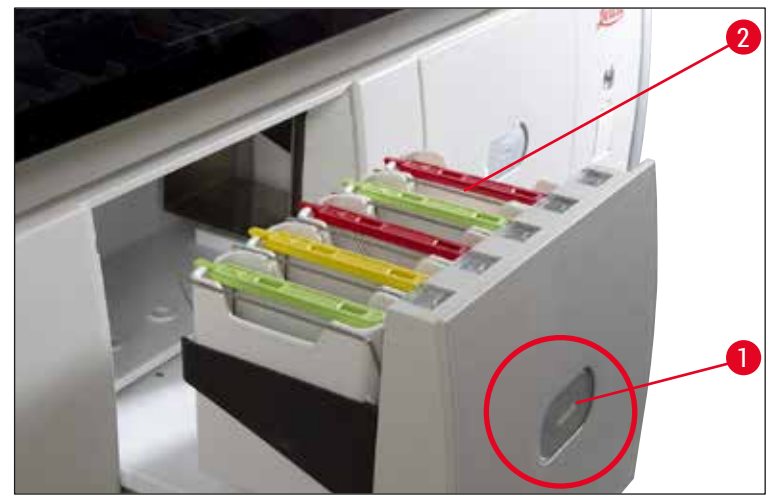

- <span id="page-106-0"></span>4. 랙의 전면에 있는 Leica 로고와 색깔 핸들 위의 "Front" 라벨이 사용자를 향하도록 랙을 넣으십시오. 색깔 핸들 위에 있는 화살표는 반드시 기기로 향해야 합니다.
- 5. 로드 드로어 버튼을 다시 눌러 다시 닫으십시오.
- 6. 로드 드로어가 60초 이상 열려 있으면 사용자에게 정보 메시지가 표시됩니다.

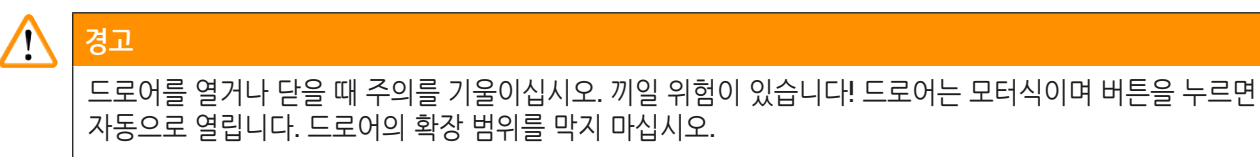

- 7. 로드 드로어를 닫으면 기기가 유색 핸들에 있는 RFID 칩을 감지합니다.
- 8. 감지된 핸들 색깔과 지정된 프로그램 약어가 베스레이아웃에서 각 스테이션에 표시됩니다 (→ "그림 85").

<span id="page-106-1"></span>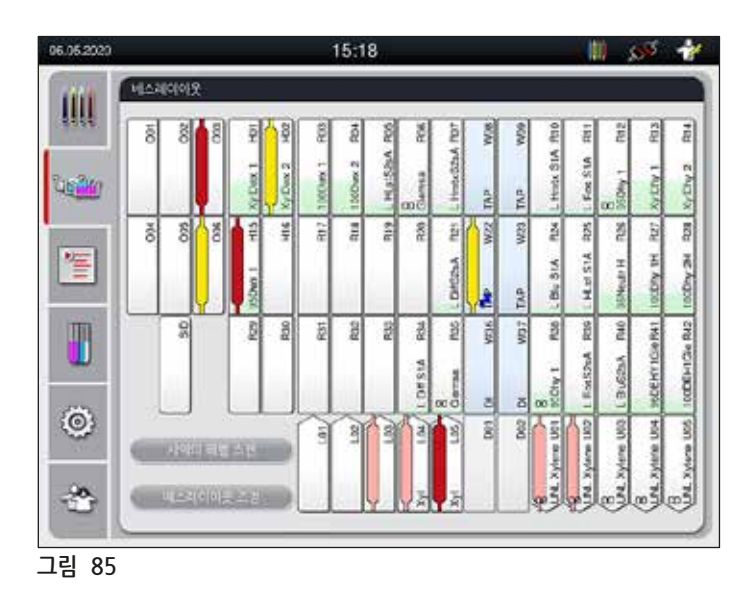

### **참고**

• 랙이 잘못된 방향으로 삽입되어 사용자가 조정해야 하면 기기가 이 상태를 감지하여 알립니다. • 베스레이아웃에서 프로그램이 지정되지 않은 랙 핸들 색깔의 로드 드로어에 랙이 삽입된 경우에는 (→ "그림–86"), 기기가 이를 감지하고 정보 메시지를 표시합니다. 기기에서 랙을 제거해야 합니다. 부팅이 가능한 프로그램에 따라(→ P. 71 - 그림 45), 올바른 색깔의 핸들을 랙에 부착하고 이를 로드 드로어에 다시 삽입하십시오.

<span id="page-107-0"></span>SPECTRA ST LHE DWX **DHY TS1** 

**그림 86**

**참고**

 $\textcircled{\small{1}}$ 

랙이 삽입되면 기기가 처리량에 최적화된 시작 시간을 계산하는데, 특정 프로그램에 지정된 단계 허용 오차를 이용하기 때문에 삽입된 랙의 순서와 다를 수 있습니다. 시작 시간이 처리량에 최적화되기 때문에 **복제된** 시약 스테이션이 약간 다르게 이용될 수 있습니다.

- 첫 번째 프로그램 단계가 시작되기 전에 표본 슬라이드 카운터 스테이션에서 랙에 삽입된 슬라이드의 수를  $\overline{d}$ 계합니다(→ "[그림](#page-25-0) 3-2").
- **시약관리시스템**에서 표본 슬라이드의 확인된 개수가 기록 및 처리되고 각 시약의 소모 상황이 업데이트됩니다.
- 그 다음으로 랙은 지정된 첫 번째 프로그램 단계에 따라 오븐 스테이션 또는 시약 스테이션으로 이동합니다.

## **/\**

**경고**

기기의 로드 드로어와 후드가 염색 과정을 시작하기 전에 동시에 열리면(예: 시약의 시각적 검사를 위해), 기기는 사용자에게 로드 드로어를 닫을 것을 알리는 정보 메시지를 60초 후에 내보냅니다. 로드 드로어를 닫기 전에 랙이 삽입되면, 후드가 닫힌 상태이고 프로그램이 시작되도록 하십시오. 프로그램이 자동으로 시작하지 않으면, 로드 드로어를 열고 다시 한 번 닫으십시오.

### **6.6.2 염색 과정 모니터링**

다음의 메뉴를 이용하여, 사용자는 진행중인 프로그램의 세부사항을 부르거나 모니터링할 수 있습니다:

- 스테이션 세부사항이 표시된 베스레이아웃 $(\rightarrow$  "그림  $~85$ ")
- 진행 과정 상태 디스플레이에서는 남은 프로그램 시간 및 단계가 표시됩니다 (→ P. 37 – 5.3 진행 과정 상태 [디스플레이](#page-36-0)).
- 상태 표시줄(→ P. 36 5.2 상태 [표시의](#page-35-0) 요소)에는 날짜 및 시간과 정보 메시지 및 경고 기호가 표시됩니다.

#### $\bf O$ **참고**

상태 표시줄에서 해당 기호를 터치하여 최근 20개의 유효한 정보 메시지와 경고를 확인할 수 있습니다  $(→ "|16-2")$ (→ "그림 16-3"). 이로써 사용자는 기기에 대한 최근 상황을 파악하고 필요한 행동을 취할 수 있습니다.
- **6.6.3 염색 과정 완료**
	- 염색 과정을 모두 거친 랙은 언로드 드로어( $\rightarrow$  "그림 19-4")로 이동하고 비어 있는 자리에 놓여지게 됩니다 (→ "그림[87"\)](#page-108-0). 사용자는 정보 메시지와 신호음을 통해 이에 대한 정보를 얻습니다.

<span id="page-108-0"></span>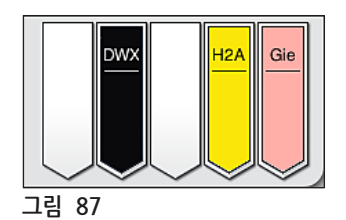

- 언로드 스테이션에서 랙을 제거하려면 언로드 드로어의 버튼(→ "그림 19-4")을 눌러서 서랍을 열고 랙을 제거하십시오.
- 제거 후에는 버튼을 다시 눌러 언로드 드로어를 닫으십시오.

#### $\bigwedge$ **경고**

- 진행 과정 상태 디스플레이에서 스테이션 가용성과 선택한 수의 언로드 스테이션은 사용자에게 보이지 않습니다. 언로드 스테이션에서 서로 다른 시약을 사용할 때는 언로드 용량에 도달했을 때 미리 대응할 수 있도록 과정 모니터링을 위해 베스레이아웃 메뉴를 사용하는 것이 좋습니다(→ "그림 85").
- 완료된 랙이 제때에 언로드 스테이션에서 분리되지 않을 경우, 염색 과정이 중단될 수 있으며 염색 결과에도 영향을 미칠 수 있습니다.
- 부상을 피하기 위해, 언로드 드로어가 움직이는 영역에 들어가지 마십시오.
- 언로드 스테이션이 가득 차 있다는 경고 메시지가 표시되면 즉시 언로드 드로어를 열고 랙을 제거해야 합니다(→ "그림 88"). 경고 메시지를 따르지 않으면 랙이 더 이상 배출 스테이션으로 이송되지 못하게 됩니다. 단계 시간을 벗어나고 염색 과정에서의 지연은 염색 결과가 변경되어 최종적으로 무효화 됩니다.

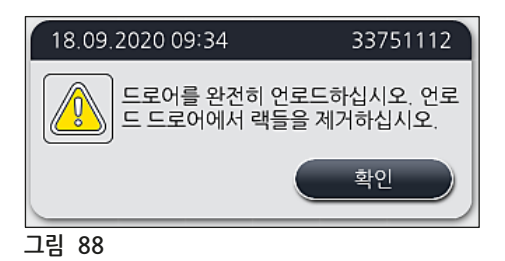

• 로드 드로어가 60초 이상 열려 있으면 사용자에게 정보 메시지가 표시됩니다 $(\rightarrow$  "그림 89").

<span id="page-109-1"></span><span id="page-109-0"></span>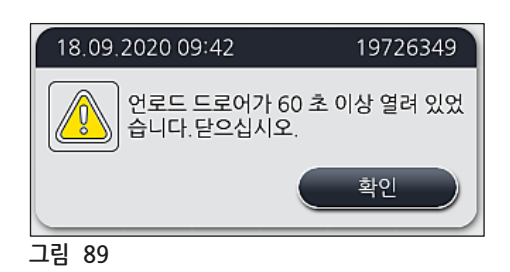

#### O **참고**

경고 메시지에서는 사용자에게 잠재적인 지연을 예방하기 위해 언로드 드로어를 닫을 것을 요청합니다. 언로드 드로어가 열리면 기기에서는 처리가 완료된 랙을 언로드 스테이션에 놓을 수 없습니다. 단계 시간을 벗어나고 염색 과정에서의 지연은 염색 결과가 변경되어 최종적으로 무효화 됩니다.

• 언로드 드로어에 있는 버튼을 눌러 닫으십시오.

#### **6.6.4 염색 프로그램 취소**

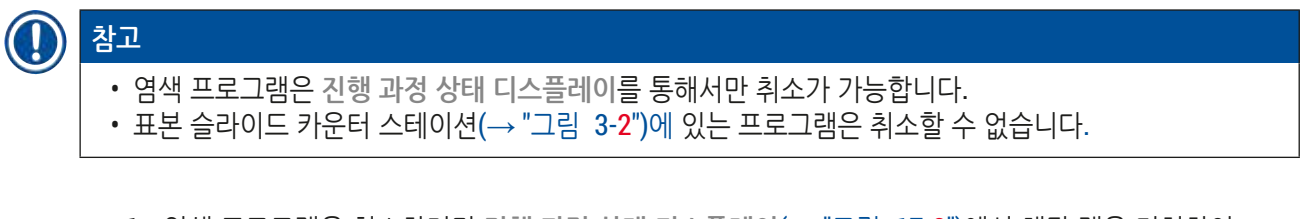

- 1. 염색 프로그램을 취소하려면 **진행 과정 상태 디스플레이**(→ "그림[17‑](#page-36-0)3")에서 해당 랙을 터치하여 선택하십시오.
- $2.$  프로그램 단계 목록(→ "그림 90")이 나타납니다. 현재의 단계가 적색으로 표시됩니다 (→ "[그림](#page-110-0) 90-1").

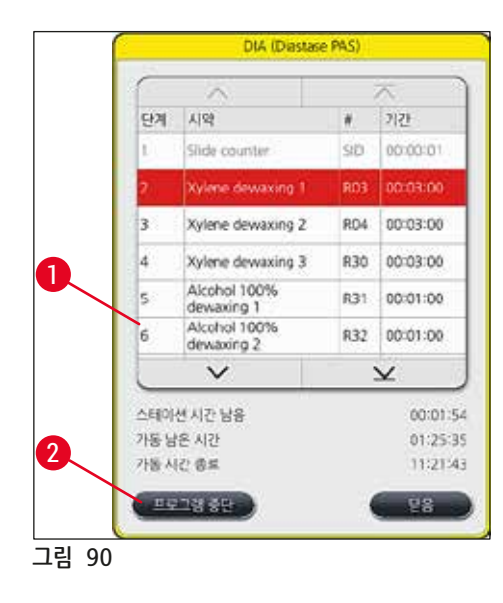

- 3. 프로그램에 지정된 색깔, 프로그램명 및 저장된 약어가 창에 표시됩니다.
- 4. **프로그램 중단**(→ "[그림](#page-110-0) 90‑2") 버튼을 누르십시오.
- 5. 다음 정보 메시지(→ "그림[91"\)](#page-110-1)에서 **예** 버튼을 눌러 프로그램 종료를 확인하거나 **아니오**를 눌러 진행 과정 상태 디스플레이로 돌아가십시오.

<span id="page-110-1"></span><span id="page-110-0"></span>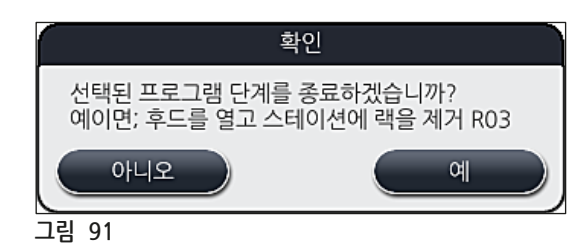

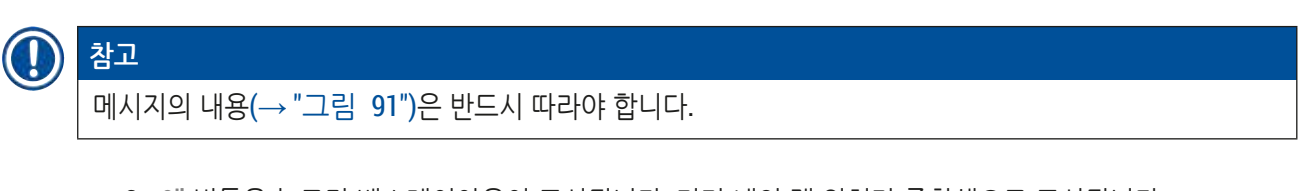

- 6. **예** 버튼을 누르면 베스레이아웃이 표시됩니다. 기기 내의 랙 위치가 주황색으로 표시됩니다 (→"[그림](#page-111-0) 92-1").
- 7. 기기 후드를 열고 하이라이트 표시된 스테이션에서 랙을 제거하십시오.

 $\bigwedge$ **경고**

하이라이트 표시된 스테이션이 오븐 스테이션이면 왼쪽의 운반 암(→ "[그림](#page-25-0) 3‑1")을 기기의 가운데로 옮겨야 할 수 있습니다.

 $M$ 서/안테나 구역에서의 운반암은 만지거나 이동하지 마십시오(→ "그림 115-6")! 그리퍼의 금속 부분 (→ "그림 115-1")을 수동으로 들어올리고 운반 암을 필요한 위치로 조심스럽게 이동하십시오. 그런 다음 오븐 커버를 앞으로 당기고 랙을 제거하십시오.

• 표시된 스테이션( $\rightarrow$  "[그림](#page-111-0) 92-1")을 눌러서 랙 제거를 확인하고 다시 후드를 닫으십시오.

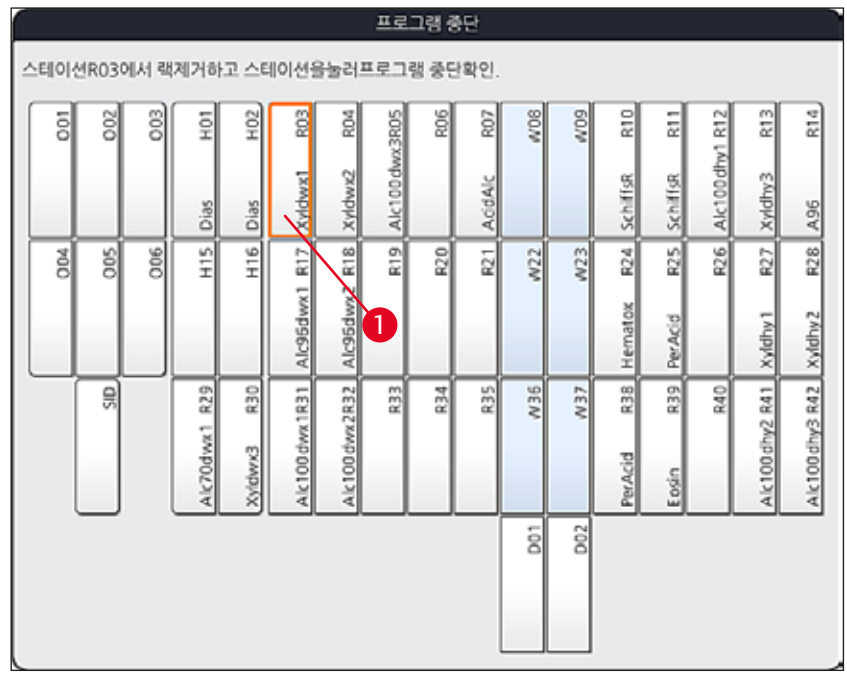

<span id="page-111-0"></span>**그림 92**

## $\bigwedge$

**경고**

- 랙 제거를 신속하게 처리하여 후드가 짧은 시간 동안만 열려 있도록 하십시오. 후드를 연 후에는 안전을 위해 모든 동작이 후드를 다시 닫을 때까지 중지됩니다. 염색 과정 중 후드가 열릴 때마다 과정 시간을 벗어나고, 지연이 발생하며, 염색 결과가 변경될 수 있습니다.
- 상해가 발생하지 않도록 오븐 뚜껑의 이동 범위를 입력하지 마십시오.

#### $\textcolor{red}{\textcolor{blue}{\textbf{0}}}$ **참고**

하나의 프로그램이 종료한 후에 남아 있는 염색 프로그램은 계속됩니다.

#### **6.6.5 워크스테이션으로 활용**

HistoCore SPECTRA ST는 HistoCore SPECTRA CV 로봇 커버슬리퍼와 함께 워크스테이션으로 활용할 수 있습니다. 이렇게 하면 염색 과정부터 완성된 커버슬리퍼 슬라이드의 제거까지 끊김 없이 전 과정을 처리할 수 있습니다.

이러한 목적으로 이송 스테이션(옵션)을 사용할 수 있습니다(→ P. 149 – 9.1 옵션 기기 [구성품](#page-148-0)).

# **참고**

- 이송 스테이션(옵션)과 HistoCore SPECTRA CV 및 HistoCore SPECTRA ST의 연결부를 설치하는 작업은 Leica 공식 서비스 기사가 처리해야 합니다.
- 모든 프로그램은 최종 목표 스테이션으로 프로그래밍 해야 합니다. 워크스테이션 모드에서는 이송 스테이션을 마지막 단계로 선택합니다.
- 백색 해들의 랙을 삽입하면 프로그램 선택 창이 열리는데, 베스레이아웃에서 활성화된 색깔 프로그램을 이 프로그램의 백색 핸들에 지정해야 합니다.
- 지정된 프로그램에서 이송 스테이션이 마지막 스테이션으로 정의된 경우, 백색 랙 또한 HistoCore SPECTRA CV에서 커버슬리핑 과정을 위해 적절한 매개변수 세트에 지정되어야 합니다. 매개변수 선택 창에서 이를 수행하라는 메시지가 표시됩니다.

#### $\sqrt{N}$ **경고**

사용자는 워크스테이션 모드에서 다음 사항을 준수해야 합니다.

- 반드시 HistoCore SPECTRA ST의 언로드 스테이션 두 개 이상을 지정하고 HistoCore SPECTRA CV의 로드 스테이션과 동일한 적절한 시약(**UNL 자일렌**)으로 주입해야 합니다.
- HistoCore SPECTRA ST의 언로드 스테이션과 HistoCore SPECTRA CV의 로드 스테이션을 동일한 시약으로 주입하는 것이 절대적으로 필요합니다. HistoCore SPECTRA CV를 사용할 수 없는 경우 염색 과정 이후 랙이 언로드 스테이션으로 운반되어야 하기 때문입니다. HistoCore SPECTRA CV 로드 드로어의 시약 용기에 랙이 채워져 있으면 이러한 상황이 발생할 수 있으며, 이는 사용자가 소모품을 제때에 채워 넣지 않았거나 기기 폴트가 발생했기 때문입니다.
- HistoCore SPECTRA CV의 로드 드로어가 가득 차서 HistoCore SPECTRA CV가 일시적으로 HistoCore SPECTRA ST의 랙을 더 이상 수용할 수 없는 경우 랙이 HistoCore SPECTRA ST의 언로드 드로어로 이송됩니다.
- HistoCore SPECTRA ST의 이송스테이션 구역에서 기기 폴트가 발생하는 경우나 HistoCore SPECTRA CV 의 로드 드로어가 제대로 닫히지 않은 경우, 랙이 HistoCore SPECTRA ST의 언로드 드로어로 이송됩니다.
- 이송 스테이션에서 지속적인 오작동이 발생하는 경우에는 염색 과정이 완료된 후 초기화를 다시 시도하십시오. 문제가 지속되는 경우에는 반드시 해당 Leica 서비스로 연락하십시오.
- 표본 슬라이드 5개 및 표본 슬라이드 20개용 랙은 HistoCore SPECTRA CV로 이동할 수 없습니다. 염색 프로그램에서 이송 스테이션이 마지막 스테이션으로 지정되었는지 여부에 관계없이 랙은 항상 염색 과정이 완료될 때 언로드 드로어로 들어갑니다.
- 백색 랙 해들을 사용하는 경우, 랙을 로드 드로어에 삽입할 때 염색 프로그램의 색깔을 선택해야 합니다. 그 다음으로 두 번째 선택 창이 열리며, 여기서 HistoCore SPECTRA CV에 대한 매개변수 세트를 선택해야 합니다. HistoCore SPECTRA CV에서 설정된 매개변수 색깔은 선택한 염색 프로그램의 색깔과 일치할 필요는 없습니다. HistoCore SPECTRA CV 매개 변수 세트가 할당되지 않은 경우, 랙을 염색 후 HistoCore SPECTRA ST의 언로드 드로어로 이동합니다. 사용자에게는 알림을 통해 이에 대해 알려줍니다.
- 워크스테이션으로 사용되는 상황은 HistoCore SPECTRA CV의 사용 설명서에 자세히 나와 있습니다.

#### **경고 /\**

지정된 스테이션에 권장사항과 달리 주입이 이루어지면 염색 결과 및 커버슬립의 품질이 저하되고 표본의 손상을 야기할 수 있습니다. 지정된 스테이션을 주입하지 않으면 표본이 완전히 말라버릴 수 있습니다.

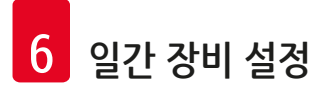

#### **6.6.6 일일 작업 종료**

<span id="page-113-0"></span>매일의 염색 작업을 마친 후에 기기를 **대기** 모드로 설정해야 합니다.

- 1. 다음 스테이션에서 남은 랙을 확인하고 제거하십시오.
	- 로드 드로어 $(\rightarrow$  "그림 65-9")
	- 언로드 드로어( $\rightarrow$  "그림 65-6")
	- 오븐(→ "그림 65-1")
	- 건조 이송 스테이션(→ "그림 65-7")
	- 시약 용기 필드(→ "그림 65-3"), (→ "그림 65-4"), (→ "그림 65-5") 및 (→ "그림 65-8")
- 2. 그 다음에 모든 시약 용기를 시약 용기 커버로 덮으십시오.
- 3. 녹색인 작동 스위치 (→ "[그림](#page-31-0) 9-2")를 한 번 누르십시오.
- 4. **작동 스위치**를 다시 눌러서 기기의 종료를 확인하라는 메시지가 표시됩니다.
- 5. **작동 스위치**를 다시 누르면 자동으로 종료합니다.
- 6. 이제 **작동 스위치**가 적색이 되고 기기가 **대기** 모드로 들어갑니다.
- 7. 마지막으로, 물 공급을 차단하십시오.

#### **경고**  $\bigwedge$

- 기기에서 세척 또는 유지관리 작업을 하려면 기기의 메인 스위치를 꺼야 합니다(→ "[그림](#page-31-0) 9-1").
- 기기 소프트웨어의 원활한 작동을 위해서는 기기를 최소 3일마다 재시작해야 합니다. 이는 HistoCore SPECTRA ST 및 HistoCore SPECTRA CV 독립형 장치 뿐 아니라 워크스테이션으로 작동 중일 때에도 적용됩니다. 이는 또한 사용자가 최소 3일마다 HistoCore SPECTRA CV를 재시작해야 한다는 것을 의미합니다.

## **7. 청소 및 유지관리**

#### **7.1 기기 세척에 관한 중요사항**

#### **경고**  $\sqrt{2}$ 일반 지침: • 세척할 때마다 **작동 스위치**(→ "[그림](#page-31-0) 9‑2")로 기기를 중지시킨 다음 **메인 스위치**(→ "[그림](#page-31-0) 9‑1")로 기기를 완전히 끄십시오. • 청소 작업을 할 때는 시약 및 감염성 미생물 오염으로부터 보호하기 위해 적절한 보호복(실험실 코트 및 장갑)을 착용하십시오. • 액체가 전기 연결부에 닿거나 기기 내부 또는 운반 암 아래 하우징에 들어가서는 안 됩니다. • 운반 암을 들어올리거나 이동해야 할 경우 센서/안테나 구역에서는 운반암을 만지거나 이동하지 마십시오(→ "그림 115‐6"). 이를 위해 그리퍼의 금속 부분(→ "그림 115‐1")을 수동으로 들어올리고 운반 암을 필요한 위치로 조심스럽게 이동하십시오. • 세정제를 사용할 때, 제조자의 안전 지침 및 사용 국가의 실험실 규제를 준수하십시오. • 한 번 사용한 시약은 해당 국가에서 시행 중인 실험실 가이드라인에 따라 폐기하십시오. 다음은 기기 표면에 적용됩니다: • 엎질러진 용액(시약)은 바로 닦아내십시오. 후드 표면이 무조건적으로 오랜 용액 노출 시간에 대한 내성이 있는 것은 아닙니다! • 기기의 외부 표면 청소를 위해 다음을 사용하지 마십시오: 알코올, 알코올을 함유한 세정제(예, 유리 세정제), 연마 세척 파우더, 아세톤 또 자일렌을 함유한 용액.

#### **7.2 외부 표면, 광택 표면, 기기 후드**

<span id="page-114-1"></span>표면을 순한, pH-중성의, 시중에서 구입할 수 있는 세제로 청소할 수 있습니다. 표면을 청소한 후에, 물을 적신 천으로 닦으십시오.

#### ∕∖ **경고**

광택 표면과 플라스틱 표면(예: 기기 후드)은 아세톤, 자일렌, 툴루엔, 자일렌 대체물, 알코올, 알코올 혼합물과 같은 용액과 연마제로 청소하지 마십시오. 장기간 노출될 경우, 표면과 기기 후드의 용액에 대한 내성은 조건적입니다.

#### **7.3 TFT 터치스크린**

<span id="page-114-0"></span>화면을 보푸라기가 없는 천으로 청소하십시오. 제조사 정보를 준수하는 적합한 화면 세정제 사용이 가능합니다.

<span id="page-115-0"></span>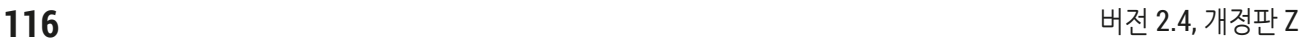

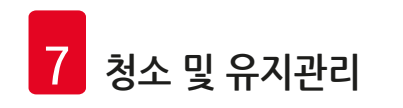

- <span id="page-115-3"></span>**7.4 내부 및 드레인 팬**
	- 내부와 드레인 팬을 청소하기 위해, 시약 용기와 세정수 용기를 제거하십시오.

순한, pH-중성, 시중에서 구입 가능한 세제로 이 부분을 청소하십시오.

- <span id="page-115-2"></span>• 드레인 팬을 청소한 후에, 물로 완전히 헹구십시오.
- **7.5 운반 암**

운반 암(→ "[그림](#page-115-0) 93‑1")의 표면은 물에 적신 천 또는 pH 중성의 순한 세정제로 닦으십시오.

#### $\bigwedge$ **경고** 운반 암의 하우징 아래(→ "[그림](#page-115-0) 93‑2")는 민감한 부분이 많으므로 액체가 닿지 않도록 주의하십시오.

#### **7.6 표본 슬라이드 카운터 스테이션**

<span id="page-115-1"></span>표본 슬라이드 카운터 스테이션의 구석진 부분과 센서(→ "[그림](#page-115-0) 93-4")에 때 및 시약 잔존물이 있는지 확인하십시오. 테두리가 손상된 표본 슬라이드를 사용하면 미세한 유리 조각과 파편이 발견될 수 있습니다 (→ "[그림](#page-115-0) 93-3"). 따라서 이 부분에서 모든 부스러기를 주의 깊게 제거하여 부상을 방지하십시오. 센서에 시약 잔류물이 묻은 경우 보푸라기가 없는 천으로 센서를 청소하십시오.

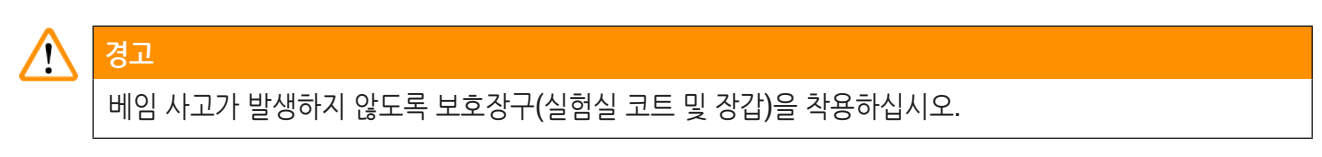

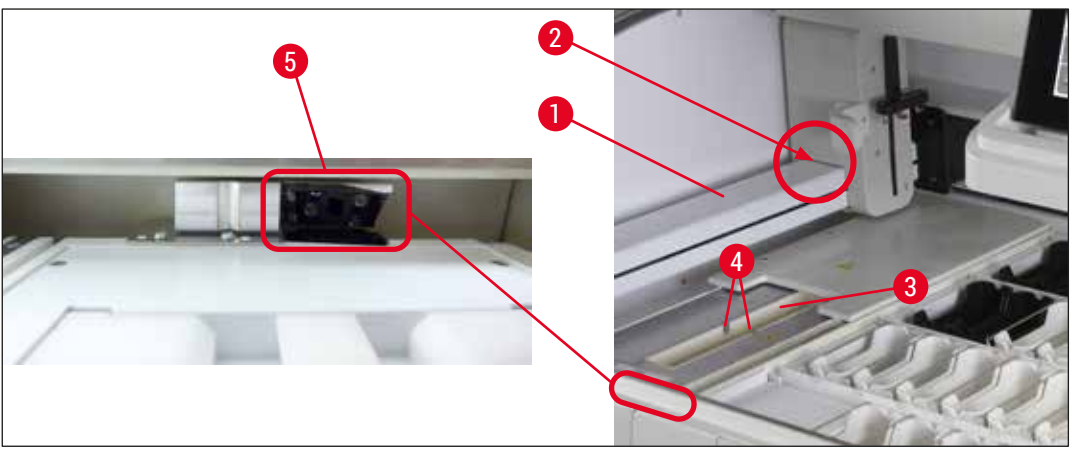

#### **7.7 로드 드로어와 언로드 드로어**

- <span id="page-116-2"></span>• 두 개의 드로어에서 시약 용기를 제거한 후 기기 밖에 보관하십시오.
- 드로어 내부에 시약 잔존물이 있는지 확인하고 필요할 경우 제거하십시오.
- 마지막으로, 시약 용기를 올바른 위치에 다시 삽입하십시오.
- 드로어에서 스테이션의 기존 라벨(→ "[그림](#page-116-0) 94-1")을 확인하십시오.

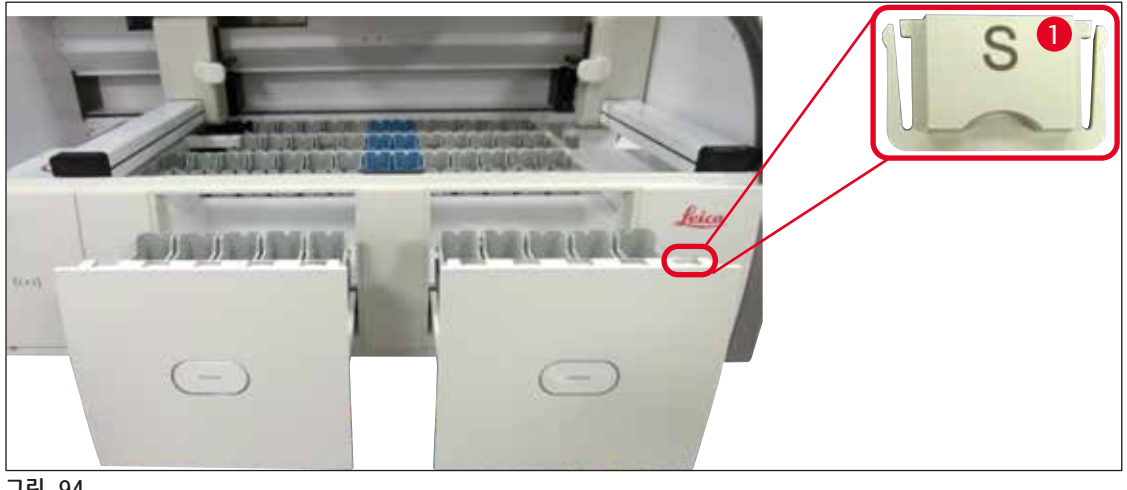

<span id="page-116-0"></span>**그림 94**

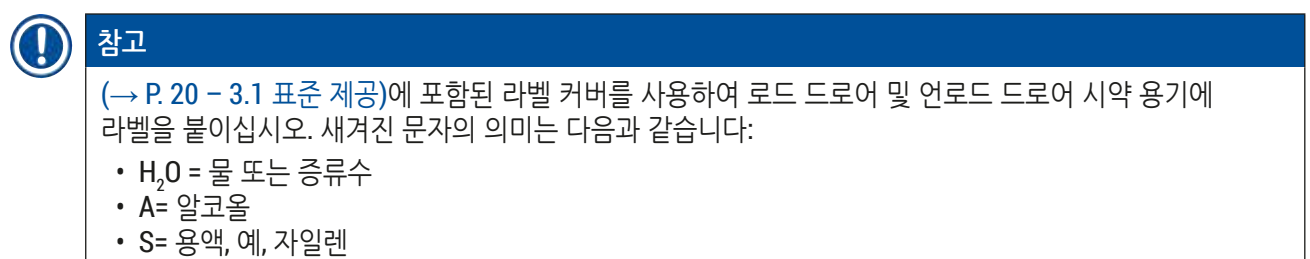

<span id="page-116-3"></span>

#### **7.8 건조 이송 스테이션**

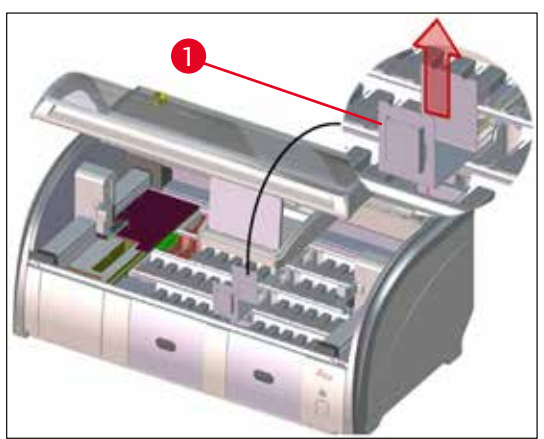

**그림 95**

건조 이송 스테이션을 삽입한 후에, 시약 방울이 떨어질 수 있습니다. 이 잔존물은 정기적으로 제거해야 합니다.

- 이렇게 하려면 건조 이송 스테이션을 위로 올려서 삽입(→ "[그림](#page-116-1) 95‑1")을 제거하고, 오염된 부분이 있는지 확인한 후, 필요할 경우 청소하십시오.
- <span id="page-116-1"></span>• 그런 후에, 삽입을 재삽입하고 제대로 들어갔는지 확인하십시오.

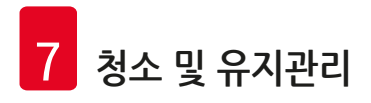

#### **7.9 이송 스테이션(옵션)**

<span id="page-117-1"></span>• 이송 스테이션( $\rightarrow$  "그림 96")에서 시약 잔존물이 있는지 정기적으로 확인하고, 필요한 경우 시중에서 판매하는 pH 중성의 순한 세정제로 닦으십시오.

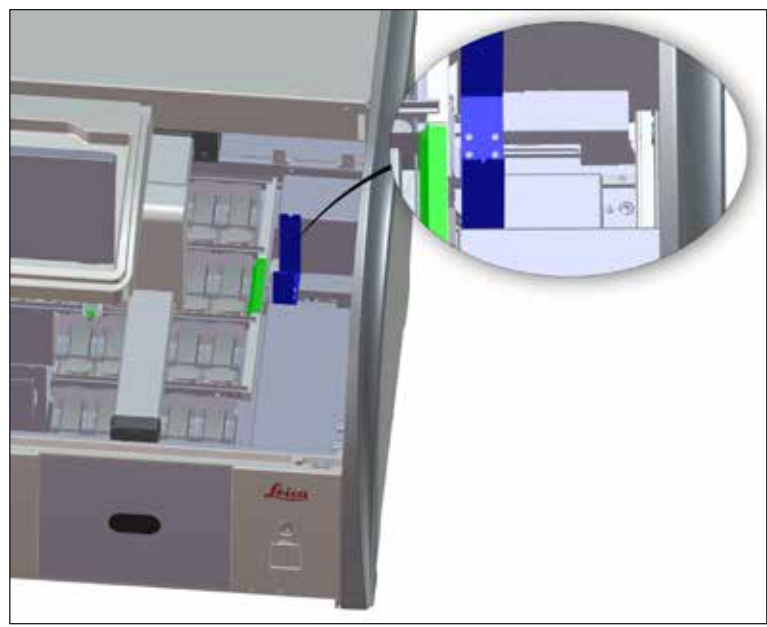

<span id="page-117-0"></span>**그림 96**

**7.10 시약 용기 및 세정수 용기**

<span id="page-117-2"></span>**일반**

- 용기를 핸들에서 하나씩 제거하십시오. 시약이 새지 않도록 핸들이 올바른 위치에 있게 하십시오 (→ P. 91 [– 6.2.1](#page-90-0) 시약 용기 준비 및 처리).
- 지역 실험실 사양에 따라 시약을 폐기하십시오.
- 시약 및 세정수 용기는 식기세척기에서 시중에서 판매하는 식기세척기용 세제를 이용해 최대 +65°C의 온도로 세척할 수 있습니다. 핸들을 용기에 부착한 상태에서도 세척이 가능합니다.
- 0링은(→ "[그림](#page-118-0) 97-1") 세정수 용기에 부착된 상태여야 합니다.

## $\bigtriangleup$

**경고**

• 플라스틱 시약 용기는 변형될 수 있으니 65 °C 이상에서 절대 세척하지 마십시오.

## **시약 용기**

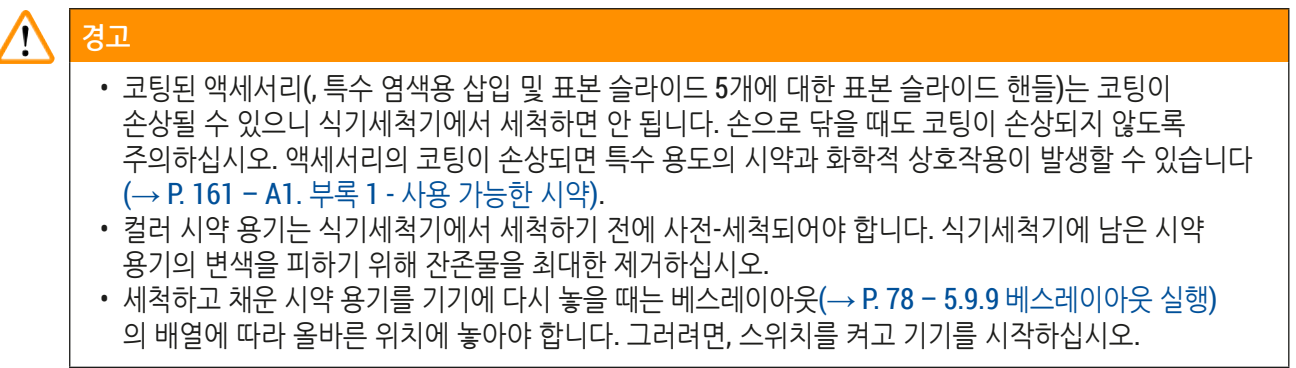

**세정수 용기**

<span id="page-118-0"></span>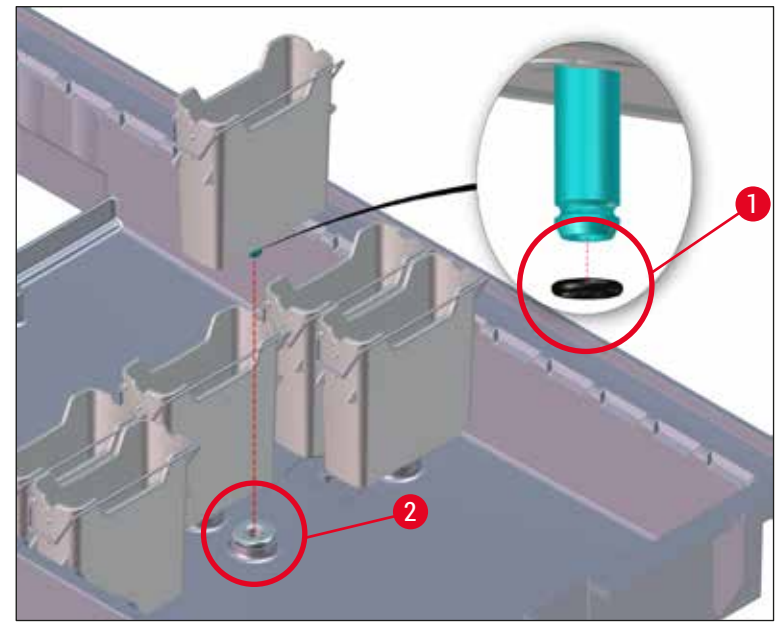

#### $\bigwedge$ **경고**

- O링 없이 또는 손상된 O링을 부착한 상태로 세정수 용기를 재삽입하지 마십시오! O링을 바로 교체할 수 없는 경우에는, 해당 세정수 용기를 기기에서 절대로 분리하지 마십시오.
- 이 경우 사용자는 **레벨 스캔 입력**을 시작해야 합니다. 소프트웨어에서는 빠진 용기를 감지하고 이를 결함이 있는 것으로 표시합니다. 한 두개의 세정수 용기만이 영향을 받은 경우, 세정수 단계를 포함한 프로그램은 시작할 수 있습니다.
- 두 개의 세정수 용기가 탈이온수로 정의되어 있고 이 중 한 개에 문제가 생긴 경우, 탈이온수 단계가 포함된 프로그램에서 지연이 발생할 수 있습니다. 세정수 용기 둘 다 제거해야 하는 경우에는, 이온수 단계가 포함된 프로그램을 시작할 수 없습니다!
- 없거나 결함이 있는 O링을 교체하고 Molykote111 그리스로 윤활하십시오. 세정수 용기를 다시 기기에 넣고 **레벨 스캔 입력**을 다시 시작하십시오. 소프트웨어에서 세정수 용기가 다시 사용할 준비가 되었음을 인식합니다.

## **참고**

- 세정수 용기는 석회화, 박테리아, 곰팡이, 조류 등의 가시적인 미생물 침전 및 투과에 대해 정기적으로 검사되어야 합니다. 석회 잔존물은 순한 식초 기반 세정액을 이용하여 제거할 수 있습니다. 마지막으로, 세제 잔존물이 제거될 때까지 용기를 맑은 물로 헹궈내야 합니다. 0링이(→ "[그림](#page-118-0) 97-1") 손상되었는지 확인해야 합니다. 손상된 O링을 새 것으로 교체하십시오(→ P. 149 – 9.2 옵션 [액세서리](#page-148-1)).
- 세정수 용기를 청소한 후에 그리고 이 용기를 기기에 다시 삽입하기 전에 물 공급 시스템의 연결 피스에서 0링이 정확한 위치에 있는지 확인해야 합니다(→ "[그림](#page-118-0) 97-1").
- 세정수 용기를 제거할 때 기기에 0링이 남아 있으면(→ "[그림](#page-118-0)ຼ 97-2") 겸자로 조심해서 제거하 후 연결 포트에 다시 끼우십시오.
- O링이 빠지거나 부정확하게 끼워진 상태이면 염색 과정에서 세정 기능에 문제가 있을 수 있으므로 세정수 용기를 세척 후에 원래 자리에 놓아서는 안 됩니다.
- O링을 다시 끼우거나 위치를 조정한 후에는 (→ P. 20 3.1 [표준 제공](#page-19-0))에 포함된 Molykote 111 그리스로 윤활하십시오.
- 그런 후에 세정수 용기를 다시 넣을 수 있습니다.

## **7.11 랙과 핸들**

- <span id="page-119-0"></span>• 랙에 염색 잔존물이나 다른 오염 자국이 있는지 정기적으로 확인하십시오.
- 세척 저에 랙에서 색 해들을 제거해야 합니다.
- 랙에서 염색 잔존물을 제거하려면 미지근한 물과 pH 중성의 순한 실험실 세제를 넣은 베스에 랙을 담가 두십시오. 이때, 세제와 권장 적용 영역에 대한 추가적인 제조사 정보를 준수하십시오.
- 심한 염색 오염은 솔로 제거하십시오.
- 염색 및 세제 잔존물이 더 이상 남아있지 않을 때까지 담수로 랙을 완전히 헹구십시오.
- 봉입매체 잔류물이 랙에 남아 있으면 랙을 용액이 담긴 베스에 넣으십시오.

#### **/N 경고**

랙과 핸들은 변형이 될 수 있으므로 몇 시간이나 하룻밤 등 장시간 동안 용액에 넣어서는 안 됩니다. 봉입매체와 함께 사용할 수 있는 용액을 사용해야 합니다. 자일렌 또는 톨루엔 기반 봉입매체는 자일렌 기반 베스를 사용하여 제거할 수 있습니다. 자일렌 대체 기반 봉입매체는 해당 자일렌 대체물을 포함한 베스를 사용하여 제거할 수 있습니다.

# O

**참고**

<span id="page-120-1"></span>용액 베스에 최대 노출 시간은 1~2 시간입니다. 이 용액은 알코올로 씻을 수 있습니다. 랙을 물로 완전히 헹군 다음 건조하십시오. 외부 건조 오븐을 사용하는 경우 온도가 70 ℃ 이하여야 합니.

#### **7.12 배수**

### $\sqrt{N}$ **경고** 기기의 배수 시스템을 정기적으로 청소하고 물이 제대로 흐르는지 확인해야 합니다. 이렇게 하지 않으면 배수 시스템이 막힐 수 있고, 그 결과 염색이 중단되거나 잘못 처리될 수 있습니다.

- 배수 시스템을 청소하려면 4개의 후면 세정수 용기(→ "그림 65-4")와 주위의 모든 시약 용기를 제거하십시오.
- 남은 시약 용기는 뚜껑으로 덮어야 합니다.
- 배수 거름망을 제거하고 필요할 경우 청소하십시오(→ "[그림](#page-120-0) 98-1").
- 활성 산소 세정 태블릿을 하나에서 두 개까지 배수구에 놓고 물에 녹게 하여 다양한 잔류물(시약, 박테리아, 곰팡이, 조류)을 제거하십시오.
- 그런 다음 기기 내에서 휘어진 배수 부분은 길고 유연한 솔로 청소하십시오(→ "[그림](#page-120-0) 98-2").
- 물을 완전히 내려서 흐름을 점검하십시오.
- 배수 거름망을 다시 삽입하고, 용기를 원래의 정해진 위치에 다시 놓으십시오.

<span id="page-120-0"></span>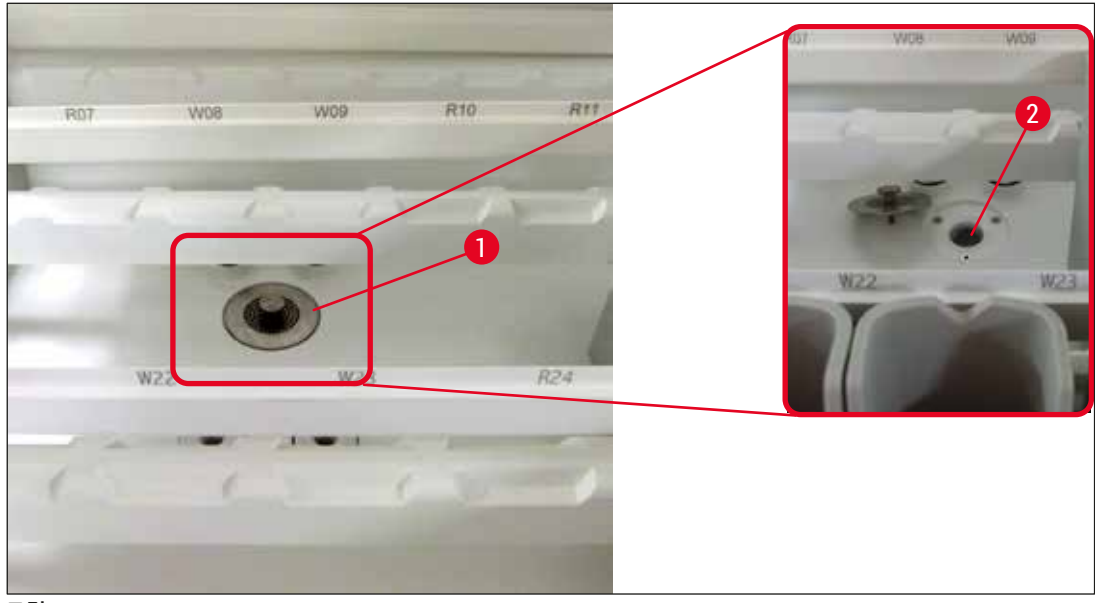

**그림 98**

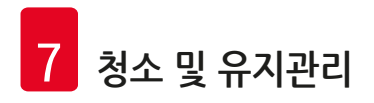

#### **7.13 배수 호스**

<span id="page-121-2"></span><span id="page-121-1"></span>배수 호스는 일년에 한 번 Leica 서비스 기사가 점검해야 합니다.

#### **7.14 흡수 필터의 카트리지 교체**

#### Λ **경고** 흡수 필터 하우징은 용제에 내성이 없기 때문에 부서지고 파손될 수 있습니다. 알코올 또는 알코올 함유 세척제를 사용해 물 필터 하우징을(→ "[그림](#page-121-0) 99-2") 청소하지 마십시오. 그럴 경우 물이 통제되지 않은 방식으로 누출되어 실험실과 실험실 환경이 손상될 수 있습니다.

필터 카트리지와 흡수 필터는 일년에 한 번 Leica 서비스 기사가 점검하고 교체해야 합니다.

기기에 포함된 흡수 필터(→ "그림[99"\)](#page-121-0)는 기기의 내부 물 순환 구성품이 침전물 또는 광물 퇴적물에 의해 손상되지 않도록 보호합니다.

물 필터 수명은 설치 장소의 수질에 따라 달라집니다. 물 필터의 최대 수명은 1년입니다.

그러므로 필터 하우징에서 부스러기가 있는지 정기적으로 확인하고 흡수 필터를 점검해야 합니다.

<span id="page-121-0"></span>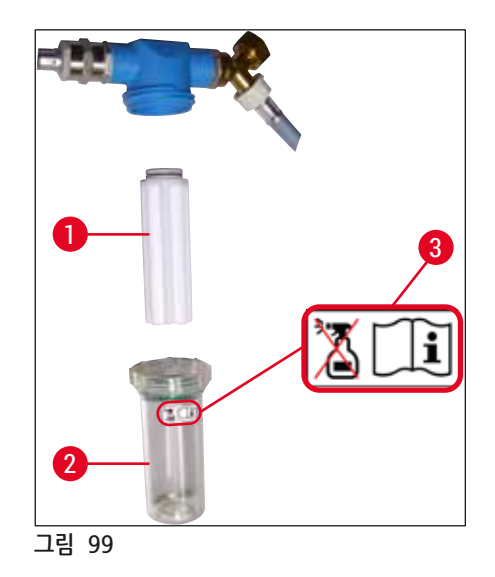

- 1 필터 하우징
- 2 필터 카트리지, 주문번호. 14 0512 49332
- 3 경고 라벨: 알코올을 사용한 청소 금지 및 사용 설명서 준수

## **참고**

유지관리 기간인 1년이 지나기 전에 물 필터에서 상당한 양의 부스러기가 보일 경우 Leica 서비스 기사에게 필터 교체를 요청하십시오.

#### **7.15 활성탄 필터 교체**

<span id="page-122-1"></span>기기에 설치된 활성탄 필터(→ "[그림](#page-23-0) 1-1")는 배출 기체에서 시약 증기를 줄여줍니다. 필터의 수명 주기는 사용 강도 및 기기의 시약 구성에 따라 크게 다를 수 있습니다. 그러므로, 활성탄 필터를 정기적으로(최소 3개월마다) 교체하고 사용 국가의 해당 실험실 규제에 따라 적절하게 폐기하십시오.

- 필터 장치는 2개의 개별적인 요소(→ "그림 100-1")로 구성되어 있으며, 각 요소는 기기의 전면에서 접근할 수 있습니다.
- 도구 없이 접근이 가능하며 탭을 당겨서 제거할 수 있습니다 $(\rightarrow$  "그림 100-2").
- 새 필터 구성요소는 완전히 장착된 후에도 쉽게 닿을 수 있고(→ "그림 100-3") 인쇄된 품목 번호를 읽을 수 있도록 삽입하십시오.
- 백색 라벨에 필터 요소의 삽입 날짜를 적고, 활성탄 필터의 왼쪽 또는 오른쪽에 라벨을 붙이십시오 (→ "그림 100-4").
- 양 활성탄 필터는 기기의 후면 패널에 접촉되었다고 생각될 때까지 안쪽으로 밀어 넣어야 합니다.

<span id="page-122-0"></span>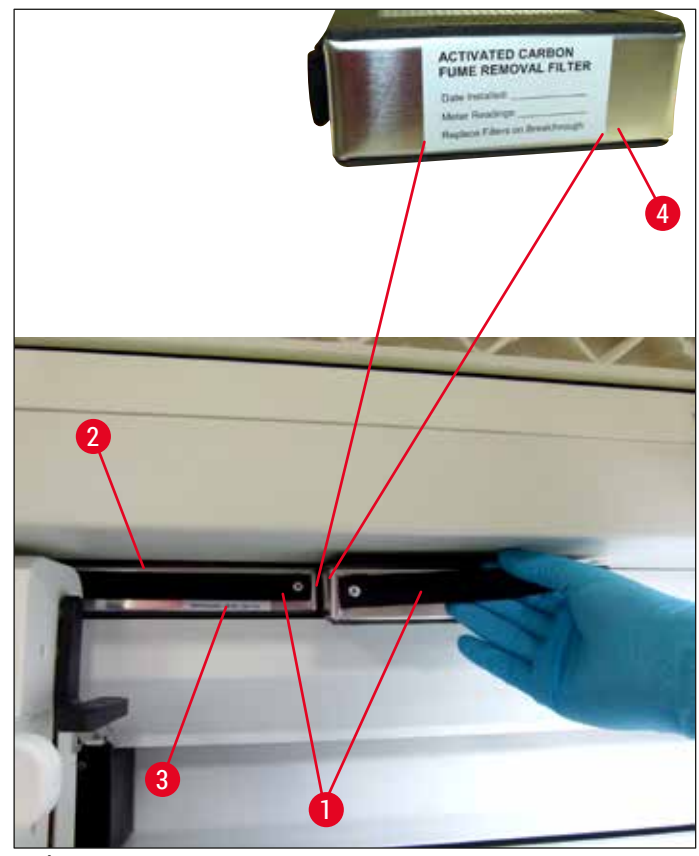

**그림 100**

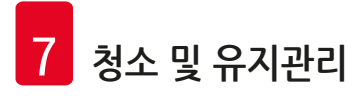

#### ∕∖ **경고**

<span id="page-123-0"></span>활성탄 필터를 부정확하게 삽입하면 필터가 두 운반 암의 작동 범위에 들어가게 되어 염색이 지연 또는 방해를 야기할 수 있습니다.

#### **7.16 오븐 청소**

#### $\sqrt{2}$ **경고** • 뜨거운 표면 주의: 염색 과정에서 오븐을 사용한 후 청소하려면 먼저 기기의 스위치를 끄고 기기를 10분 이상 식히십시오. 오븐 삽입을 설명된 위치에서만 잡으십시오. • 용액 잔류물이 오븐으로 들어가 오븐 과정이 시작되면 증발할 위험이 있으므로, 오븐의 내부를 용액을 이용하여 청소하지 마십시오.

오븐에서 파라핀 잔류물을 잡는 금속 박판 삽입부에 부스러기가 있는지 정기적으로 점검하십시오.

- 탈착식 오븐 커버(→ "그림\_101-1")를 기기의 앞쪽으로 직접 당기십시오. 오븐 커버를 엮으로 접히게 하지 마십시오.
- 필요한 경우, 왼쪽 운반 암을 옆으로 조심스럽게 움직여, 오븐 삽입에 쉽게 접근할 수 있도록 하십시오.

∕N **경고**

> 운반 암을 들어올리거나 이동해야 할 경우 센서/안테나 구역에서는 운반암을 만지거나 이동하지 마십시오 (→ "그림 115-6"). 이를 위해 그리퍼의 금속 부분(→ "그림 115-1")을 수동으로 들어올리고 운반 암을 필요한 위치로 조심스럽게 이동하십시오.

- 먼저 전면 오븐 삽입(→ "그림 101-2")의 양 옆을 잡고 위로 올려서 기기 밖으로 뺀 다음 후면 오븐 삽입  $(-\rightarrow$  "그림 102-2")을 제거하십시오.
- 오븐 챔버들을 반대 방향으로 위로 당겨 떼십시오.
- 그런 다음 파라핀 잔존물을 잡기 위한 삽입을 오븐 삽입인 (→ "그림 102-3") 및 (→ "그림 102-4")에서 빼십시오.
- 금속 박판 삽입에 파라핀 잔류물과 부스러기가 있는지 확인하고 닦아내십시오. 파라핀을 녹이기 위해, 삽입을 외부 실험실 오븐에 둘 수 있습니다.
- 가열 후에, 파라핀 잔류물을 보푸라기가 없는 천으로 닦아내십시오.
- 오븐 챔버에 있는 환기 커버가 제대로 기능하는지 점검하십시오. 육안으로 더러워진 것을 확인하면, 보푸라기가 없는 천으로 조심스럽게 닦으십시오.
- 금속 박판 삽입을 각각의 오븐 삽입에 올바른 방향으로 밀어 넣으십시오(구멍 난 쪽을 위로).
- 세척 후에 후면 오븐 삽입(→ "그림 102-2")과 전면 오븐 삽입을 순서대로 기기에 다시 끼우십시오  $(\rightarrow$  "그림 101-2"). 연결된 오븐 삽입이 올바른 위치에 있도록 하십시오.

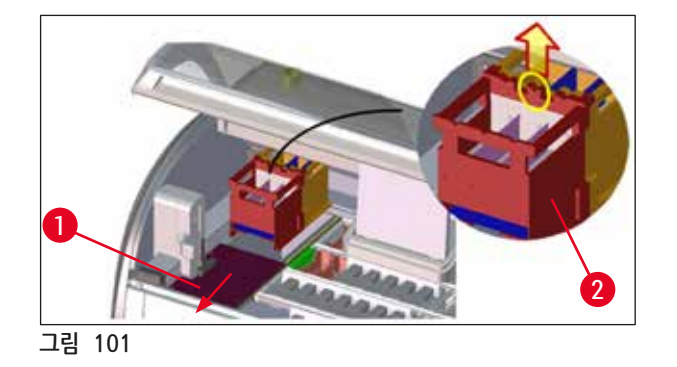

<span id="page-124-1"></span><span id="page-124-0"></span>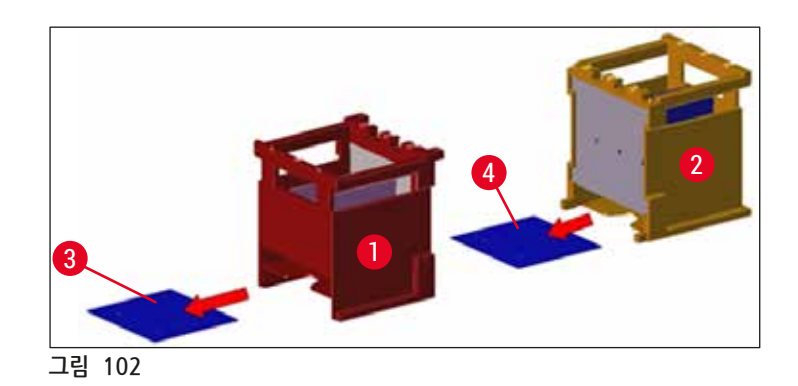

### **7.17 오븐 공기 필터**

<span id="page-124-2"></span>오븐의 공기 필터는 정기적으로 점검, 청소 또는 교체해야 합니다.

- 이렇게 하려면 필터 삽입 $(\rightarrow$  "그림 103-1")을 빼서 흔들며 먼지를 털어내거나 새 필터 삽입 (→ P. 149 – 9.2 옵션 [액세서리](#page-148-1))으로 교체하십시오.
- 검사 및 청소 후에, 같은 방식으로 오븐에 재삽입하십시오.

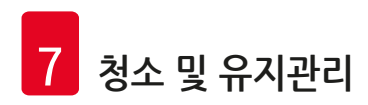

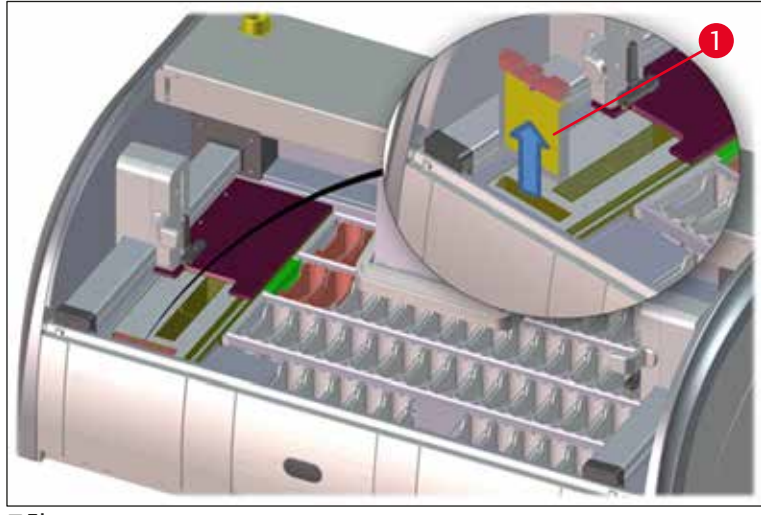

<span id="page-125-0"></span>**그림 103**

#### O **참고** 설치는 역순으로 수행됩니다.

<span id="page-125-1"></span>

## **7.18 유지보수 및 청소 주기**

#### $\triangle$ **경고** • 아래에 열거된 유지관리 및 청소 작업을 반드시 수행해야 합니다. • 기기의 지속적인 기능 유지를 위해 Leica 공인 서비스 기사가 일년에 한 번 반드시 기기를 검사해야 합니다.

장기간 동안에 기기가 문제없이 작동하도록, 다음의 사항을 강력히 권장합니다.

• 보증 기간이 종료되면, 새로운 서비스 계약을 하십시오. 자세한 정보를 위해, 해당 서비스센터에 연락하십시오.

## **7.18.1 매일의 청소 및 유지관리**

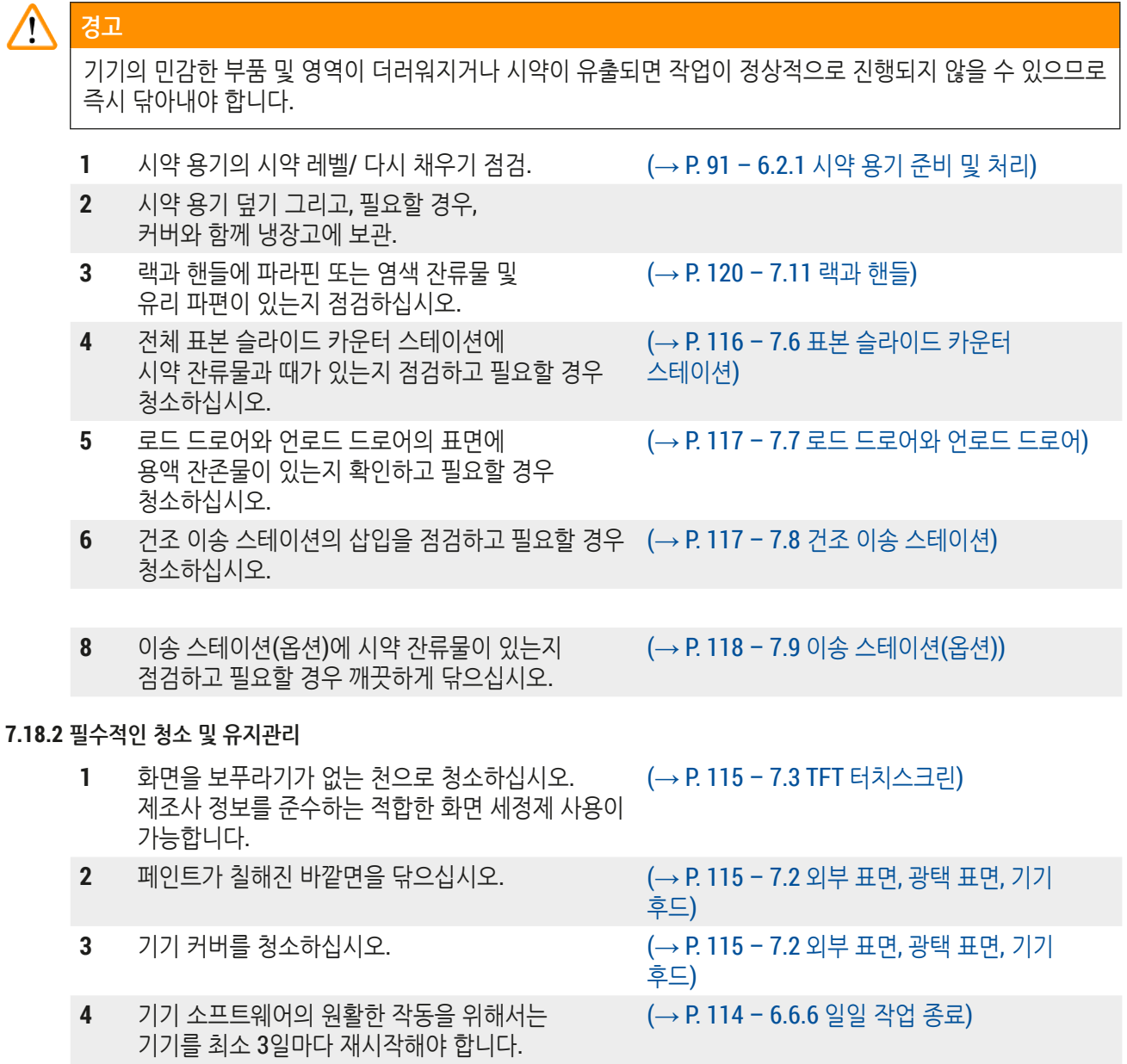

#### **7.18.3 주간 청소 및 유지관리**

- **1** 세정수 용기에 박테리아 오염이 있는지 점검하고 청소하십시오. O링이 올바른 위치에 있고 손상되지 않았는지 확인하십시오. 손상된 O링을 반드시 새 것으로 교체해야 합니다. (→ P. 118 – 7.10 [시약 용기 및 세정수 용기](#page-117-2))
- **2** 시약 용기를 청소하십시오. (→ P. 118 7.10 [시약 용기 및 세정수 용기](#page-117-2))
- **4** 랙과 핸들을 청소하십시오. (→ P. 120 7.11 [랙과 핸들](#page-119-0))
- **5** 기기의 배수 및 거름망 제대로 기능하는지 점검하고 (→ P. 121 7.12 배수) 필요할 경우 청소하십시오.
- **6**  [운반 암](#page-115-2)에 부스러기가 있는지 확인하고 필요할 경우 (→ P. 116 7.5 운반 암) 청소하십시오.

#### **7.18.4 월간 청소 및 유지관리**

**1** 흡수 필터 점검 (필터 하우징 살펴보기) (→ P. 122 – 7.14 [흡수 필터의 카트리지 교체](#page-121-1))

- **2** 점검 후 필요할 경우 청소하거나 염색 오븐의 공기 필터를 새 필터로 교체
- **3** 드립 트레이 청소 (→ P. 116 7.4 [내부 및 드레인 팬](#page-115-3))
- **4** 건조 오븐 삽입과 캐치 트레이에 파라핀 잔존물이 있는지 점검 및 청소 (→ P. 124 – 7.16 [오븐 청소](#page-123-0))

#### **7.18.5 3개월마다 세척 및 유지보수**

**1** 활성탄 필터 교체. (→ P. 123 [– 7.15](#page-122-1) 활성탄 필터 교체)

(→ P. 149 – 9.2 [옵션 액세서리](#page-148-1)) (→ P. 125 – 7.17 [오븐 공기 필터](#page-124-2))

#### **7.18.6 연간 청소 및 유지관리**

**1** Leica 인정 서비스 기사에 의한 기기의 유지관리 점검

## **8. 기능불량 및 문제해결**

## **8.1 기기 기능불량 해결**

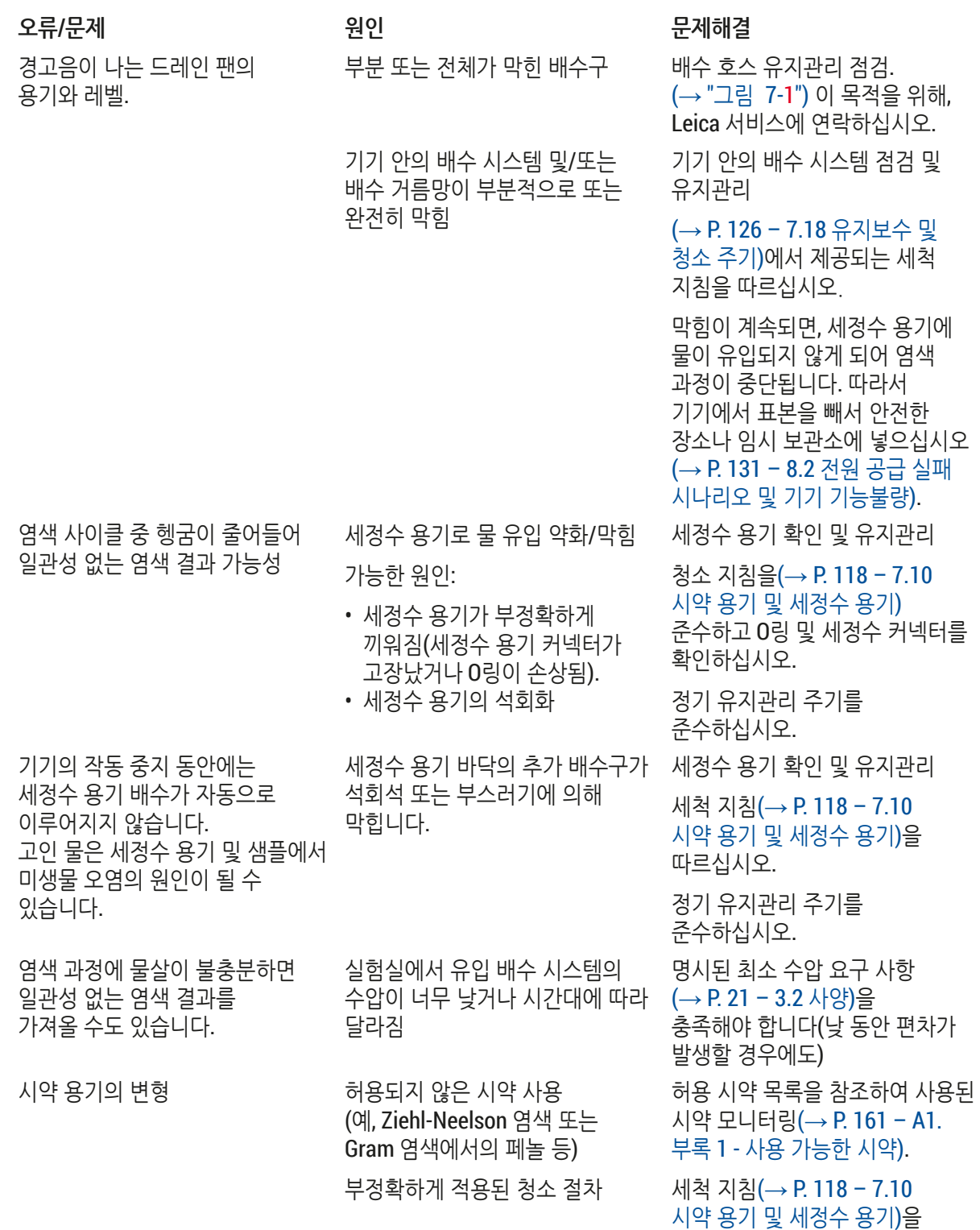

따르십시오.

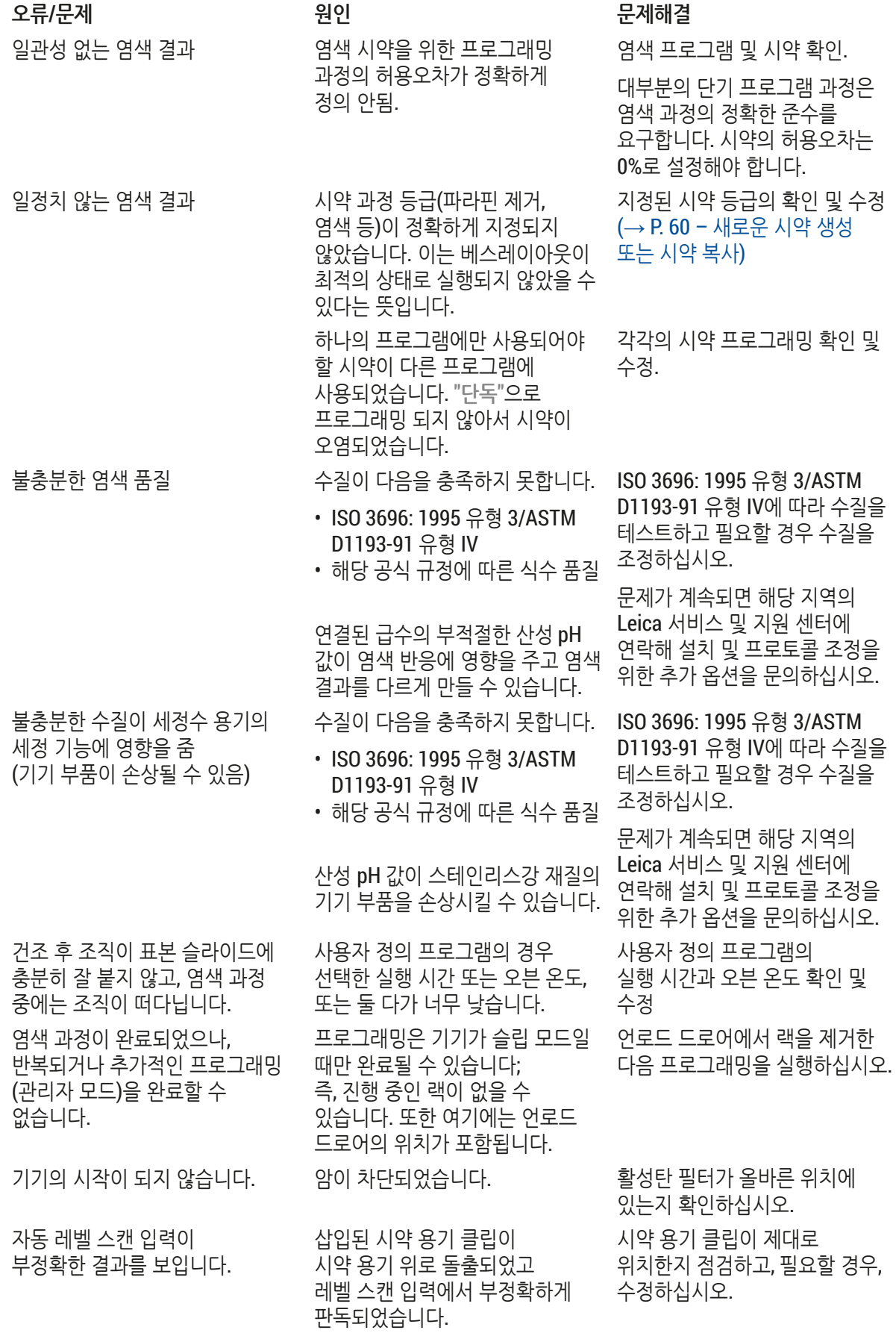

#### **오류/문제 원인 문제해결**

자동 레벨 스캔 입력에서 로드 드로어 스테이션 및/또는 건조 이송 스테이션에 대한 부정확한 결과를 보입니다. 개별 스테이션이 "누락"으로 보고됩니다.

빈 시약 용기 및/또는 건조 이송 스테이션의 바닥에 침전물은 자동 레벨 스캔 입력의 측정 방식에 석회 잔류물을 제거하십시오. 영향을 줍니다.

시약 용기 및/또는 건조 이송 스테이션을 청소하고 달라붙은 그런 다음 레벨 스캔 입력 (→ P. 93 – 6.2.2 [자동 레벨 스캔](#page-92-0)  [입력](#page-92-0))을 반복하십시오.

#### $\mathbf{\mathbf{\Omega}}$ **참고**

일부 오류에 대한 디스플레이 메시지에는 사용자가 문제해결 과정을 수행할 수 있도록 안내하는 이미지 시퀀스가 포함되어 있습니다(→ "그림[120"\)](#page-141-0).

## **8.2 전원 공급 실패 시나리오 및 기기 기능불량**

## $\boldsymbol{0}$

<span id="page-130-0"></span>**참고**

- 몇 초 간의 정전처럼 짧은 정전에 대비해 HistoCore SPECTRA ST에는 내부 UPS(무정전 전원 장치)가 있습니다. 짧은 전원 오류가 발생하면 화면에 이를 알리는 정보 메시지가 표시됩니다. 전원 공급이 재개되면 메시지가 사라집니다. 이 이벤트는 이벤트 로그에 기록됩니다.
- 장시가의 정전에 대비하려면 외부 UPS(→ P. 32 4.3.1 외부 무정전 전원 공급 방치 [이용하기](#page-31-1)(UPS)) 를

사용해야 합니다.

3초가 넘는 장시간 정전이 발생하면 기기가 꺼집니다. 이 이벤트는 이벤트 로그에 기록됩니다.

내부 UPS를 이용하면 2개의 시약 스테이션 위에 이송이 가능한 랙이 안전하게 장착되므로(→ "그림 104") 함께 사용할 수 없는 시약으로 내려가는 것을 방지할 수 있습니다.

#### $\sqrt{N}$ **경고**

랙을 옆으로 치울 때 시약이 매달려 있으면 시약의 이탈이 발생할 수 있습니다. 염색 과정을 시작하기 전에 영향을 받는 시약 용기에 부스러기가 없는지 확인하고 필요할 경우 교체해야 합니다(→ P. 101 – [시약](#page-100-0) 교체).

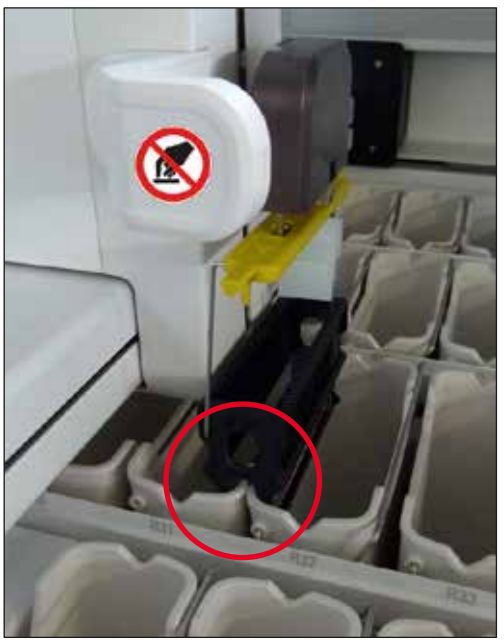

**그림 104**

<span id="page-131-0"></span>전원 공급이 재개되면 기기가 바로 다시 시작됩니다.

초기화 중에 기기 소프트웨어에서 전원 오류 및 해결 방법에 대한 정보 등 일련의 메시지와 지침이 표시됩니다.

사용자는 표시된 안내를 참조하여 염색 과정 소프트웨어를 취소하거나 재개할 수 있습니다.

#### ╱╲ **경고** 위태로운 위치의 랙은 기기에서 즉시 제거해야 합니다.

"위태로운" 위치로 지정된 시약 스테이션이란 지속 시간이 너무 길어서 염색 품질이 저하되거나 표본이 손상될 수 있는 스테이션을 말합니다.

#### 위험한 위치

- » 세정수(→ "그림 105-1")와 탈이온수(→ "그림 105-2")
- L 용기 바닥으로의 지속적인 자동 배수를 통해 용기의 물을 빼고 표본을 건조할 수 있습니다. 표본을 기기에서 빼서 기기 밖에서 안전하게 보관해야 합니다. 즉, 염색 과정을 수동으로 완료해야 합니다.
- » 건조 이송 스테이션(→ "그림 105-3")
- L 표본이 시약에 없으며 건조될 수 없습니다. 표본을 기기에서 빼서 기기 밖에서 안전하게 보관해야 합니다. 즉, 염색 과정을 수동으로 완료해야 합니다.
- » 표본 슬라이드 카운터 스테이션(SID)(→ "그림 105-4")
- L 전원 차단이 발생하면 표본 슬라이더 카운터 스테이션에 삽입된 랙이 두 시약 스테이션 사이의 안전한 위치에 놓여집니다(→ "그림 104"). (→ P. 138 - 8.2.4 [그리퍼 장치에서 랙 분리](#page-137-1))에 나온 설명에 따라 랙을 제거하고 로드 드로어에 다시 넣으십시오.
- » 오븐 스테이션 $( \rightarrow$  "그림 105-5")
- L 장시간 동안 전원 공급이 차단되면 오븐 스테이션의 온도가 하락할 수 있습니다. 이렇게 되면 표본이 제대로 건조되지 않을 수 있습니다. 이 문제가 발생한 랙은 오븐에서 빼서 로드 드로어에 다시 넣어야 합니다.
- » 이송 스테이션(→ "그림 105-8")
- L 표본이 시약에 없으며 건조할 수 없습니다. 표본을 기기에서 빼서 기기 밖에서 안전하게 보관하거나 HistoCore SPECTRA CV의 로드 드로어에 수동으로 입력하여 커버슬립해야 합니다.

## $\bigwedge$

**경고**

사용자는 남은 시약 스테이션에 추가 랙이 있는지 확인해야 합니다(→ "그림[105‑](#page-132-0)6"). 여기에서 유지 시간이 너무 길면 특정 스테이션에서 사용된 시약으로 인해 염색 품질이 저하될 수 있습니다. 표본을 기기에서 빼서 기기 밖에서 안전하게 보관해야 합니다. 즉, 염색 과정을 수동으로 완료해야 합니다.

<span id="page-132-0"></span>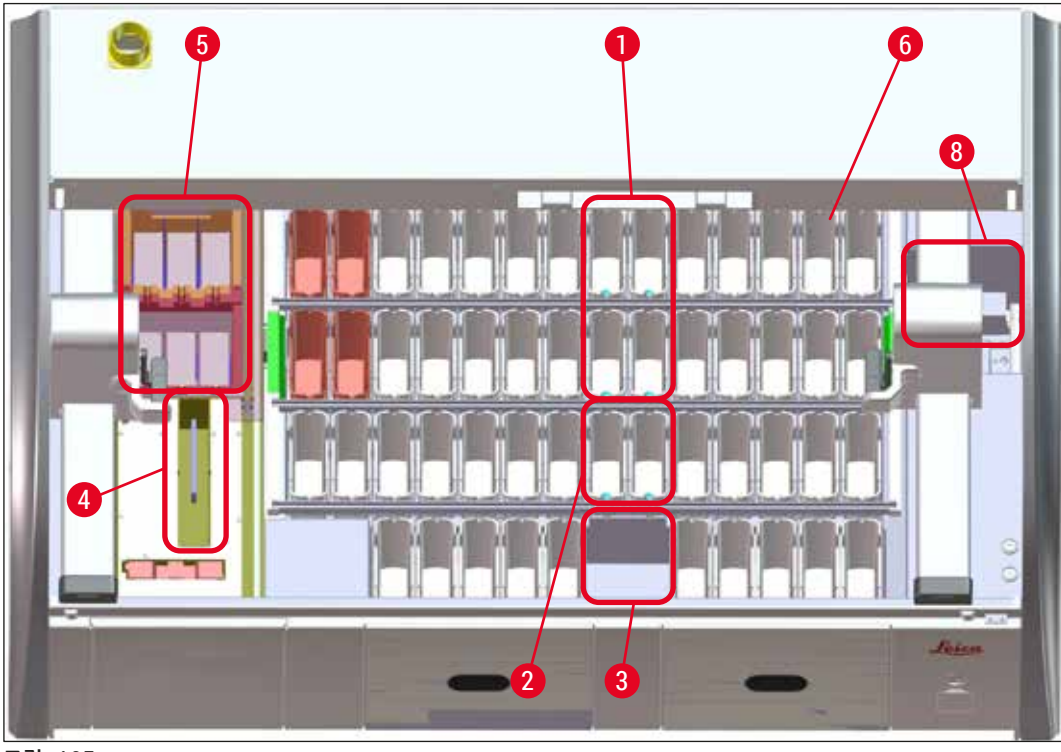

#### **8.2.1 전원 공급 차단 후의 과정**

L 기기가 자동으로 다시 시작한 후에 처음으로 표시되는 메시지는 전원 오류 시간을 알리는 메시지입니다  $(→ "~106")$ . 확인 버튼을 눌러서 이 정보 메시지를 확인하면 염색 과정을 계속하기 위한 추가 지침이 표시됩니다.

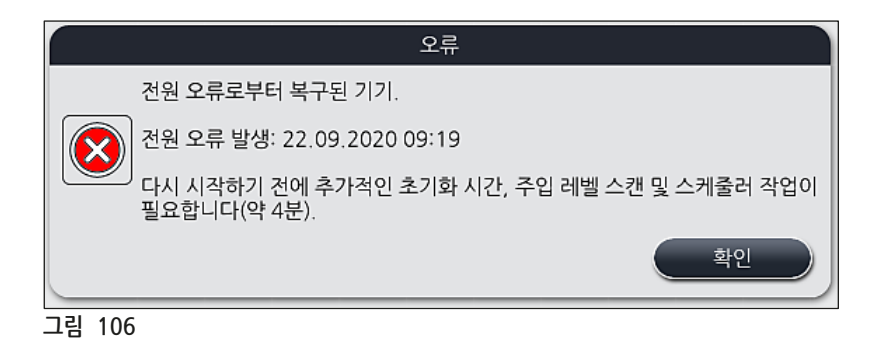

1. 이 정보 메시지를 확인한 후에는 개별 랙이 특정 환경이나 위태로운 스테이션에서 너무 오랜 시간 동안 시약에 잠겨 있는 등 염색 시간이 초과되었다는 메시지가 표시됩니다. 염색시간이 초과되면 염색 품질이 저하될 수 있습니다. 확인 버튼을 눌러서 이 메시지를 확인합니다(→ "그림[107"\)](#page-133-1).

<span id="page-133-1"></span><span id="page-133-0"></span>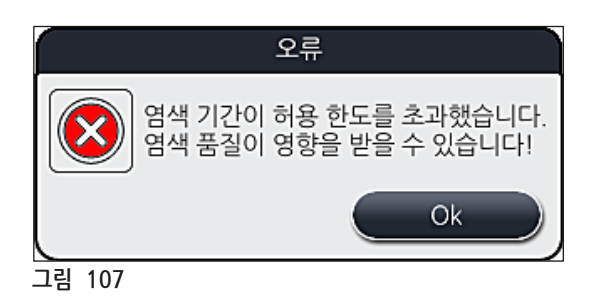

2. 그런 다음 기기에서 두 시약 용기 사이의 안전한 위치에 1∼2개의 랙을 놓았는지(→ "그림 104")를 확인하라는 정보 메시지가 표시됩니다 (→ "그림 108").

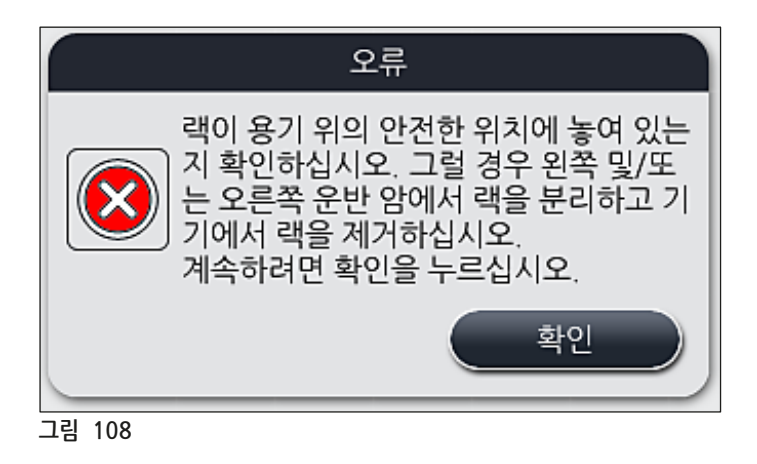

<span id="page-133-2"></span>3. 확인 버튼(→ "그림 108")을 누르면 랙을 올바르게 제거하는 방법을 알려주는 다른 메시지가 표시됩니다(→ "그림[109"\)](#page-134-0).

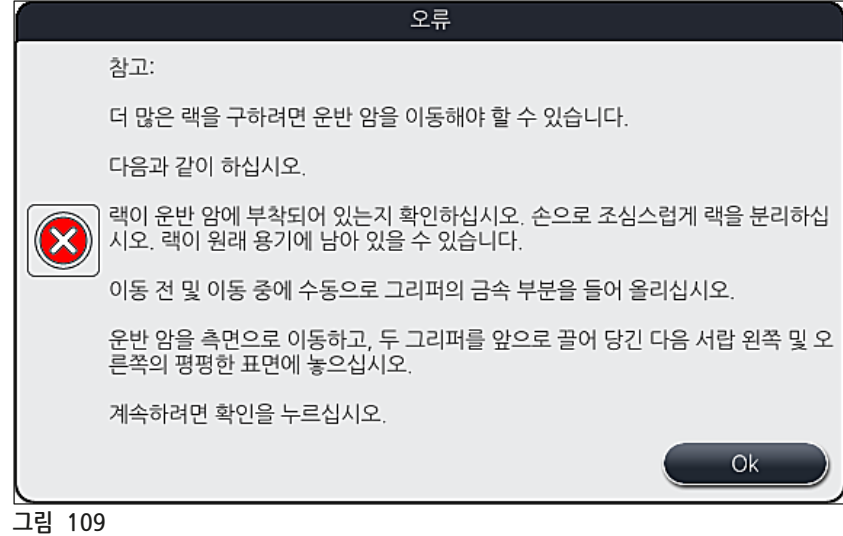

4. 그 결과 염색 과정을 재개(→ P. 136 [– 8.2.2](#page-135-0) 전원 공급 차단 후 염색 과정 재개)해야 하는지 또는 취소(→ P. 137 - 8.2.3 [전원 공급 차단 후 모든 염색 과정 취소](#page-136-0))(→ "그림 110")해야 하는지를 선택하는 옵션이 제공됩니다.

<span id="page-134-1"></span><span id="page-134-0"></span>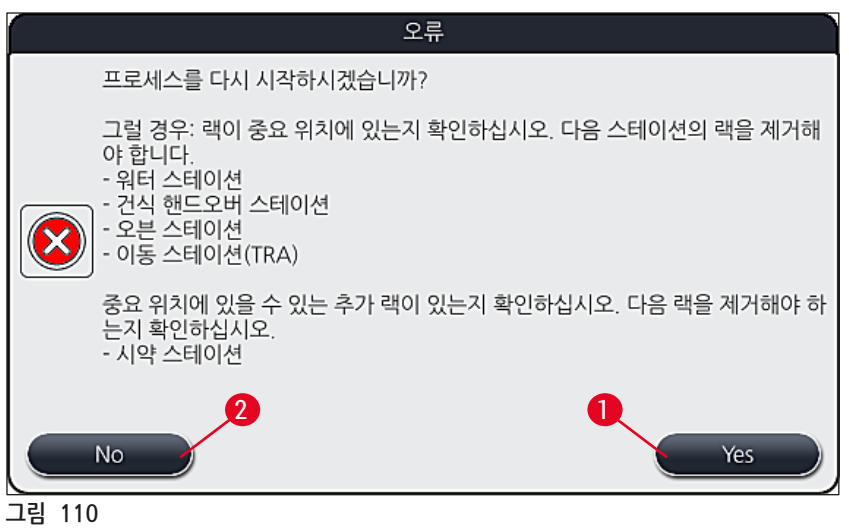

# 8 **기능불량 및 문제해결**

#### **8.2.2 전원 공급 차단 후 염색 과정 재개**

<span id="page-135-0"></span>1. 염색 과정을 재개하려면 **예** 버튼을 누르십시오(→ "그림[110‑](#page-134-1)1").

**참고**

**참고**

다음 메뉴에서 베스레이아웃의 개요에 진행 중인 랙이 표시됩니다(→ "그림 111").

2. 이전 정보 메시지에 따라 기기에서 위태로운 랙을 제거하고(→ "그림[110"\)](#page-134-1) 화면에서 해당 스테이션  $(-\rightarrow$  "그림 111-1")을 눌러서 랙 제거를 확인하십시오.

## I

- 전원 공급이 차단된 경우 진행 중인 랙을 제거하려면 여기에 나온 방법을 따라야 합니다.
- 제거한 랙의 표본은 기기 밖에서 안전하게 보관해야 합니다. 즉, 염색 과정을 수동으로 완료해야 합니다.

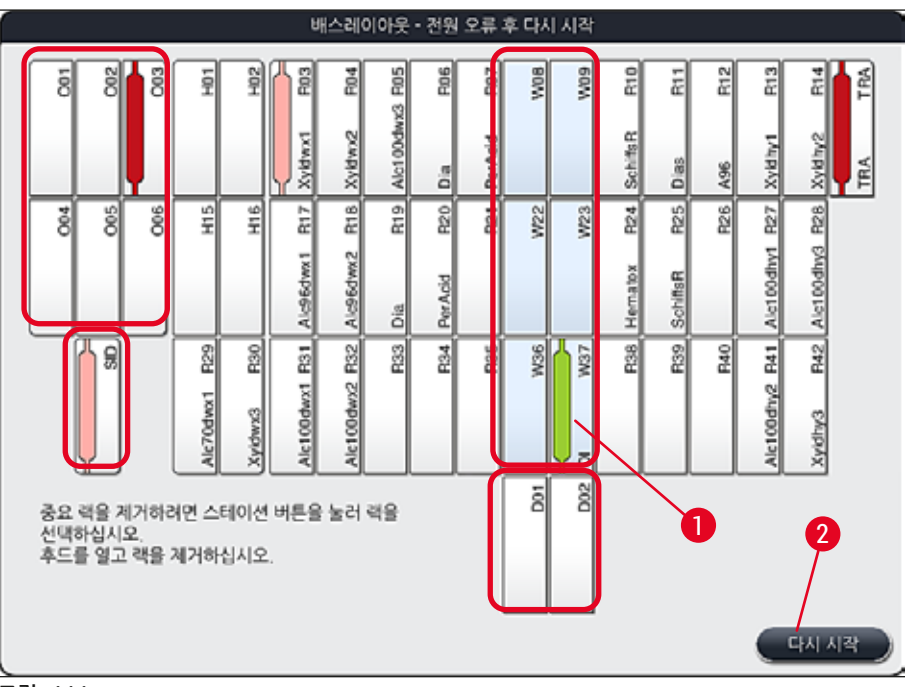

- <span id="page-135-1"></span>**그림 111**
- 3. 위태로운 랙이 모두 제거된 다음에는 **다시 시작** 버튼을 누르고 다음 정보 메시지에 따라 **확인** 버튼을 눌러 확인하십시오.
- 4. 마지막으로, 기기에서 레벨 스캔 입력이 이루어지고 기기에 남은 랙을 대상으로 염색 과정이 재개됩니다.

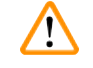

**경고**

- 로드 드로어에 남아 있는 랙은 일부 조건에서 감지되지 않을 수 있습니다. 이 경우에는 로드 드로어를 열었다가 다시 닫으십시오.
- 백색 랙에 프로그램을 다시 지정해야 합니다.
- 백색 랙의 경우 로드 드로어를 열어야 하며, 프로그램 지정을 위한 올바른 프로그램을 파악하기 위해 표본 슬라이드 표시를 점검해야 합니다.

#### **8.2.3 전원 공급 차단 후 모든 염색 과정 취소**

<span id="page-136-0"></span>1. 모든 랙의 염색 과정을 취소하려는 경우 **아니오**(→ "그림[110‑](#page-134-1)2") 버튼을 누른 후 확인(→ "그림 112-1")을 눌러서 경고 메시지를 확인하면 랙 제거가 시작됩니다.

## q

**참고**

염색 과정 취소와 이전 선택 메뉴(→ "그림[110"\)](#page-134-1) 로 돌아가기는 **취소** 버튼(→ "그림[112‑](#page-136-1)2")을 눌러서 취소할 수 있습니다.

<span id="page-136-1"></span>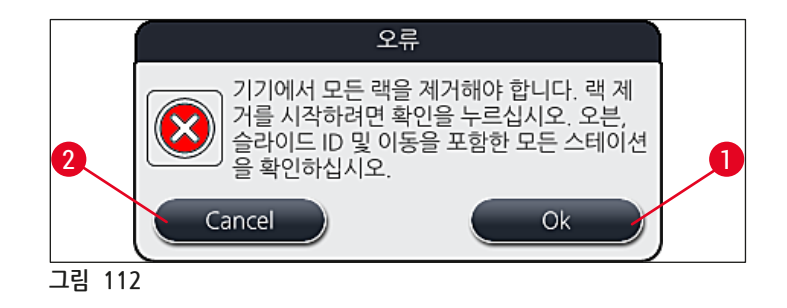

- 2. 기기 커버를 열고 모든 랙을 빼십시오.
- $3.$  화면에서 스테이션을 터치하여 랙 제거를 확인하십시오( $\rightarrow$  "그림 113-1").

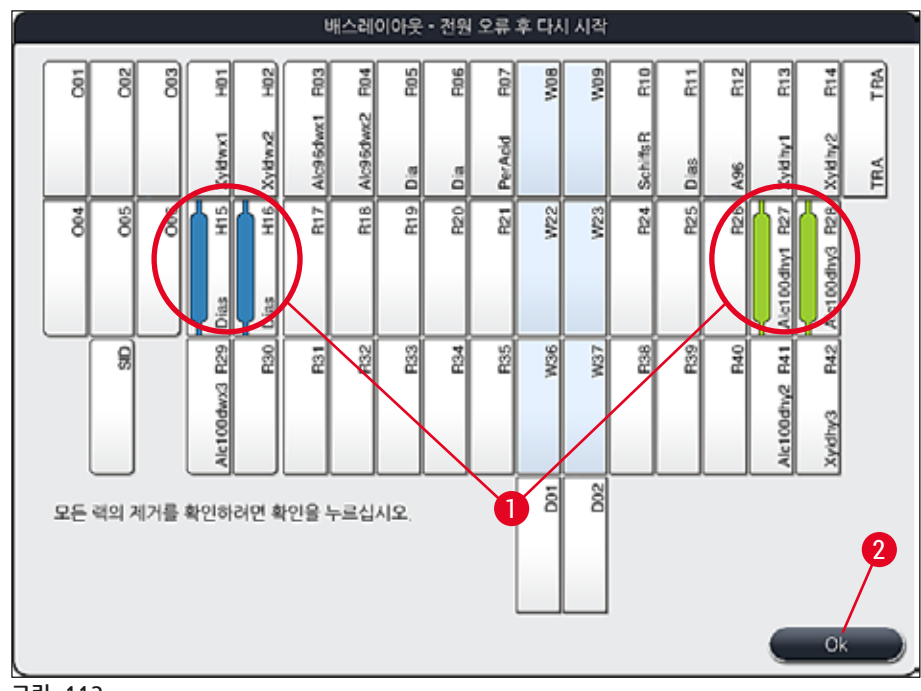

- <span id="page-136-2"></span>**그림 113**
- 4. 모든 랙을 정상적으로 제거한 후 **확인** 버튼(→ "그림[113‑](#page-136-2)2")을 누르면 메뉴에서 빠져나와 기기 초기화가 다시 시작됩니다.

#### $\bigwedge$ **경고**

- 로드 드로어에 남아 있는 랙은 일부 조건에서 감지되지 않을 수 있습니다. 이 경우에는 로드 드로어를 열었다가 다시 닫으십시오.
- 백색 랙에 프로그램을 다시 지정해야 합니다.
- 백색 랙의 경우 로드 드로어를 열고 표본 슬라이드 마크를 통해 올바른 프로그램인지 확인해야 합니다.
	- ✔ 기기에서 위태로운 랙을 제거한 후에는 남아 있는 랙이 추가로 처리되며, 새 랙을 로드 드로어에 넣을 수 있습니다.

#### **8.2.4 그리퍼 장치에서 랙 분리**

<span id="page-137-1"></span>L 2개의 고리를 이용하는 그리퍼 장치의 하단에 랙이 고정됩니다. 전원 공급 차단이 발생한 경우 기기에서 랙을 빼려면 먼저 그리퍼 장치와 분리해야 합니다.

### ╱╲ **경고** 운반 암을 들어올리거나 이동해야 할 경우 전면의 기호를 참조하고(→ "그림[115‑](#page-137-0)7") 센서/안테나 구역에서는 운반암을 만지거나 이동하지 마십시오(→ "그림[115‑](#page-137-0)6"). 이를 위해 그리퍼의 금속 부분 → "그림 115-1")을 수동으로 들어올리고 운반 암을 필요한 위치로 조심스럽게 이동하십시오.

- 1. 한 손으로 색이 칠해진 랙 해들(→ "그림 115-2")을 잡고 위로 살짝 밀어 올리십시오 (→ "그림 115-3").
- 2. 랙을 표본의 안쪽으로 1 cm 정도 밀어 넣으십시오(→ "그림 115-4").
- $3.$  그리퍼 장치(→ "그림 115-1")를 손으로 잡고 위로 민 후(→ "그림 115-5") 꽉 잡으십시오.
- 4. 이제 기기에서 랙을 뺄 수 있습니다.
- 5. 마지막으로 그리퍼 장치를 앞쪽으로 당겨서 왼쪽 로드 드로어 옆에 비어 있는 표면(→ "그림 116-3")이나 오른쪽 언로드 드로어 옆에 놓으십시오(→ "그림 116-6").

<span id="page-137-0"></span>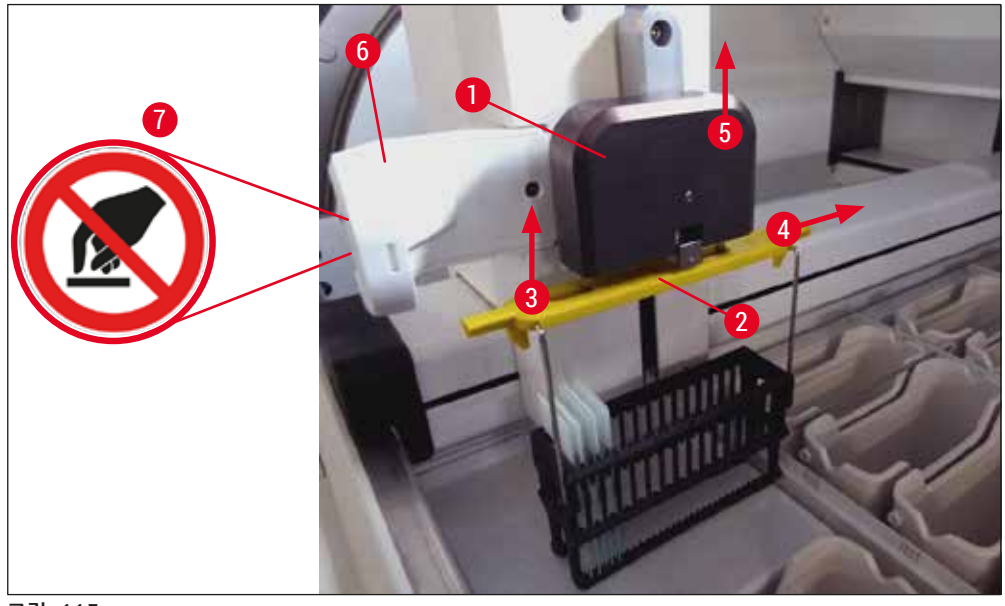

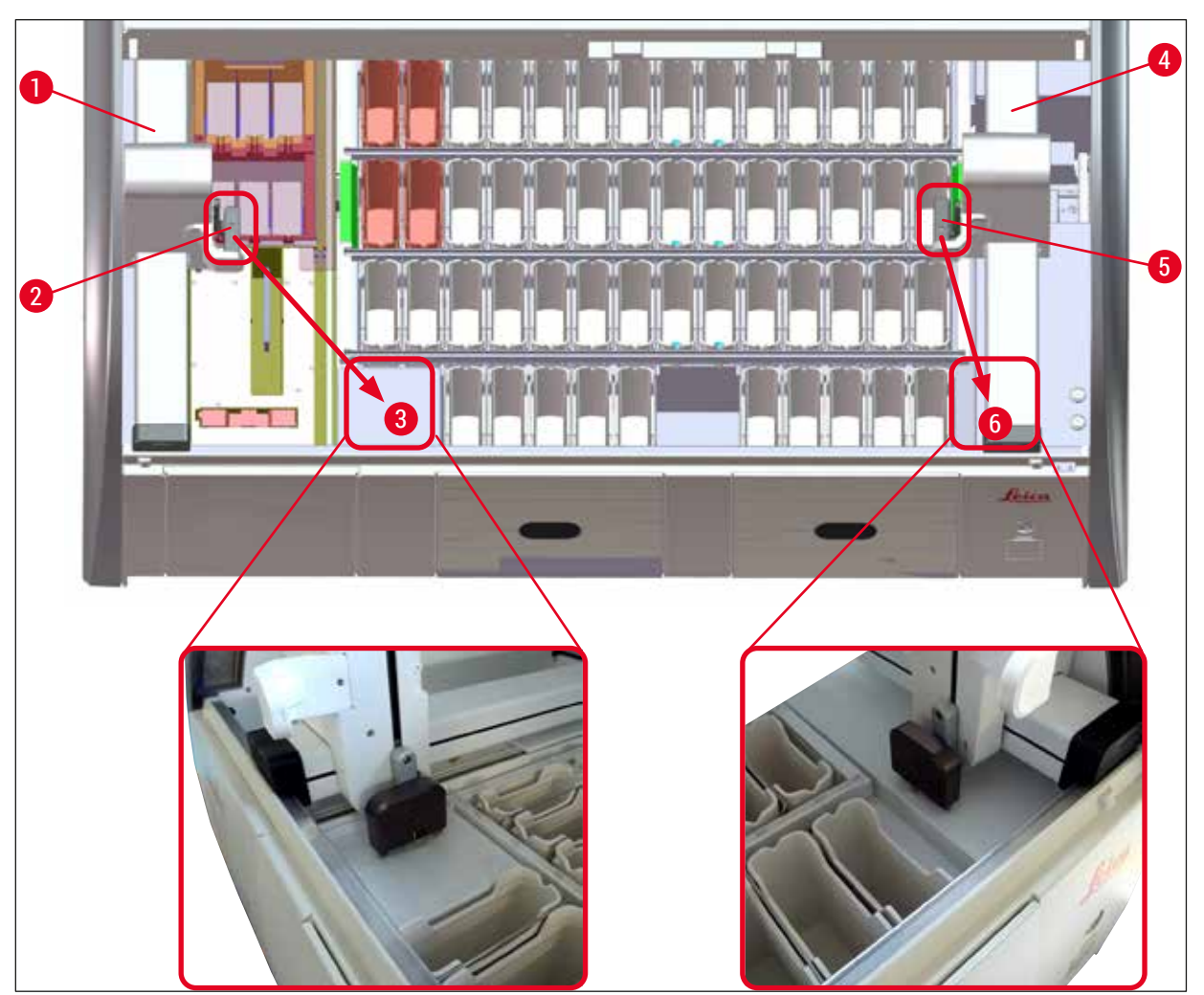

<span id="page-138-0"></span>**그림 116**

#### **경고** Λ

기기를 다시 시작하면 오류 메시지가 나타나는데, 이를 통해 베스레이아웃을 표시하고 랙별로 제거 방법을 확인할 수 있습니다(→ "그림[40"\)](#page-62-0). 진행 중인 모든 랙은 기기에서 수동으로 제거해야 합니다. 또한 랙에서 표본 슬라이드 카운터 스테이션(→ "[그림](#page-25-0) 3-2")과 오븐(→ "그림 3-[10"\)](#page-25-0)을 확인한 후 필요할 경우 교체하십시오. 표본은 기기 외부에서 적절한 시약 안에 보관해야 하며, 이미 시작된 염색 프로그램의 과정은 종료할 때까지 수동으로 진행되어야 합니다. 샘플의 더 이상의 프로세싱은 사용자 책임입니다.

• 전원 공급이 복구된 후에, 기기를 다시 시작하여 새로운 표본을 장착할 수 있습니다.

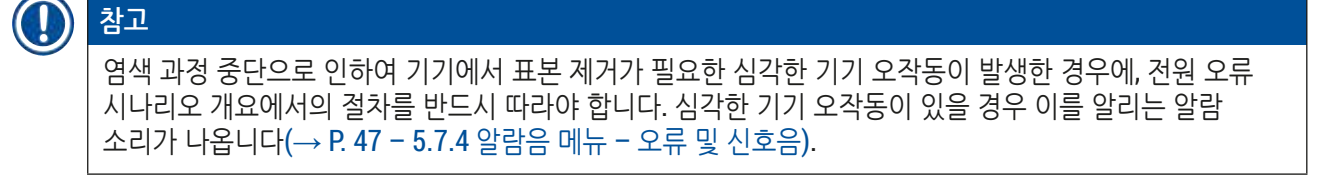

- **8.2.5 이송 스테이션에서 랙 제거**
	- L HistoCore SPECTRA ST 이송 장치에서 이송 스테이션을 사용하여 랙을 HistoCore SPECTRA CV로 이송하는 중 워크스테이션 모드에서 오작동이 발생하는 경우, 사용자는 해당 랙의 위치를 확인해야 합니다.
	- 1. HistoCore SPECTRA ST의 후드를 여십시오.
	- 2. 이송 스테이션에서 랙이 여전히 보이는지 확인하십시오(→ "그림 117-1").

<span id="page-139-0"></span>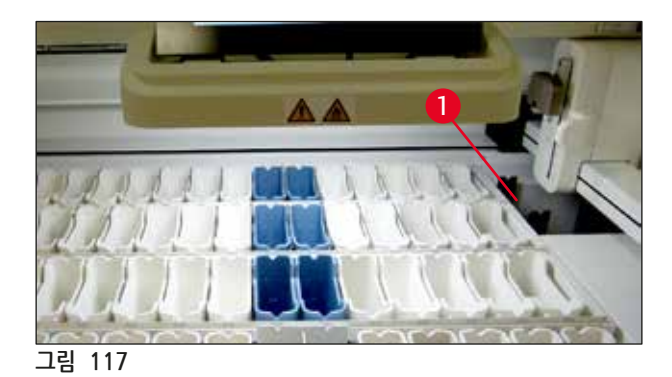

 $3.$  랙이 보일 경우, 이송 스테이션 용 슬레지(→ "그림 118-1")를 수동으로 HistoCore SPECTRA ST로 밀어넣고(→ "그림 118-2") 랙(→ "그림 118-3")을 홀더(→ "그림 118-4")에서 제거하십시오.

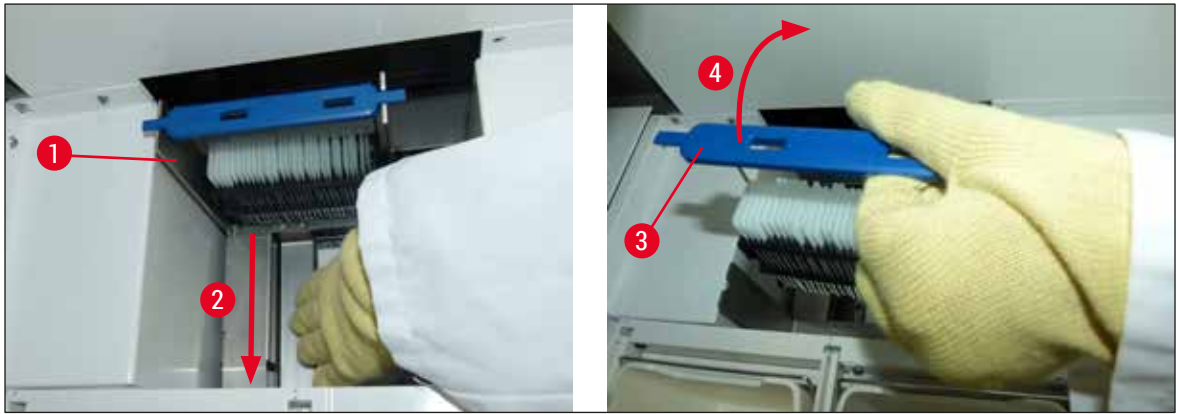

- <span id="page-139-1"></span>4. 그런 다음 기기에서 랙을 제거하고 안전하게 보관하십시오.
- 5. 장비 폴트를 고친 후 HistoCore SPECTRA CV의 로드 드로어에 랙을 삽입하여 커버슬리핑 과정을 시작하십시오.

#### **8.3 메인 퓨즈 교체**

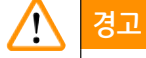

 $\bigtriangleup$ 

**파워 스위치**를 사용하여 기기를 끄고, 기기 오류가 발생한 경우 전원 공급 장치에서 기기를 분리해야 합니다.  $\overline{1}$  다음에 메인 퓨즈를 점검할 수 있습니다.

• 이렇게 하려면 후드를 열고, 오른쪽 커버의 상단에서 퓨즈 홀더 2개(→ "그림 119-1")를 일자 드라이버로 푼 다음 손상된 부분이 있는지 확인하십시오.

## Λ **경고** 퓨즈 홀더의 파손을 방지하기 위해 적합한 납작-머리 나사 드라이버를 사용해야 합니다.

**경고** 파손된 퓨즈를 조심하십시오! 파손된 유리로 인한 잠재적 위험!

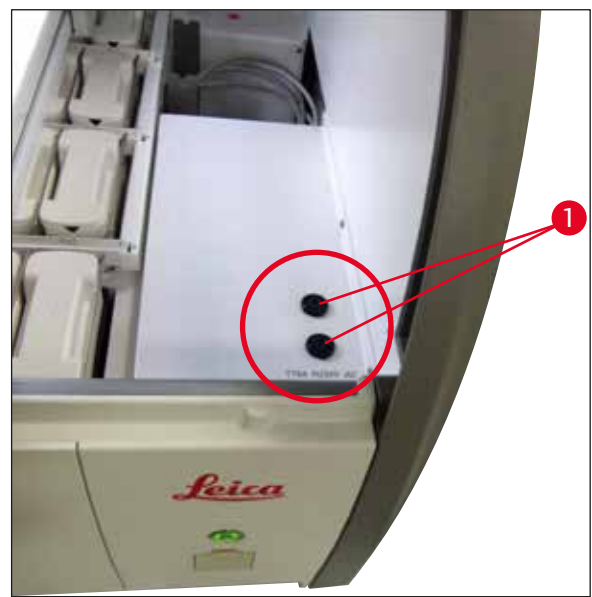

- <span id="page-140-0"></span>• 퓨즈가 파손되면 퓨즈 홀더에서 분리하고 새 퓨즈로 교체하십시오(→ P. 20 [– 3.1](#page-19-0) 표준 제공).
- 설치는 역순으로 수행됩니다.

#### **8.4 배수 시스템 막힘**

배수 시스템이 막히는 것은 배수 거름망이나(→ "[그림](#page-120-0) 98‑1") 배수 호스가(→ "[그림](#page-30-0) 7‑1") 막혀 발생될 수 있습니다. 이러한 경우 드레인 팬에서 수위가 높아질 수 있습니다. 따라서 기기에서 위험한 수준까지 물이 찰 수 있습니다. 화면에서 오류 메시지가 표시되고(→ "그림[120"\)](#page-141-0) 알람이 울립니다. 오류 메시지에서는  $9$ 련의 반복적인 사진(→ "그림 122")을 통해 막힘을 해결하기 위한 사용자 가이드를 제공합니다.

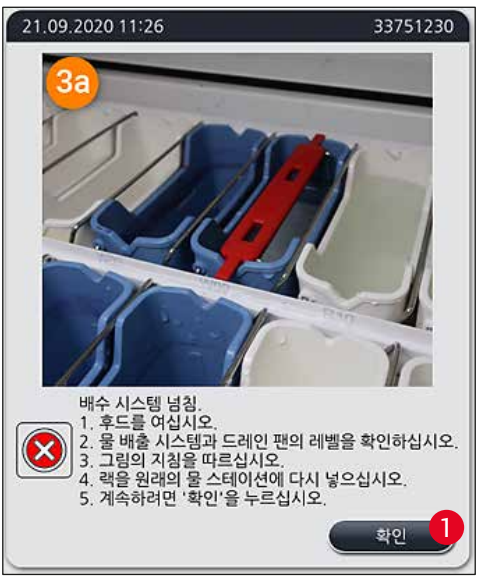

<span id="page-141-0"></span>**그림 120**

#### $\bigwedge$ **경고**

배수 시스템이 막혀서 기기 내의 수위가 위험 수준까지 올라가면 품질 저하와 염색 과정 지연이 발생할 수 있습니다. 실행 중인 염색 프로그램은 일시 중단됩니다. 아래의 설명을 따르면 막힘 현상을 바로 해결할 수 있습니다.

배수 시스템 막힘 해결

- 1. 후드를 여십시오.
- 2. 물 배출 시스템을 확인하십시오(→ P. 121  [7.12](#page-120-1) 배수).

## 0

**참고**

- 세정수 용기에 랙이 남아 있으면(→ "그림 122-1") 기기에서 빼서(→ "그림 122-2") 기기 외부의 물에 잠시 보관해야 합니다(→ "그림[122‑](#page-143-0)3").
- 막힘 현상을 해결한 후에 염색을 쉽게 재개할 수 있도록 랙의 위치를 기록해 놓으십시오.
- 주변의 시약 용기는 보호를 위해 커버로 덮어야 하며, 어느 정도는 기기 안에 둘 수 있습니다.
- 문제를 해결하는 과정 중에 드레인 팬의 수위가 임계 수준 이하로 떨어지는 경우 메시지(→ "그림[120"\)](#page-141-0)가 사라지고 디스플레이에 염색 과정을 계속할 수 있다는 다른 메시지가 나타납니다.
	- $3.$  세정수 용기(→ "그림 122-4")를 조심스럽게 제거하고, 필요할 경우 배수 거름망 위의 주변 시약 용기를 빼십시오(→ P. 121 [– 7.12](#page-120-1) 배수).

#### Λ **경고**

세정수 용기를 뺄 때는 조심해야 합니다. 개별 세정수 용기를 들어서 내부의 물이 드레인 팬으로 흘러가게 하십시오. 시약 용기에 물이 떨어지지 않게 하면서 기기에서 용기를 빼려면 완전히 물을 제거해야 합니다.

- 4. 기기 내부의 배수 거름망과 곡선 배수관(→ "그림 122-5") 에 막힌 부분이 있는지 확인하고 필요할 경우 (→ P. 121 [– 7.12](#page-120-1) 배수) 및 (→ P. 122 – 7.13 [배수 호스](#page-121-2))에 나온 설명에 따라 청소하십시오.
- 5. 기기에서 뺀 세정수 용기(→ "그림 122-6"), 및 시약 용기를 제자리에 다시 놓으십시오. 랙(→ "그림[122‑](#page-143-0)7")을 원래의 위치(→ "그림[122‑](#page-143-0)8")에 다시 놓으십시오.
- 6. 계속하려면 **확인**을 누르십시오(→ "그림[120‑](#page-141-0)1").
- ✔ 막힌 물이 배수가 되면, 디스플레이에 염색 프로그램을 계속할 수 있다는 다른 메시지가([→](#page-142-0) " 그림[121"\)](#page-142-0) 나타납니다. 계속하려면 **확인**을 누르십시오(→ "그림[121"\)](#page-142-0).

<span id="page-142-0"></span>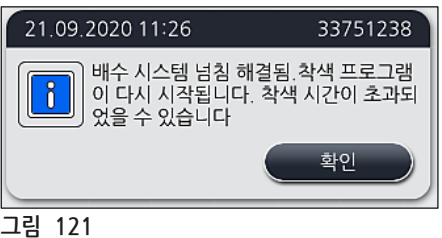

<span id="page-143-0"></span>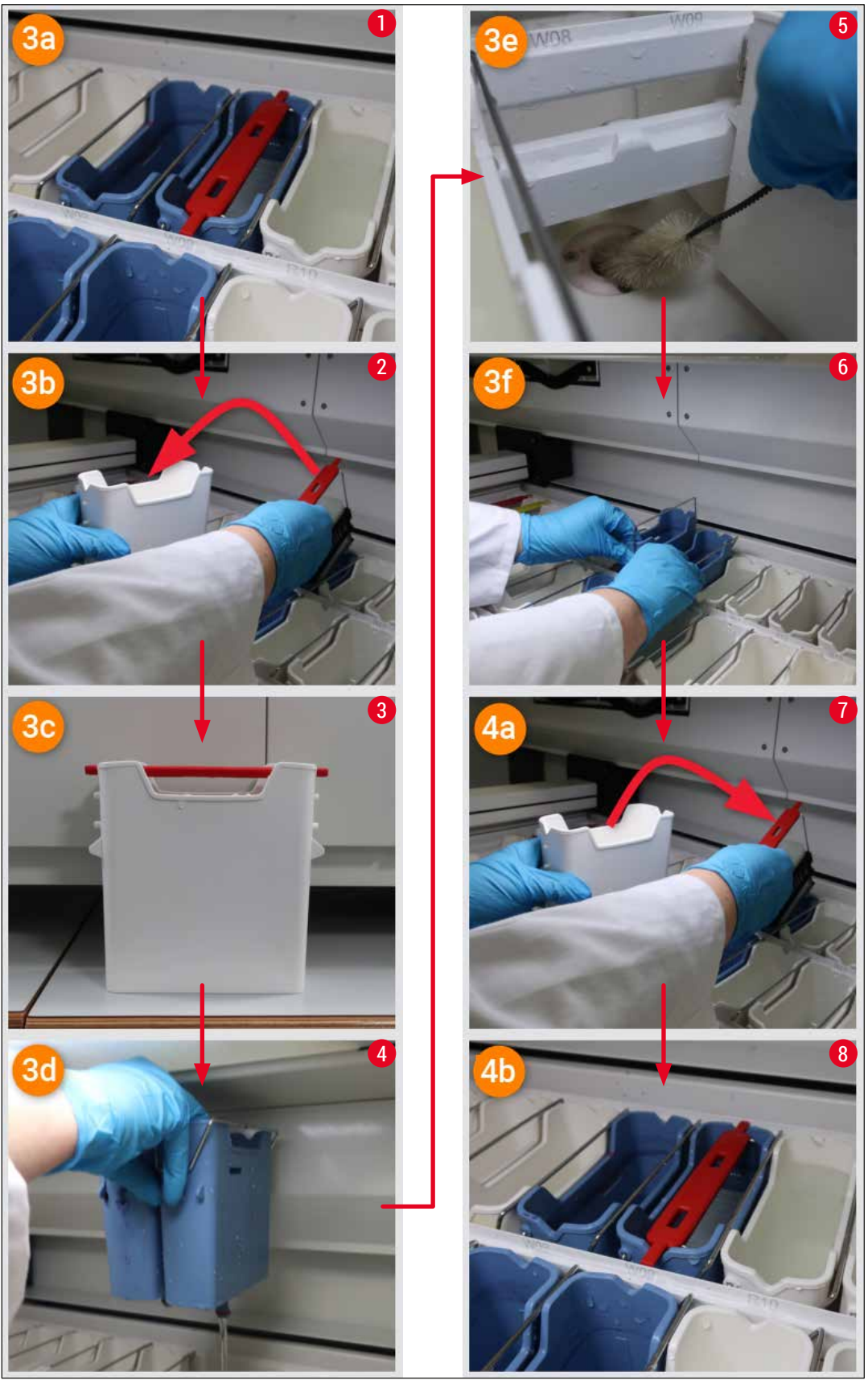
배수 시스템 막힘 문제가 해결되지 않고, 막힘이 여전히 지속됨

메시지(→ "그림[120‑](#page-141-0)1")에 대해 **확인**해도 막힘이 여전히 지속되는 경우에는, 통에서 높은 수위가 지속되어 이에 대해 시스템에서 계속 확인하는 추가적인 5분의 시간이 있음을 알리는 새로운 메시지(→ "그림 123")가 나타납니다. 이 시간 동안 사용자는 추가적인 청소 시도를 수행할 수 있습니다.

### $\mathbf 0$ **참고**

필요한 경 우 사용하는 물 단계가 필요한 모든 랙을 중단할 수 있습니다. 이를 위해서는 **취소**(→ "그림[123‑](#page-144-0)1")를 누르고 **예**(→ "그림[123‑](#page-144-0)2")를 눌러 제어된 중단 과정을 시작하기 위해 다음 메시지를 확인하십시오. 대기 시간을 지속하려면 **아니오**(→ "그림[123‑](#page-144-0)3")를 누르십시오.

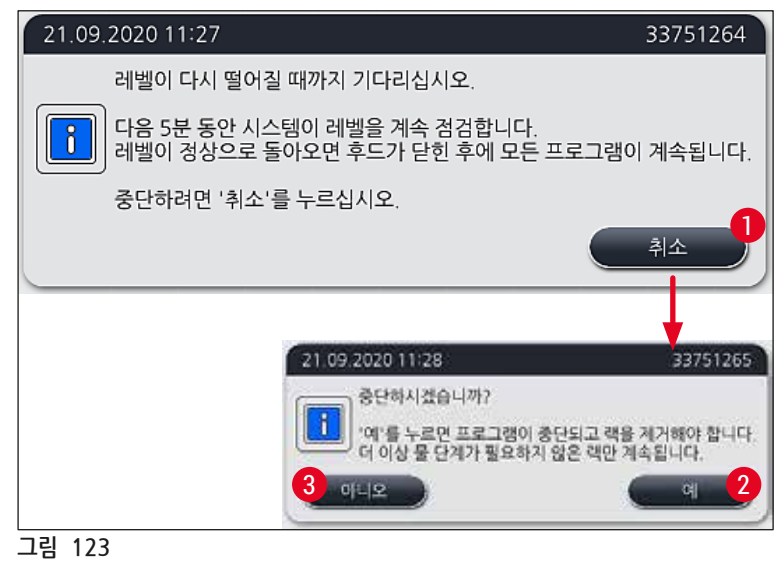

### **이 시점에서 3가지 옵션이 있습니다.**

- <span id="page-144-0"></span>1. 추가적인 청소 시도가 성공적이고 막힘이 제거된 경우, 물의 수위가 임계 수준 이하로 떨어집니다. 디스플레이에 염색 프로그램을 계속할 수 있다는 메시지(→ "그림 121")가 나타납니다. 계속하려면 **확인**을 누르십시오(→ "그림[121"\)](#page-142-0). 프로그램의 시작이 표시되고 진행 중인 프로그램은 자동으로 계속됩니다.
- 2. 5분이 지나고 추가적인 청소 시도가 수행되었으나 막힘이 지속되는 경우, 디스플레이에 수위가 여전히 높다는 메시지(→ "그림[124"\)](#page-145-0)가 나타납니다. **아니오**(→ "그림[124‑](#page-145-0)1")를 누르면 5분이 또 다시 연장되어 사용자가 추가적인 청소 시도를 수행할 수 있습니다. 이 시간 동안 수행한 추가적인 청소 시도가 성공적인 경우, 상황은 1번에서 설명한 것 처럼 해결됩니다. 청소 조치를 위해 추가적인 시간이 필요한 경우, 다시**아니오**(→ "그림[124‑](#page-145-0)1")를 누르십시오. 이러한 추가 시간 연장은 여러 번 반복할 수 있습니다. 모든 청소 시도에도 불구하고 막힘이 해결되지 않는 경우 예(→ "그림 124-2")를 눌러 제어된 중단 과정을 시작하고, 다음 섹션 3과 4를 참조하십시오.

<span id="page-145-0"></span>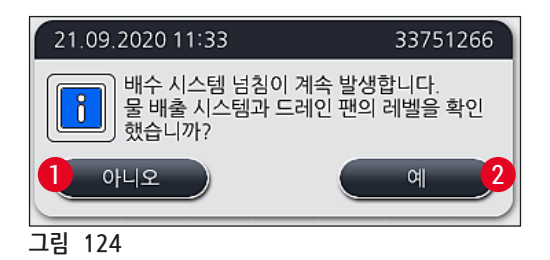

3. 청소 조치에도 불구하고 막힘 문제가 해결되지 않는 경우, 수위가 지속적으로 임계 수준에 있기 때문에 물 스테이션이 비활성화됩니다. 물 스테이션은 디스플레이에 결함이 있는 것으로 표시됩니다. 한 개 이상의 프로그램을 중단하려는 경우 (→ "그림 123-2") 또는 (→ "그림 124-2")을 눌러 제어된 중단 과정을 시작하십시오. 물 단계가 필요하지 않은 프로그램은 염색 과정 끝까지 계속 진행됩니다. 최소 한 번 이상의 물 단계가 필요한 남아 있는 랙은 반드시 취소하고 기기에서 제거해야 합니다. **확인**을 눌러 다음 메시지(→ "그림[125"\)](#page-145-1)를 확인하십시오.

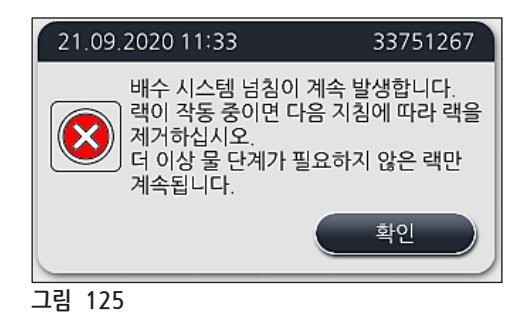

4. 제거되어야 할 각 랙에 대해 해당 메시지가 디스플레이에 표시됩니다(→ "그림 126"). 후드를 열고 메시지에 표시된 스테이션에서 랙을 제거하십시오. **확인**을 눌러 제거했음을 확인하십시오. 해당 랙을 모두 제거할 때까지 계속 진행하십시오.

<span id="page-145-2"></span><span id="page-145-1"></span>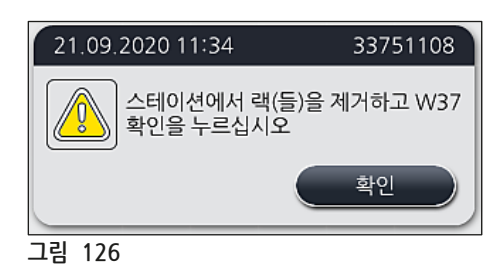

✔ 마지막 랙이 제거되면, 물 스테이션이 비활성화되어 프로그램을 더 이상 시작할 수 없다는 메시지가 나타나며, **확인**(→ "그림[127‑](#page-146-0)1")을 눌러 계속 하십시오. 물 스테이션은 디스플레이에 결함이 있는 것으로 표시됩니다(→ "그림[127‑](#page-146-0)2").

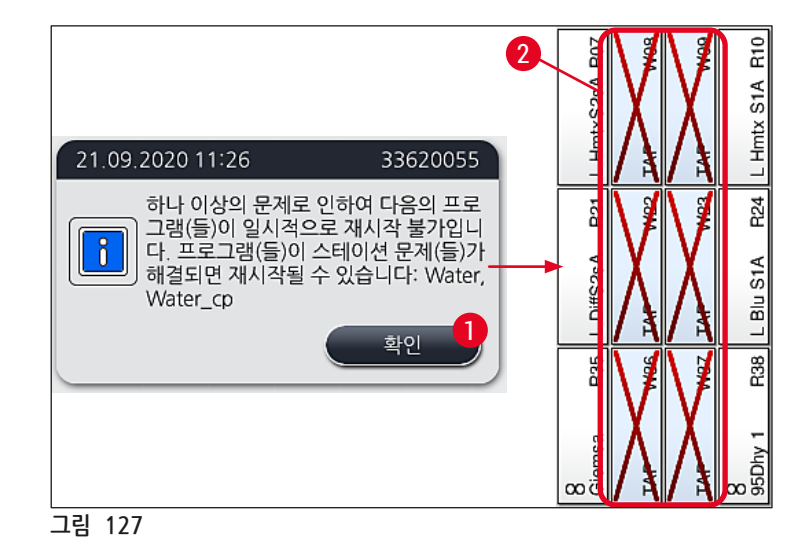

### **경고**  $\sqrt{N}$

 $\mathbf T$ 

<span id="page-146-0"></span>지속적으로 또는 자주 막힘이 발생하는 경우 반드시 해당 Leica 서비스에 알려야 합니다.

## **참고**

물 단계가 포함되어 있지 않은 프로그램은 시작할 수 있습니다. 해당 Leica 서비스에 알리는 것을 적극적으로 권장합니다.

### **8.5 랙의 부착, 분리, 운반 시 오류**

#### **경고**  $\bigwedge$

그리퍼 및/또는 운반 암이 랙을 들어올리거나, 놓거나, 운반할 수 없는 경우, 화면을 통해 사용자에게 오류 메시지가 표시됩니다(→ "그림[128"\)](#page-147-0). 이러한 상황에서는 진행 중인 모든 랙이 중단되지 않도록 **절대로** 후드를 열지 마십시오! 그렇지 않은 경우 즉시 기기에서 중단된 랙을 제거해야 하며 염색을 수동으로 종료해야 합니다! 운반 암을 들어올리거나 이동해야 할 경우 센서/안테나 구역에서는 운반암을 만지거나 이동하지 마십시오 (→ "그림 115-6"). 이를 위해 그리퍼의 금속 부분(→ "그림 115-1")을 수동으로 들어올리고 운반 암을 필요한 위치로 조심스럽게 이동하십시오.

- 1. 메시지에서는 오류가 발생한 위치에 대한 정보를 제공합니다. 후드가 닫힌 상태에서 해당 위치에 막힘이나 장애물이 있는지 확인하십시오.
- 2. 분명한 막힘이나 장애물이 보이지 않는 경우, **확인**(→ "그림[128‑](#page-147-0)1")을 눌러 다시 랙을 들어올리거나, 놓거나, 운반하십시오.

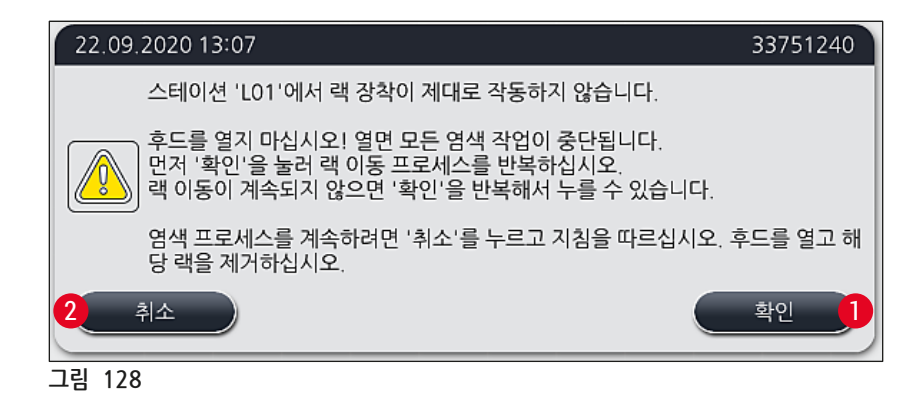

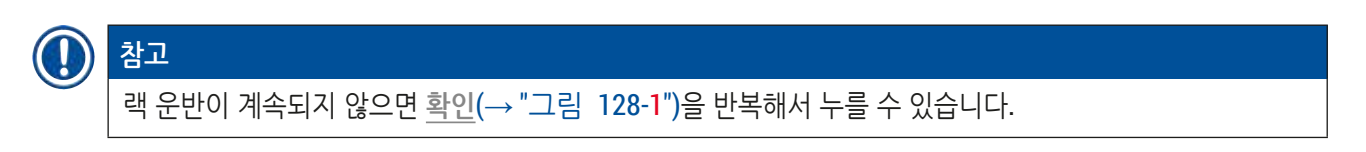

- <span id="page-147-0"></span>3. 막힘/장애물이 발견되었거나 확인을 여러 번 눌러도 성공하지 못한 경우, 취소(→ "그림 128-2")를 눌러 해당 랙을 안전하게 중단하고 나머지 랙에 대한 염색 과정을 계속 진행하십시오.
- 4. **이제** 후드를 열고 기기에서 랙을 제거하십시오.
- 5. **확인**을 눌러 확인하십시오(→ "그림[129"\)](#page-147-1).

<span id="page-147-1"></span>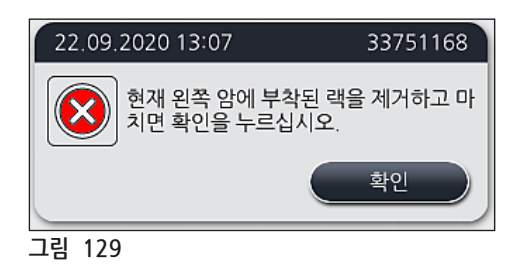

## $\mathbf 1$

**참고**

- 제거한 랙은 계속 진행할 수 없음에 유의하십시오! 진행 중인 다른 랙은 완료될 것입니다.
- 제거한 랙은 기기 외부의 적절한 시약에 넣고 보관하십시오. 이 랙의 슬라이드에 대한 염색은 수동으로 완료해야 합니다.

## **9. 기기 구성품 및 사양**

### **9.1 옵션 기기 구성품**

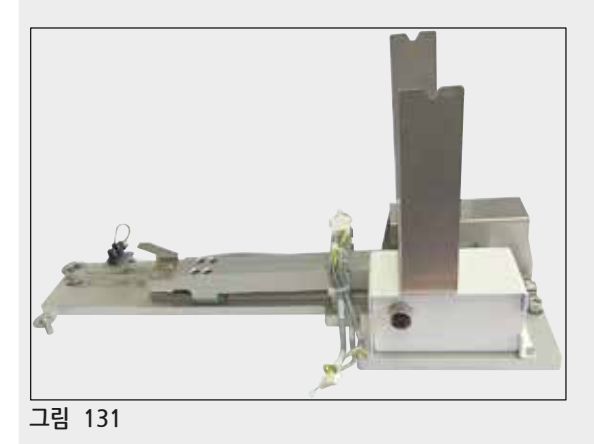

## **HistoCore 워크스테이션 키트**

표본을 연결된 로봇 커버슬리퍼 HistoCore SPECTRA CV로 이송하는 용도로 HistoCore SPECTRA ST에서 사용합니다. 키트 설치 후 두 개의 기기는 워크 스테이션을 구성합니다.

키트에는 HistoCore SPECTRA ST에서 통합에 필요한 모든 부품과 이송 모듈이 포함되어 있습니다.

.

**주문번호: 14 0512 54355**

### **9.2 옵션 액세서리**

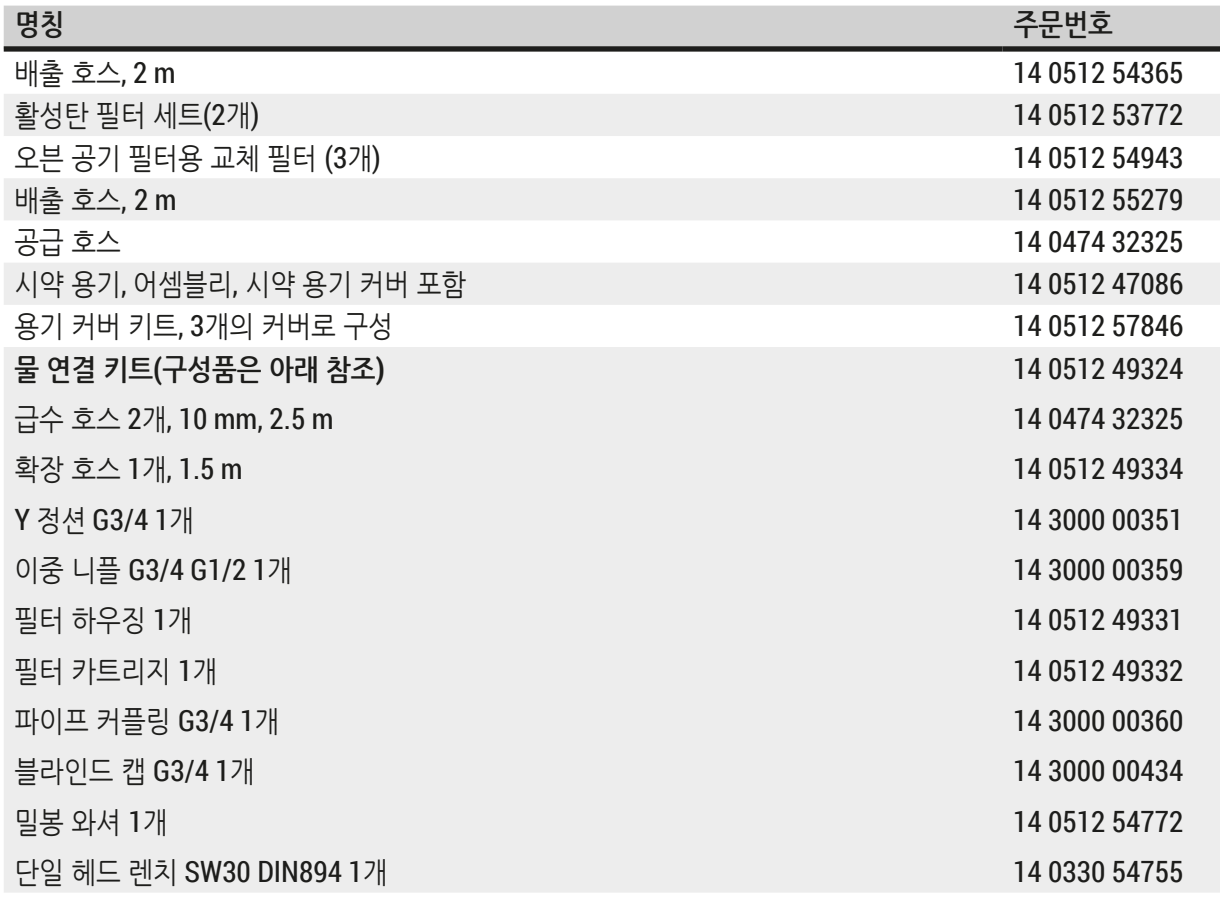

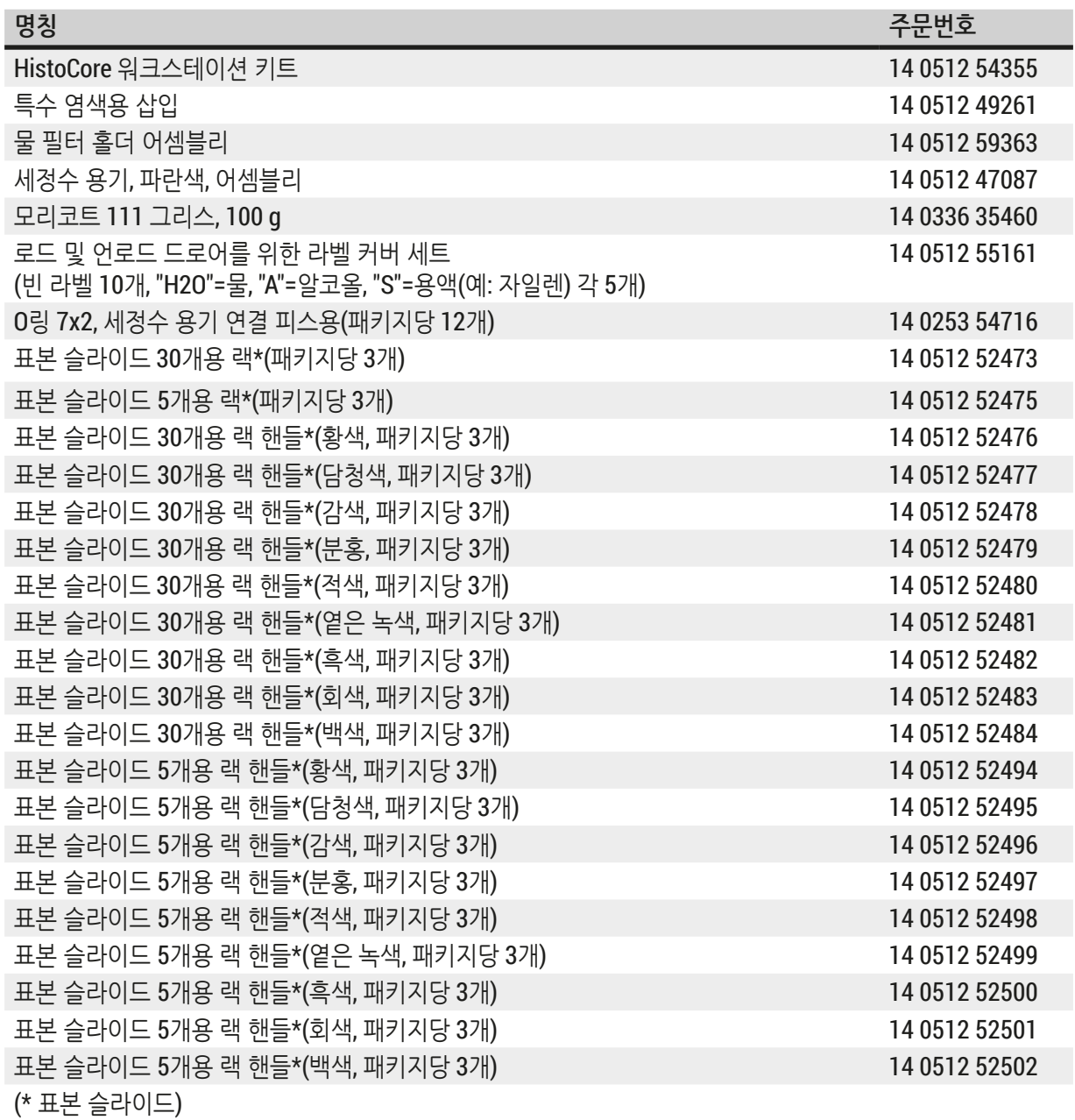

### Ţ

**참고**

- 사용 가능한 Leica 시약 키트와 확인된 Leica 프로그램에 대한 정보를 Leica 영업부에서 요청할 수 있습니다.
- 또한 Leica 시약 키트별로 사용 설명서가 제공되며, 여기에서 확인된 Leica 프로그램 임포트에 대한 공급 소스가 명시됩니다.

### <span id="page-150-0"></span>**다른 제조사의 랙을 위한 랙 핸들**

# **참고**

이 랙 어댑터에 대한 사용은 2017년 10월 Sakura 슬라이드 홀더(사쿠라 20 슬라이드 바구니, 제품 코드 4768)와 함께 HistoCore SPECTRA ST에서 한 번 확인이 이루어졌습니다. Leica에서 확인한 유형을 슬라이드 홀더 제조사가 변경했을 가능성이 있으므로 어댑터를 임상적으로 사용하기 전에 테스트를 수행하는 것이 좋습니다.

Sakura 20 랙의 어댑터 핸들(황색, 패키지당 3개) 1988 12:00 14:0512 55661 Sakura 20 랙의 어댑터 해들(담청색, 패키지당 3개) 14 0512 55662 Sakura 20 랙의 어댑터 핸들(감색, 패키지당 3개) 19 - 14 0512 55663 Sakura 20 랙의 어댑터 핸들(분홍, 패키지당 3개) 14 0512 55664 Sakura 20 랙의 어댑터 해들(적색, 패키지당 3개) 14 0512 55665 - 14 0512 55665 Sakura 20 랙의 어댑터 해들(옅은 녹색, 패키지당 3개) 14 0512 55666 Sakura 20 랙의 어댑터 해들(흑색, 패키지당 3개) 14 0512 55667 Sakura 20 랙의 어댑터 해들(회색, 패키지당 3개) 14 0512 55668 Sakura 20 랙의 어댑터 해들(백색, 패키지당 3개) 14 0512 55669

### <span id="page-150-1"></span>**특수 용도(초대형 슬라이드)**

초대형 슬라이드(특수 크기 76 mm x 52 mm)를 염색하는 특수 용도에는 Sakura 20슬라이드 랙용 어댑터 핸들을 사용할 수 있습니다.

이 특수 용도에는 다음과 같은 옵션 Leica 액세서리의 조합이 필요합니다.

### **경고**  $\sqrt{N}$

HistoCore SPECTRA ST에서 염색하기 위해 특수 크기 76 x 52 mm의 초대형 슬라이드를 30슬라이드 랙에 삽입하면 안 됩니다.

초대형 슬라이드(크기 76 x 52 mm)는 20슬라이드 랙을 옵션 Leica 액세서리와 함께 사용하는 경우에만 사용할 수 있습니다! 초대형 슬라이드는 슬라이드 랙에 세로로 삽입해야 하기 때문에(→ "그림 132-4") 30 슬라이드 랙을 사용하면 슬라이드 카운터에서 슬라이드가 손상되거나 파손될 수 있습니다! 기기 자체는 초대형 슬라이드를 인식할 수 없습니다!

- Sakura 20 랙용 어댑터 해들(→ "그림 132-1"), 다양한 색상으로 제공(→ P. 151 다른 제조사의 랙을 [위한 랙 핸들](#page-150-0)).
- 슬라이드 랙 20, Sakura 타입(→ "그림 132-2"), 플라스틱, 주문 번호 14 0474 33463
- 대형 슬라이드용 Leica 어댑터(→ "그림 132-3"), 주문 번호 14 0456 27069, 초대형 슬라이드용 어댑터  $2$ 개 팩, 다음 크기의 슬라이드 최대 5개 삽입(→ "그림 132-4"): 높이: 약 76 mm 너비: 26 mm - 52 mm, 슬라이드 두께: 최적 1 mm, 최대 1.9 mm

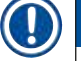

# **참고**

슬라이드 20개용 Leica Sakura 타입 랙에는 초대형 슬라이드가 특수하게 세로 방향으로 배치되기 때문에 슬라이드 카운팅 중에 **RMS** 데이터로의 전송에서 최소 편차가 발생할 수 있습니다. 이 소비 데이터(**마지막 교환 이후 슬라이드**)(→ "그림[76"\)](#page-99-0)는 실제보다 낮게 최소한으로 표시됩니다. 염색 결과가 이 최소 편차의 영향을 받으면 안 됩니다. 특수 염색의 경우 사용자는 이를 고려해야 합니다.

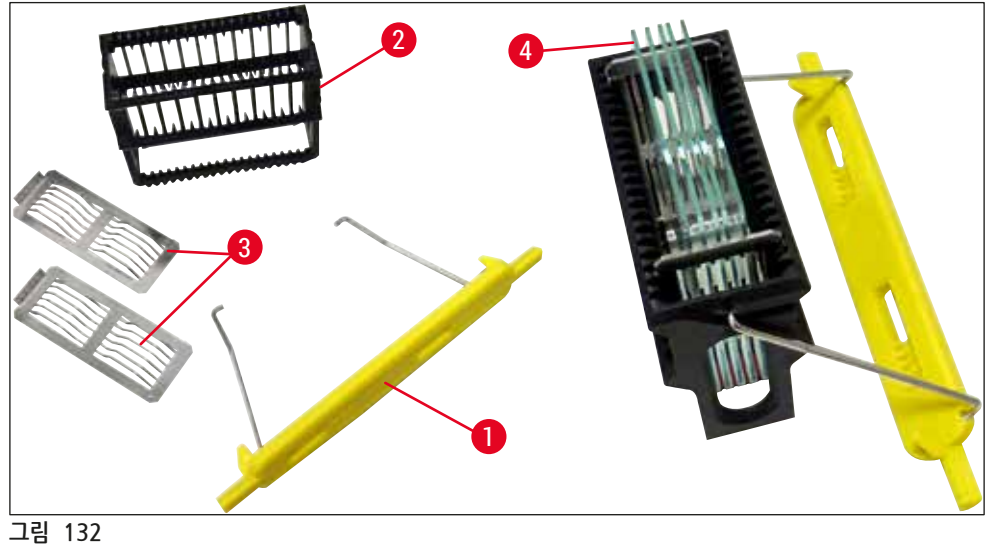

<span id="page-151-0"></span>

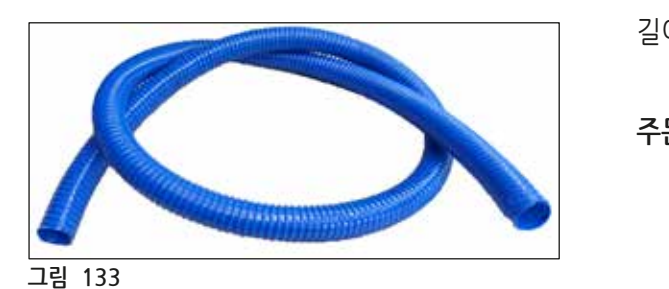

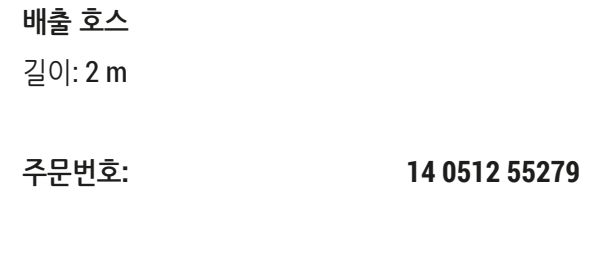

**세정수 공급 호스** 길이: 교체 실링 포함, 수도 꼭지 3/4" 연결과 함께 2.50 m 어셈블리

**주문번호: 14 0474 32325**

**그림 134**

기기 구성품 및 사양 <mark>9</mark>

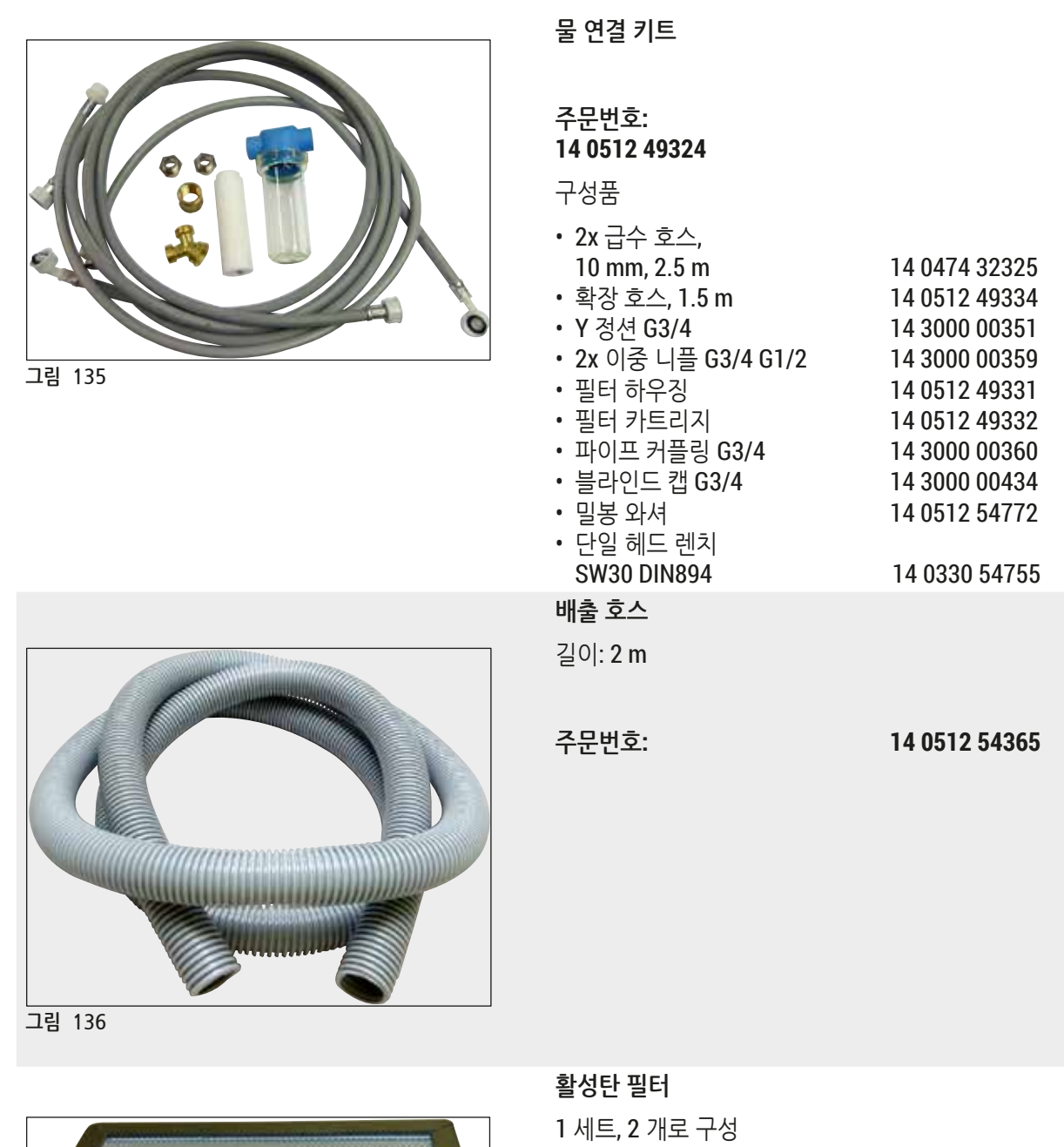

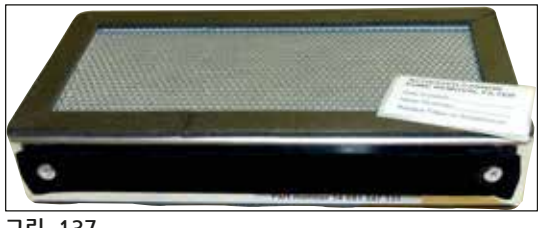

**그림 137**

**주문번호: 14 0512 53772**

# 9 **기기 구성품 및 사양**

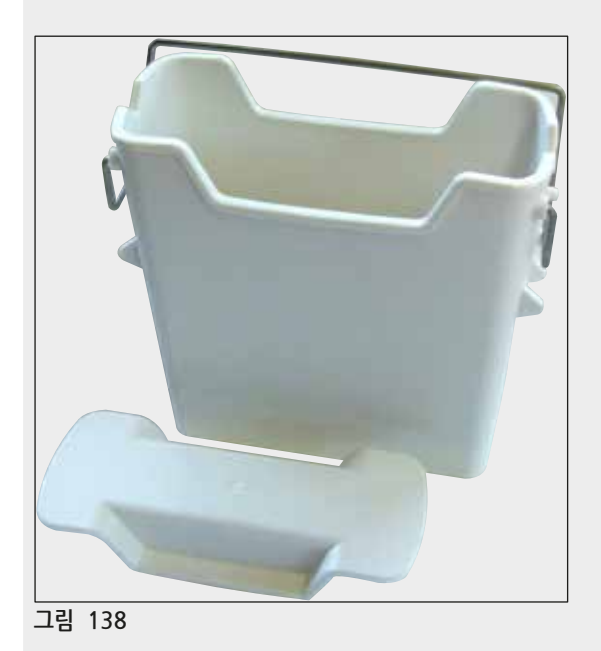

**시약 용기**

어셈블리, 시약 용기 커버 포함

**주문번호: 14 0512 47086**

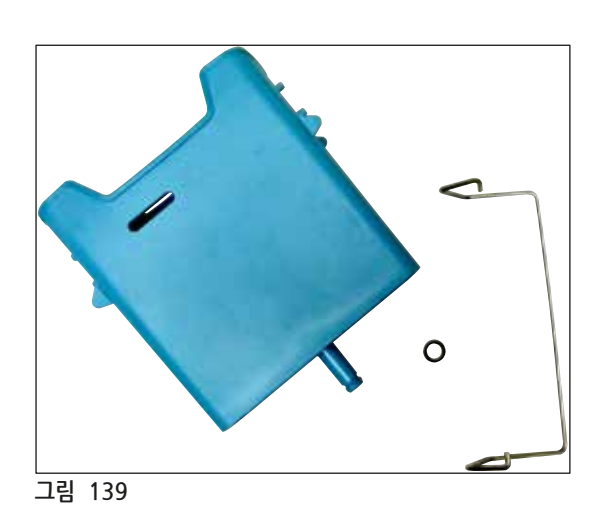

## **세정수 용기** 어셈블리

**주문번호: 14 0512 47087**

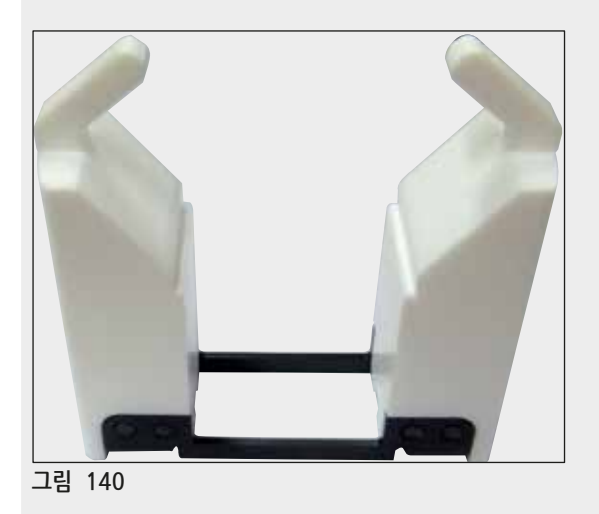

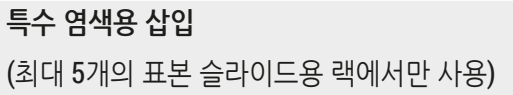

**주문번호: 14 0512 49261**

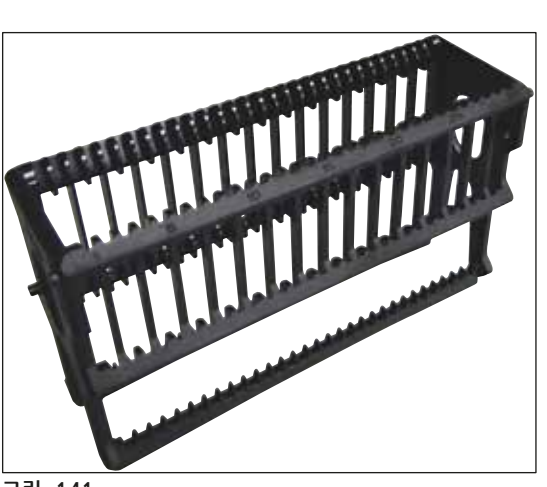

**그림 141**

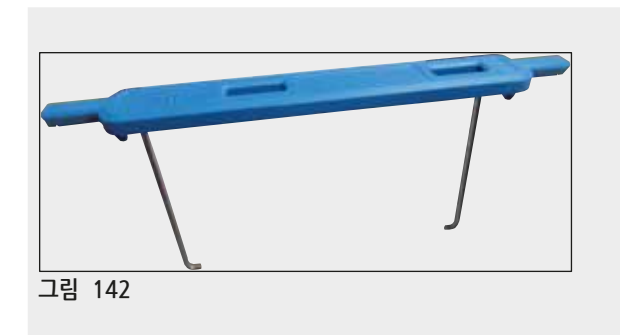

**랙**

표본 슬라이드 30개, (패키지당 3개)

**주문번호: 14 0512 52473**

### **랙 핸들**

표본 슬라이드 30개, (패키지당 3개)

## **색깔 주문번호:**

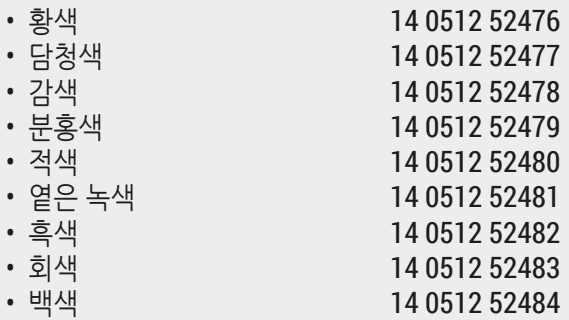

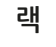

표본 슬라이드 5개, (패키지당 3개)

### **주문번호: 14 0512 52475**

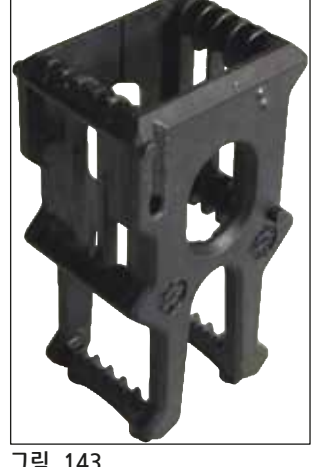

**그림 143**

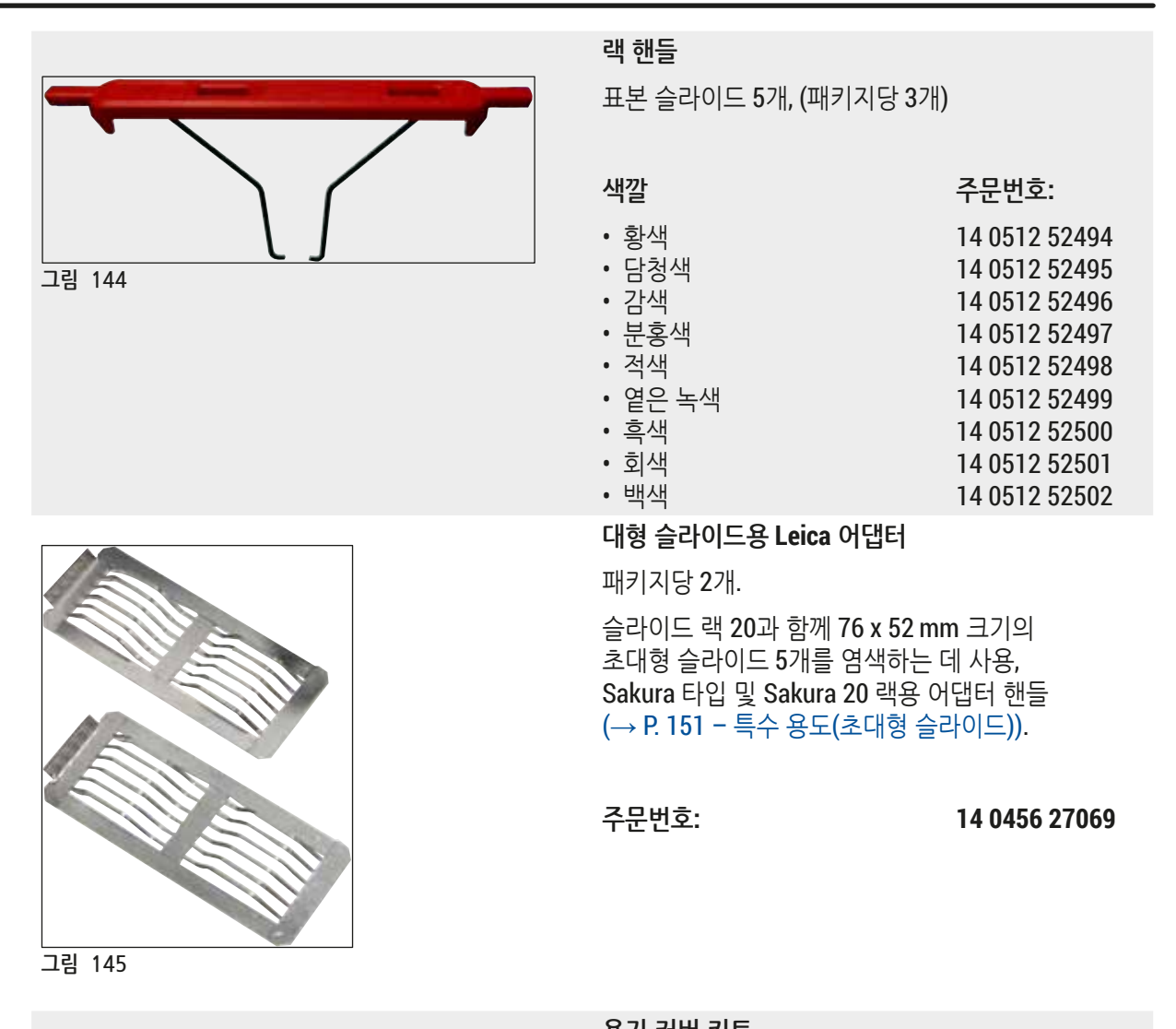

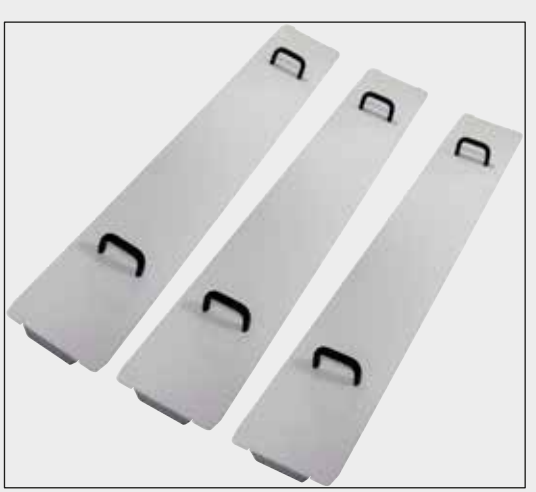

**그림 146**

**용기 커버 키트** 하나의 커버를 사용하여 용기 필드 내 모든 시약 용기 (14 개)(→ "그림[65"\)](#page-89-0)를 덮을 수 있습니다. **주문번호: 14 0512 57846** 구성품 • 용기 커버 3개 14 0512 57847

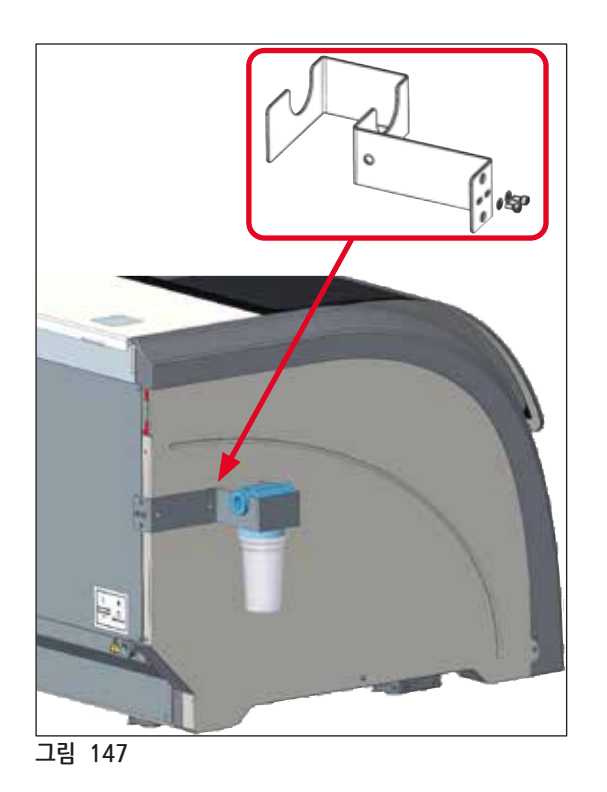

**물 필터 홀더 어셈블리**

HistoCore SPECTRA ST 왼쪽에 고정

물 필터 홀더를 사용해 물 필터를 고정하고 향상된 접근성과 가시성을 사용자에게 제공할 수 있습니다.

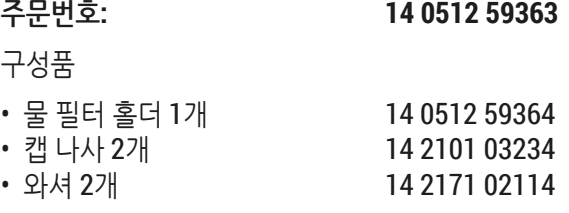

**참고: 일부로 Leica에서 인가를 받은 인력만 물 필터 홀더를 설치할 수 있습니다!** 

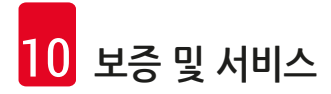

### **10. 보증 및 서비스**

### **보증**

Leica Biosystems Nussloch GmbH는 제공된 계약서상의 제품이 Leica 사내 테스팅 기준의 종합적인 품질 관리 절차를 따르고, 제품에 결함이 없으며, 모든 기술 사양 및 합의된 특징을 준수함을 보장합니다.

보증의 범위는 최종 합의 내용에 근거합니다. Leica 영업부 또는 계약으로 제품을 구입한 회사의 보증 기간은 단독으로 적용됩니다.

### **연간 예방적 유지관리**

Leica에서는 매년 제품에 대한 예방적 유지관리를 권고하고 있습니다. 예방적 유지관리는 자격을 갖춘 Leica 서비스 담당이 수행해야 합니다.

### **서비스 정보**

기술 지원 또는 부품이 필요할 경우, 제품을 구입한 Leica 지사 또는 Leica 협력사에게 연락하십시오.

기기에서 다음 정보를 제공하십시오.

- 기기의 모델명 일련번호.
- 기기의 위치 및 연락할 사람 성명.
- 서비스 전화 이유.
- 기기 인도일자.

### **11. 해체 및 폐기**

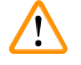

## **경고**

기기 또는 기기의 부품은 기존의 해당 지역 규제에 따라 폐기되어야 합니다. 유출된 시약으로 오염된 모든 물체는 실험실의 다른 영역 또는 사람으로의 전파를 방지하기 위해 적합한 소독제로 소독되어야 합니다.

본 사용 설명서의 (→ P. 115 – 7. 청소 및 [유지관리](#page-114-0)) 장과 오염 제거 확인(→ P. 160 – 12. [오염 제거 확인](#page-159-0)) 장에서 HistoCore SPECTRA ST 염색기 세척에 대해 자세히 알아보십시오.

기기는 생물학적으로 유해한 표본을 사용할 시 오염될 수 있습니다. 재사용 또는 폐기 전에 철저한 소독이 요구됩니다(예, 다중의 청소 과정, 소독 또는 살균). 기기를 해당 실험실 사양을 준수하여 폐기하십시오.

보다 자세한 정보를 위해 Leica 지사에 연락하십시오.

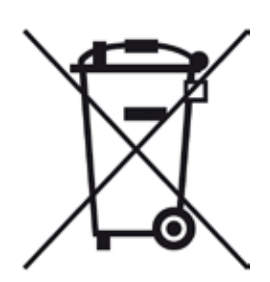

십자 표시된 쓰레기 통 라벨이 붙은 컴퓨터, 모니터, 등과 같은 기기 구성품은 2003년 1월 27일자의 유럽 의회 및 협의회의 전기전자 장비 폐기물(Waste Electrical and Electronic Equipment, WEEE)에 관한 유럽 법령 2002/96/EC의 영향 하에 있습니다.

이 물체는 지역 규제에 따라 수집 장소를 통해 폐기되어야 합니다. 기기의 폐기에 관한 보다 자세한 정보는 지역 폐기 회사 또는 Leica 지사 지원 요원으로부터 구할 수 있습니다.

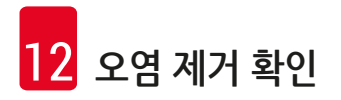

### **12. 오염 제거 확인**

<span id="page-159-0"></span>Leica Biosystems으로 반품되거나 현장 유지관리가 필요한 제품은 철저히 청소하여 오염이 없어야 합니다. Leica의 웹사이트인 www.LeicaBiosystems.com의 제품 메뉴에서 오염 제거 확인 템플릿을 찾으십시오. 이 템플릿을

이용해 필요한 모든 데이터를 수집하십시오.

제품을 반품할 때는 확인서를 작성하고 서명한 후 제품에 동봉하거나 서비스 기사에게 전달하십시오. 이러한 확인서가 없거나 확인서가 제대로 작성되지 않은 상태에서 반품된 제품에 대한 책임은 발송자에게 있습니다. 회사에서 위험하다고 판단하는 제품을 반품하는 경우에는 발송자가 비용을 부담해야 합니다.

## **A1. 부록 1 - 사용 가능한 시약**

 $\bigwedge$ **경고**

> • 목록에 나오지 않은 시약(예: 아세톤 또는 페놀을 함유하는 용액) 또는 설명된 것보다 높은 농도의 시약 및 산성물질은 표본 파괴, 사용자의 부상 또는 기기 손상을 일으킬 수 있습니다. 이러한 방식으로 기기를 사용하여 야기되는 위험은 사용자의 책임입니다. Leica Biosystems 또는 제휴 영업 및 서비스 조직은 이에 관하여 어떠한 보증 또는 책임을 지지 않습니다.

### **참고**  $\mathbf 0$

사전에 설치된 Leica 프로그램의 모든 Leica 시약은 기기에서 염색 품질 및 소재 호환성을 테스트하였습니다.

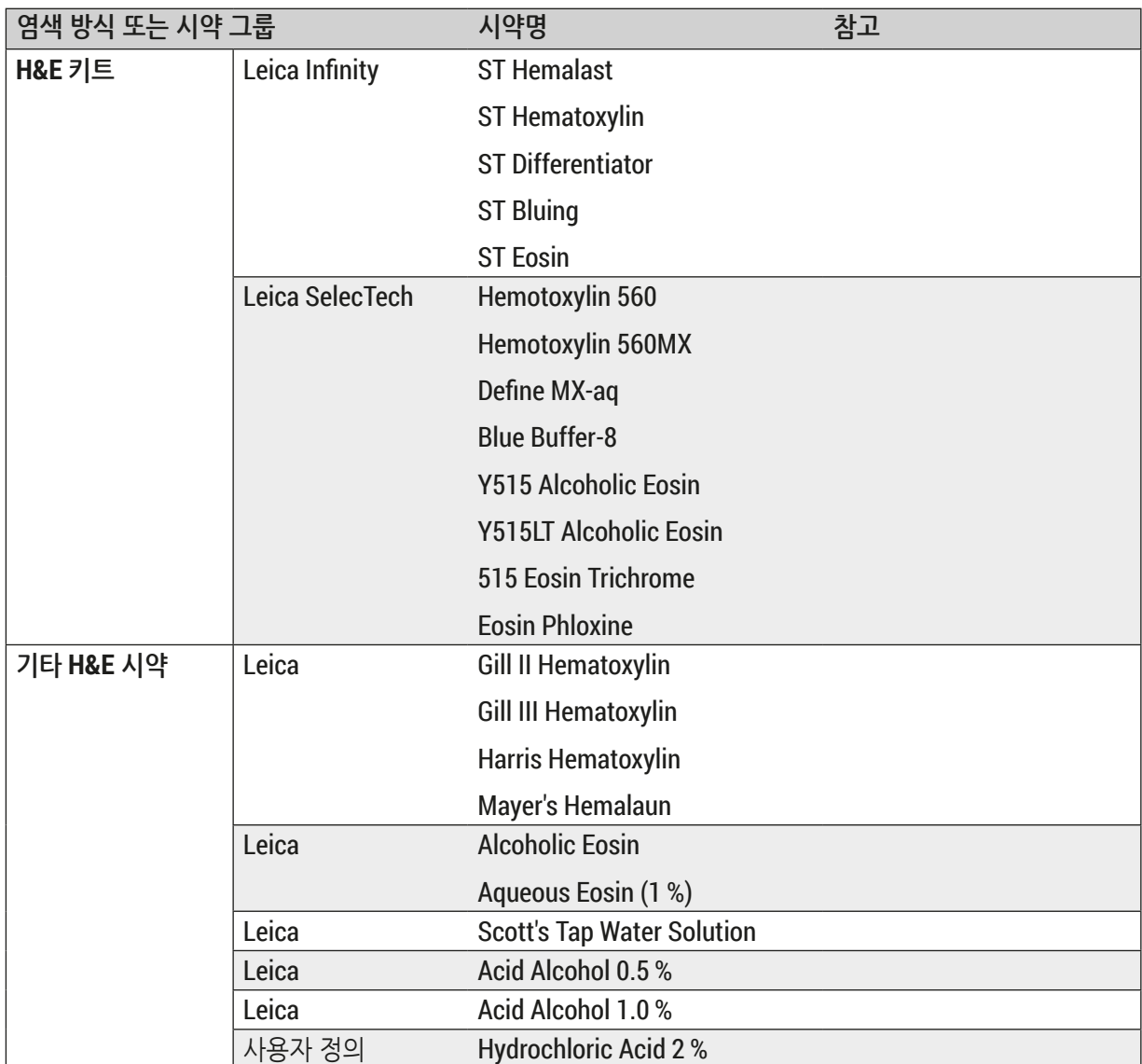

<sup>•</sup> 가연성 시약 및 용액은 화재 및 폭발 위험으로부터 보호해야 하므로 절대 가열하지 마십시오. 가연성 용액 및 시약 취급 시 점화원을 멀리 하십시오.

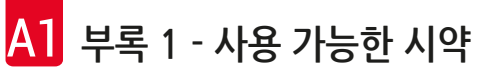

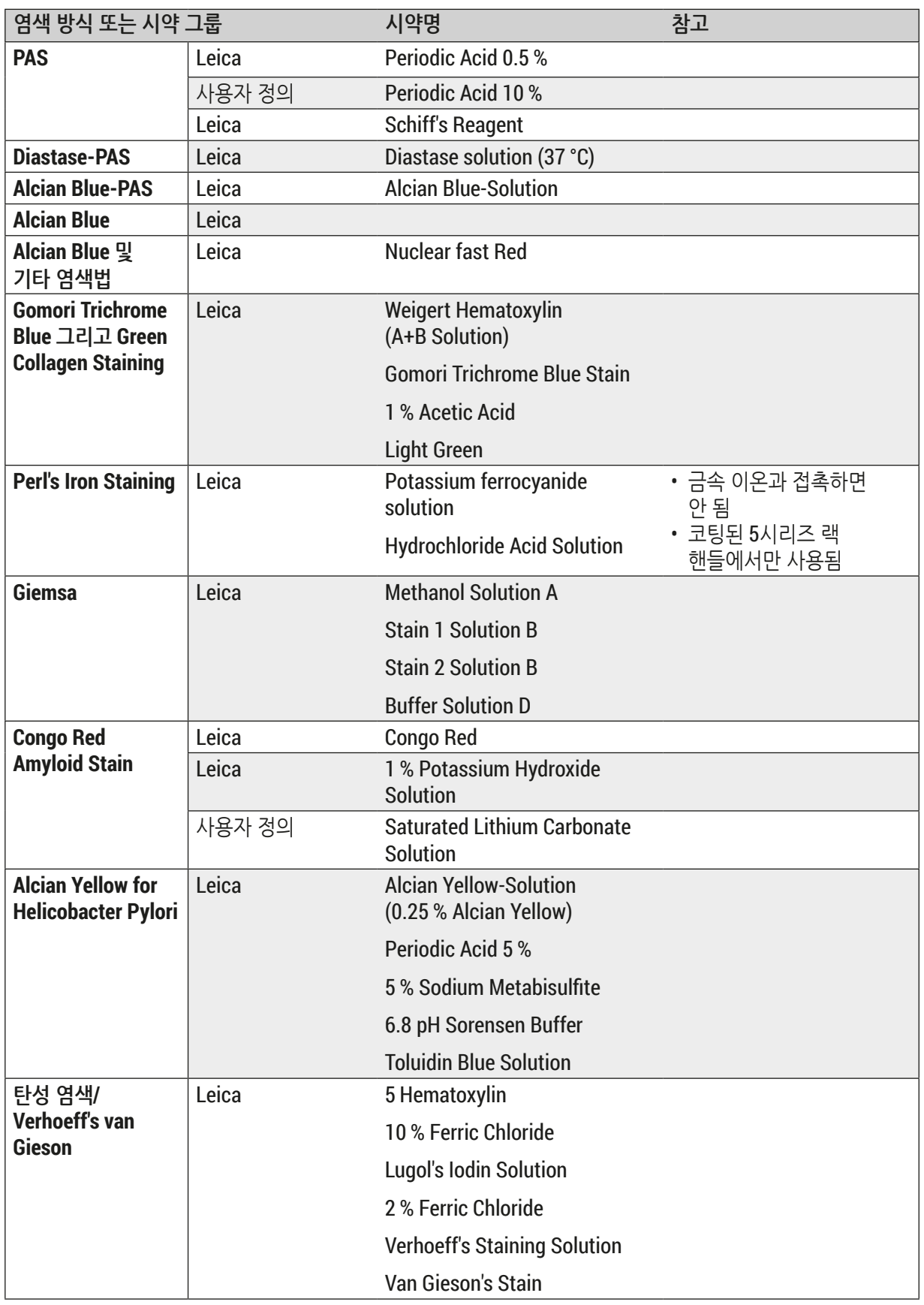

**부록 1 - 사용 가능한 시약** A1

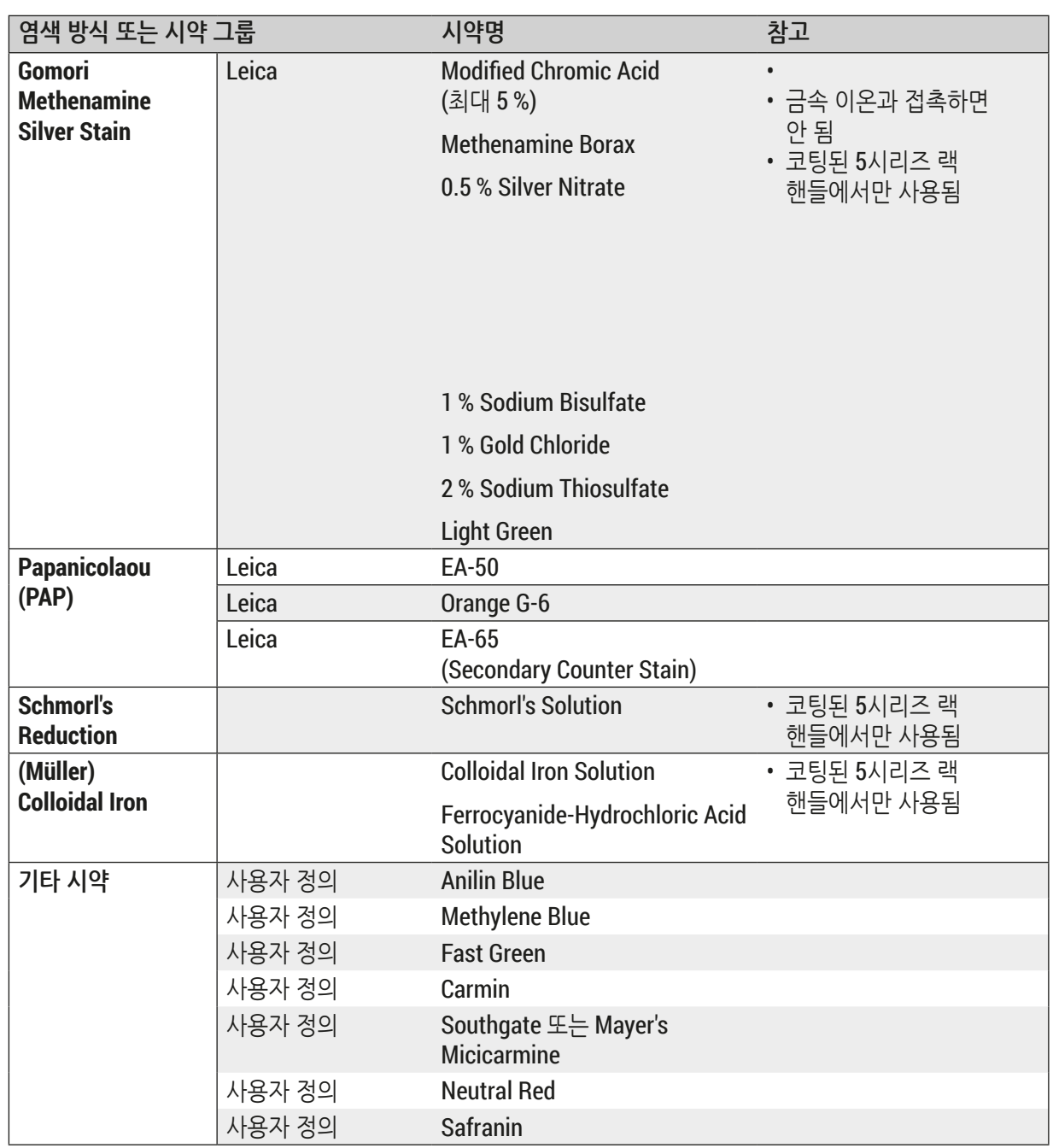

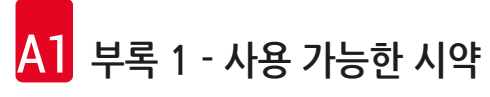

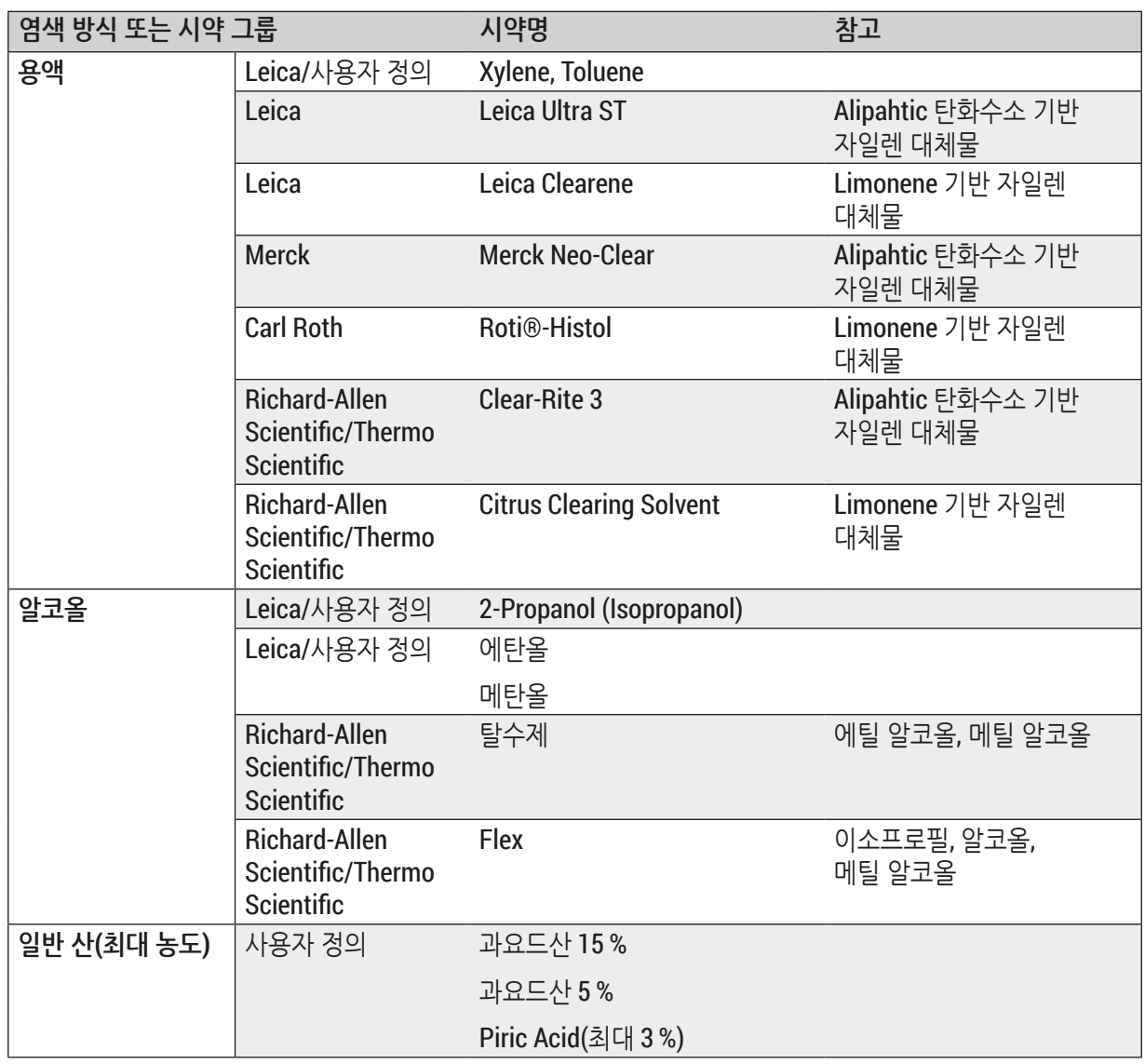

# www.LeicaBiosystems.com

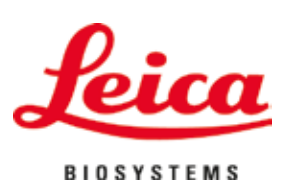

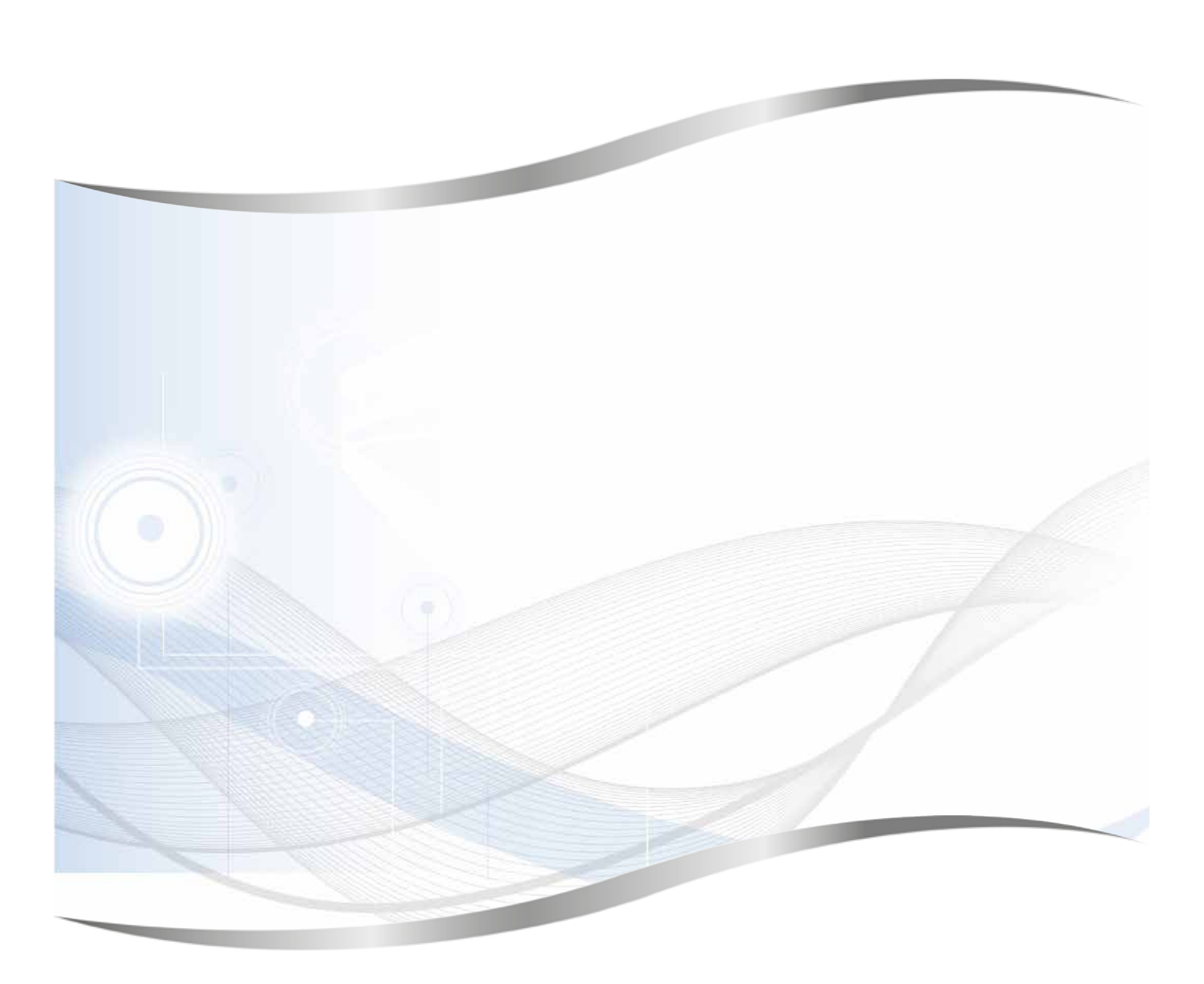

Leica Biosystems Nussloch GmbH Heidelberger Strasse 17 - 19 69226 Nussloch Germany

전화 : +49 - (0) 6224 - 143 0 팩스 : +49 - (0) 6224 - 143 268 웹사이트 : [www.LeicaBiosystems.com](http://www.leicabiosystems.com)